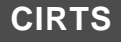

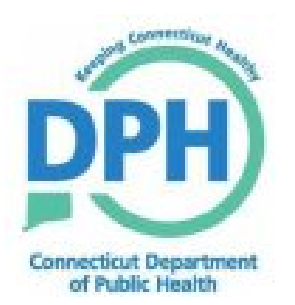

## **Connecticut Immunization Registry and Tracking System**

**Release 3.3**

## **CIRTS User Manual**

February 2017

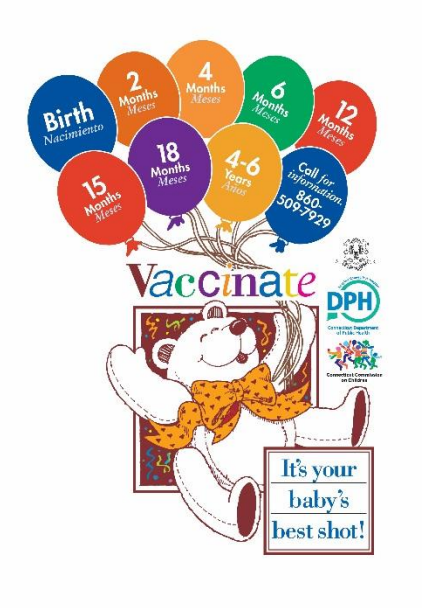

## **Table of Contents**

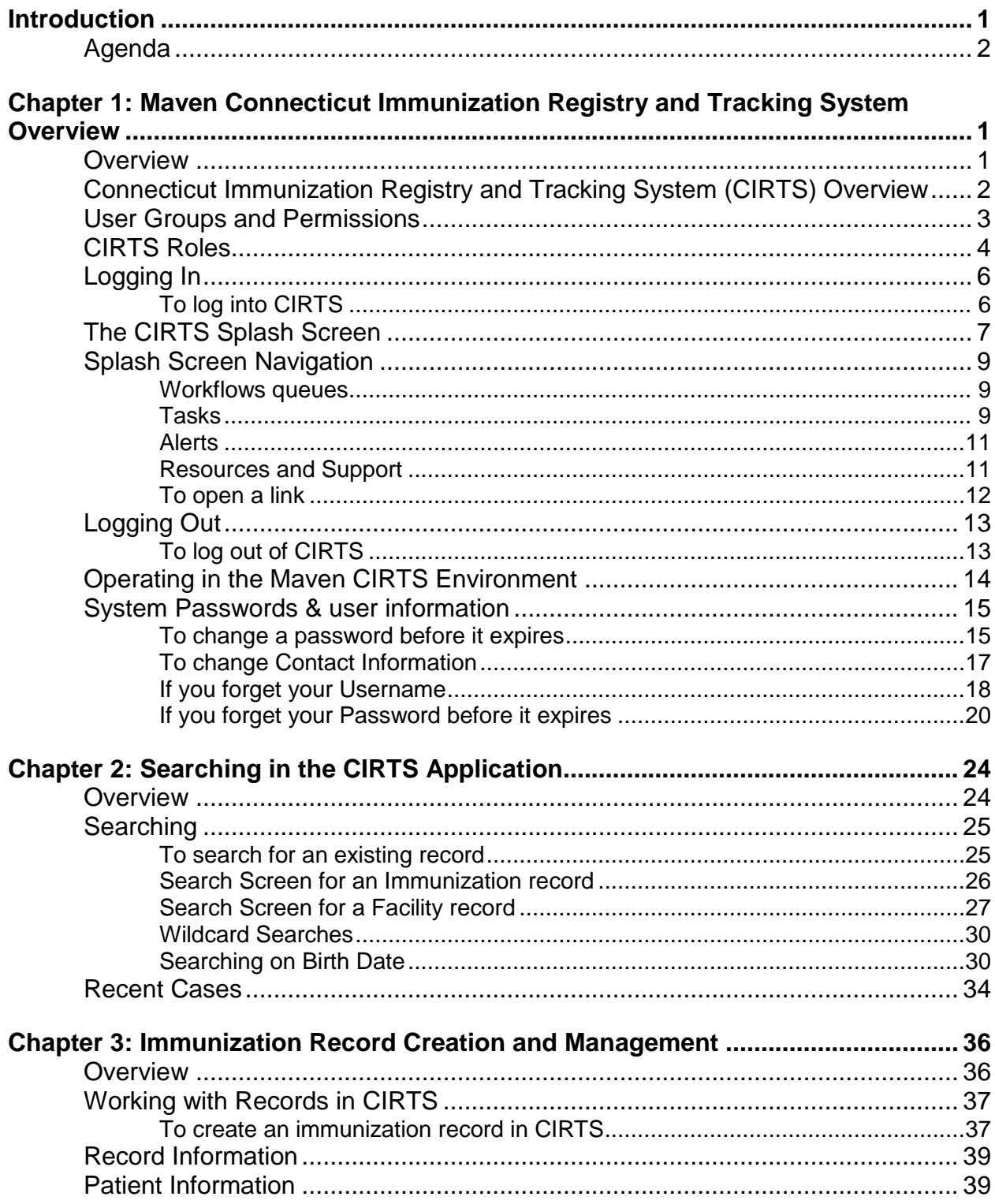

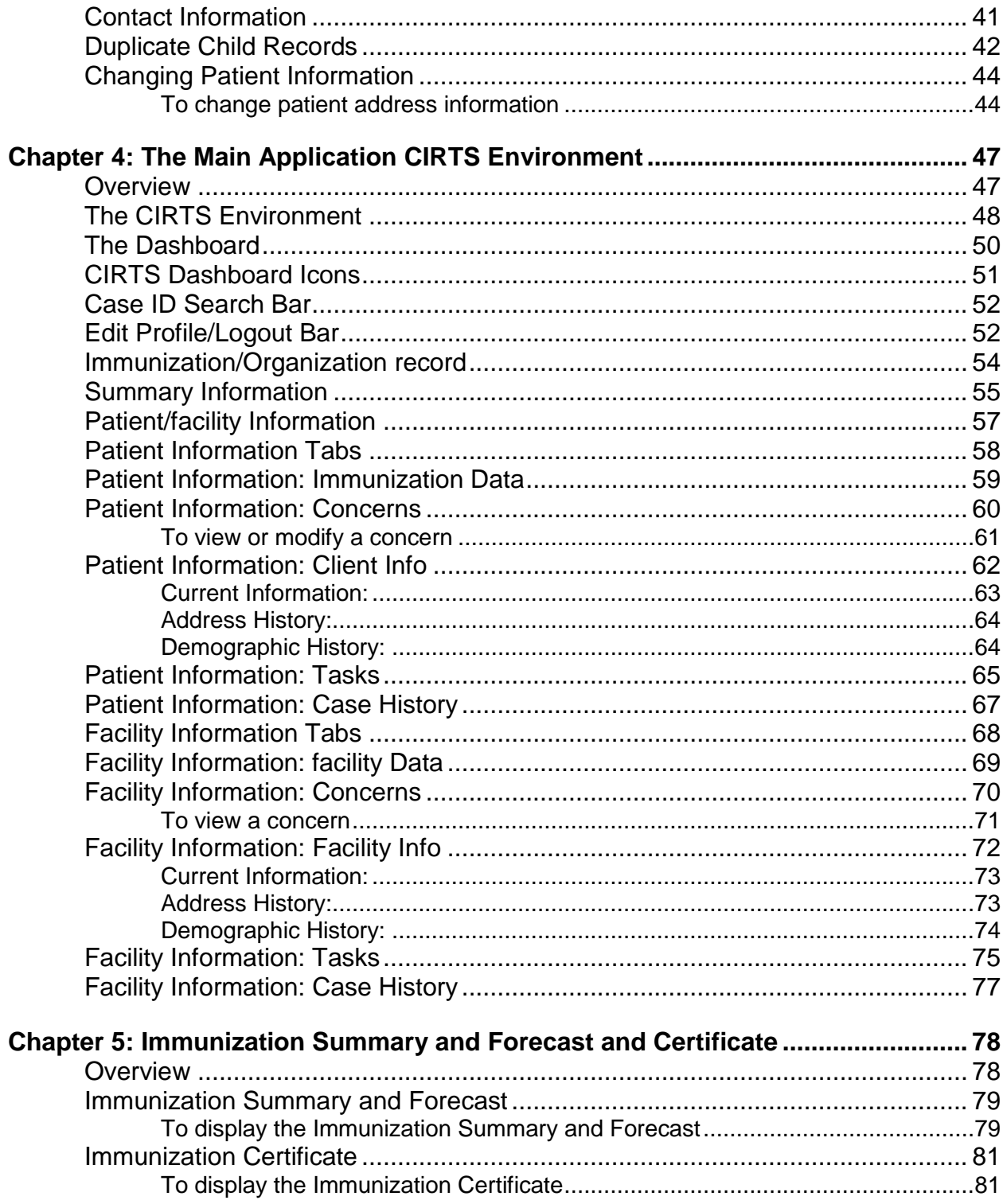

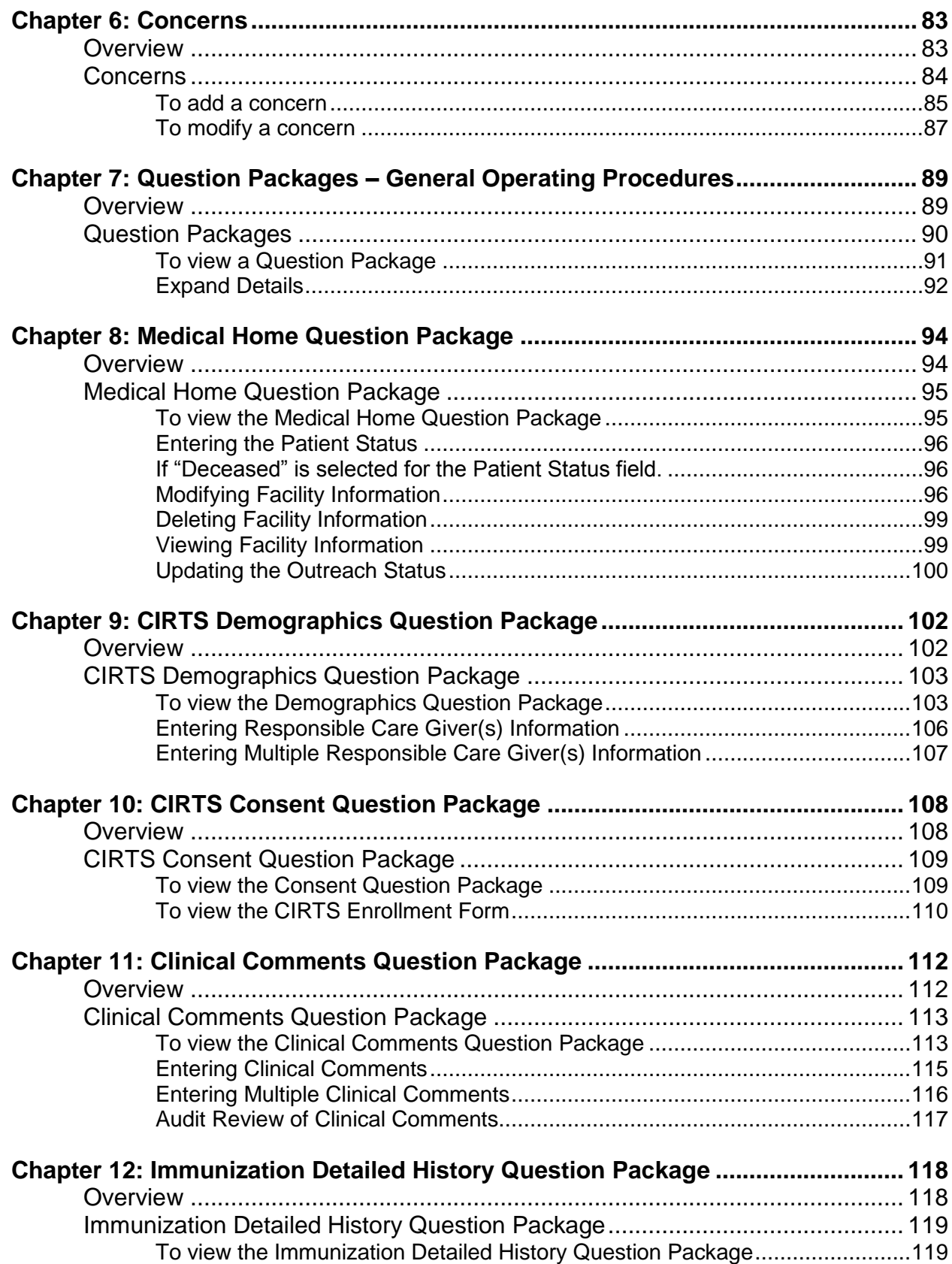

## **Chapter 13: Immunization Administration – Current Provider Question Package**

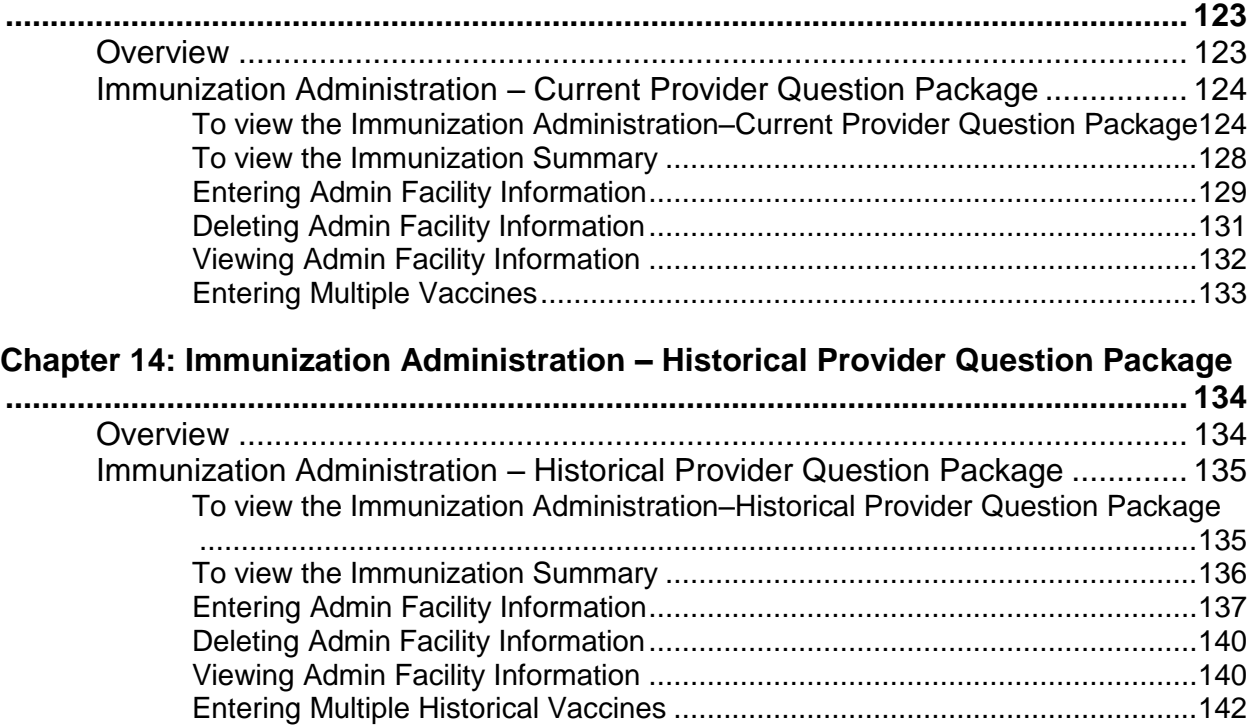

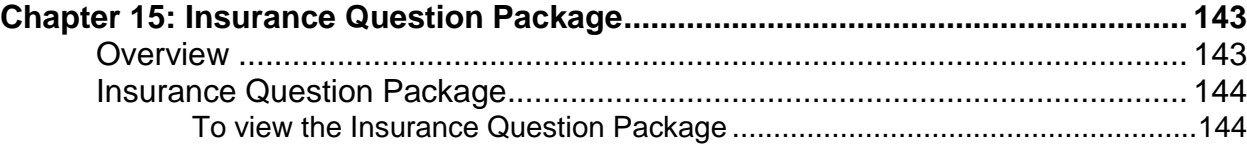

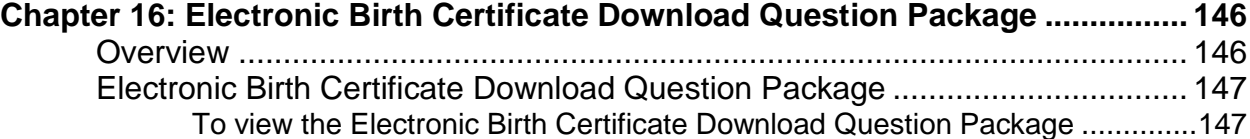

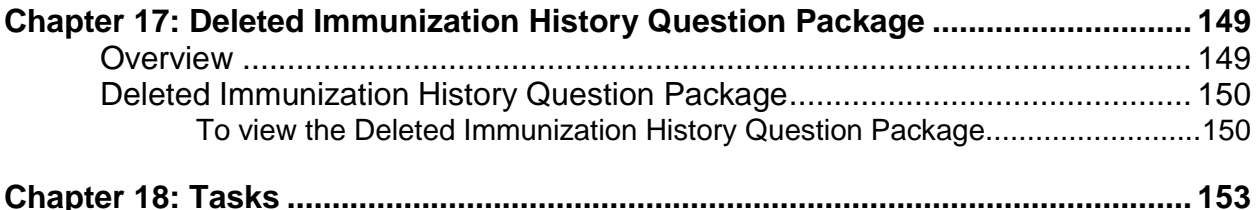

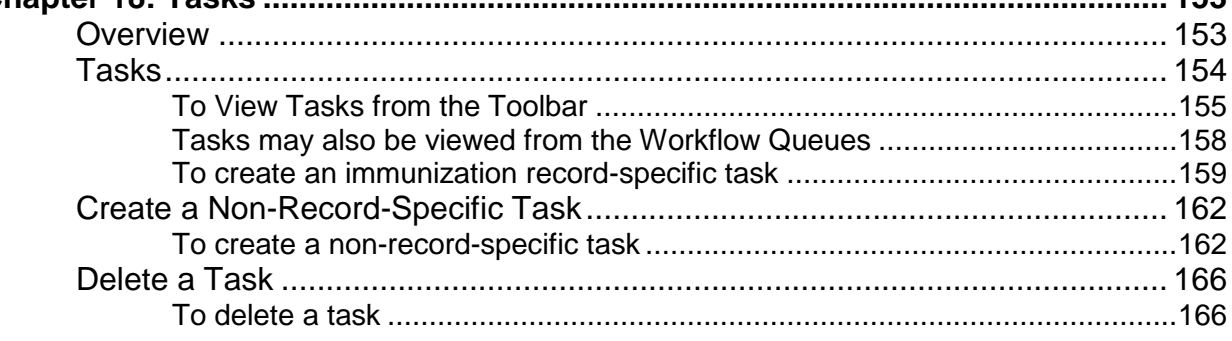

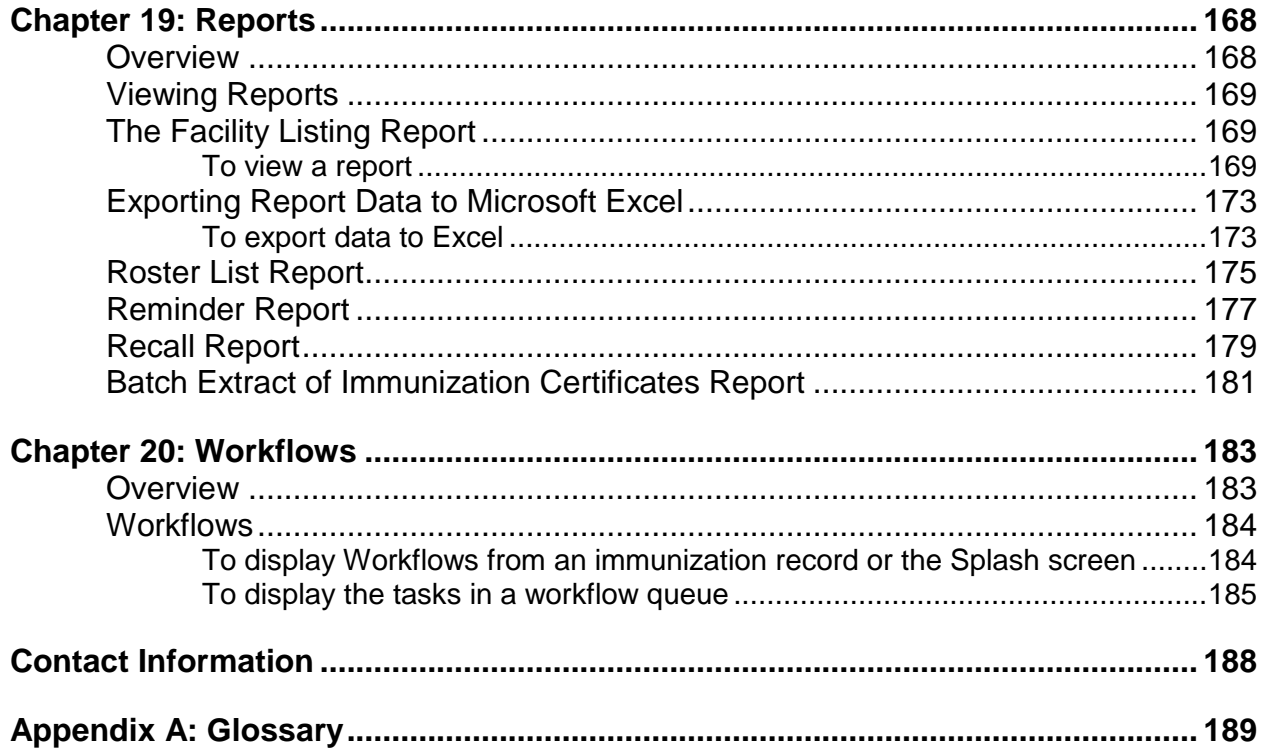

## **Introduction**

#### **Welcome**

Welcome to the Connecticut Immunization Registry and Tracking System (CIRTS).

#### **Purpose**

The goal of this manual is to provide you with a thorough understanding of the Connecticut Immunization Registry and Tracking System (CIRTS).

Upon successful completion of this training, you will be given a User ID and Password with authorization to use CIRTS.

#### **Objectives**

Upon completion of this manual, you will be able to:

- □ Log in and out of the CIRTS application
- □ Navigate through the CIRTS application
- □ Create, find, and modify immunization records
- $\Box$  Find and modify facility records
- □ Enter data in CIRTS Question Packages
- □ Work with CIRTS system tasks and concerns
- □ View, run, and print CIRTS reports
- **Q** Print Immunization Certificates
- Follow links to DPH and CDC resources such as immunization schedules, immunization practice recommendations, and vaccine information statements

## **A G E N D A**

#### **Overview**

The agenda for this guide is as follows:

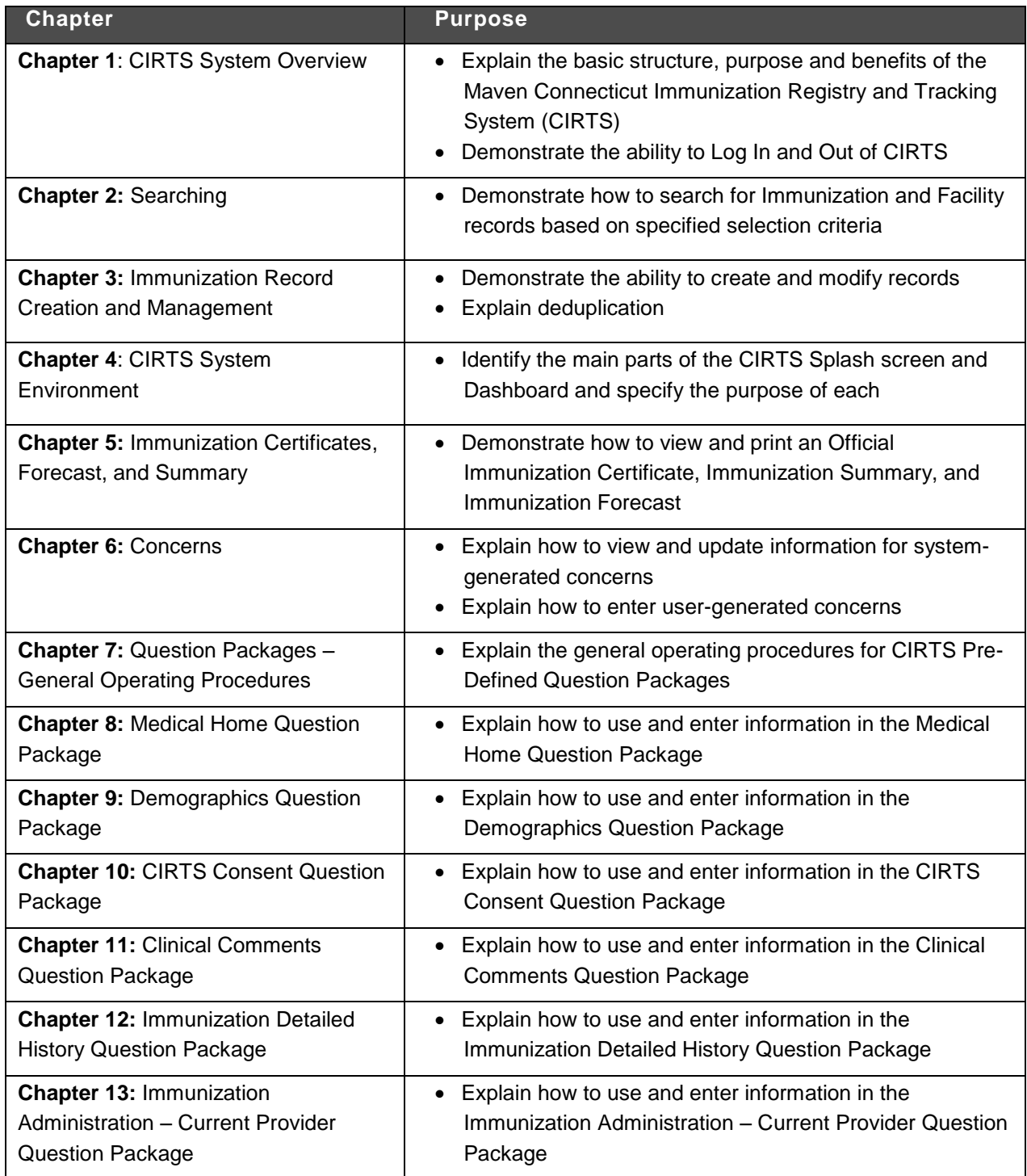

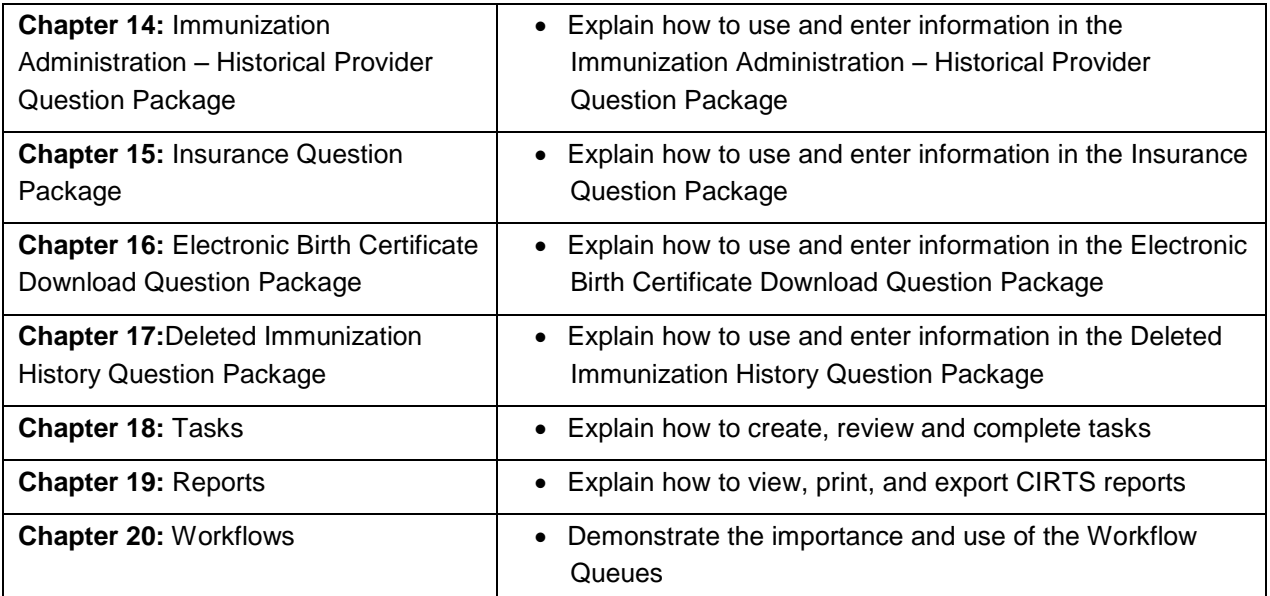

## **Chapter 1: Maven Connecticut Immunization Registry and Tracking System Overview**

#### **O V E R V I E W**

#### **Purpose**

Explain the basic structure, purpose and benefits of the CIRTS system and demonstrate how to log into the CIRTS system.

#### **Objectives**

- User Groups and Permissions
- Log into CIRTS
- Log out of CIRTS
- Understand how system passwords work

#### **C O N N E C T I C U T I M M U N I Z A T I O N R E G I S T R Y A N D T R A C K I N G S Y S T E M ( C I R T S ) O V E R V I E W**

The Connecticut Immunization Registry and Tracking System (CIRTS) is an electronic immunization tracking system that allows public health officials and medical providers to receive, manage, process, and analyze immunization-related data. Data from CIRTS can be extracted for the purposes of monitoring, reporting, and performing trend analysis.

CIRTS is based on Conduent Software's (a Xerox Company) Maven - a commercial-off-the-shelf (COTS), web-based business rules engine that has been modified for the Connecticut Department of Public Health. It provides interactive, automated information gathering and decision support processes for each record and is compatible with state and national IT standards. It also complies with the Centers for Disease Control and Prevention (CDC) Public Health Information Network (PHIN) published standards and National Vaccine Advisory Committee (NVAC) functional standards.

CIRTS allows secure communication and coordination between the Department of Public Health and medical providers. CIRTS is a secure environment that only displays the data someone needs and is authorized to see. CIRTS can:

- provide a reliable immunization history for any child, whether a new or continuing patient
- consolidate immunizations from all providers into one record
- determine immunizations due or overdue
- provide reminders and recalls for immunizations due or overdue
- generate official immunization records needed for school and day care entry
- generate immunization coverage reports
- provide current recommendations and information on new vaccines
- facilitate introduction of new vaccines or changes in the immunization schedule
- import and export immunization data electronically

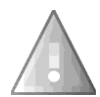

CIRTS is HIPAA compliant.

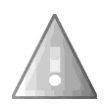

The Maven software application has been designed and modified for use by several DPH programs. Although extensive modifications have been made to adapt it to meet CIRTS needs, you might still see some functionality that will not be used by CIRTS at this time.

#### **USER GROUPS AND PERMISSIONS**

Information entered into CIRTS is very sensitive, health-related material. System security is in accordance with established HIPAA standards. Users will be assigned a username and password that will provide access to the system. Each username is connected to one or more roles and one or more groups, which give access to specific system features. The roles and groups to which a user is assigned depend on their job function. Permissions, roles, and groups are described in detail below.

- **•** Permission: Permissions in the CIRTS provide the ability within the system to perform certain actions, such as "add a new case" or "manage people and facilities".
- **Role**: A group of permissions makes up a role. For example, one role is a Provider Site. This role has permissions such as "add a new case" or "edit immunizations given at own site". The role of DPH Admin comes with additional permissions, such as the ability to manage people and facilities and run coverage reports. The Provider performs different job functions and therefore has a different set of permissions than a DPH Admin.
- **Group**: Users are members of groups based on the provider facility. Each provider facility may only see and/or modify those facility or immunization records that they have permissions to view and/or modify.

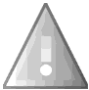

User must be assigned to both **DPH-EditAllPatientsGroup** and **DPH-ViewAllFacilityGroups** in addition to specific facility groups in order to view and modify immunization records.

#### **C I R T S R O L E S**

There are six roles in CIRTS:

- **DPH Super Administrator:** This is the highest level role. It has permissions to access all CIRTS functions and it is limited to DPH only. Users with this role can:
	- 1. Log into the CIRTS Administration application
	- 2. Modify all user accounts
	- 3. Create, modify, and delete immunization and facility records
	- 4. View, run, and print CIRTS reports
	- 5. Access CIRTS workflows
	- 6. Import and export records
	- 7. Create, modify, and assign tasks and concerns
	- 8. Deduplicate case records
	- 9. Access all CIRTS case functionality
- **DPH Administrator**: This role is granted to DPH Administrators. Users with this role can:
	- 1. Create and modify immunization and facility records
	- 2. View, run, and print CIRTS reports
	- 3. Import and export rosters
	- 4. Access all CIRTS case functionality
	- 5. Import and export records
	- 6. Create, modify, and assign tasks and concerns
	- 7. Deduplicate case records
- **DPH Staff:** Users with this role can:
	- 1. Create and modify immunization records
	- 2. View facility records
	- 3. View, run, and print CIRTS reports
	- 4. Create, modify, and assign tasks and concerns
- **Provider Site**: Users with this role can:
	- 1. Create and modify immunization records
	- 2. Modify the facility record for their assigned group
	- 3. View, run, and print CIRTS reports
	- 4. Create, modify, and assign tasks and concerns

### **CIRTS Chapter 1: CIRTS Overview**

- **Edit Facility**: Users with this role can:
	- 1. Create and modify immunization records
	- 2. Modify the facility record for their assigned group
	- 3. View, run, and print CIRTS reports
	- 4. Create, modify, and assign tasks and concerns

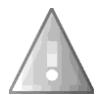

A Provider must be assigned to the both the **Edit Facility** role and the **Provider Site** role in order to create and modify immunization records.

- **Provider Site Read Only**: Users with this role can:
	- 1. View and print immunization records
	- 2. View, run, and print CIRTS reports

#### **L O G G I N G I N**

CIRTS is accessed through a web browser.

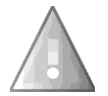

CIRTS is supported by the following web browsers: Internet Explorer (version 7.0 or greater), Google Chrome, and Mozilla Firefox. Chrome and Firefox might run faster than Internet Explorer.

#### **To log into CIRTS**

1. Open an Internet browser and type the following URL:

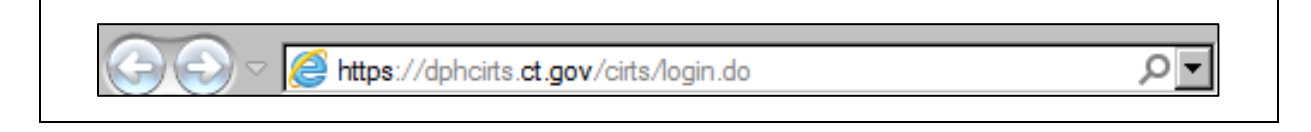

2. Click the **Go** button *or* press the **Enter** key. The following Login screen will display:

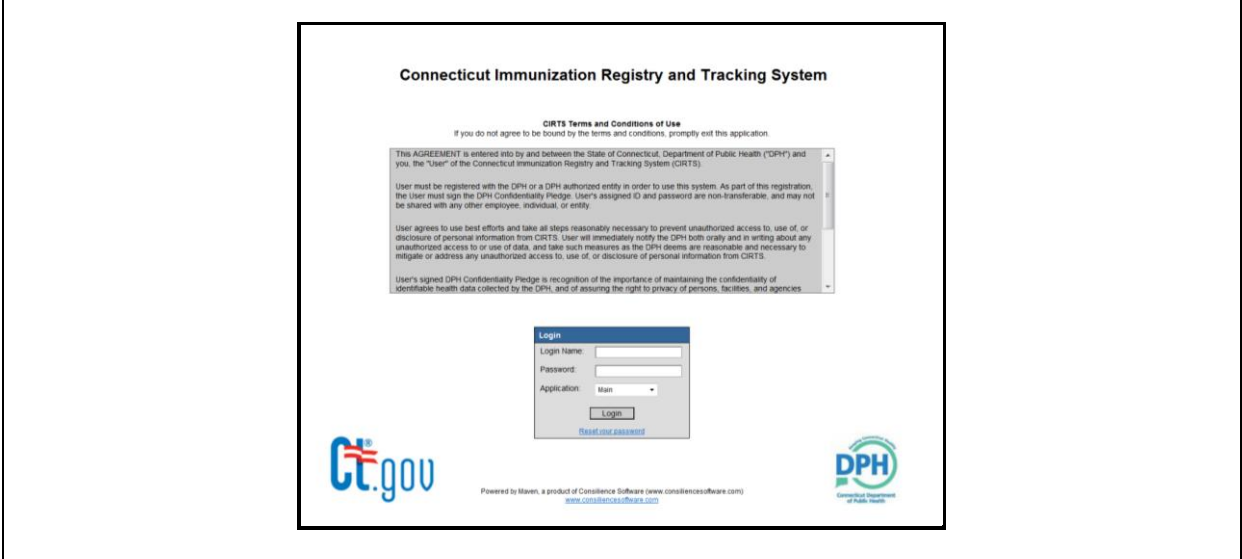

3. Enter your assigned **Username** and **Password** in the appropriate text boxes.

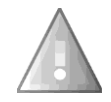

**Caution**: Username and Password are case sensitive so be sure to enter them exactly as they were provided. For example, XYZ123 is not the same password as xyz123.

4. Click the **Login** button.

The CIRTS Splash screen will display. CIRTS will also revert to this Splash screen when no record is open (loaded).

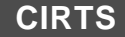

#### **THE CIRTS SPLASH SCREEN**

#### **Overview**

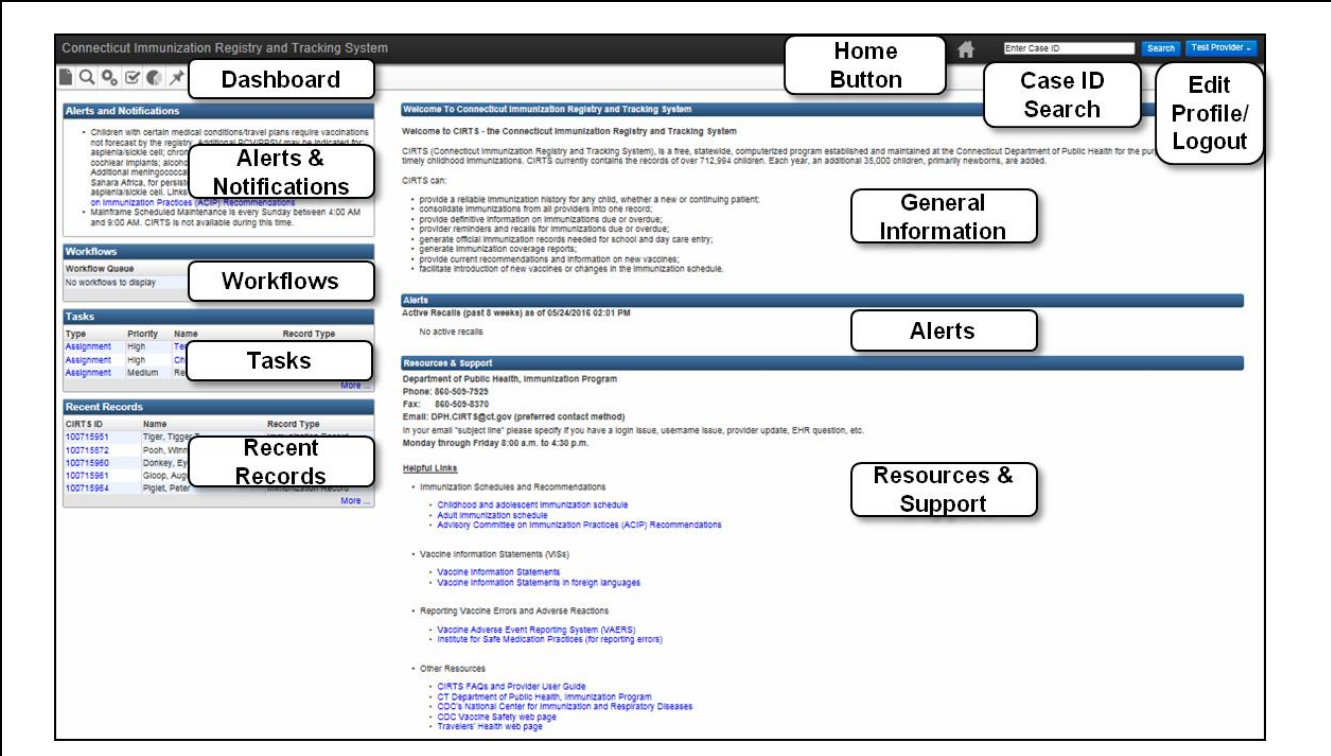

The CIRTS Splash screen is divided into several separate areas:

- 1. **Dashboard**: contains icons that perform the majority of the functions within the application. Depending on a user's role, the number of icons in the toolbar may vary
- 2. **Home Button**: returns to the CIRTS Splash screen
- 3. **Case ID Search**: used to find and open a specific CIRTS record based on the CIRTS ID
- 4. **Edit Profile/Logout**:: displays the commands to change User Profile/password and to Logout of **CIRTS**
- 5. **Alerts & Notifications**: will display only if CIRTS has active alerts or notifications and provides information regarding active news alerts
- 6. **Workflows**: displays Workflow queues with summary information and links to the displayed queues
- 7. **Tasks**: displays a list of tasks assigned to the user with summary information and links to the displayed tasks
- 8. **Recent Records**: displays the last five records accessed
- 9. **General Information**: provides an overview of CIRTS functionality

## **CIRTS Chapter 1: CIRTS Overview**

- 10. **Alerts**: provides Alert information regarding active recalls/shortages of vaccines and news alerts
- 11. **Resources & Support Info**: contains Help Desk contact information for CIRTS system support and problem reporting; also contains links to helpful information such as Immunization Schedules and Vaccine Information Statements

r

#### **SPLASH SCREEN NAVIGATION**

The Splash screen has a toolbar that provides tools to create new records, search for existing records, access workflows and tasks, open reports, and find recent records accessed. The Splash screen also provides links to Workflow Queues, Tasks, and helpful links.

#### **Workflows queues**

1. Click the **More** link to display the Workflow Queues for Provider Sites.

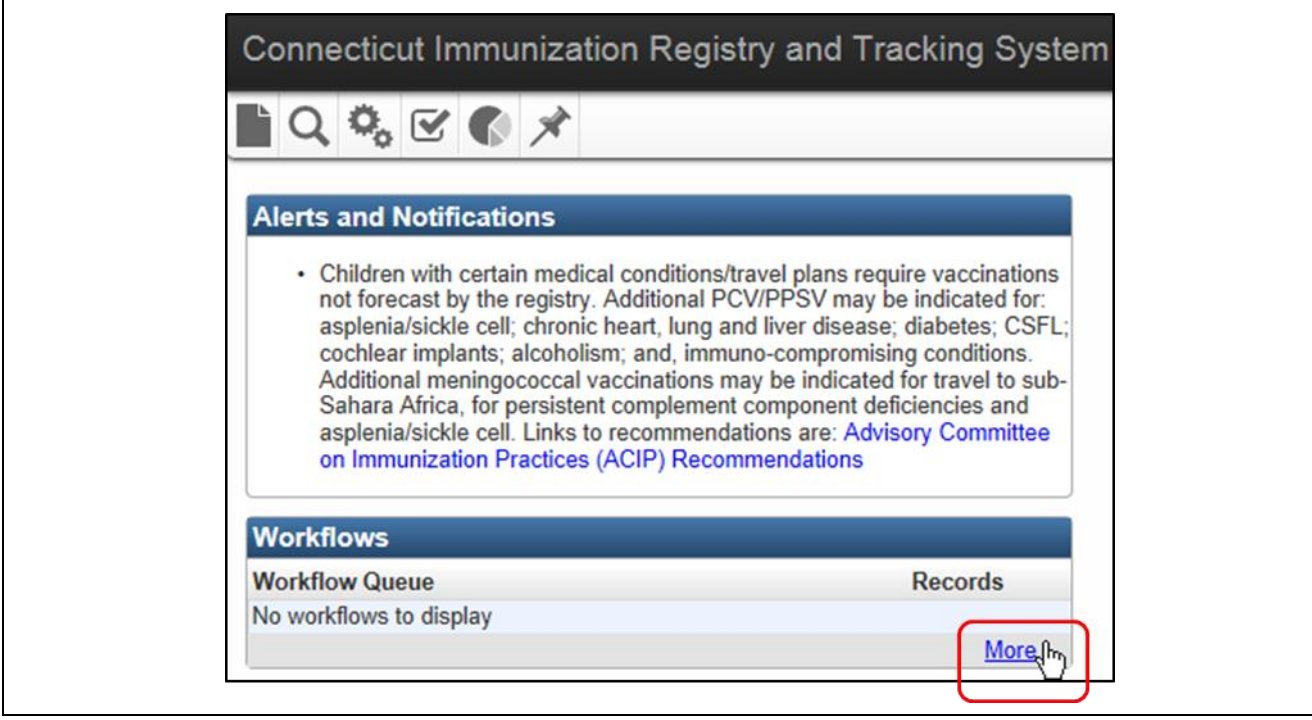

2. Refer to the instructions in Chapter 20 (Workflows) of this guide for complete instructions on using Workflows.

#### **Tasks**

Tasks can be assigned to a specific record or they can be non record-specific.

To display a task:

1. In the Tasks list, click the link for the appropriate task.

Ē

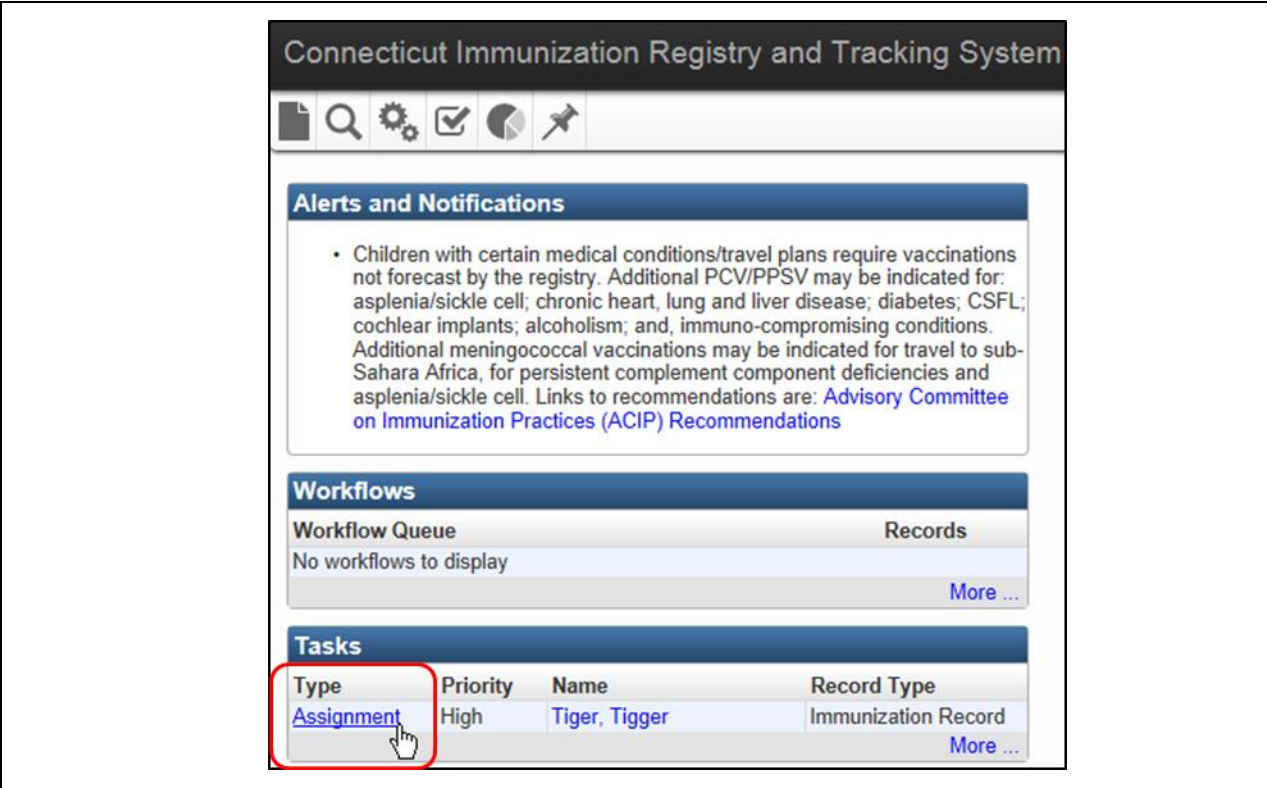

The Task Information screen for the selected task will display.

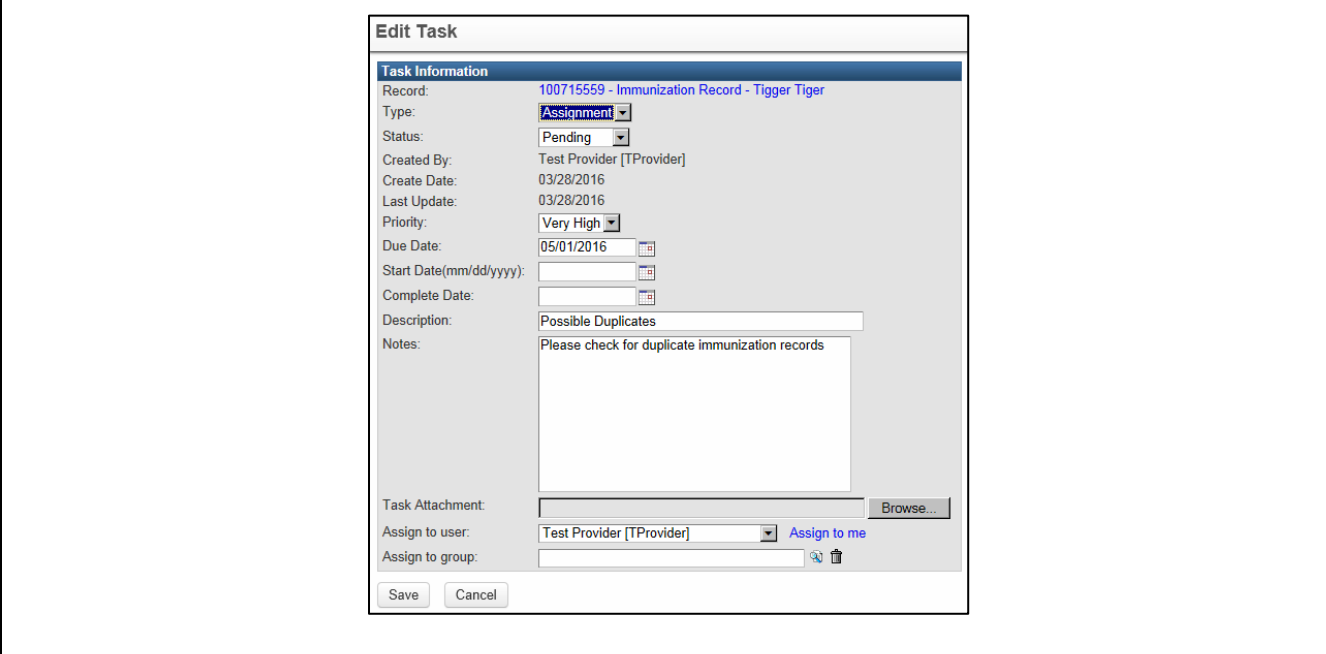

2. Refer to the instructions in Chapter 18 (Tasks) of this guide for complete information on using tasks.

#### **Alerts**

The Alerts area of the Splash screen provides information about active recalls/shortages of vaccines and news alerts.

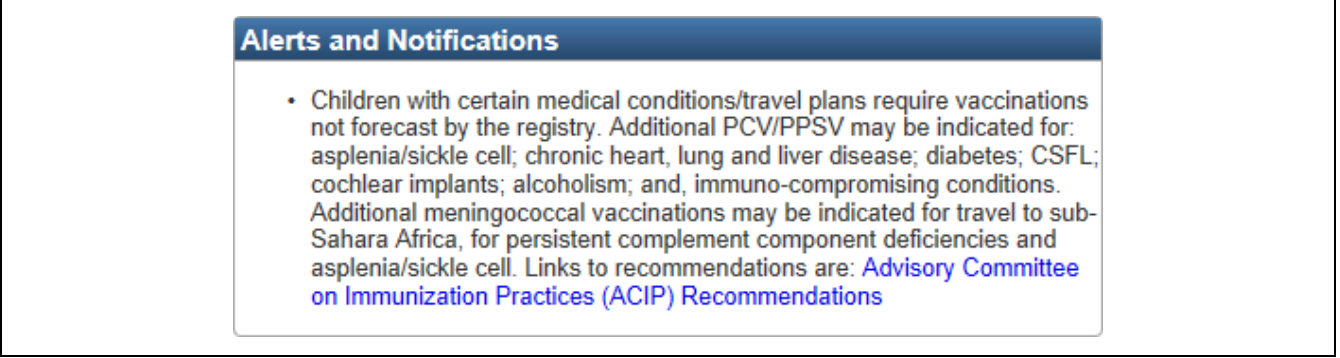

#### **Resources and Support**

The Resources & Support area contains Help Desk contact information for CIRTS system support and problem reporting; it also contains links to helpful information such as Immunization Schedules and Vaccine Information Statements

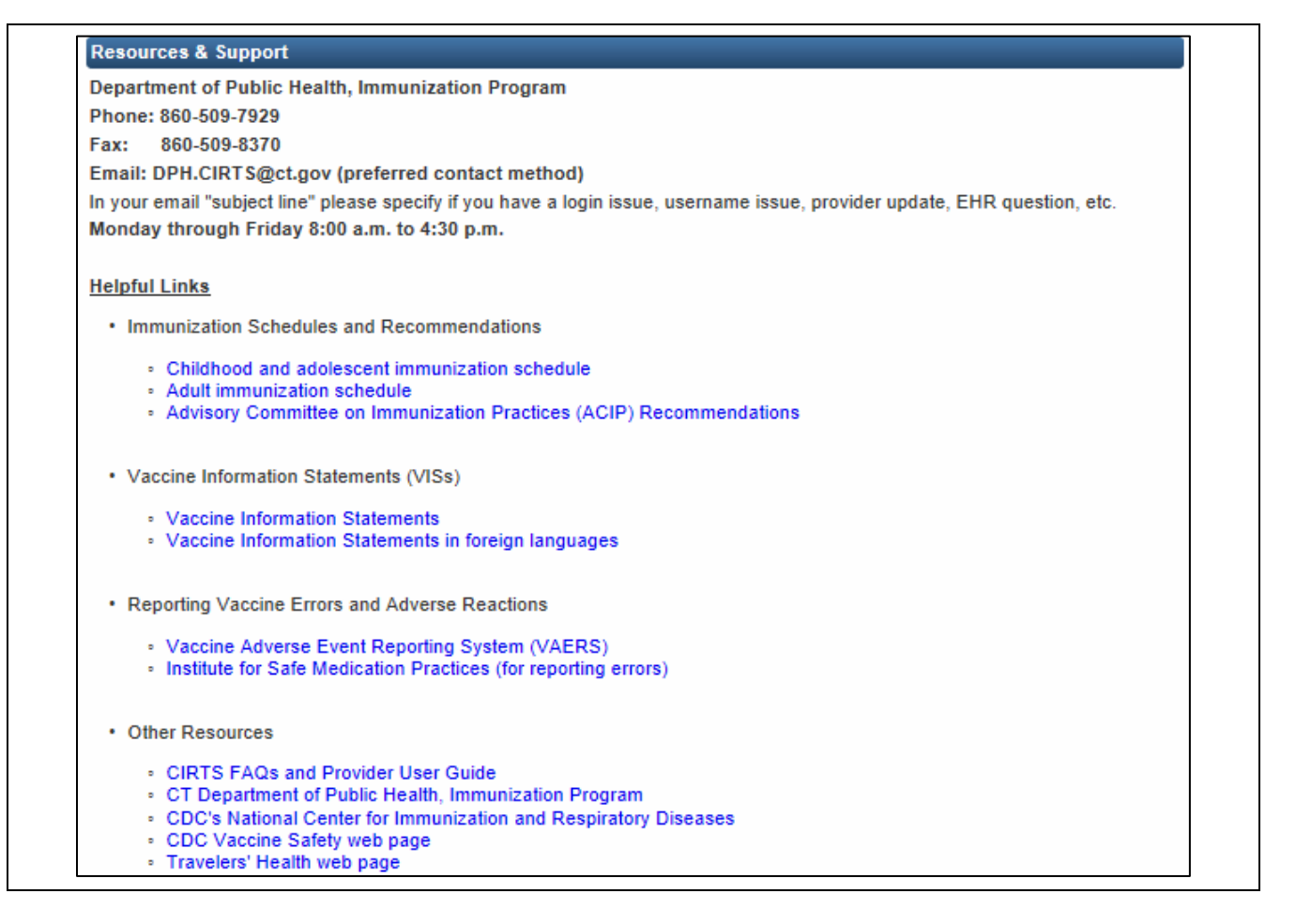

The current links in the resources & Support area include:

- Immunization Schedules & Recommendations
- Vaccine Information Statements (VISs)
- Reporting Vaccine Errors and Adverse Reactions
- Other Resources (CDC sites, etc.)

#### **To open a link**

1. Point to one of the links with your mouse and click.

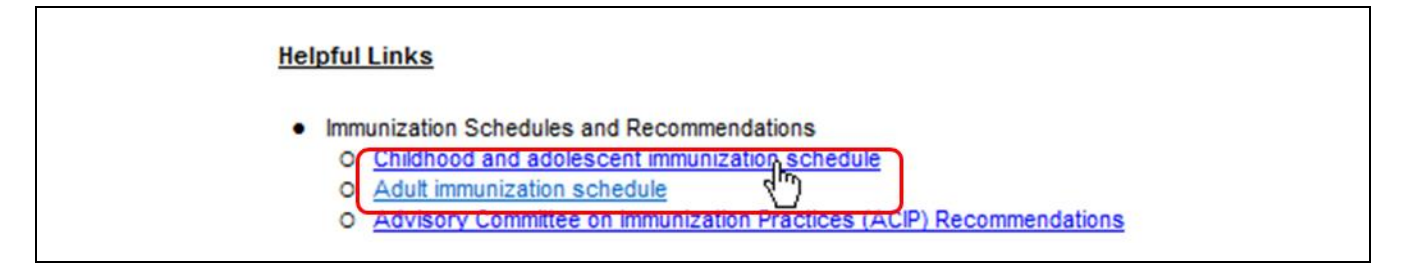

The selected site will open in its own new window.

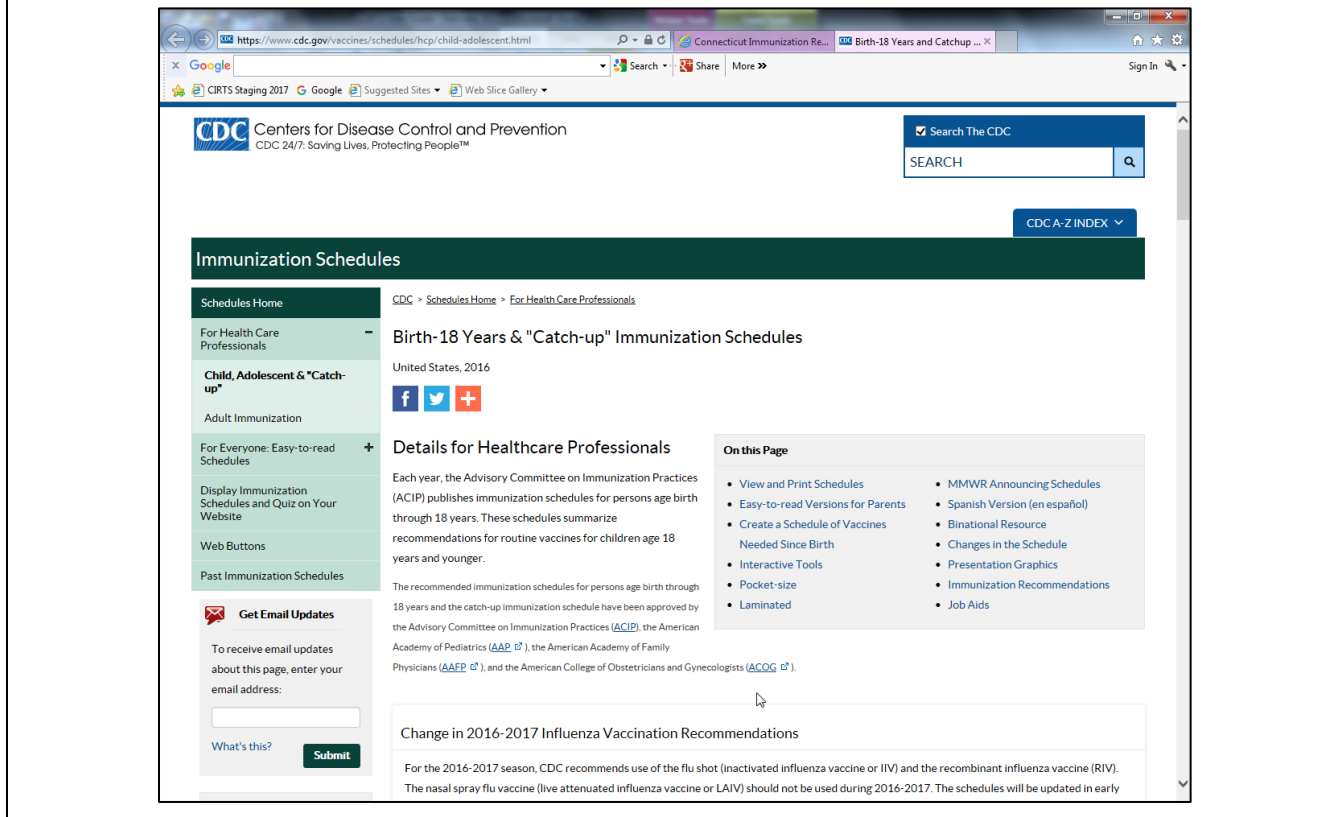

2. When the selected site is closed, you will be returned to the CIRTS Splash screen.

#### **L O G G I N G O U T**

Because of the sensitive nature of the data in CIRTS, each user should exercise care when using the system. The CIRTS system is only as secure as the person using it. Therefore:

- Never share a password or use another user's password or login name
- Always log out of the system whenever you leave your computer

#### **To log out of CIRTS**

1. Click the **Edit Profile/Logout** button in the upper right corner of either the CIRTS Splash screen or the CIRTS Main screen.

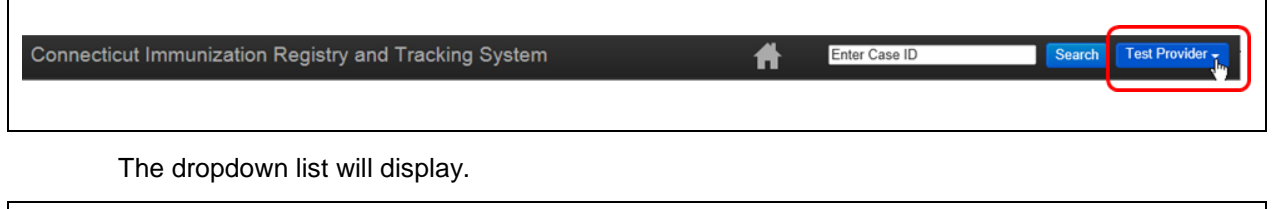

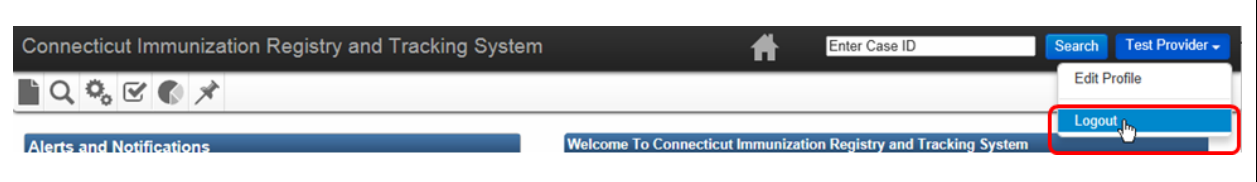

2. Select **Logout** from the dropdown list.

This action will end the Maven CIRTS session and return to the CIRTS Login screen.

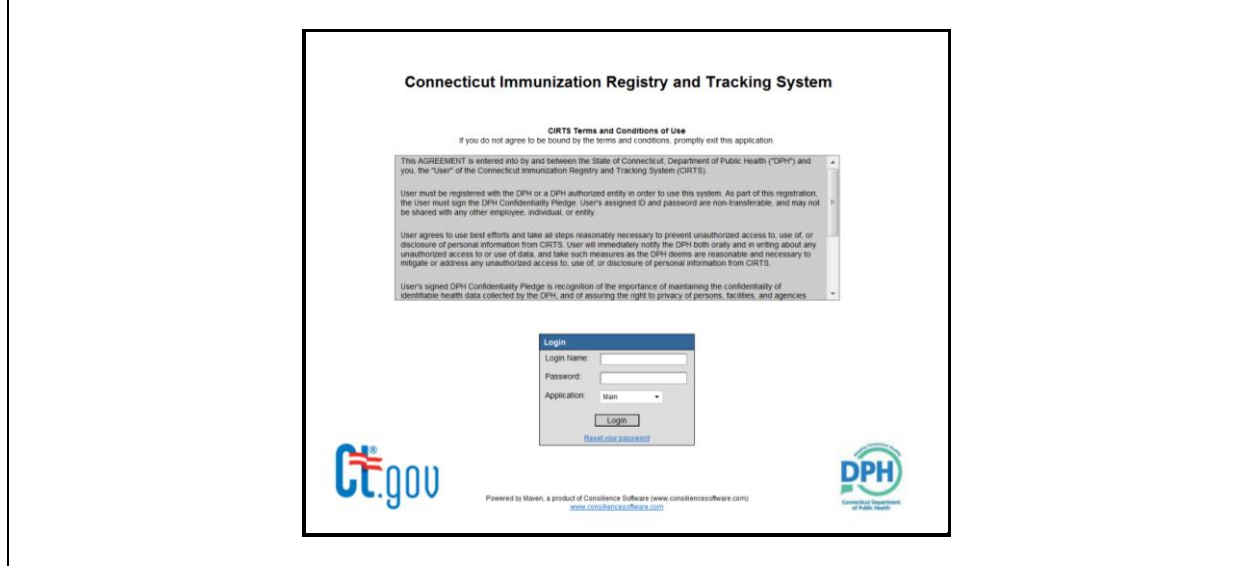

#### **OPERATING IN THE MAVEN CIRTS ENVIRONMENT**

While CIRTS is a very intuitive environment, there are a few general operating rules that a user must know to use the system efficiently and avoid problems

- Always use the command buttons and links provided by CIRTS
- Use the Tab key or the mouse to navigate between data fields
- **Do not** use the Enter key to navigate between data fields
- **Do not** use the web Browser's Back button
- CIRTS will time-out after thirty minutes of inactivity

#### **S Y S T E M P A S S W O R D S & U S E R I N F O R M A T I O N**

**CIRTS Passwords expire every 60 days.** You will receive an email at 5 days before it expires and again at 1 day before it expires reminding you to change your password.

A user can unsuccessfully attempt to login to CIRTS a maximum number of three times before being locked out of the system. Once locked out, the user must contact a CIRTS System Administrator [\(DPH.cirts@ct.gov\)](mailto:DPH.cirts@ct.gov) to reset the password and regain access to the system

Users can change a password themselves at any time as long as the account has not been locked out.

CIRTS requires users to establish "Strong" passwords with the following requirements:

- Must be at least 9 characters in length
- Must contain at least one number
- Must contain at least one lower case letter
- Must contain at least one upper case letter
- Must contain at least one symbol
- Cannot be a previously used password

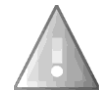

**Important**: Passwords are case-sensitive. For example, XYZ123 is not the same password as xyz123.

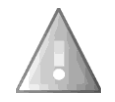

Г

The first time you log in, you must set up your security question and change your password. If your security question is not set up, you cannot reset your own password.

#### **To change a password before it expires**

1. Click the **Edit Profile/Logout** button in the upper right corner of either the CIRTS Splash screen or the CIRTS Main screen.

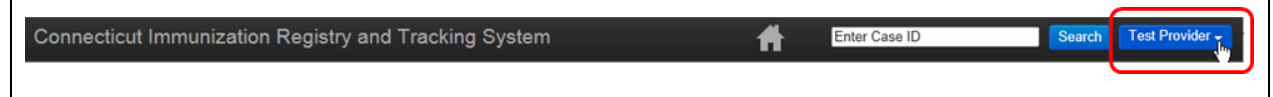

The dropdown list will display.

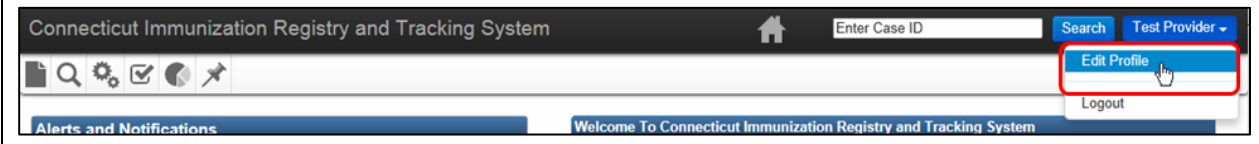

2. Select **Edit Profile** from the dropdown list.

The Edit User Information screen will display.

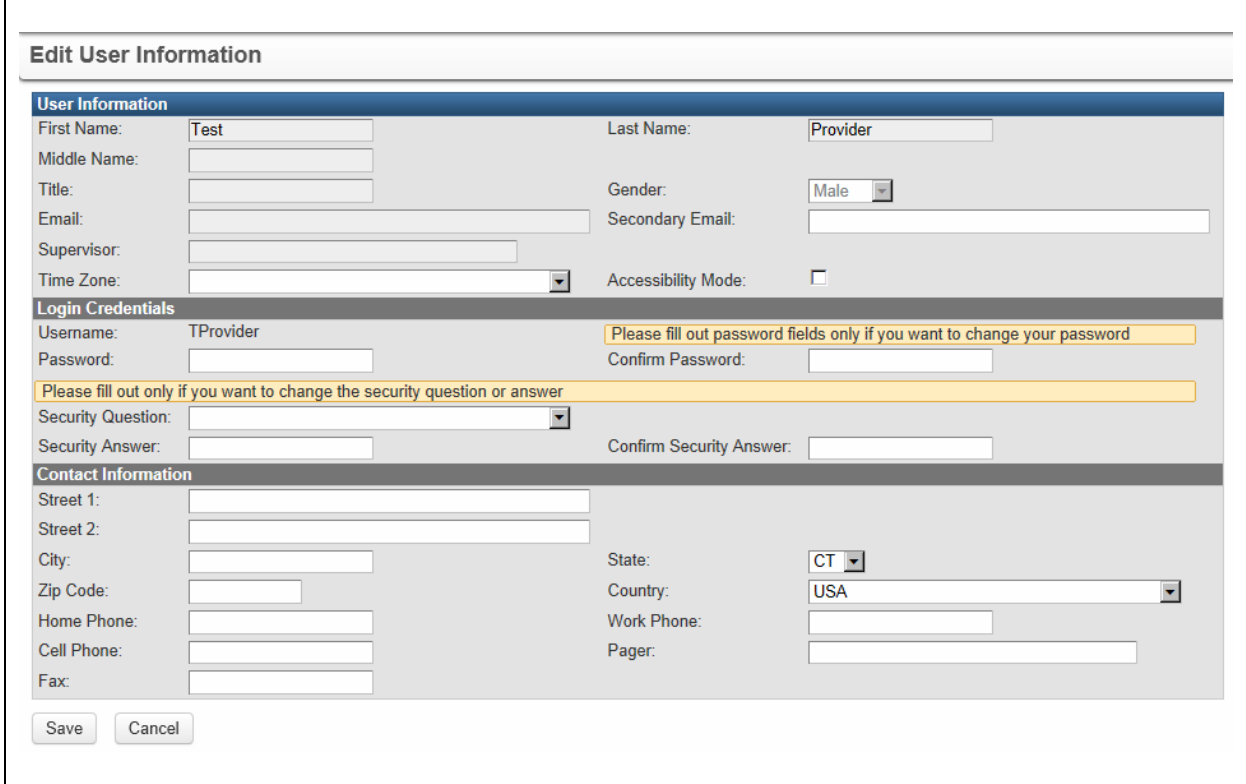

- 3. Enter a new **Password**.
- 4. Enter the same password information in **Confirm Password**.
- 5. Click the **Save** button to complete the process.

If the new **Password** and the **Confirm Password** fields do not match, the following error message will display and the information will have to be re-entered.

# **Edit User Information** Please correct the indicated errors before proceeding: • Passwords do not match

6. Logout of CIRTS and then login with the new password to verify that it works.

If the password has already expired, the user will have one opportunity to login with the old password. At the time of that login, the system will force the user to change the password.

#### **To change Contact Information**

 $\Gamma$ 

Г

г

1. Click the **Edit Profile/Logout** button in the upper right corner of either the CIRTS Splash screen or the CIRTS Main screen.

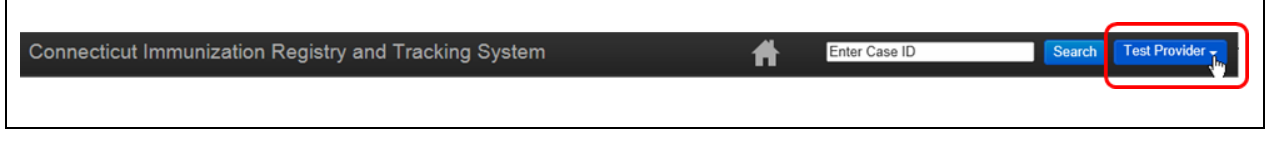

The dropdown list will display.

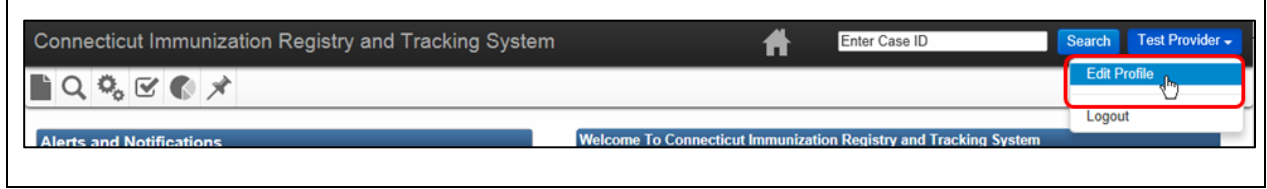

2. Select **Edit Profile** from the dropdown list.

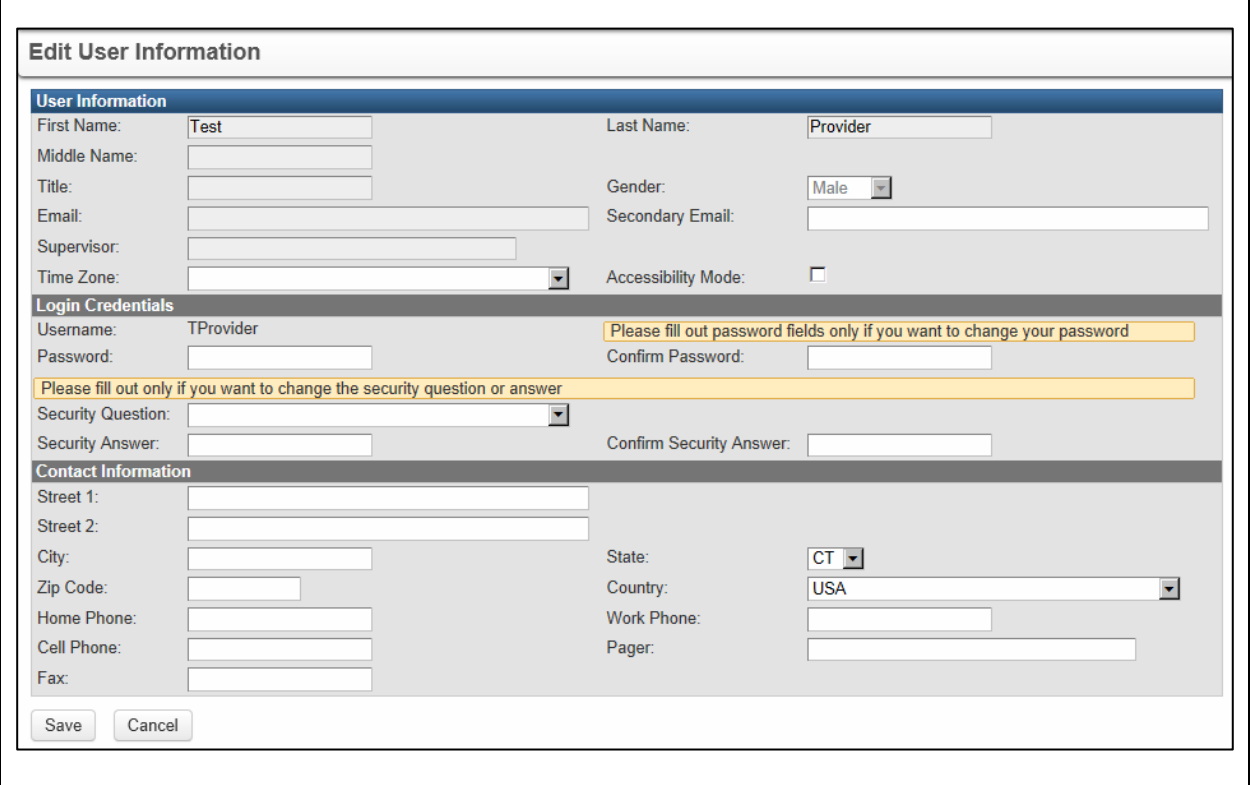

The Edit User Information screen will display.

- 3. Enter the appropriate information (Street, City, etc.) in the **Contact Information** section.
- 4. Click the **Save** button to complete the process.

 $\overline{\phantom{0}}$ 

┑

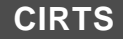

#### **If you forget your Username**

1. In the CIRTS login screen, click the **Reset password** link.

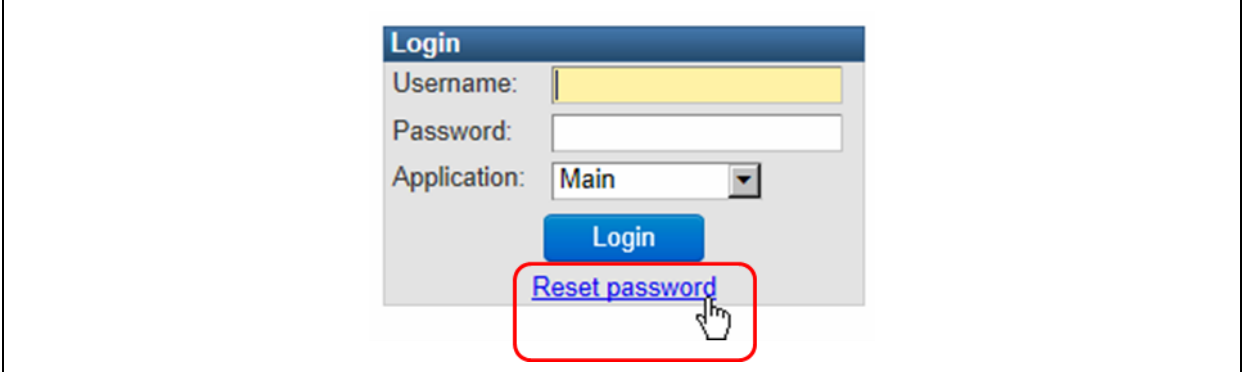

The Reset User Password screen will display.

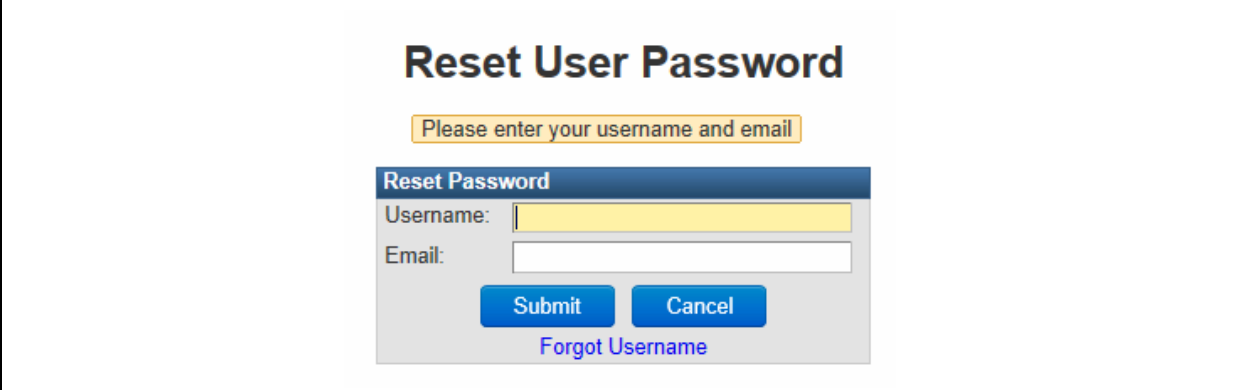

2. Click the **Forgot Username** link.

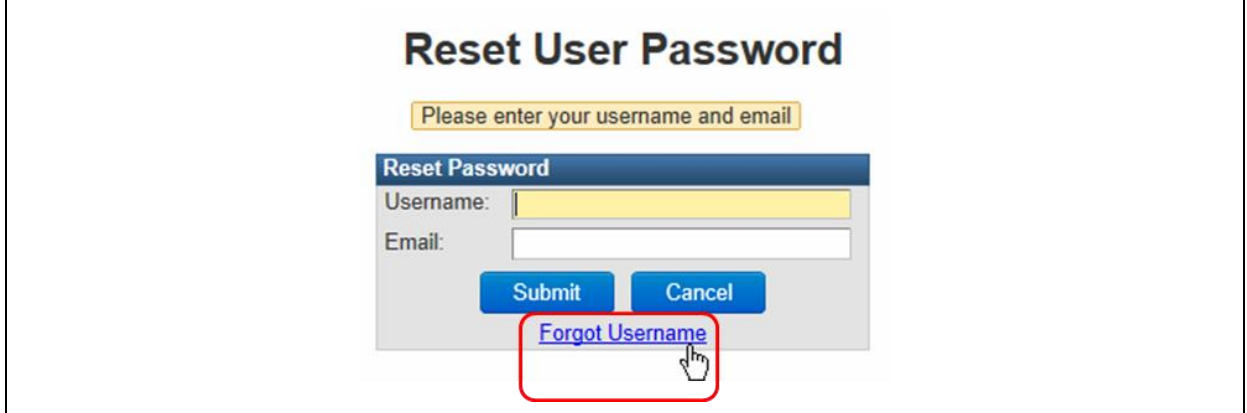

The Forgot Username screen will display.

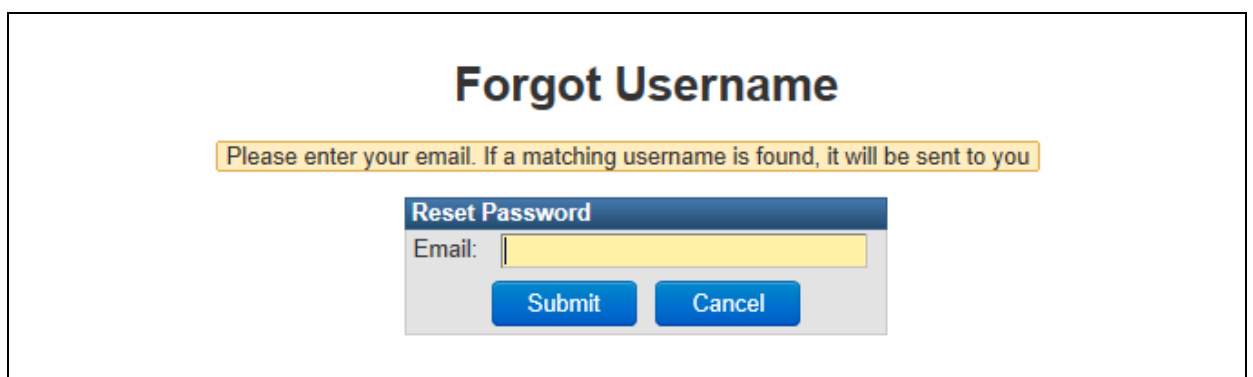

- 3. Enter the **Email** address that was entered in your CIRTS Contact Information.
- 4. Click the **Submit** button.

The Forgot Username screen will display with a message indicating that you will receive an email if the submitted address is correct.

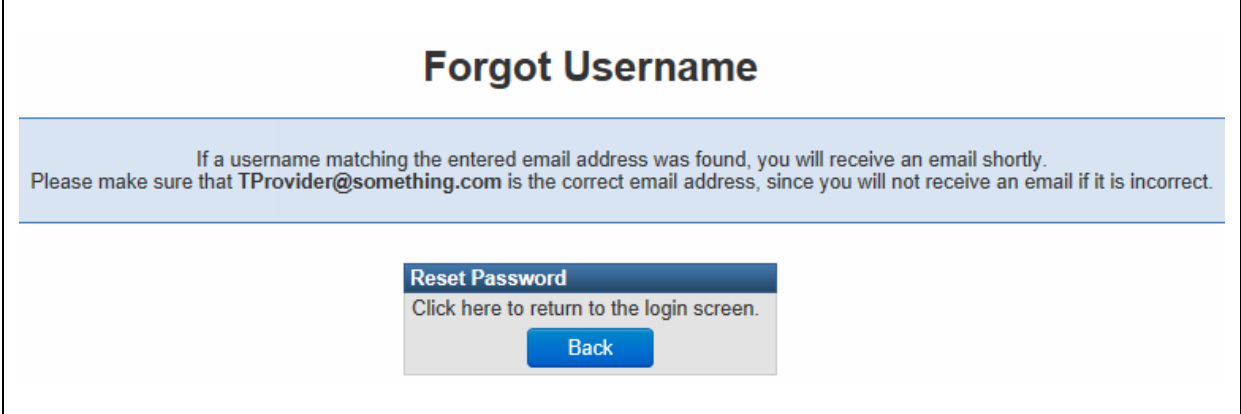

- 5. Click the **Back** button to return to the CIRTS login screen.
- 6. Check your email for the CIRTS email containing your Username.

#### **If you forget your Password before it expires**

1. In the CIRTS login screen, click the **Reset password** link.

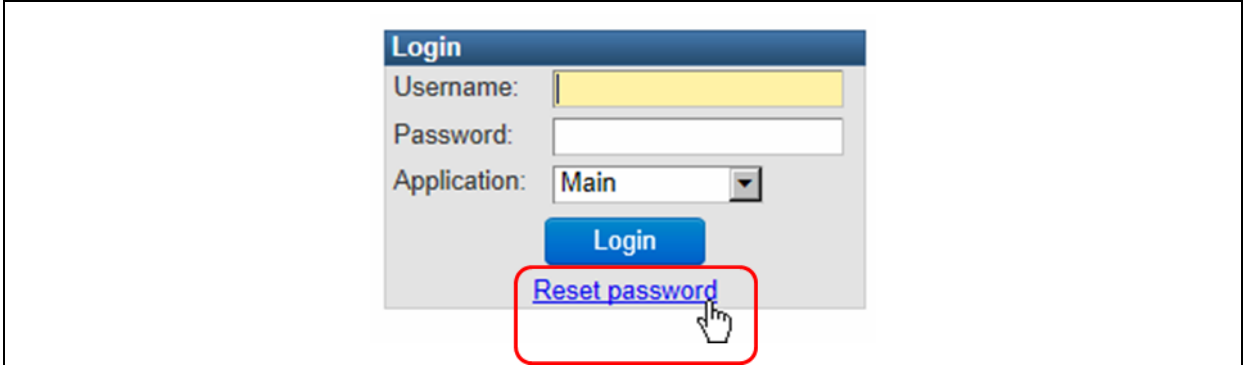

The Reset User Password screen will display.

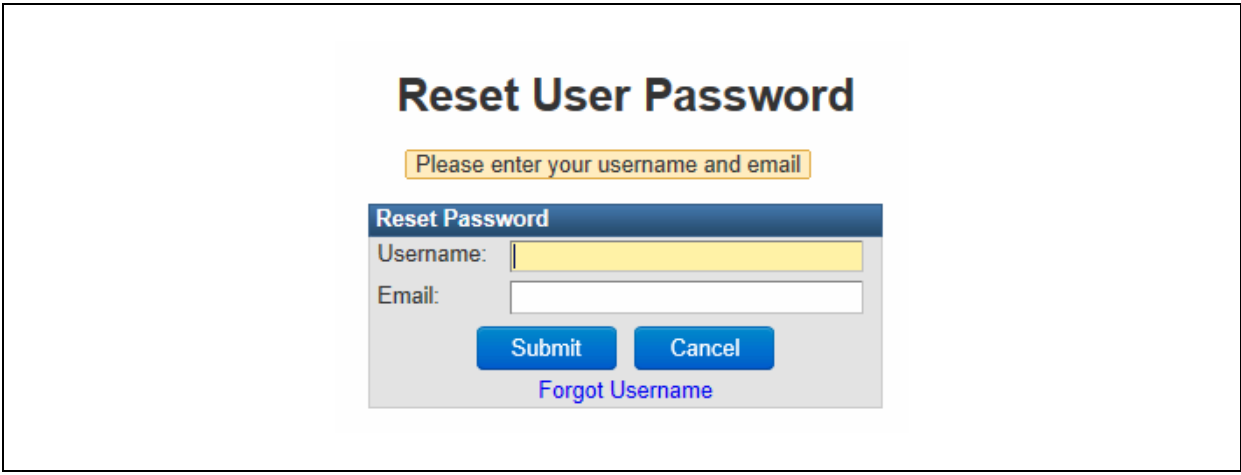

2. Enter your **Username** and the **Email** address that was entered in your CIRTS Contact Information.

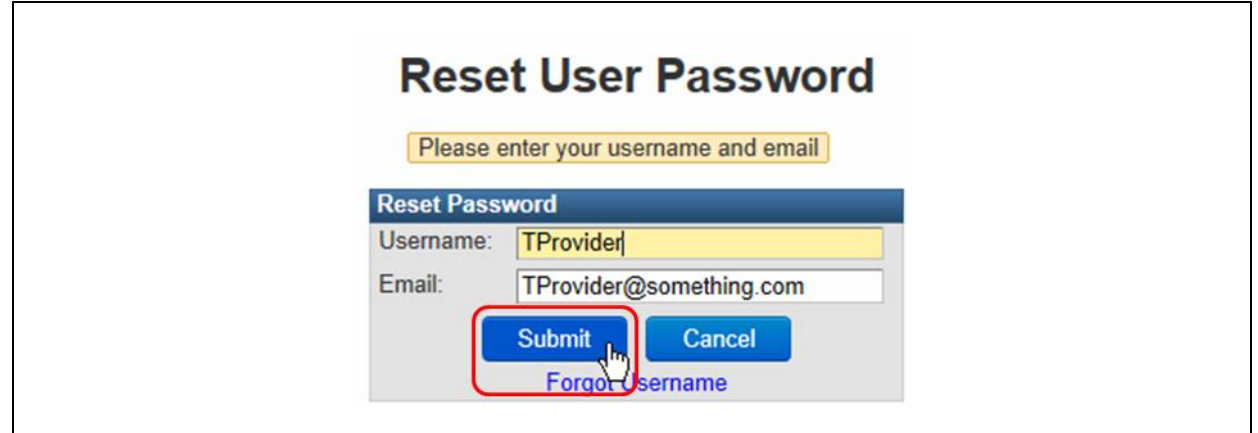

3. Click the **Submit** button.

If CIRTS does not find matching information for the Username and email address, an error message will display and you will have to correct the information and re-submit.

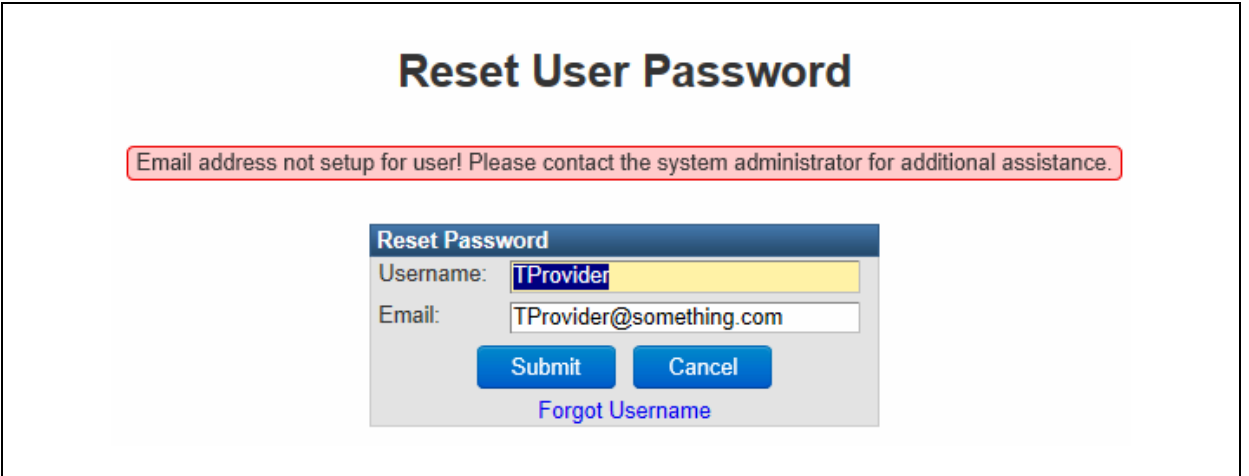

If CIRTS does find the matching information for the Username and email address, a confirmation message will display.

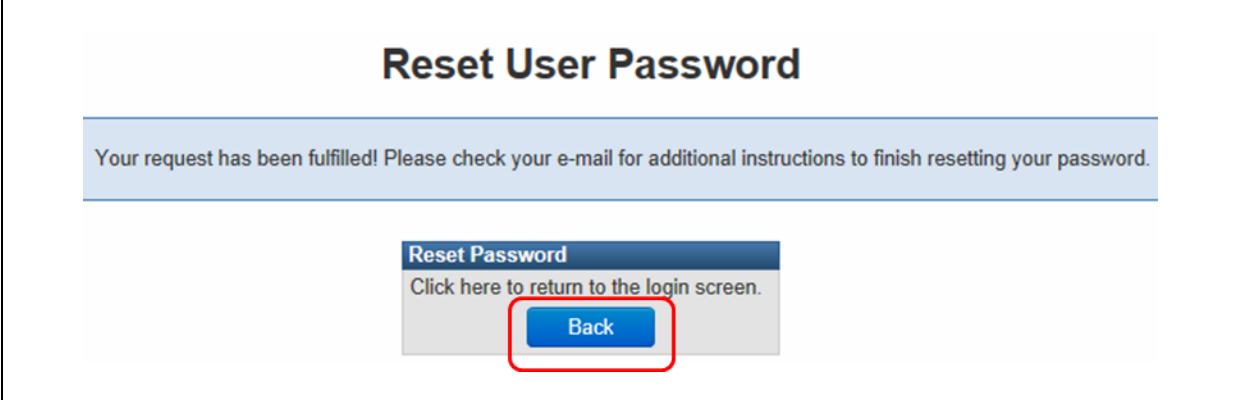

- 4. Click the **Back** button to return to the CIRTS login screen.
- 5. Check your email for the CIRTS email.
- 6. Click the **link** in that email that brings you back to CIRTS.

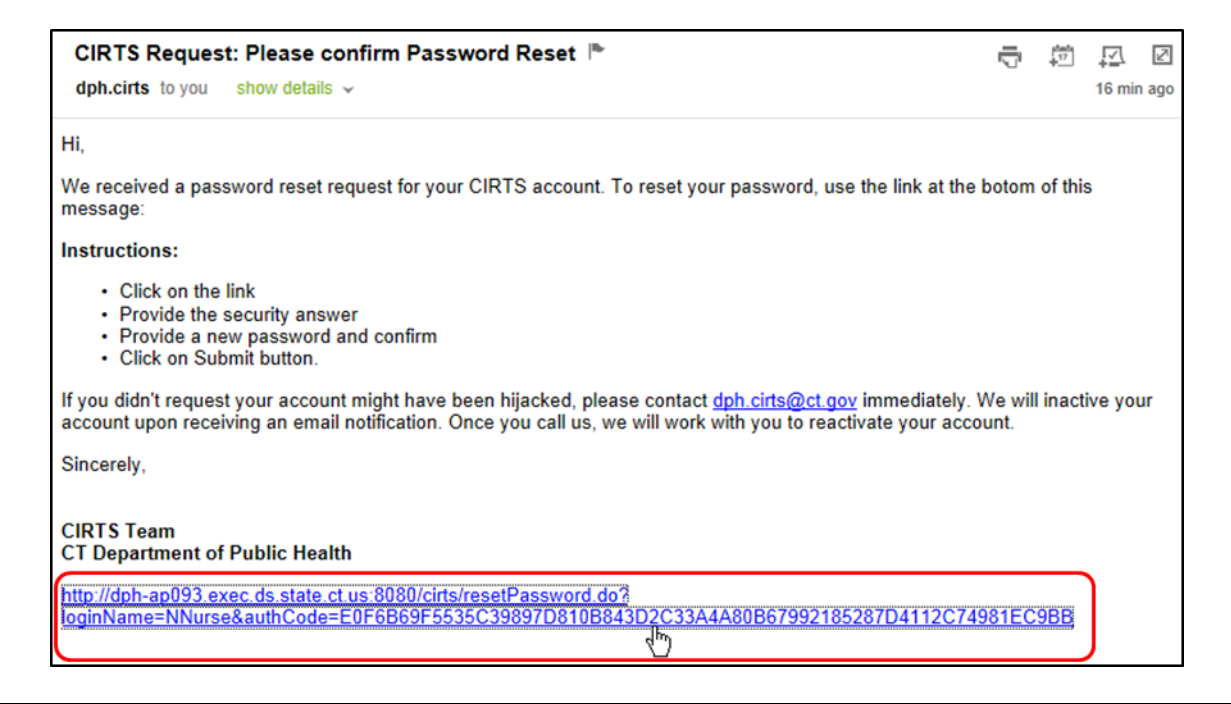

The Reset User Password screen will display.

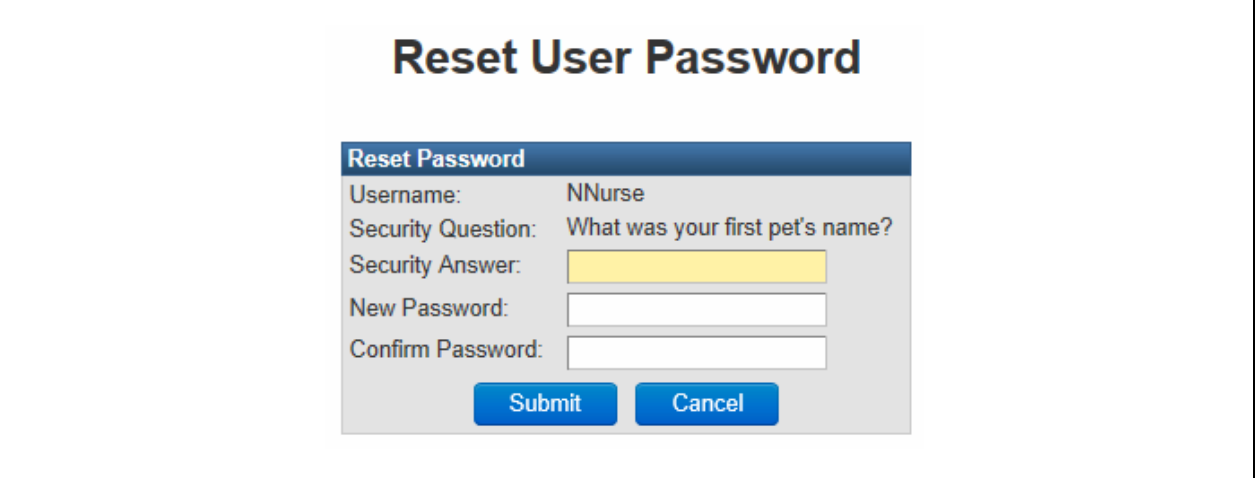

- 7. Enter the **Security Answer** to your **Security Question.**
- 8. Enter a new **Password** and **Confirm Password.**
- 9. Click the **Submit** button.

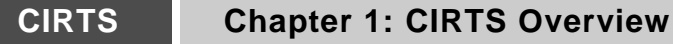

If you answer the **Security Question** correctly, a confirmation message will display and you will receive a confirmation email.

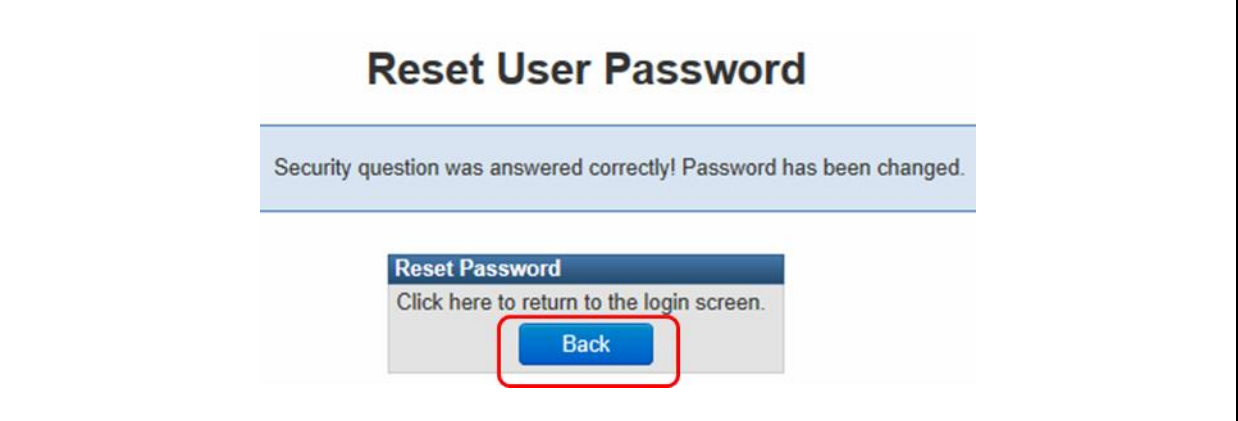

10. Click the **Back** button to return to the CIRTS login screen.

If you answer the **Security Question** incorrectly, you will have three opportunities to provide the valid answer. After three tries, you will receive the following message: "Number of failures too great! Please try again later, or contact the system administrator for additional assistance."

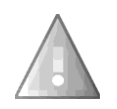

*Remember: Passwords are case-sensitive. For example, XYZ123 is not the same password as xyz123.*

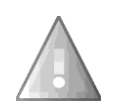

Only CIRTS System Administrators can reset system passwords that have been locked. A user will be locked out after three unsuccessful attempts to login. Provider Site users must contact the **DPH.cirts@ct.gov** to resolve any password or account problems.

## **Chapter 2: Searching in the CIRTS Application**

#### **O V E R V I E W**

#### **Purpose**

Explain how to search for an existing Immunization or Facility record

#### **Objectives**

- Enter Search criteria
- Search Recent Records
- Use Wildcard searches

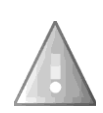

Before creating an immunization record (only DPH Administrators can create facility records), users should always perform a thorough search to see if the record has already been entered into the CIRTS system. This will help prevent duplicate information in the system and help ensure the integrity of the data.

#### **S E A R C H I N G**

Often it is necessary to view an existing record for informational purposes or to find an existing record to add or change information.

#### **To search for an existing record**

1. Click the **Search Case** button (the magnifying glass icon) on CIRTS Dashboard toolbar.

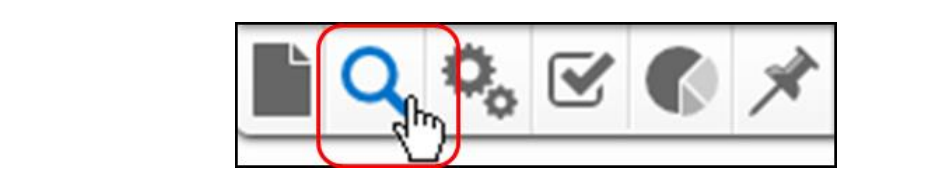

The Search Case screen will display.

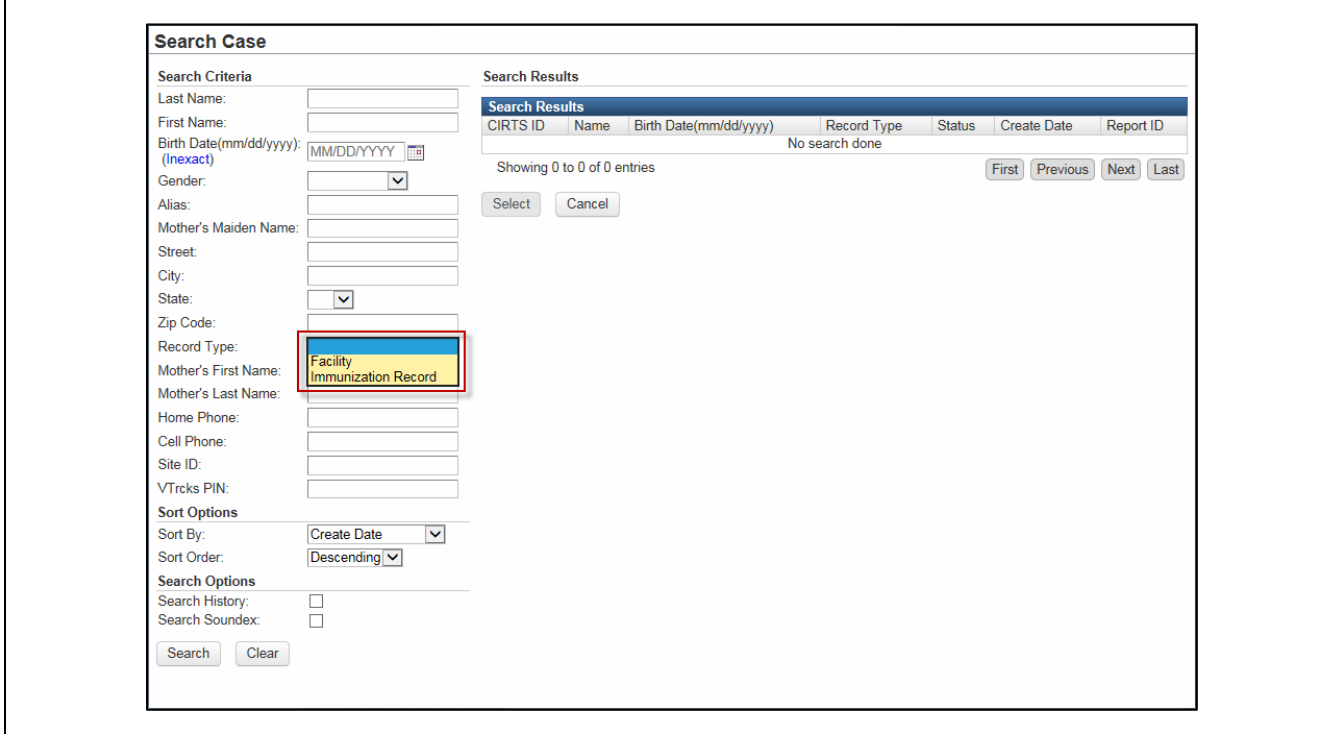

2. Select either **Facility** or **Immunization Record** from the **Record Type** list box. *If you do not select a Record Type, your search will return no results – you will receive an error message above the Search Results table*.

 $\Gamma$ 

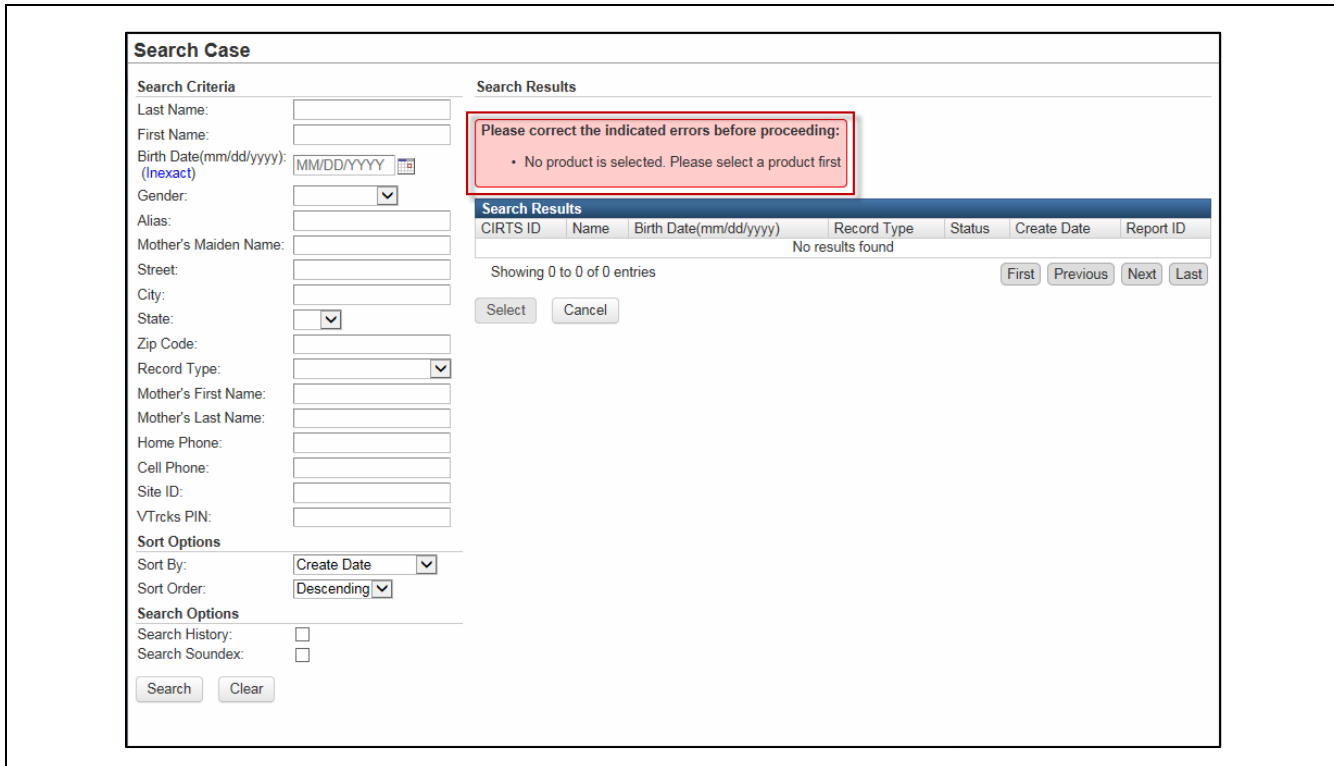

The Search Case screen will change based on the selected record type.

#### **Search Screen for an Immunization record**

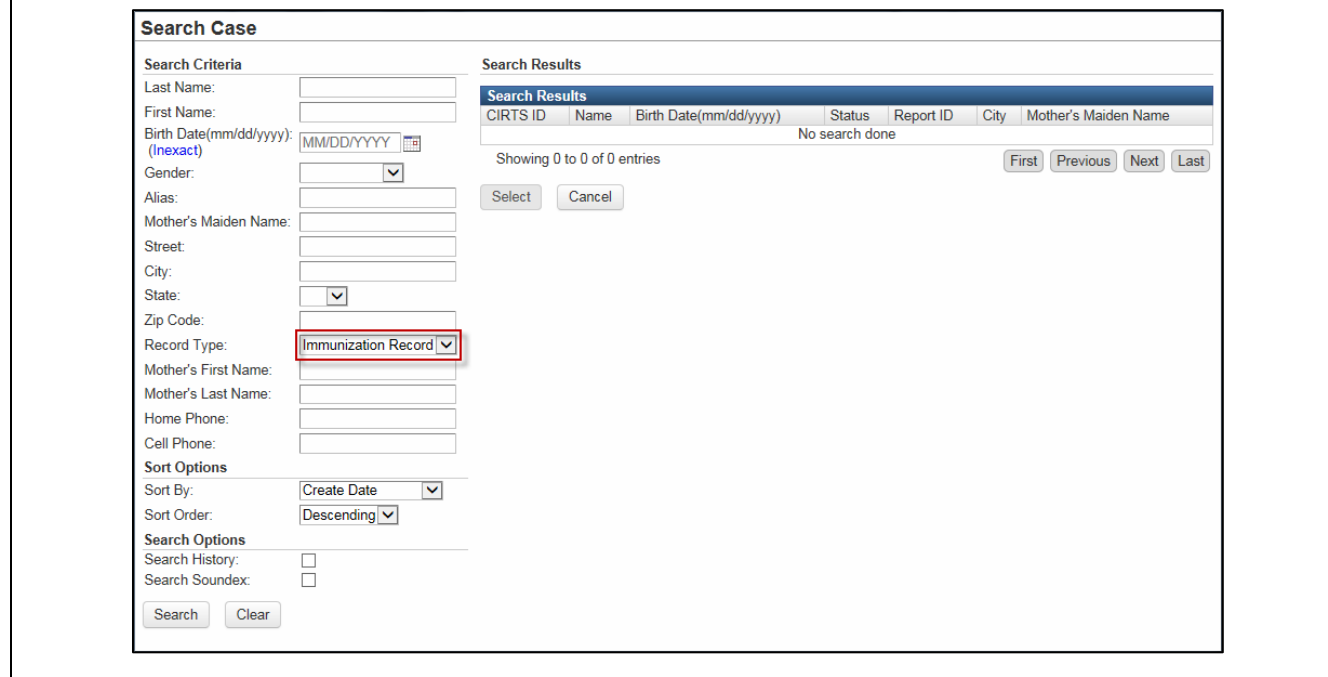

#### **Search Screen for a Facility record**

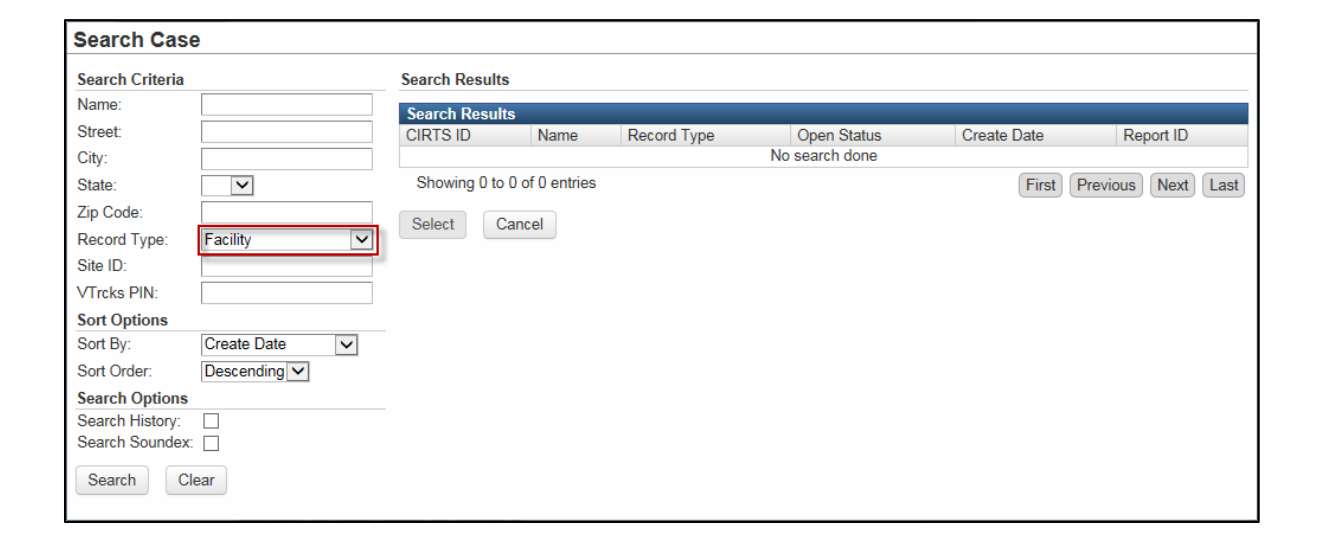

3. Enter the appropriate **Search Criteria** (such as City, Last Name, First Name, and Birth Date).

CIRTS provides multiple search criteria to find cases. Please note: the more search criteria provided; the fewer results will display.

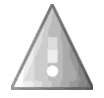

- **For an Immunization record search**: at least three qualified search fields (in addition to Record Type) must be entered. The qualified search fields are: Last Name, First Name, City, Mother's First Name, Mother's Last Name, Mother's Maiden Name, and Home Phone.
- **For a Facility record search**: at least one search field (in addition to Record Type) must be entered

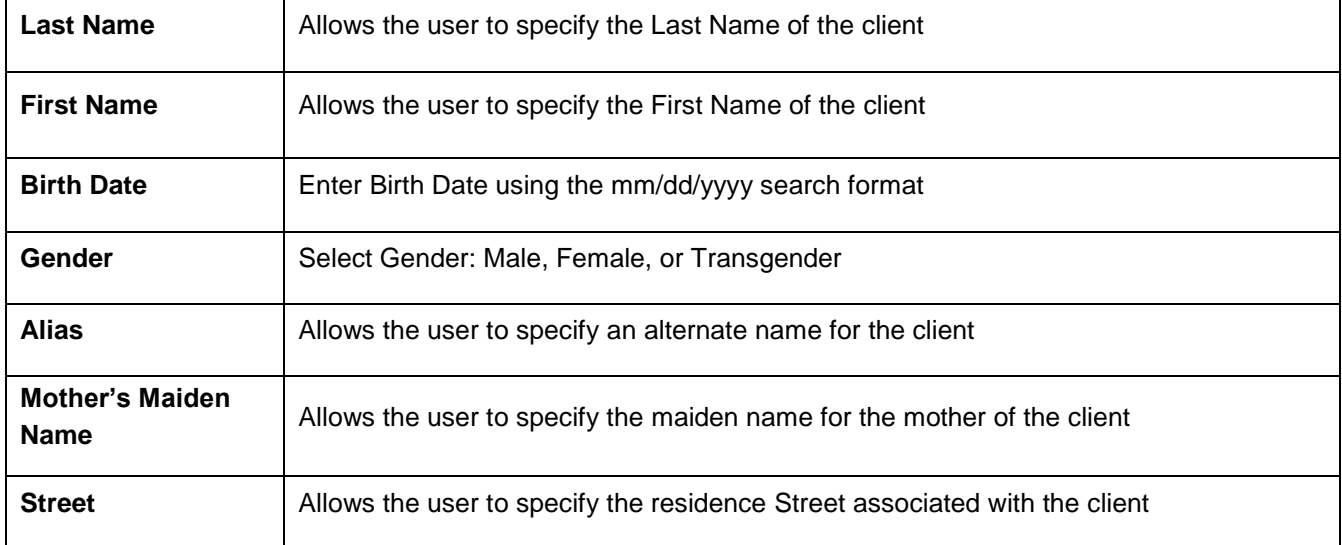

#### **The Search criteria for an Immunization record are:**
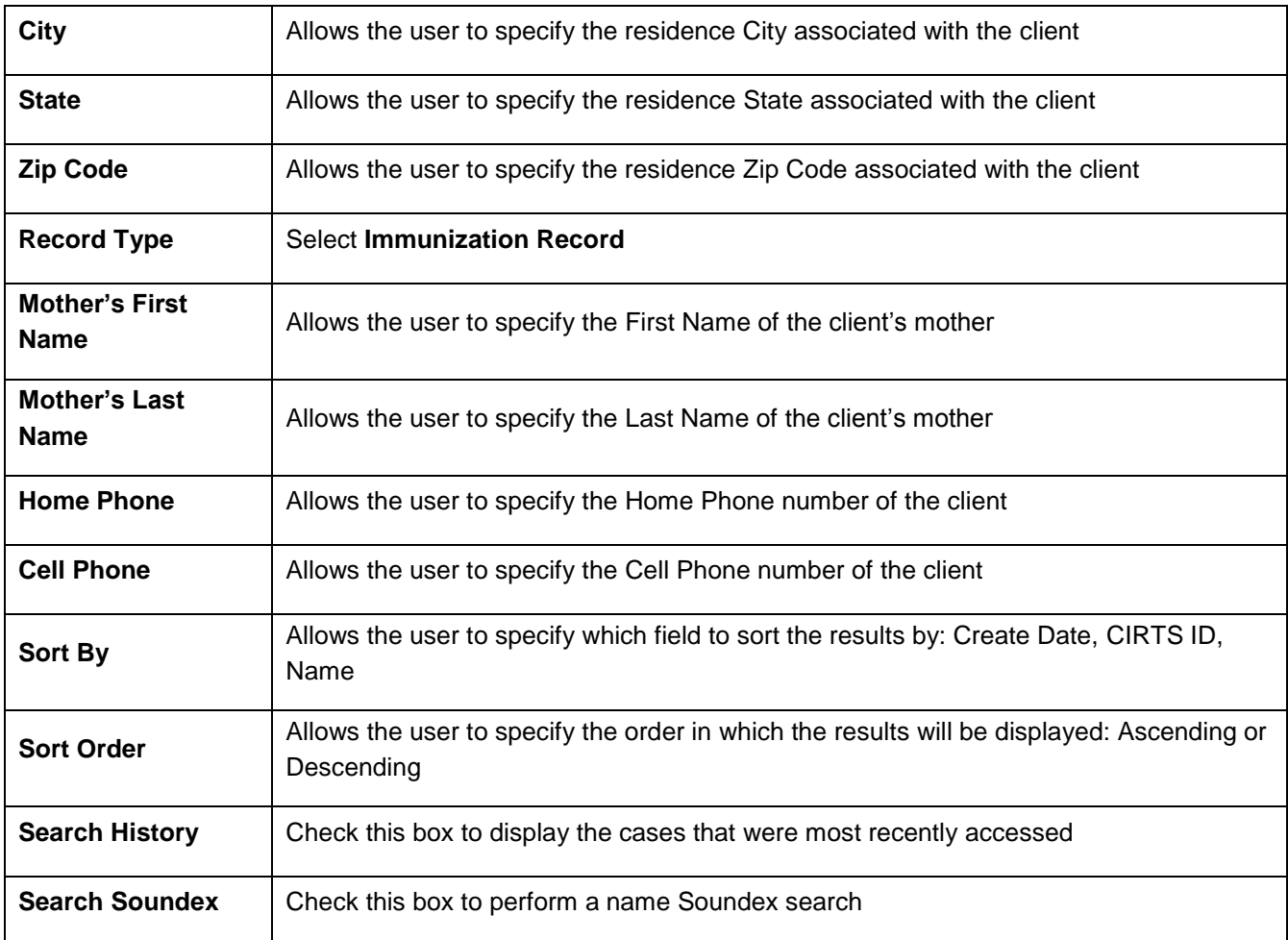

# **The Search criteria for a Facility record are:**

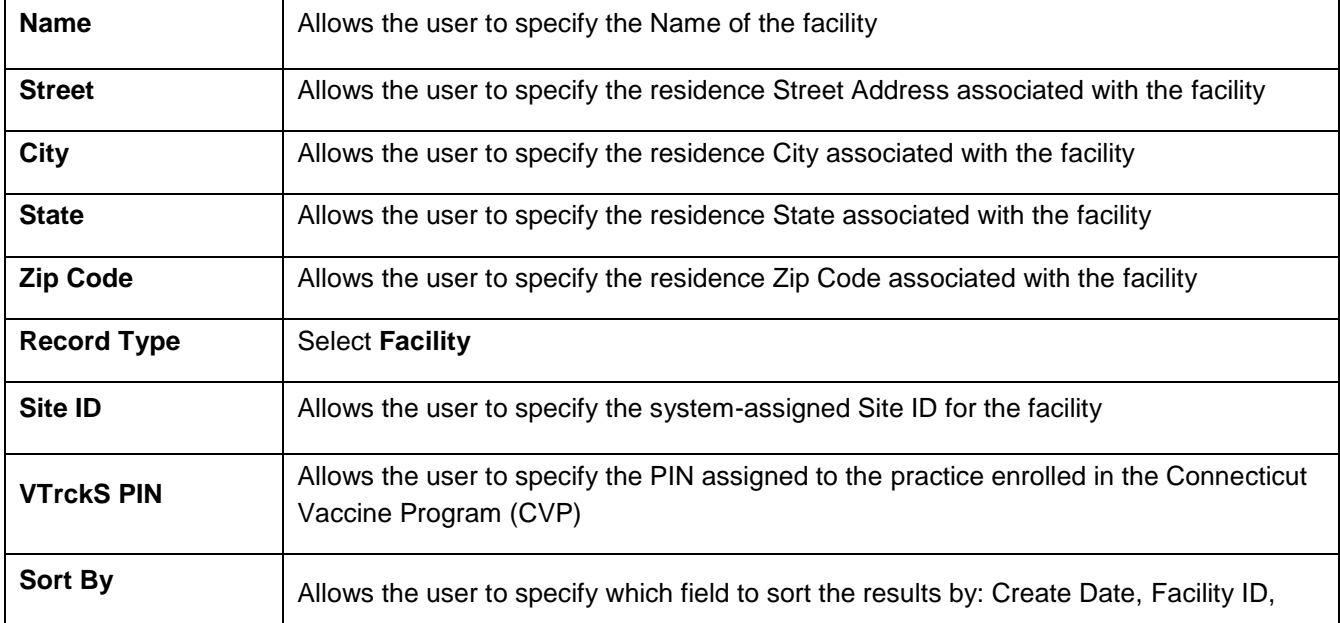

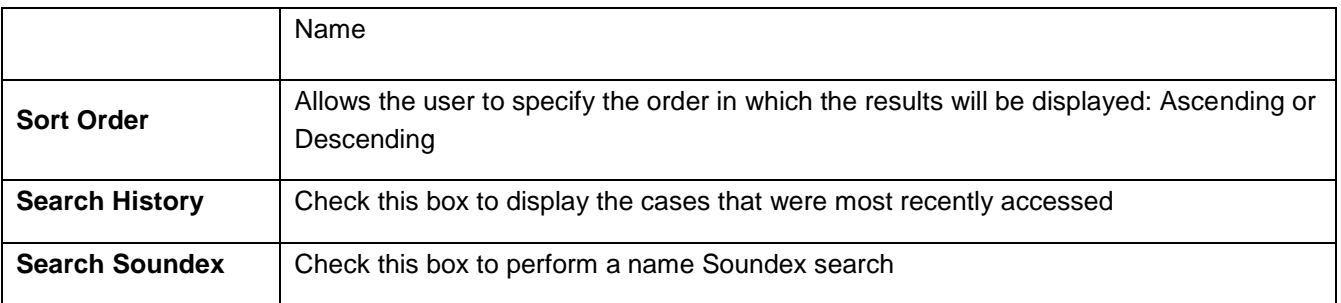

#### **Wildcard Searches**

Searching within the CIRTS system supports wildcard characters. To use a wildcard, type an asterisk (\*) wherever there are characters that you are unsure of.

To use a wildcard, at least one character must be specified in the search field in addition to the asterisk (\*). The asterisk can be used anywhere in the search field (Ex: \*Br\*, \*Br, Br\*).

In the example below, entering "Te\*" in the Name criteria for a Facility search returned several matching records. The search is not case-sensitive. It returns matches for both uppercase and lowercase values.

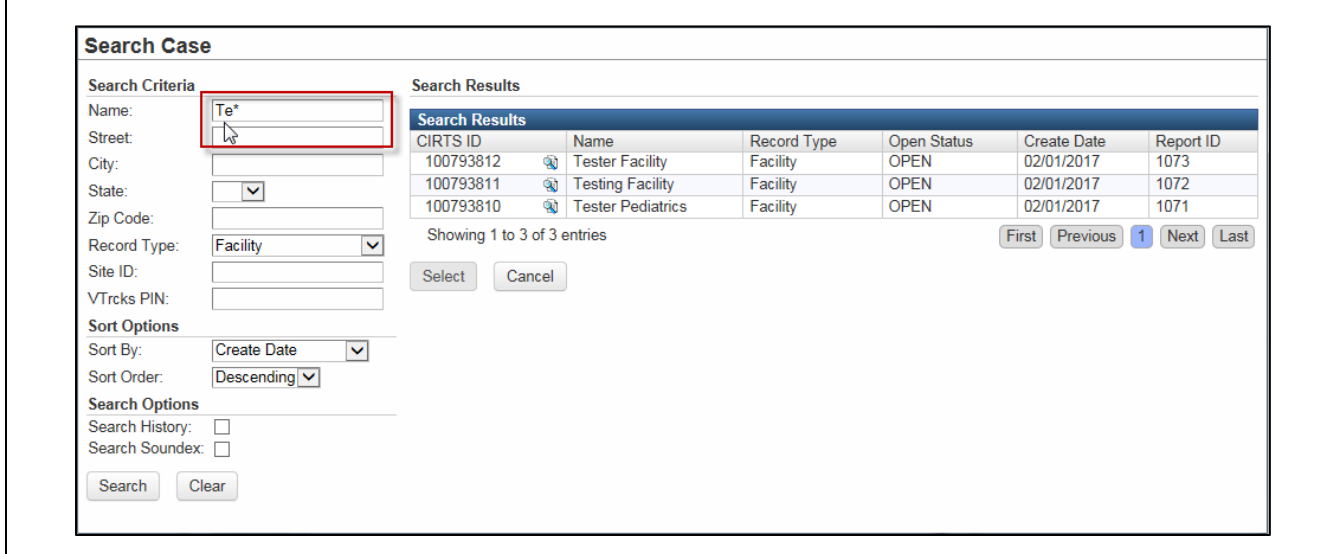

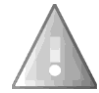

Searching is also tied to security. Search results will only yield cases that the user has permissions to see.

#### **Searching on Birth Date**

For most date fields in CIRTS, the user may either type the date in mm/dd/yyyy format or select the date by clicking on it in the calendar.

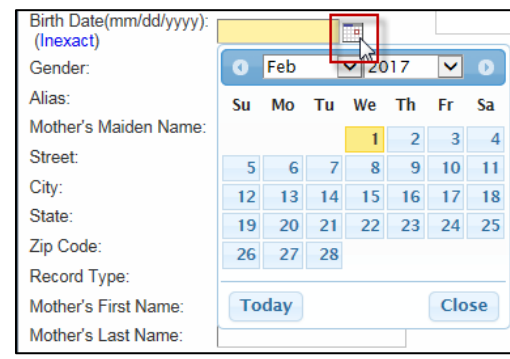

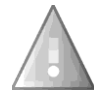

*Please do not use the Inexact option at this time. It is not fully functional and will be updated in a future CIRTS release.*

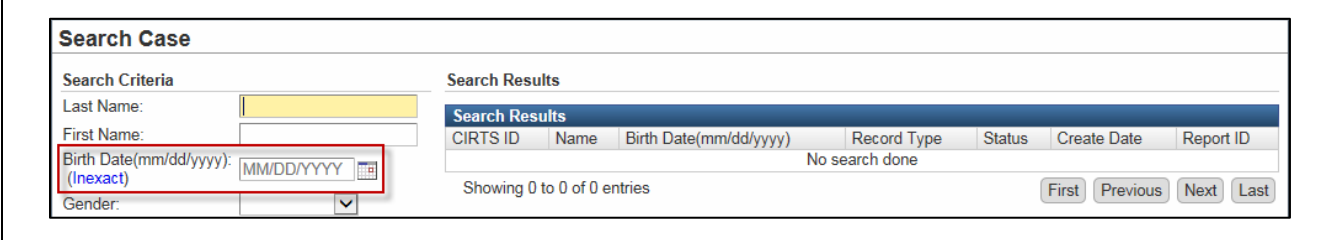

- 4. Optionally: Select the appropriate additional **Search Options**.
- 5. Click the **Search** button to perform the search.

The Search Results will be displayed in a pane at the right of the Search Case dialog box.

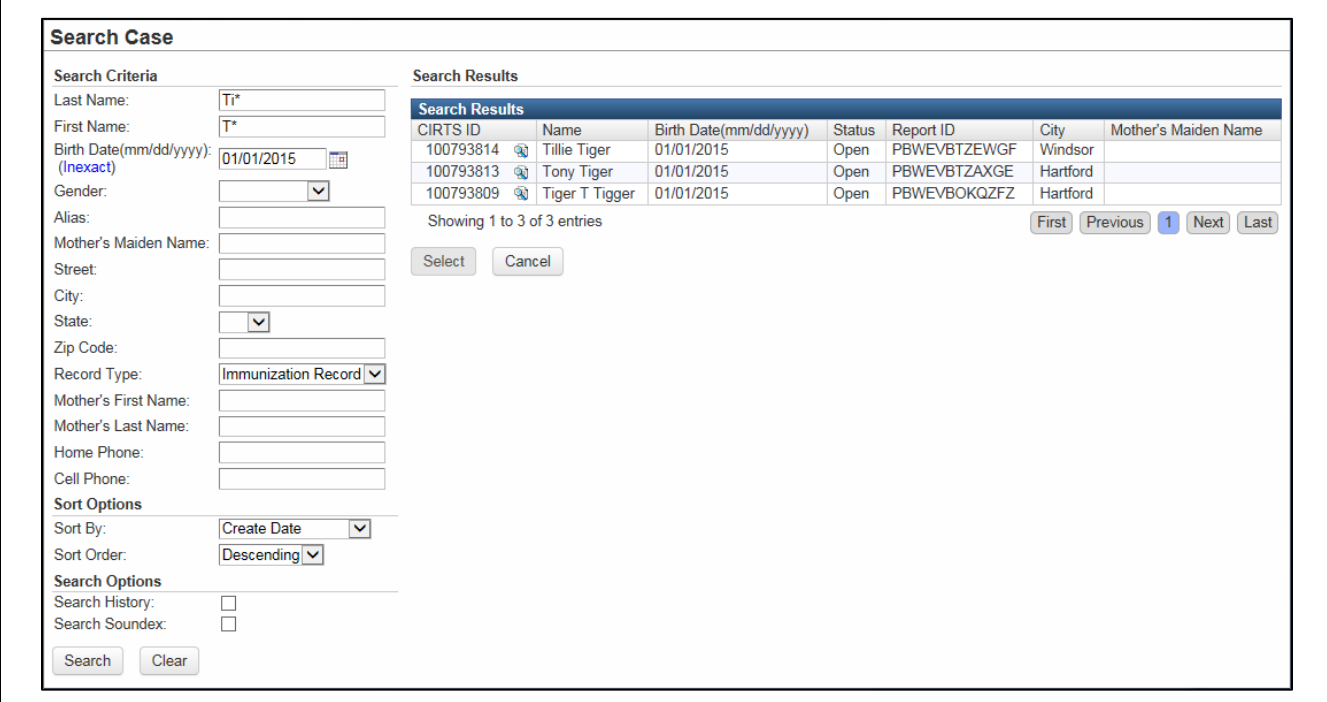

The Search Results pane displays a navigation bar to let you scroll through the results if there are multiple records returned. Click the appropriate navigation button (**First, Prev, Next, Last**) or page number button to find the correct results record.

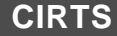

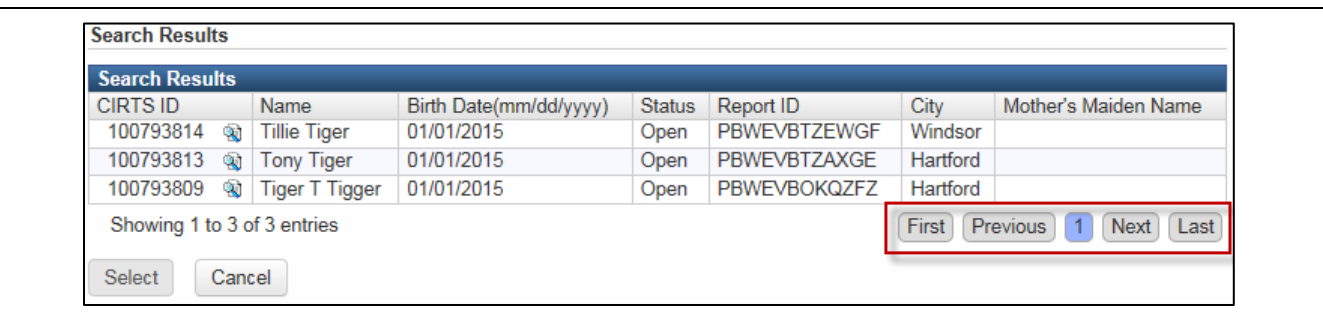

To see more of the record data than what is displayed in the Search Results table, click the Preview button to the right of the CIRTS ID to display the Preview window.

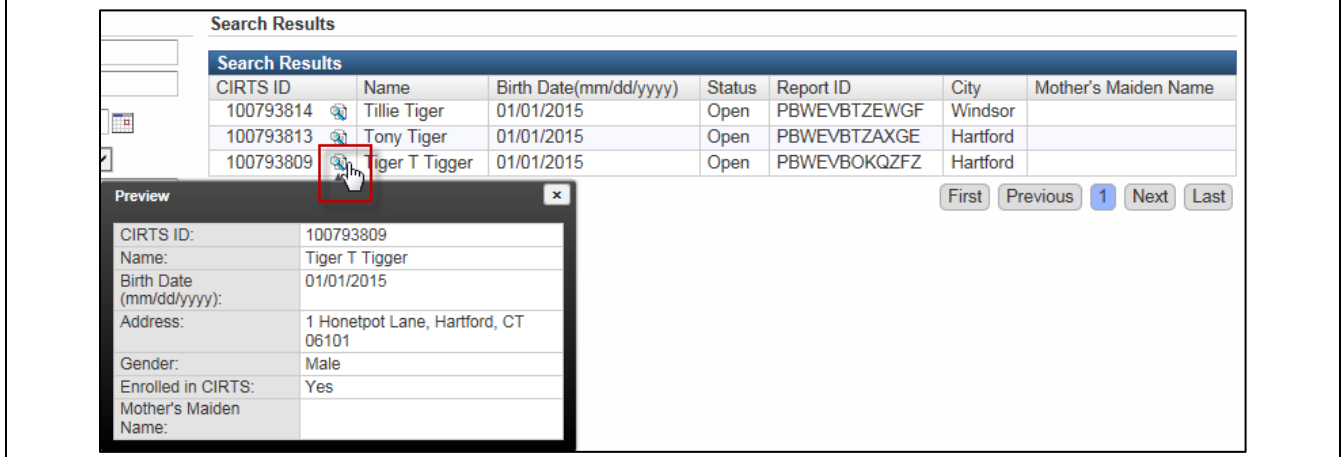

6. If the search *does not* find the case that you want, click the **Clear** button to re-set the search criteria to do a new search.

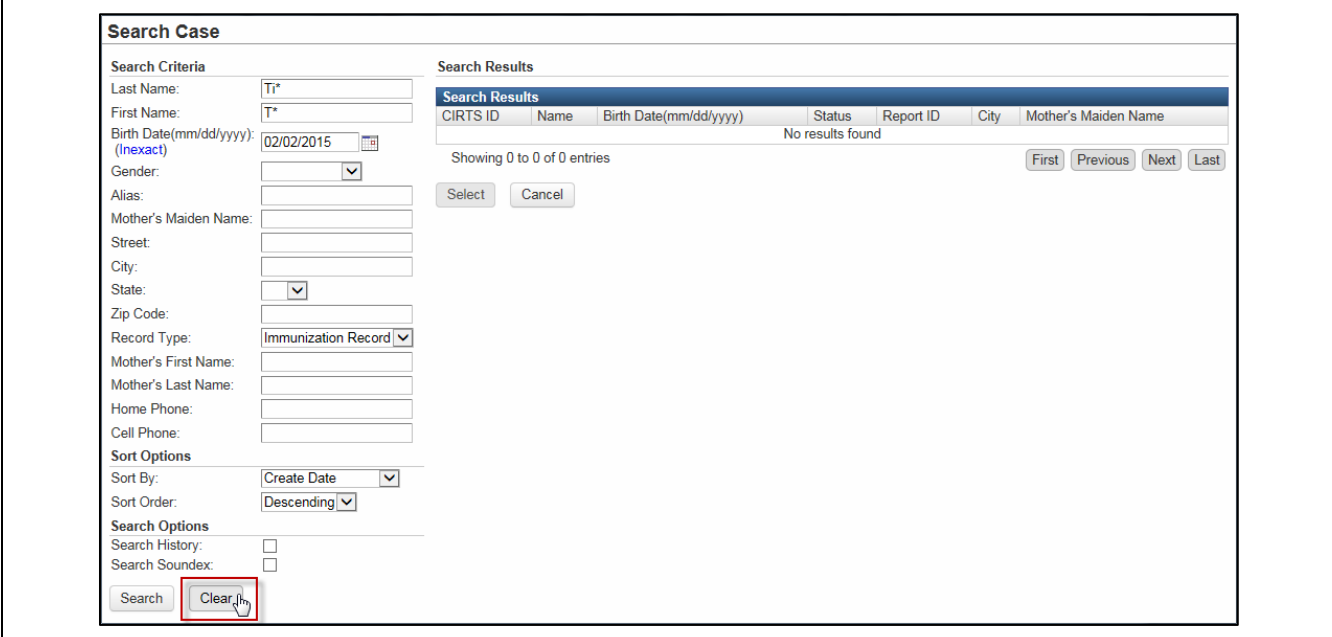

CT Department of Public Health – February 2017 32

- 7. If the search *does* find the case that you want, either:
	- **double-click** the results record

or

 click the results record and then click the **Select** button to open the case in the Maven CIRTS Dashboard screen.

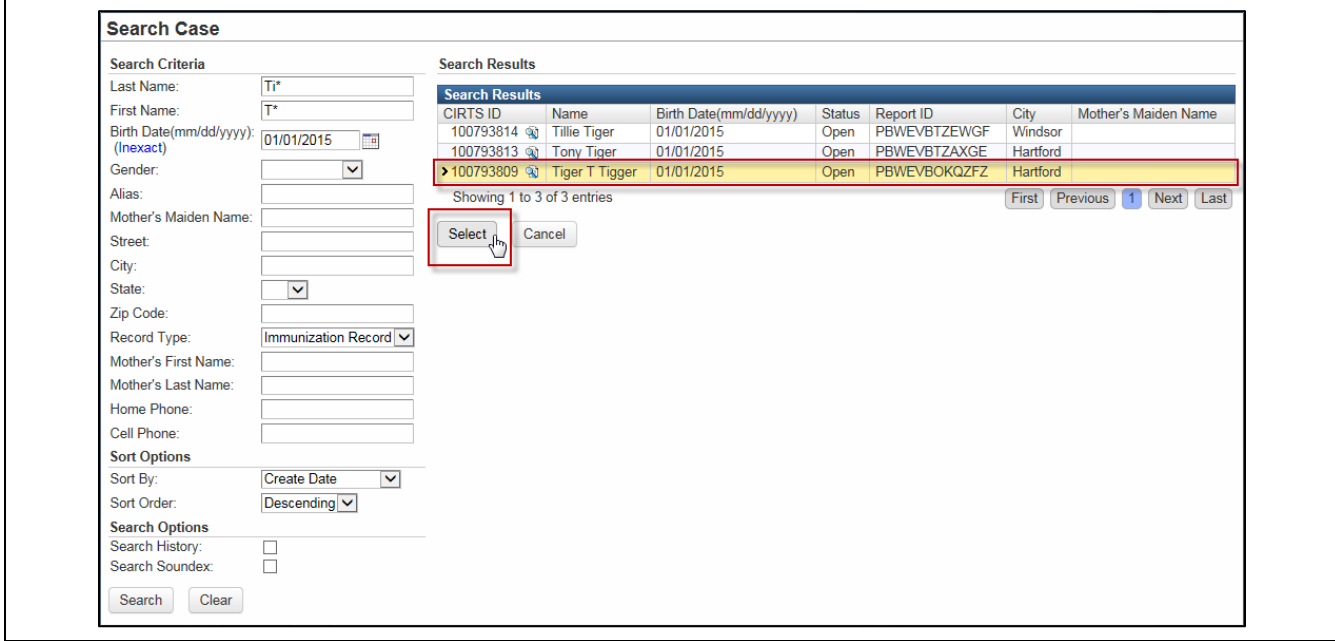

The selected record will display in the CIRTS Main screen. The record can now be updated, printed, or reviewed as required.

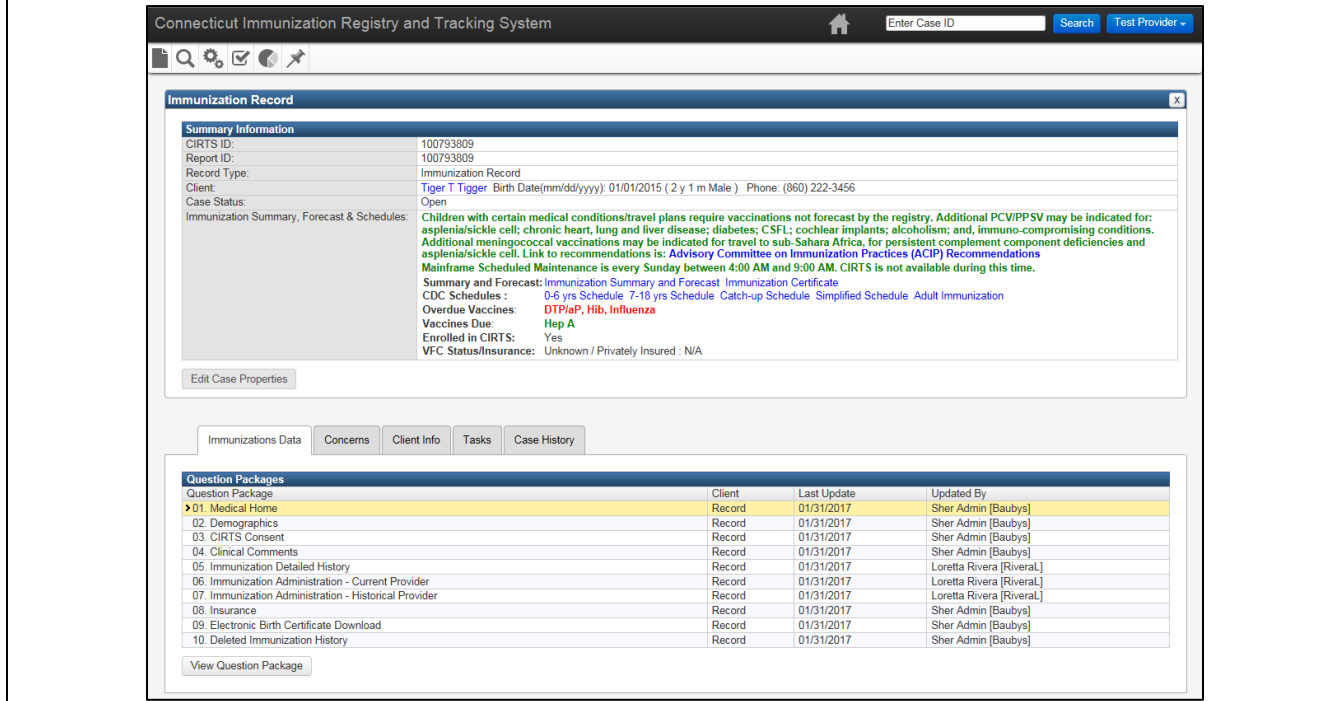

CT Department of Public Health – February 2017 33

# **R E C E N T C A S E S**

A simple alternative to the regular Search is to use the Recent Cases button on the CIRTS toolbar. This option is a quick method of locating the thirty most recent records on which the user has worked.

1. Click the **Recent Cases** button (the push-pin icon) on the CIRTS Dashboard toolbar.

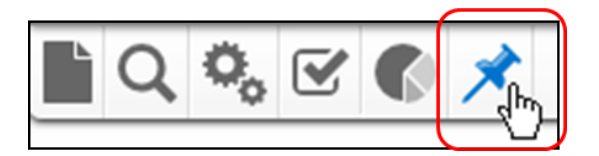

The Recent Cases screen will be displayed with up to thirty record results.

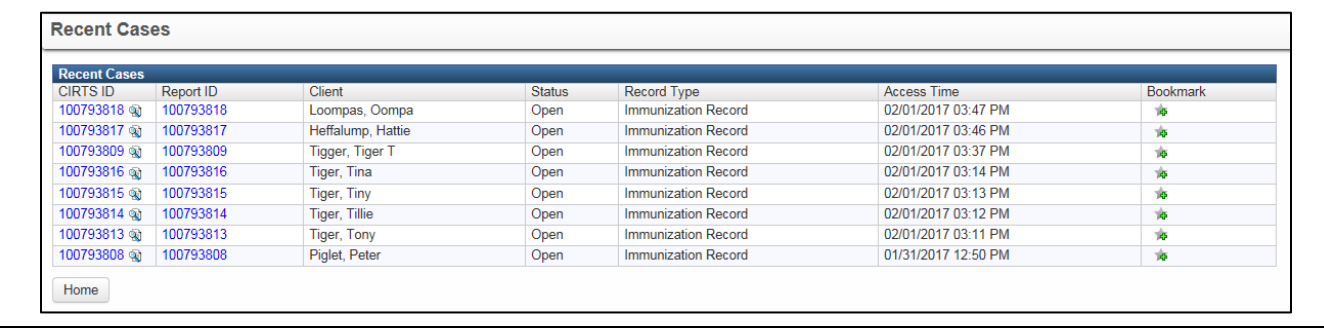

The columns in the Recent Cases screen are:

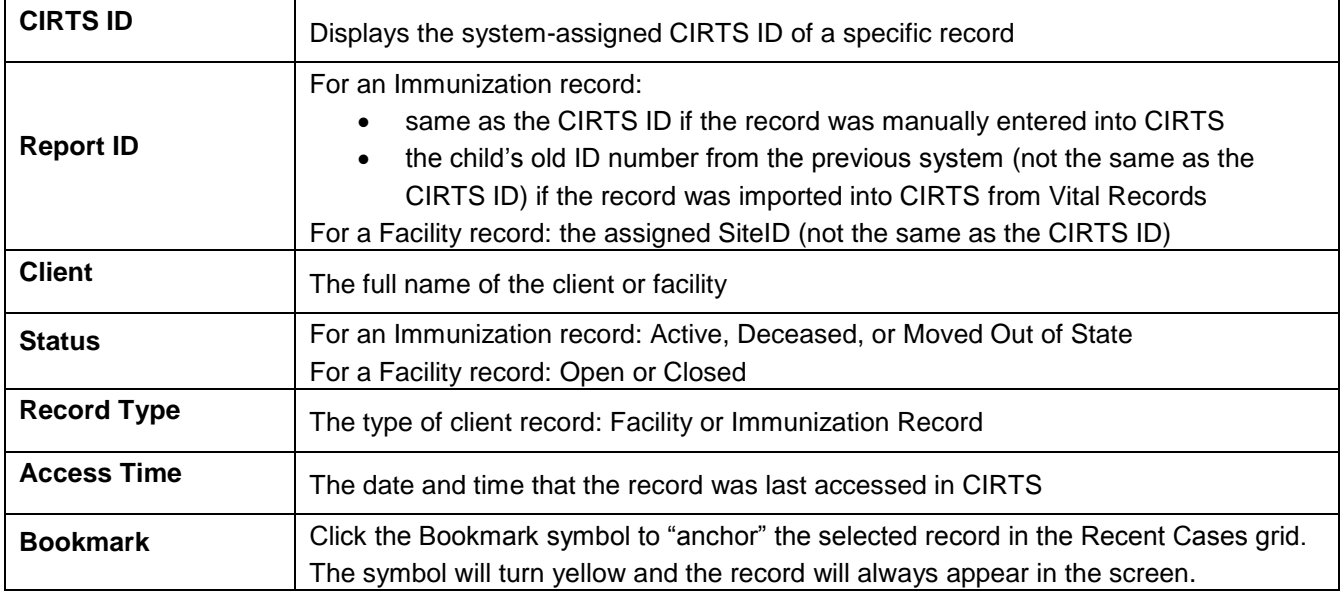

2. Click the **CIRTS ID** link of the record to be opened. This action will close the Recent Cases window and will open the record in the CIRTS Main screen.

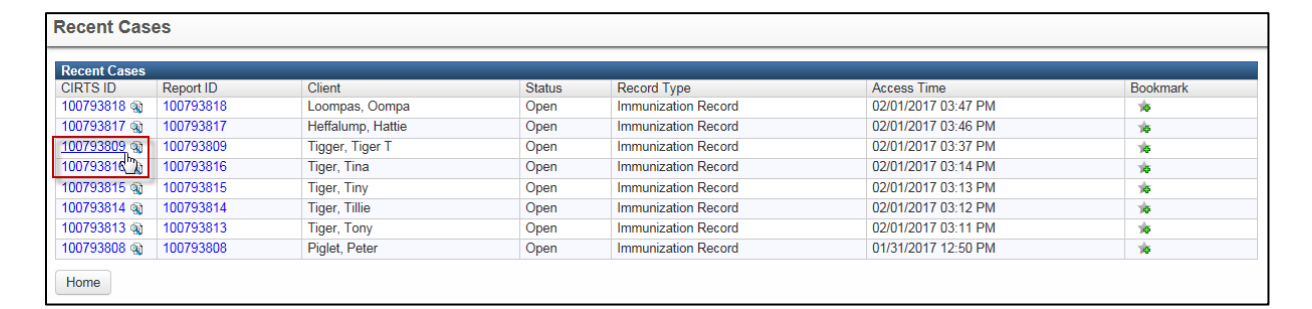

3. To close the Recent Cases window without selecting and opening a case, click the **Home** button at the bottom of the screen to return to the CIRTS Main screen.

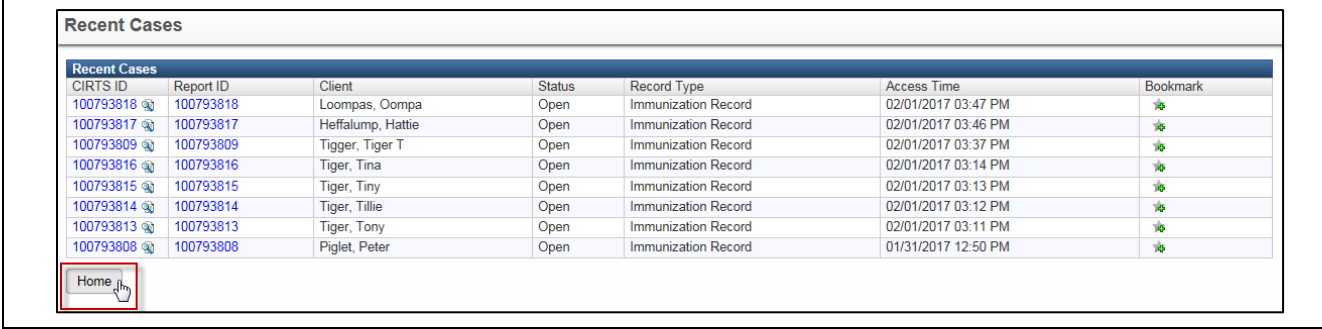

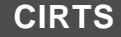

# **Chapter 3: Immunization Record Creation and Management**

# **O V E R V I E W**

#### **Purpose**

Explain how to create a new Immunization record in CIRTS

#### **Objectives**

- Create a new Immunization record
- Enter Client record information
- Manage duplicate child records
- View record Concerns
- Change properties and client information for existing records

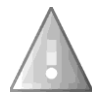

Provider Site users can create only Immunization records. Only DPH Administrators can create Facility records.

# **WORKING WITH RECORDS IN CIRTS**

This chapter will focus on creating and modifying records.

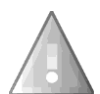

The availability of some system functionality will vary according to the specific role of the user. For example, a user with the Provider Site role does not have the permissions to "Edit Case Properties" or "Add Address"; the buttons for those functions will be dimmed and unavailable.

#### **To create an immunization record in CIRTS**

- 1. **Before creating an immunization record,** *always* **perform a thorough search to see if the record has already been entered into the CIRTS system. This will help prevent duplicate information in the system and help ensure the integrity of the data**.
- 2. Click the **Add New Case** button (the "blank page" icon) on the CIRTS Dashboard toolbar.

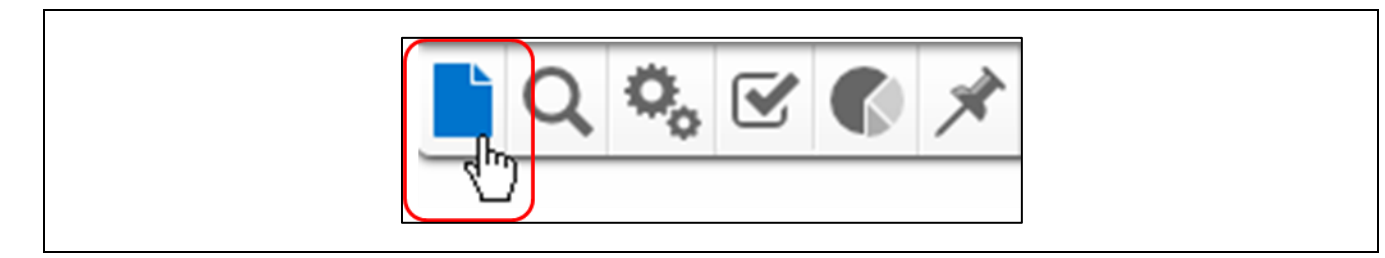

The Add New Patient screen will display.

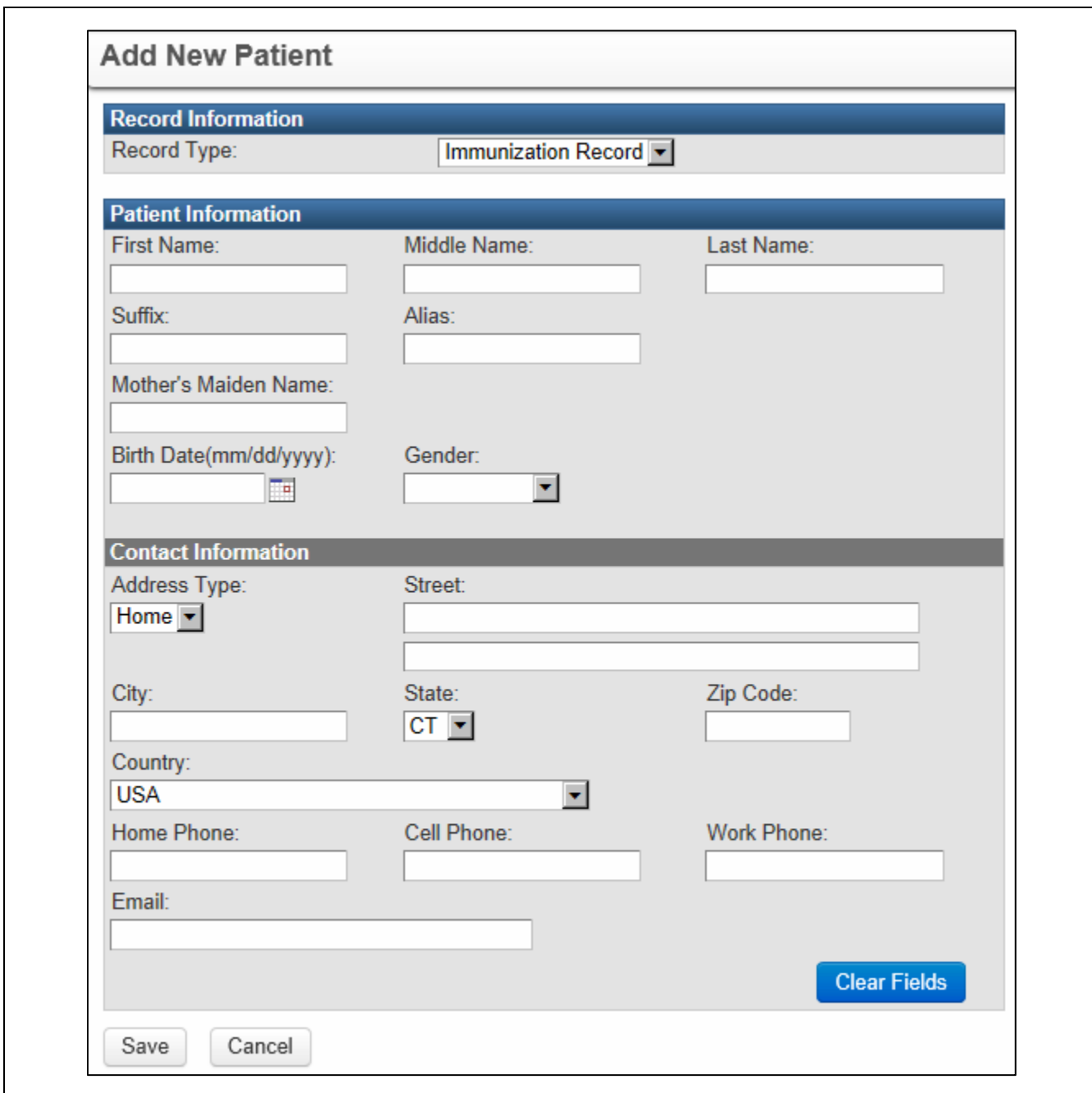

The Add New Patient screen is divided into three separate sections:

- Record Information
- Patient Information
- Contact Information

## **R E C O R D I N F O R M A T I O N**

The first section is Record Information.

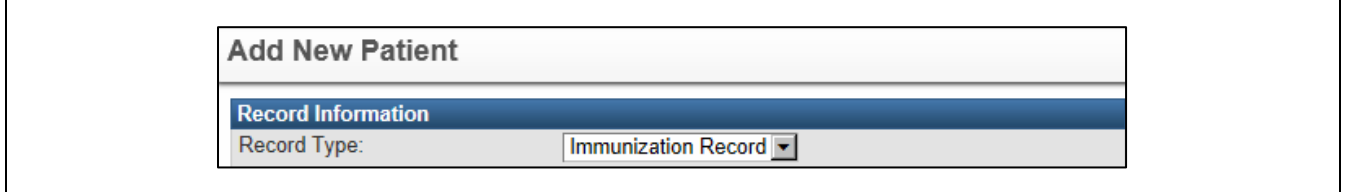

In the **Record Type** list, Immunization Record is the only option.

#### **PATIENT INFORMATION**

The second section is Patient Information.

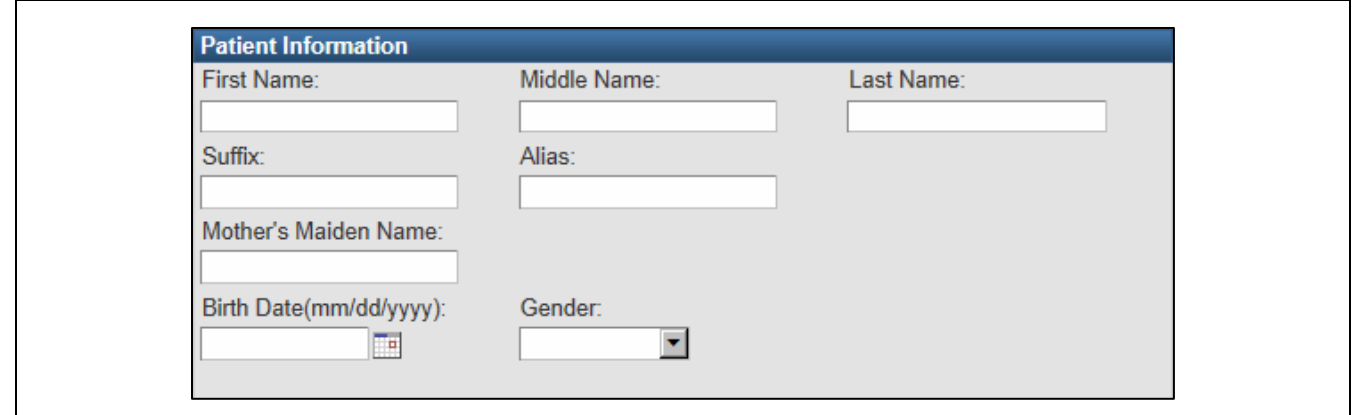

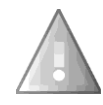

**Remember:** In order to avoid duplicate data entry, prior to creating the new record, the **Search** feature should be used to locate a client who may already be in CIRTS. See Chapter 2 in this guide for information related to Searching.

The Patient Information section requires the following fields:

- First Name
- Last Name
- Birth Date
- 3. Enter the Patient Information data field information

4. If the field data is not entered or if there is some other type of data entry error, an Error screen will display when the Save button is clicked

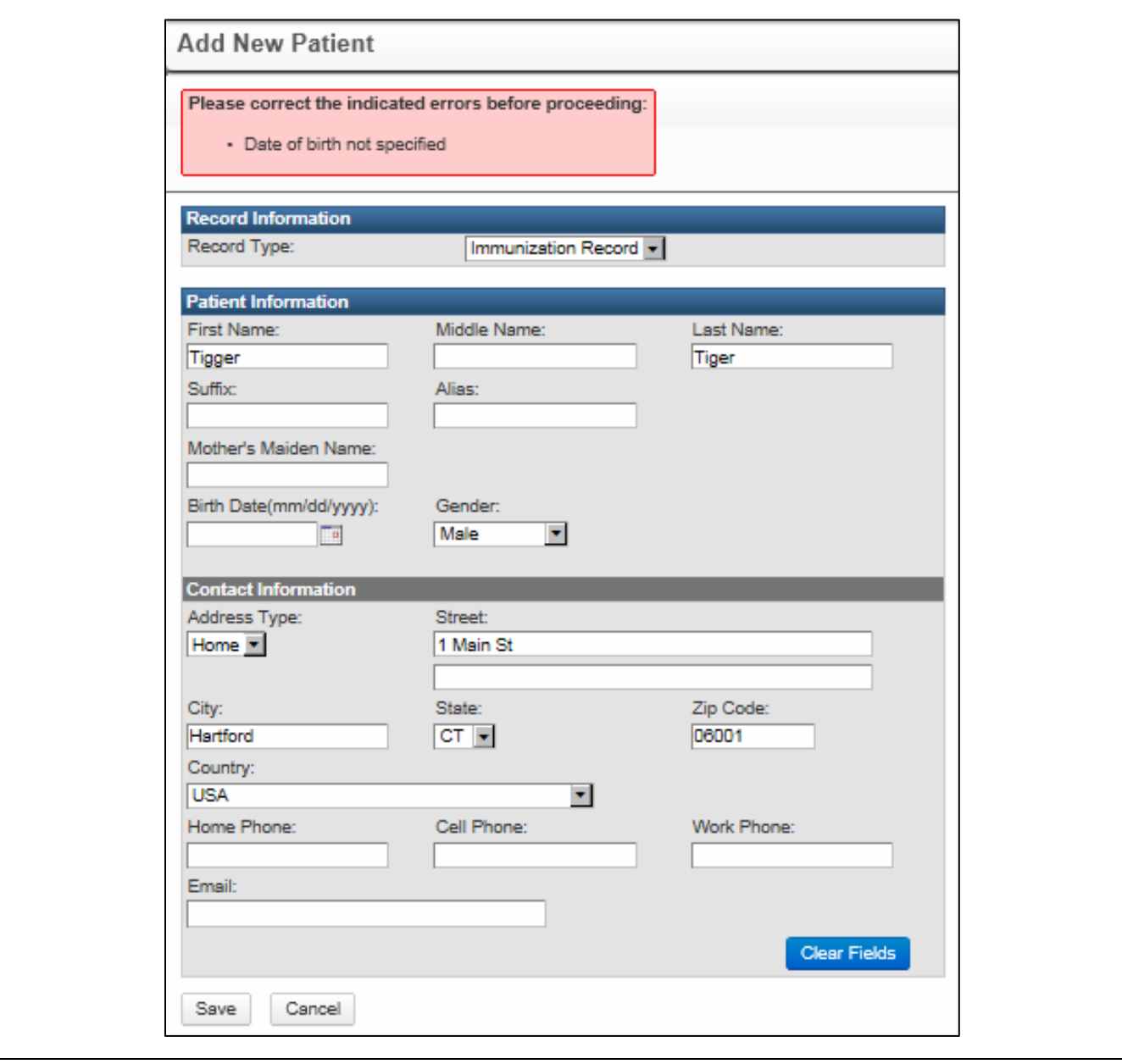

The patient record will not be created until the error is corrected and all required data has been entered.

# **C O N T A C T I N F O R M A T I O N**

The third section is Contact Information.

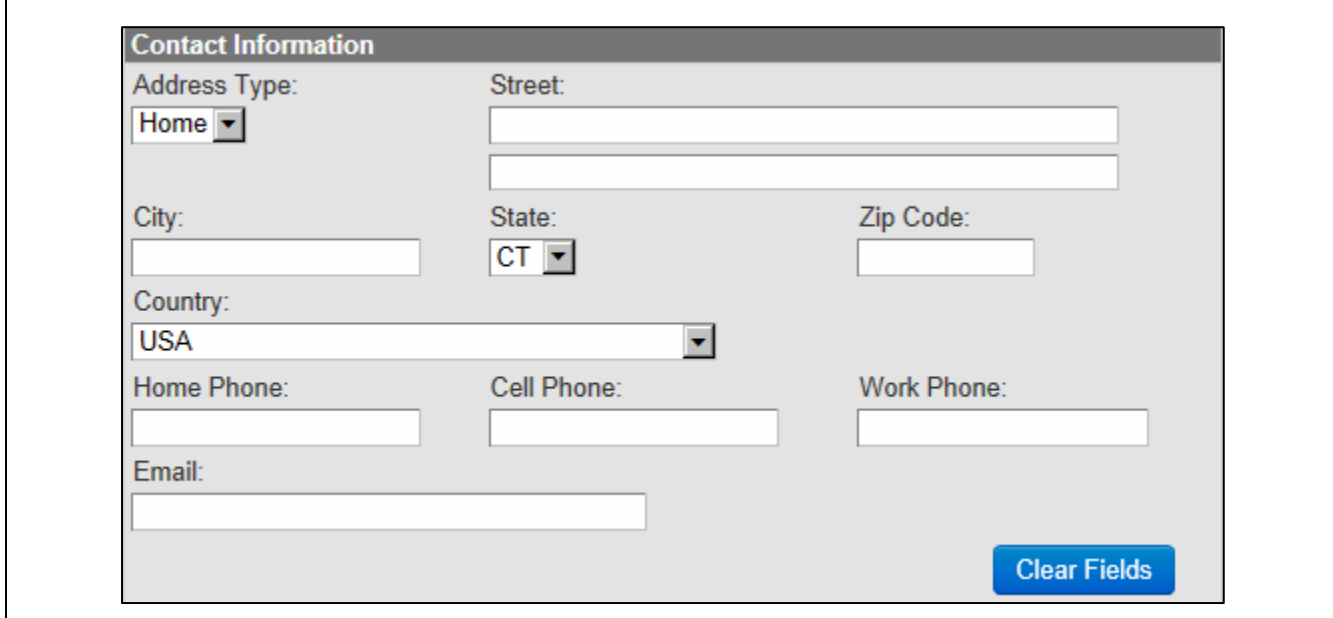

The Contact Information section requires the following fields:

- Street Address
- City
- Zip Code

Note that some fields (Address Type as Home and State as CT) are filled in by default, but if the information is incorrect, simply use the dropdown menu and select the appropriate entry. Any data that needs to be changed after entry can always be updated later using the Demographics Question Package and the Edit Person screen.

5. Click the **Save** button to create the record and return to the CIRTS main screen.

## **D U P L I C A T E C H I L D R E C O RDS**

When an Immunization record is added, CIRTS will check existing records on key fields (name, address, date of birth, etc.) for a potential duplicate child record. If a potential match is found, the **Client Matches** screen will display.

1. Always check the **Mark as pending deduplication** box if you create a new case. This will ensure that DPH can review the record to verify that it is really not a duplicate.

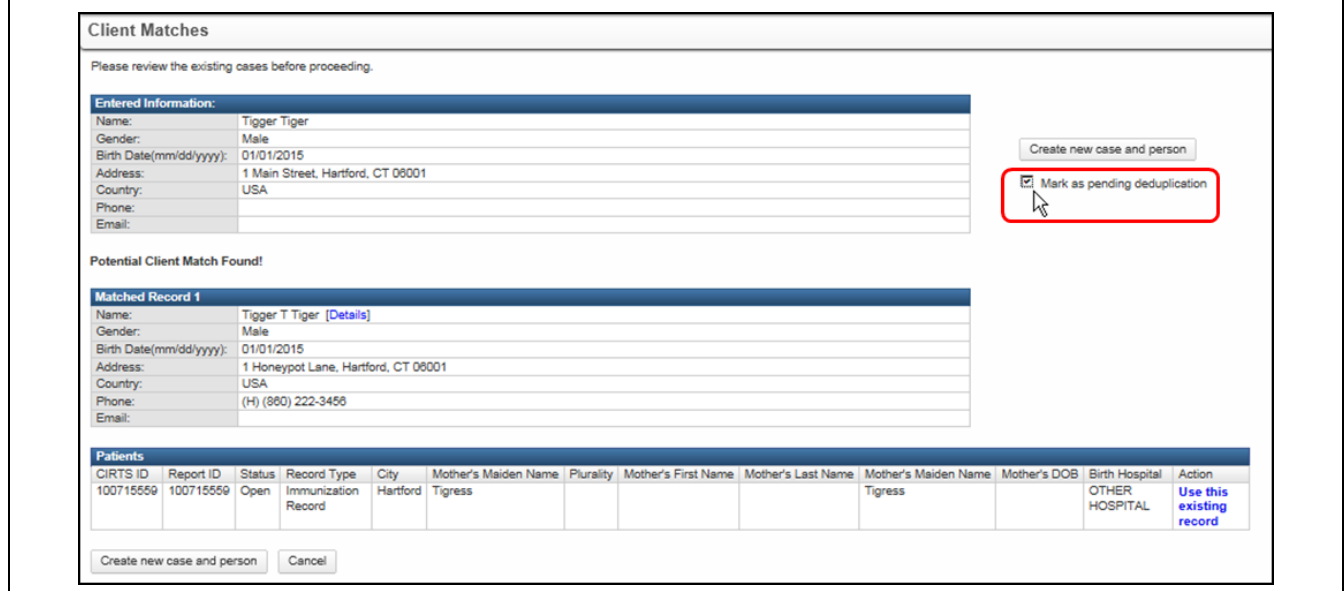

2. If this *is not* a duplicate child, click the **Create new case and person** button.

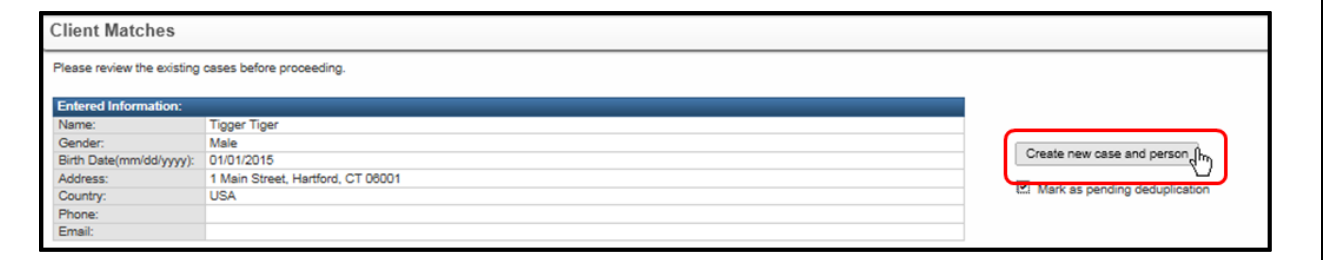

3. If this *is* a duplicate child, click the **Use this existing record** link in the Patients list of the Potential Client Match Found section.

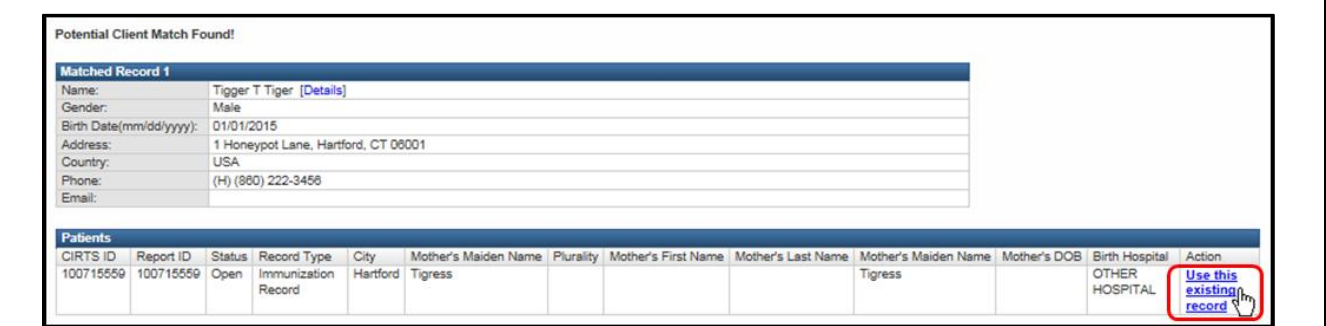

4. Click the **Cancel** button to stop the Add New Case process. The record will not be added into CIRTS.

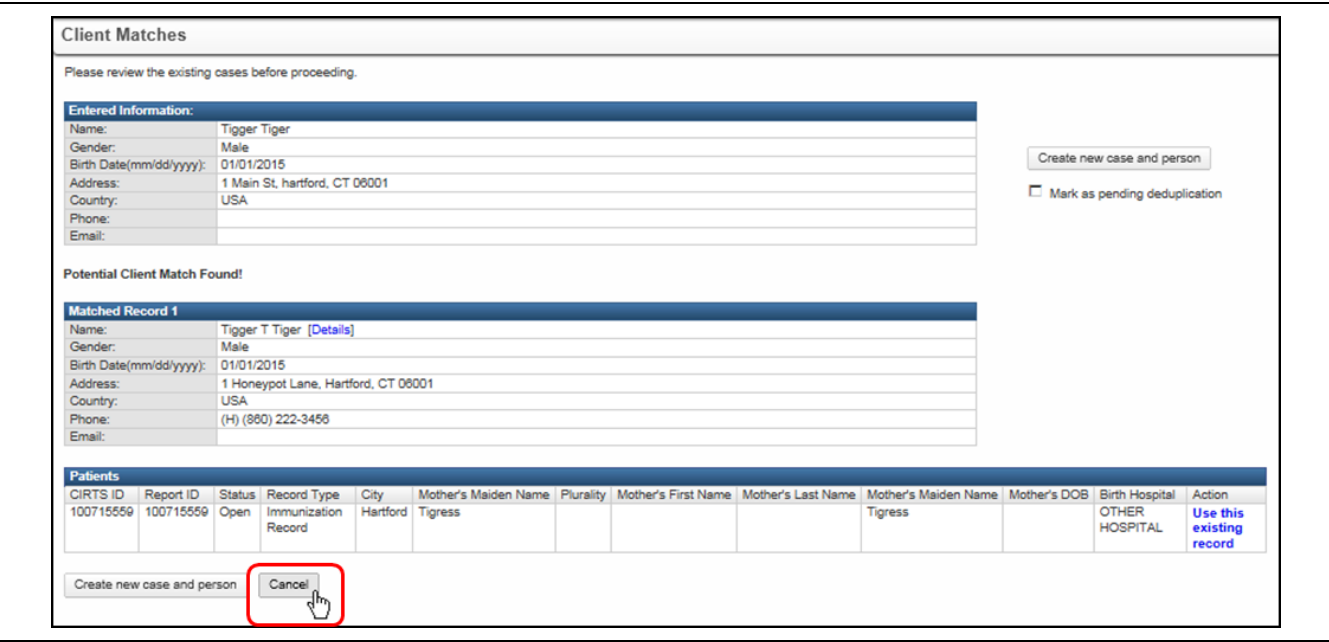

### **CHANGING PATIENT INFORMATION**

The role of Provider Site user does not have system permissions to change, add, or delete patient information such as Name, Birth Date, Gender, etc. after the patient record has been created. The only patient information that a Provider Site user can change is the address information. Please contact the DPH Administrator for changes to any other patient information data.

#### **To change patient address information**

1. Click the **Immunizations Data** tab in the Patient Information section to display the Question Packages table.

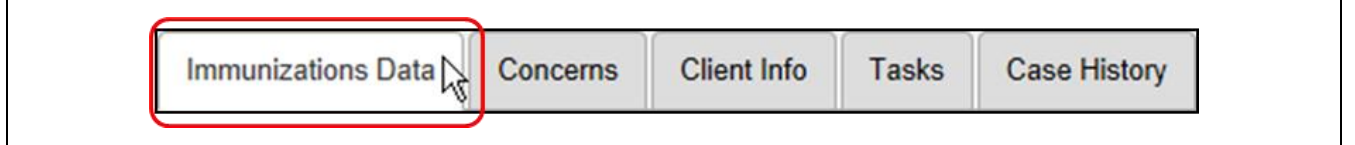

2. Double-click the **Demographics** Question Package.

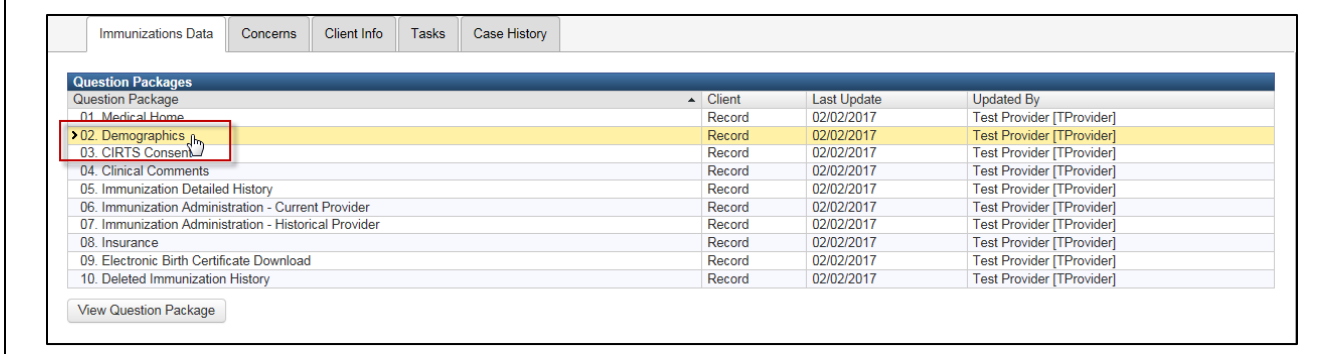

The Demographics Question Package will display.

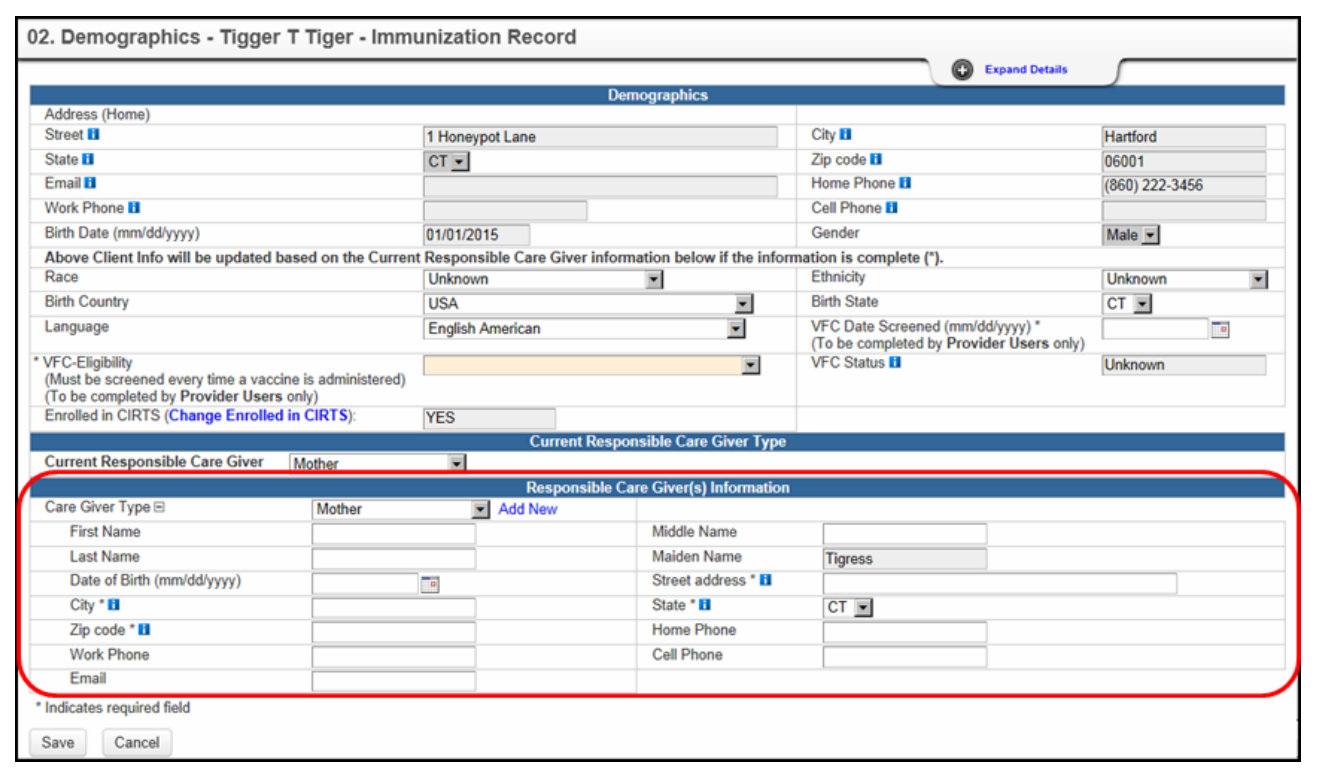

3. Enter the new address information in the **Responsible Care Giver(s) Information** section of the Question Package.

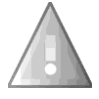

In order to change the address and phone information of the child, the address and phone information must be changed here in the Responsible Care Giver(s) Information section. Please make sure you select the Current Responsible Care Giver.

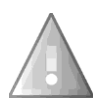

4. Click the **Save** button.

The Current Responsible Care Giver Address is the child's primary home address.

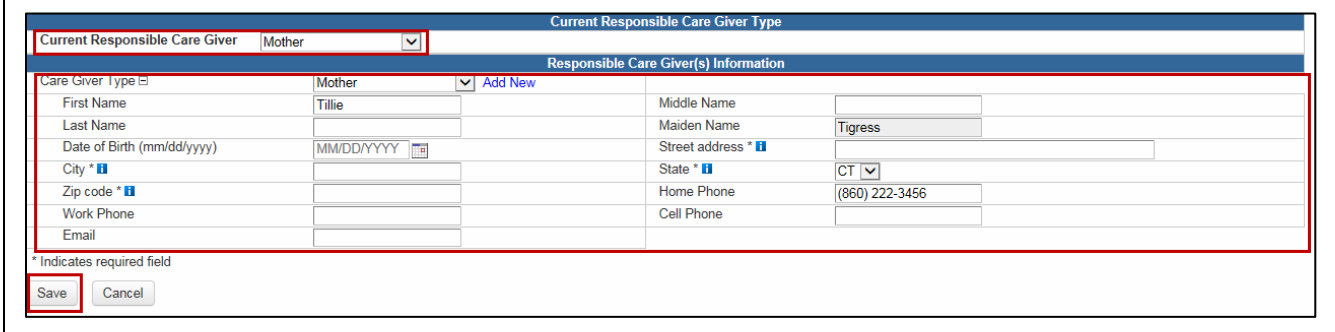

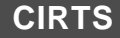

The new address information will now display in the Client Info tab table.

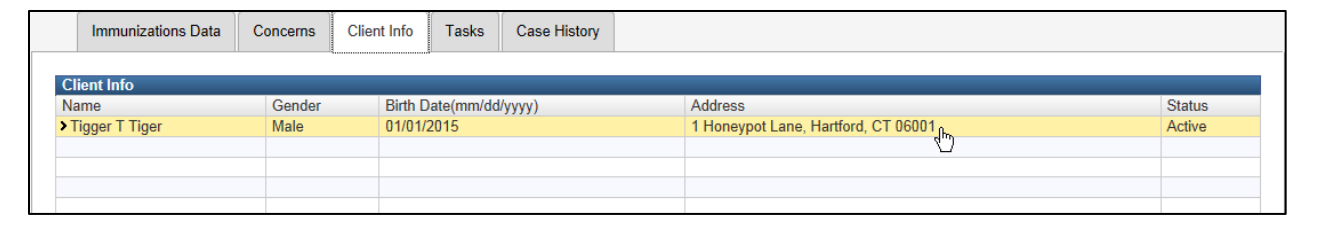

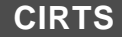

# **Chapter 4: The Main Application CIRTS Environment**

# **O V E R V I E W**

#### **Purpose**

Describe the basic operating environment of CIRTS

#### **Objectives**

- Explain the four elements of the CIRTS environment
	- 1. The CIRTS Dashboard
	- 2. Edit Profile/Logout Bar
	- 3. Immunization/Organization Record
	- 4. Patient/Facility Information

 $\mathbf{I}$ 

## **THE CIRTS ENVIRONMENT**

The CIRTS environment is divided into four separate areas:

- 1. **Dashboard**: contains icons that perform the majority of the functions within the application. Depending on a user's role, the number of icons in the toolbar may vary. For example, a DPH Administrator user will see the "Manage People and Facilities" icon, while Provider Site user will not see that icon because the assigned role does not permit that action.
- 2. **Edit Profile/Logout**: has a dropdown list with commands to edit the User Profile, change Password, and Logout of the CIRTS application.
- 3. **Immunization/Organization Record**: contains summary information specific to each immunization or organization record depending on the type of record that has been opened. If an immunization record was opened, the section will have the heading "Immunization Record". If a facility record was opened, the section will have the heading "Organization Record".
- 4. **Patient/Facility Information**: contains the detailed information about the immunization record or facility record depending on the type of record that has been opened. If an immunization record was opened, the first section tab will be "Immunizations Data". If a facility record was opened, the first section tab will be "Facility Data".

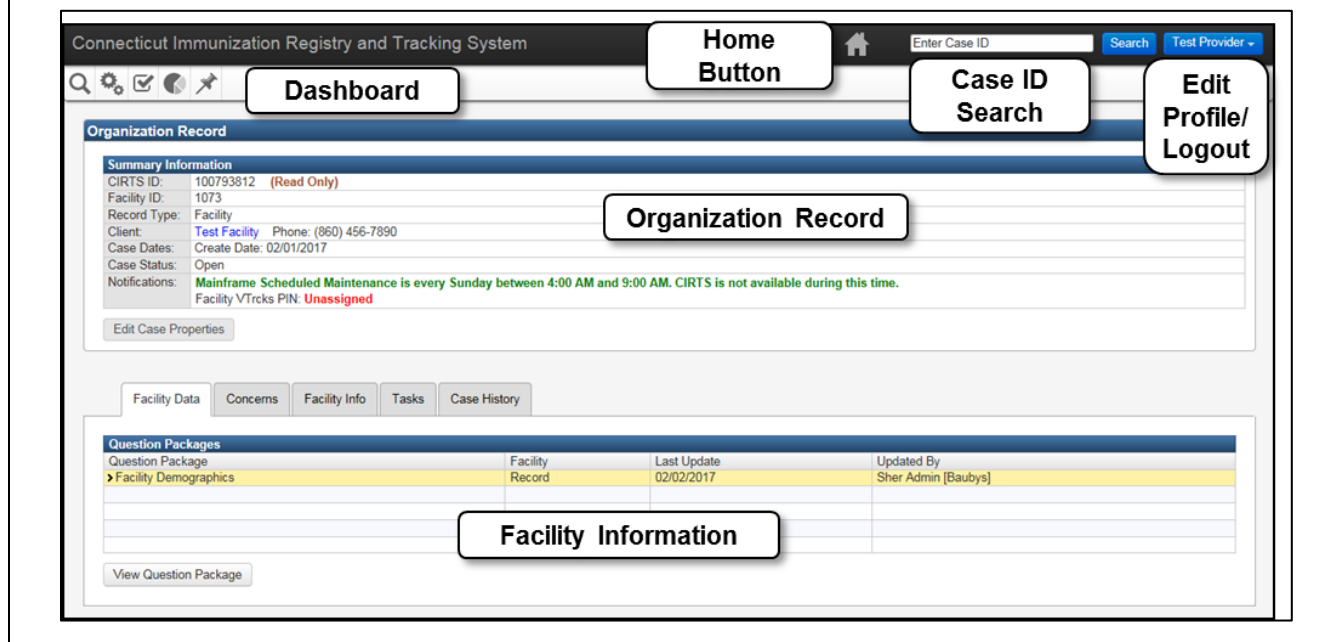

#### **CIRTS Main Screen for a Facility Record**

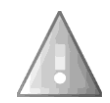

The Provider Site role does not have the permissions to create or edit a facility record. The record is opened in Read-Only mode and the Dashboard does not contain the Add New icon.

### **CIRTS Main Screen for an Immunization Record**

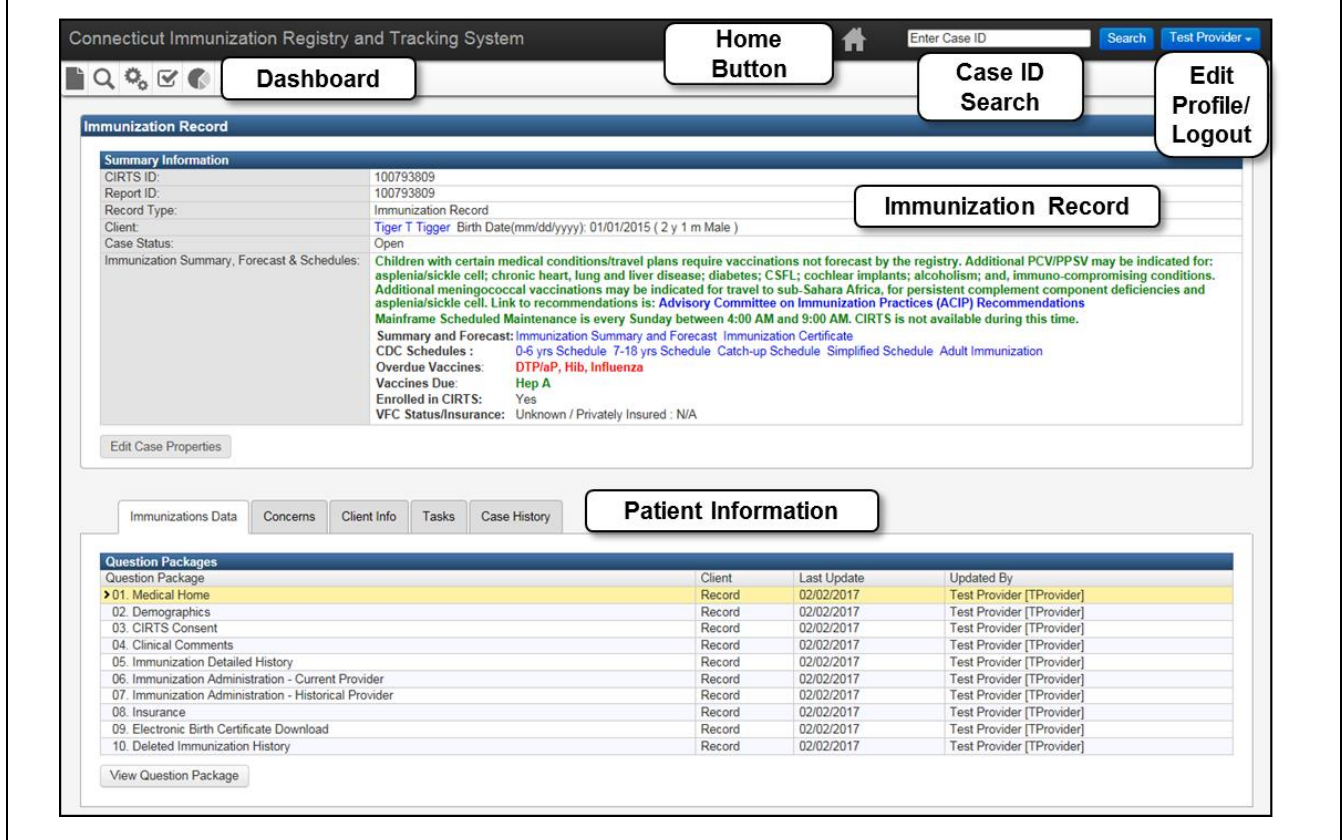

# **THE DASHBOARD**

The CIRTS Dashboard is the point from which most actions take place. Here are some examples of what users can access from this screen:

- Create a new immunization record
- Search for an existing immunization or facility record
- Access the Workflow queues
- View a task
- Generate reports
- View recently accessed records

The design of the CIRTS is "context-sensitive". This means that the content of toolbars and dialog boxes will change according to the current login role. For example, when you first log into the system and before a CIRTS record is opened, the following generic Dashboard icons will be displayed.

#### **Generic and Immunization Record Dashboard Icons**

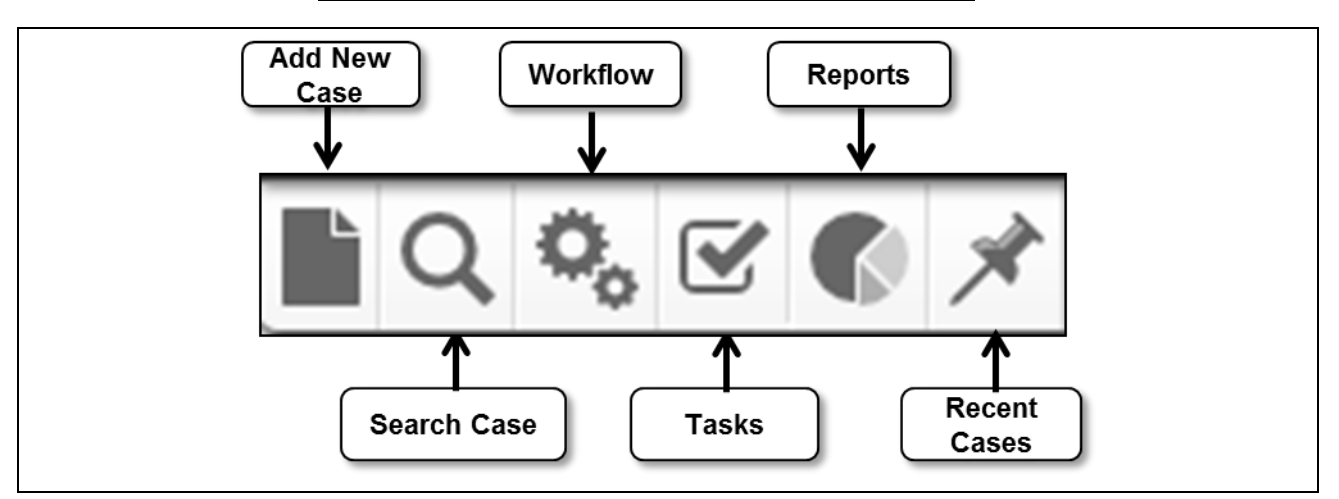

The same icons will be displayed when an Immunization record is created or opened.

When a Facility record is created or opened, the Dashboard icons will change to be specific to a Facility record. The CIRTS Facility record Dashboard icons are illustrated below. Note that there is no "Add a New Case" icon in the Facility record Dashboard; only DPH Administrators can create a Facility record.

#### **Facility Record Dashboard Icons**

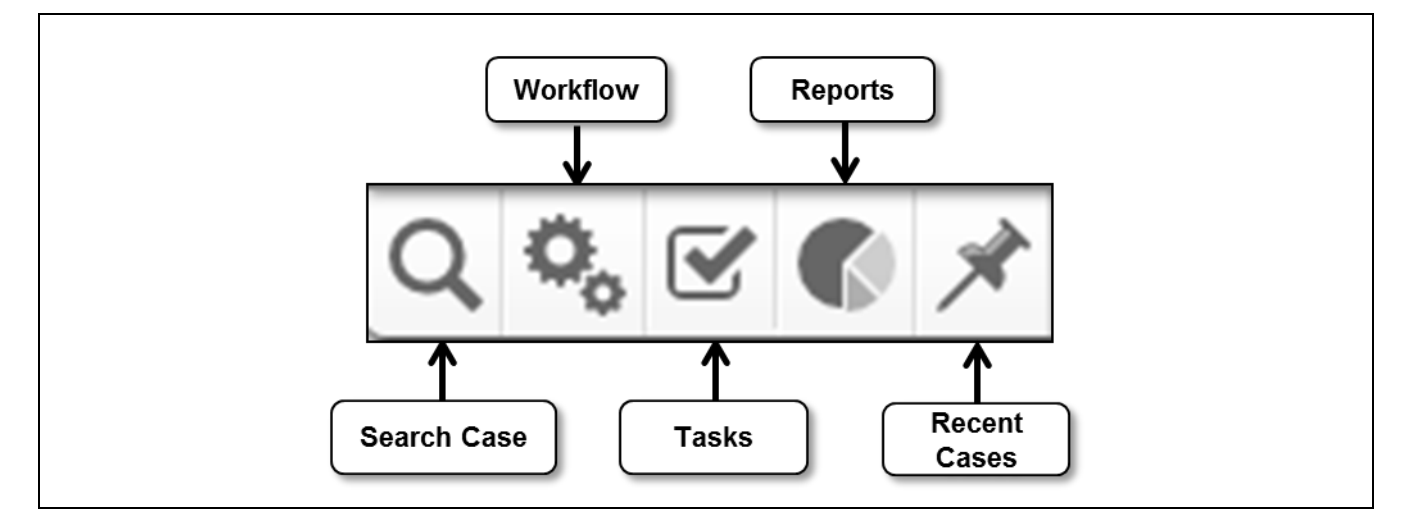

# **C I R T S D A S H B O A R D I C O N S**

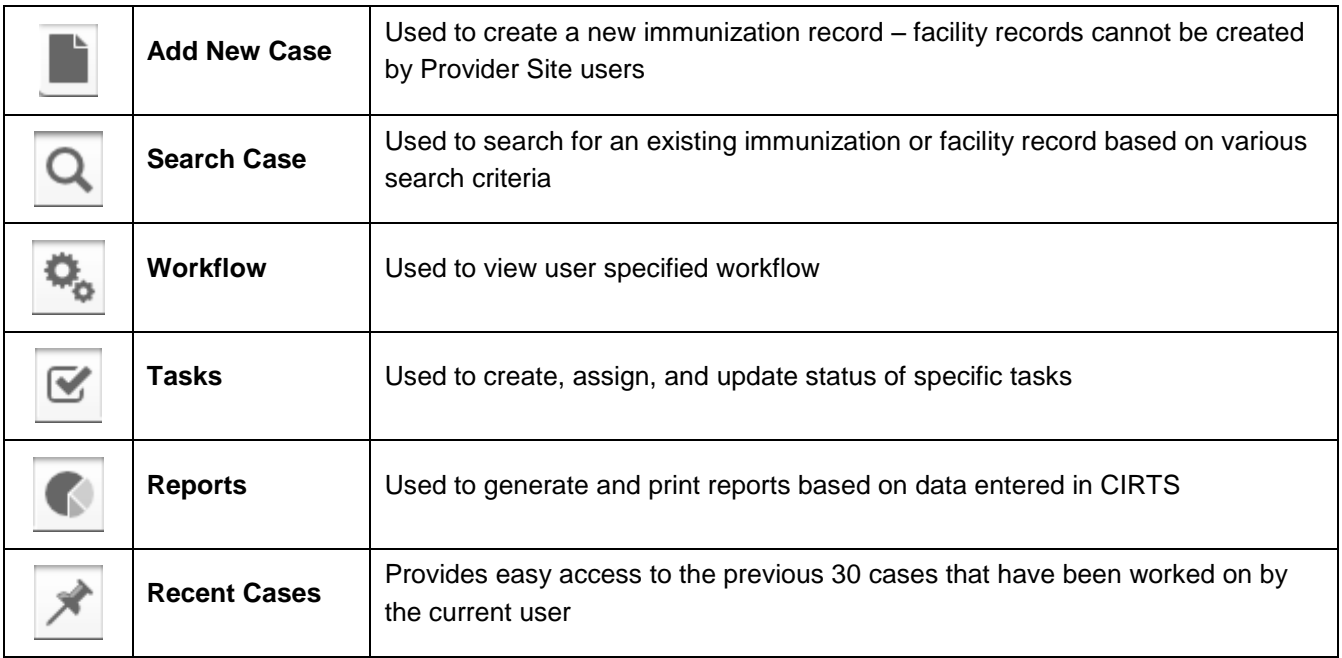

## **CASE ID SEARCH BAR**

The Case ID Search bar allows the user to:

 **Find and Open an Immunization or Facility record**: To locate a record by its CIRTS Case ID, enter the Case ID in the textbox and either press the **Enter** key on the keyboard or click the **Search** button.

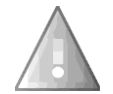

The CIRTS ID is system generated and cannot change - please confirm that the correct facility record or child immunization record is displayed.

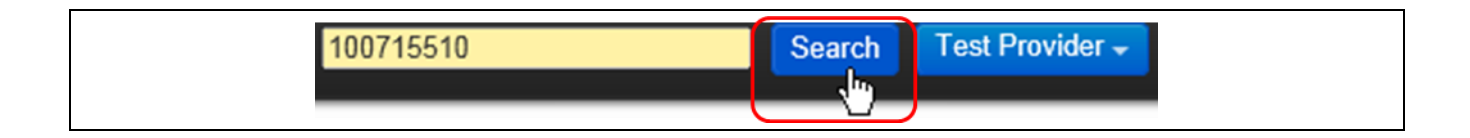

# **EDIT PROFILE/LOGOUT BAR**

 **Edit the User Profile and Change Password**: Click the **Edit Profile** command. This action will display the Edit User Information screen.

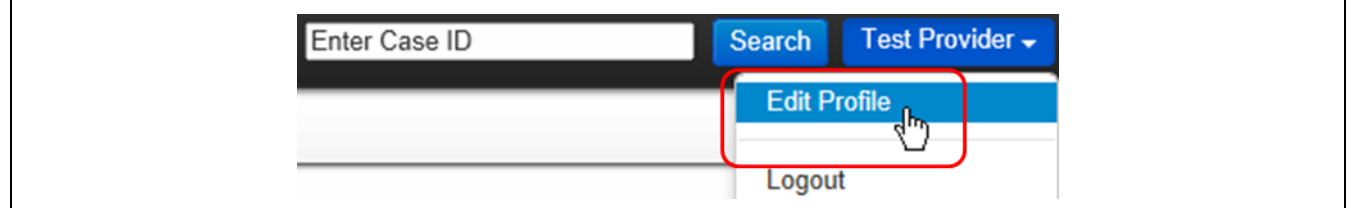

 **Logout**: To logout of the system, click the **Logout** button. This action will take the user back to the login screen.

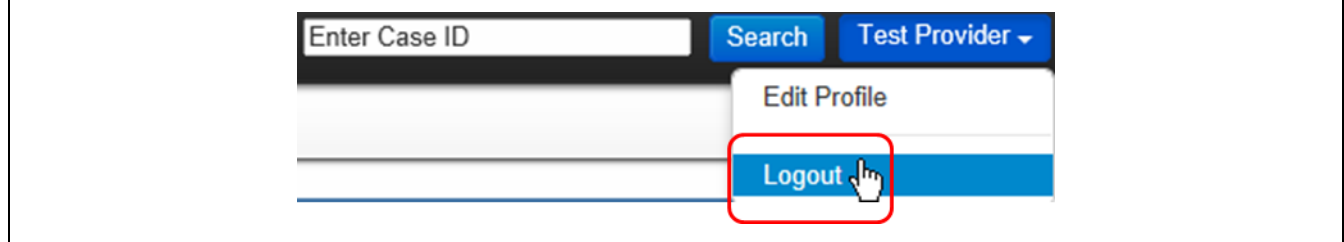

 **Close Record**: When either an immunization or facility record is open, the Close Record command displays. To close the record and return to the CIRTS Splash screen, click the **Close Record** button.

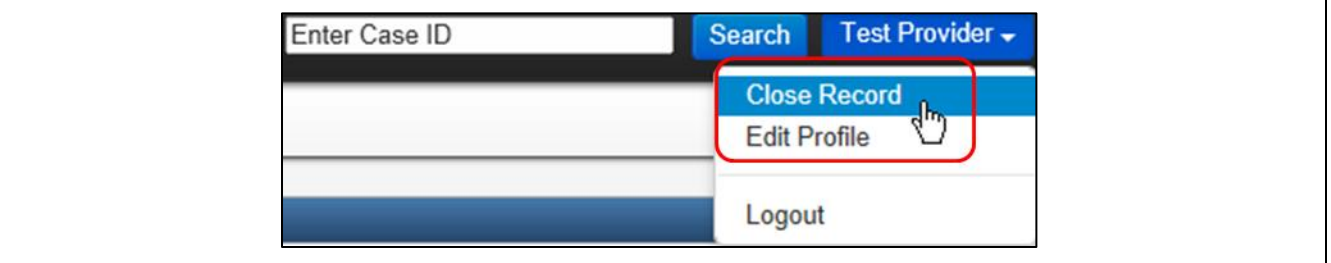

# **IMMUNIZATION/ORGANIZATION RECORD**

The Immunization/Organization section contains summary information specific to each immunization or organization record depending on the type of record that has been opened. If an immunization record was opened, the section will have the heading "Immunization Record". If a facility record was opened, the section will have the heading "Organization Record".

This section is divided into two parts:

- Summary Information
- Edit Case Properties button

The Edit Case Properties button opens the Edit Case Properties dialog box when clicked. This feature is not available to the Provider Site role.

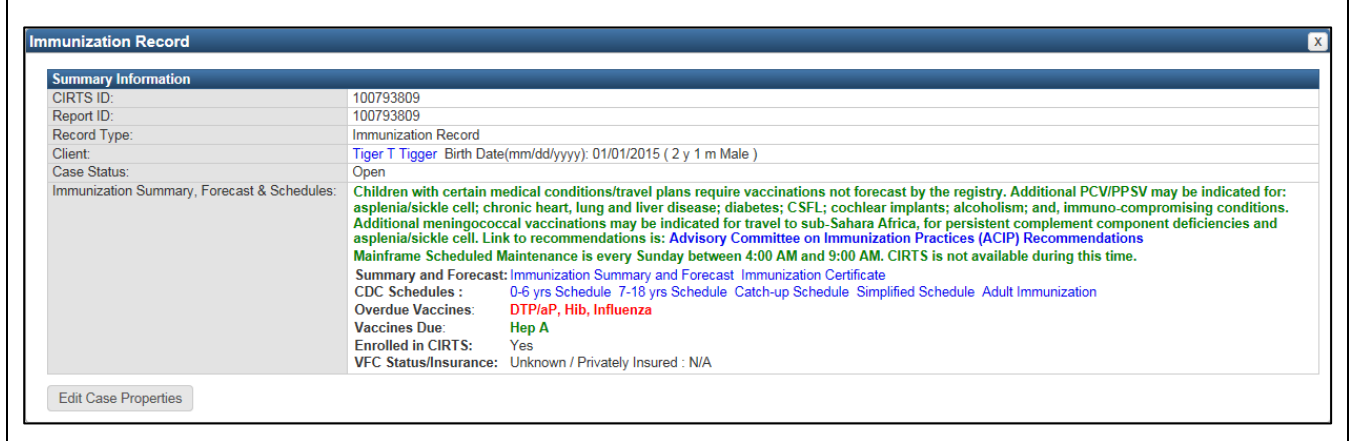

 $\overline{\Gamma}$ 

# **S U M M A R Y I N F O R M A T I O N**

The Summary Information section highlights the following subjects for every record.

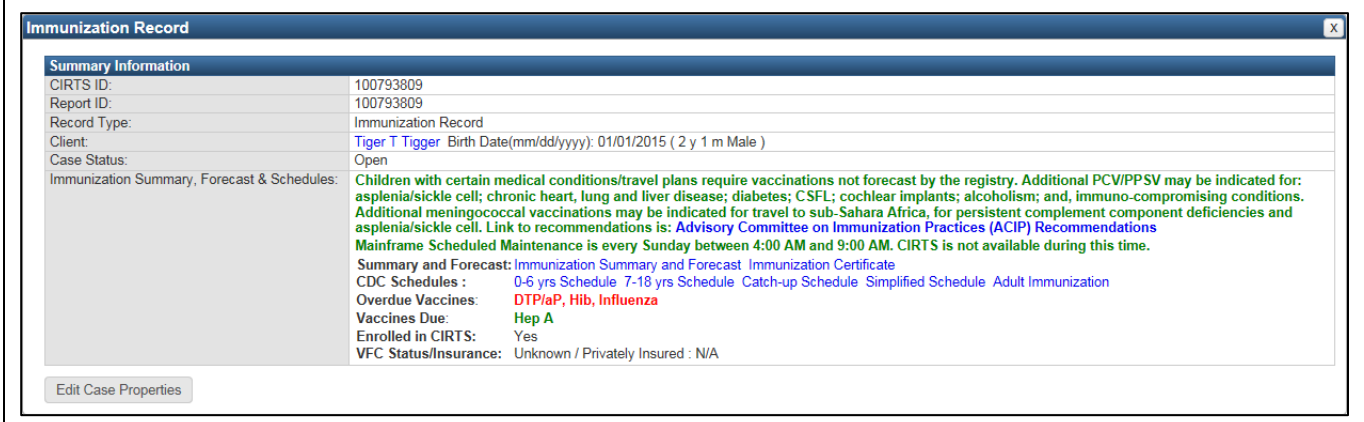

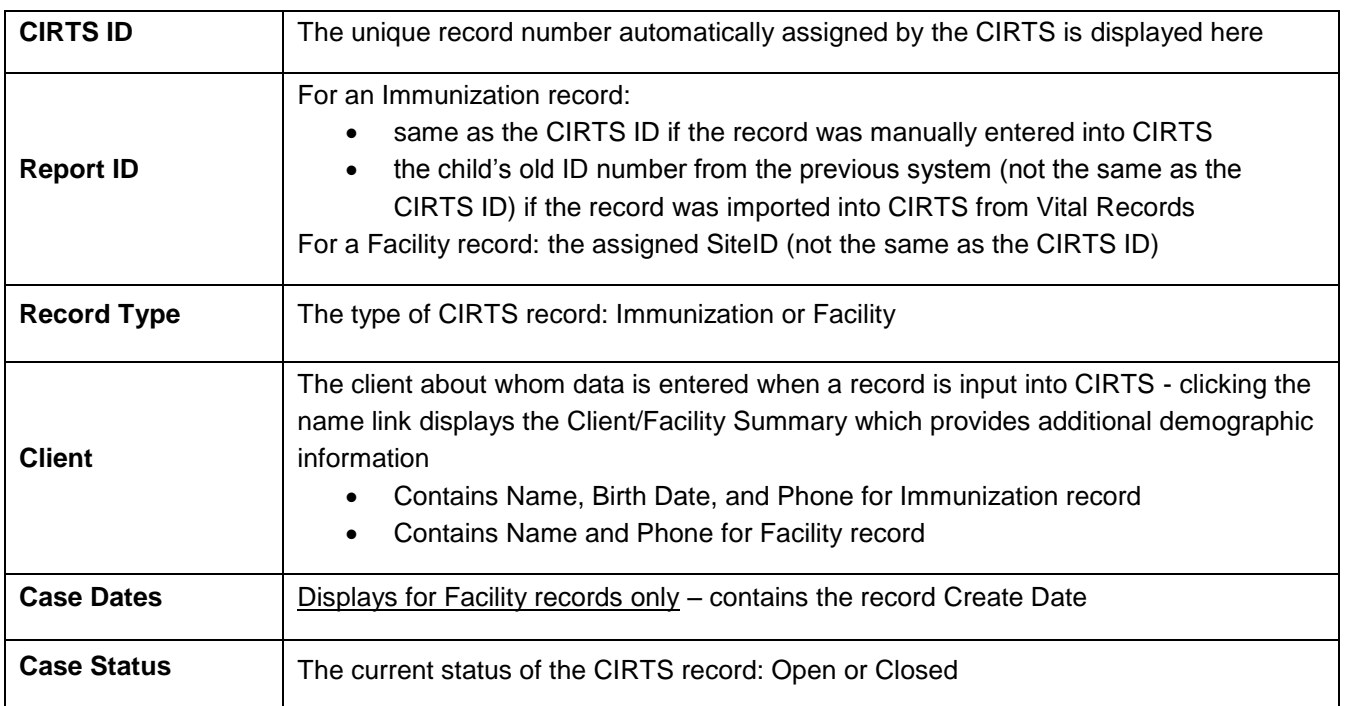

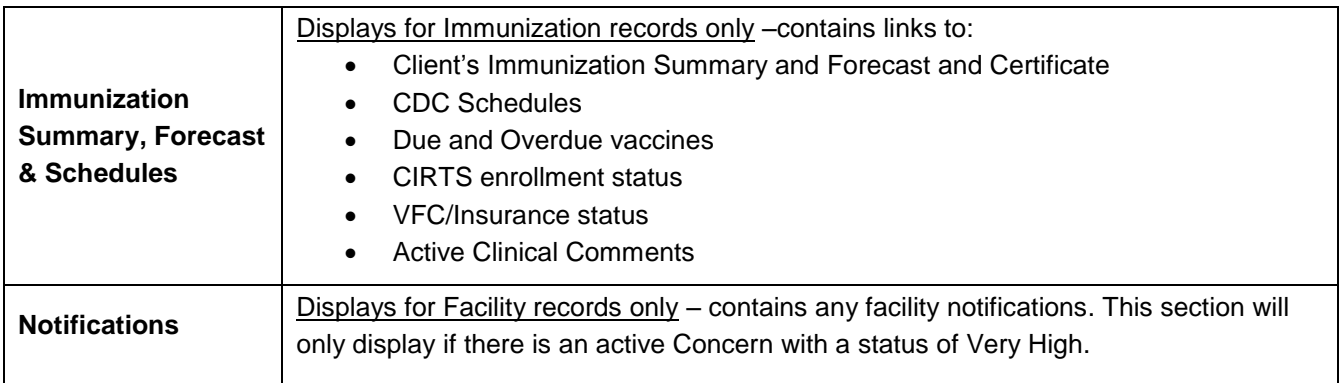

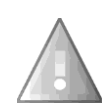

.

If there is an open Concern (with a Severity of Very High) on an Immunization record, the Concern will be displayed in red text at the beginning of the Immunization Summary, Forecast & Schedules section. Refer to the instructions in Chapter 6 (Concerns) of this guide for complete information on using Concerns.

### **P A T I E N T / F A C I L I T Y I N F O R M A T I O N**

The Patient/Facility Information contains the detailed information about the immunization record or facility record depending on the type of record that has been opened. If an immunization record was opened, the section will have the heading "Patient Information". If a facility record was opened, the section will have the heading "Facility Information".

The Patient/Facility Information section is divided into two smaller sections:

- Tabs
- Basic Information or Details

08. Insurance<br>09. Electronic Birth Certificate Download

10. Deleted Immunization History

View Question Package

The Basic Information/Details section will change based on which of the Patient/Facility Information Tabs is activated. For example, if the Immunization Data Tab is activated for an immunization record, the Question Packages are listed. A Record Tab is activated by clicking on it.

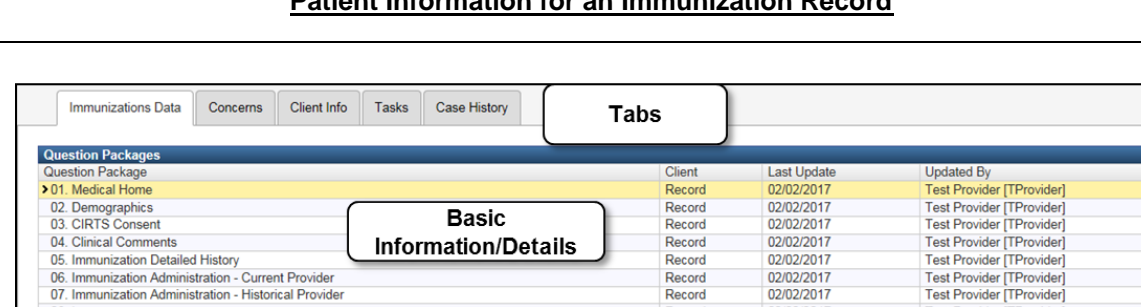

Record

Record

Record

Record

Record

Record

02/02/2017

02/02/2017

02/02/2017

02/02/2017 02/02/2017

02/02/2017

Test Provider [TProvider]<br>Test Provider [TProvider]

Test Provider [TProvider]<br>Test Provider [TProvider]

Test Provider [TProvider]

#### **Patient Information for an Immunization Record**

#### **Facility Information for a Facility Record**

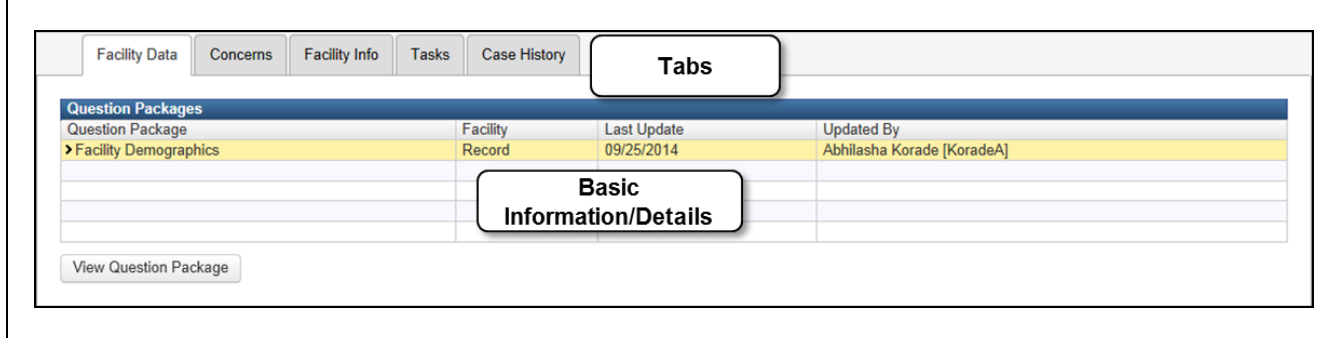

# **PATIENT INFORMATION TABS**

The Patient Information Tabs section has five tabs:

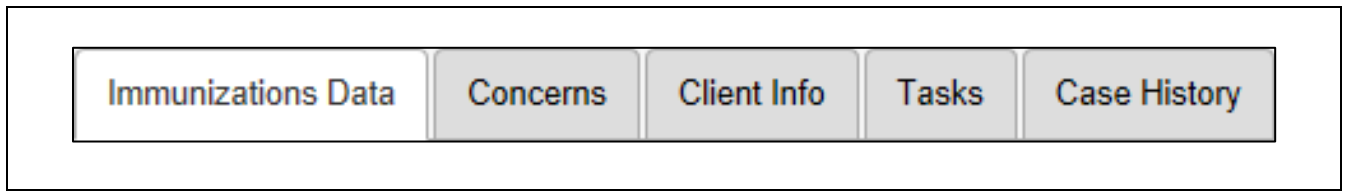

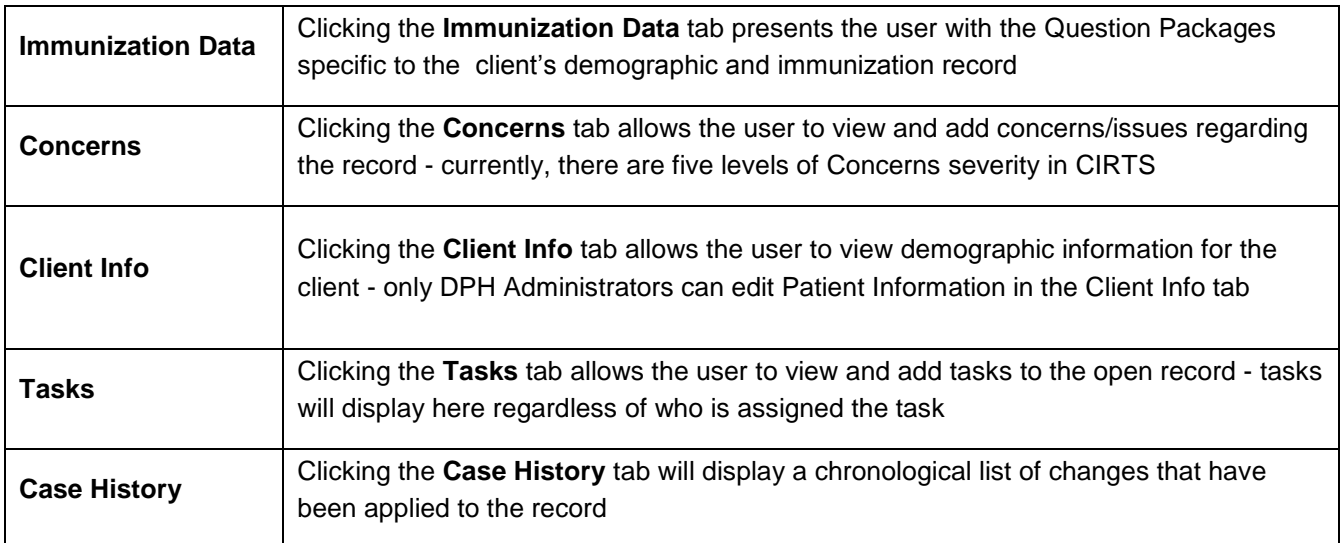

## **PATIENT INFORMATION: IMMUNIZATION DATA**

The Immunization Data Tab contains the record's Question Packages.

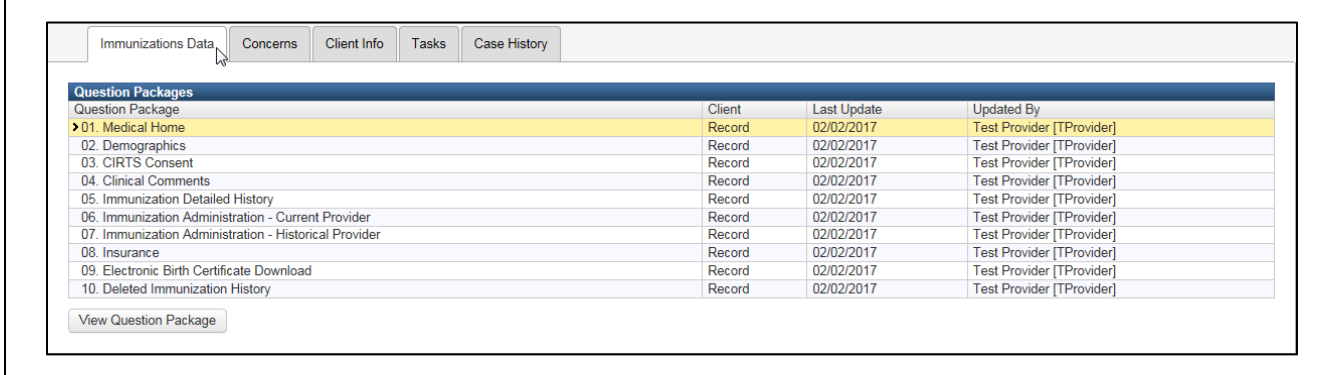

A Question Package is a group of questions that share a common theme. There are ten Question Packages for a CIRTS Immunization record: Medical Home, Demographics, CIRTS Consent, Clinical Comments, Immunization Detailed History, Immunization Administration – Current Provider, Immunization Administration – Historical Provider, Insurance, Electronic Birth Certificate Download, and Deleted Immunization History.

The Question Package table is divided into four columns. Those columns are:

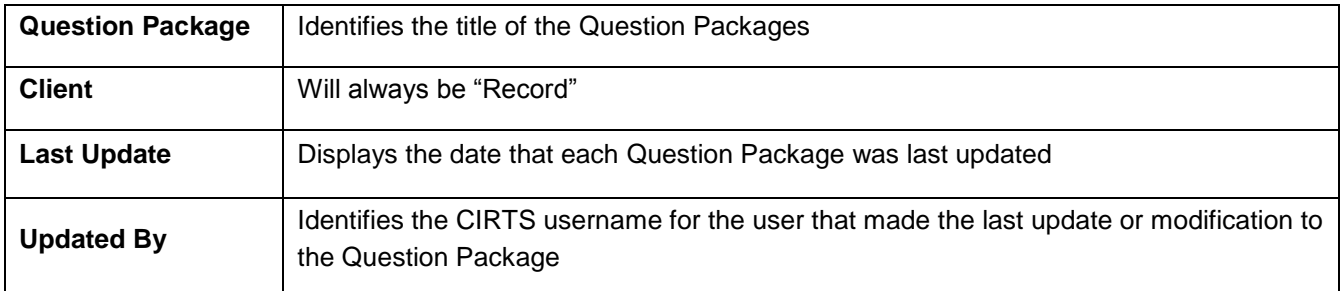

The Question Package may be viewed either by selecting it and then clicking on the View Question Package button or by double-clicking on the Question Package title in the table.

View Question Package

#### **PATIENT INFORMATION: CONCERNS**

The Concerns tab is used to enter information regarding any immunization concerns/issues that a Provider has about the client. If a Concern is assigned a Severity type of "Very High", the Concern will be displayed in red text at the beginning of the Immunization Summary section of the Immunization record.

The Concerns section is further divided into two sections:

- Concerns
- Concern Details

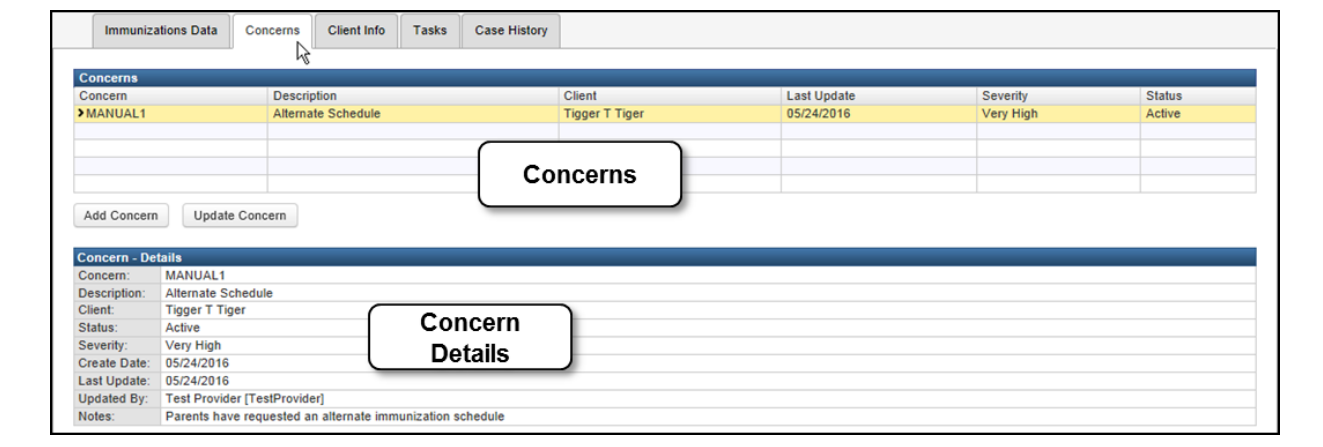

The Concerns table is divided into six columns. Those columns are:

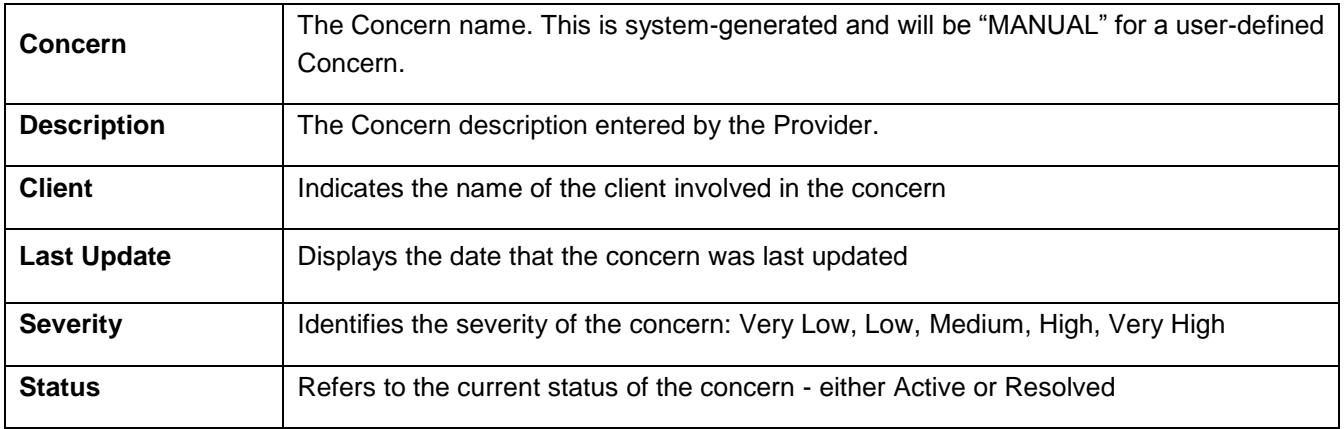

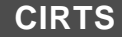

#### **To view or modify a concern**

1. Click on the concern in the Concerns table and then click the **Update Concern** button.

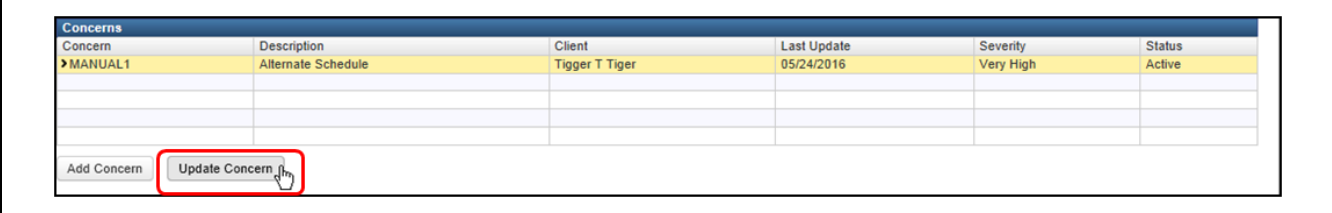

The Edit Concern dialog box will display.

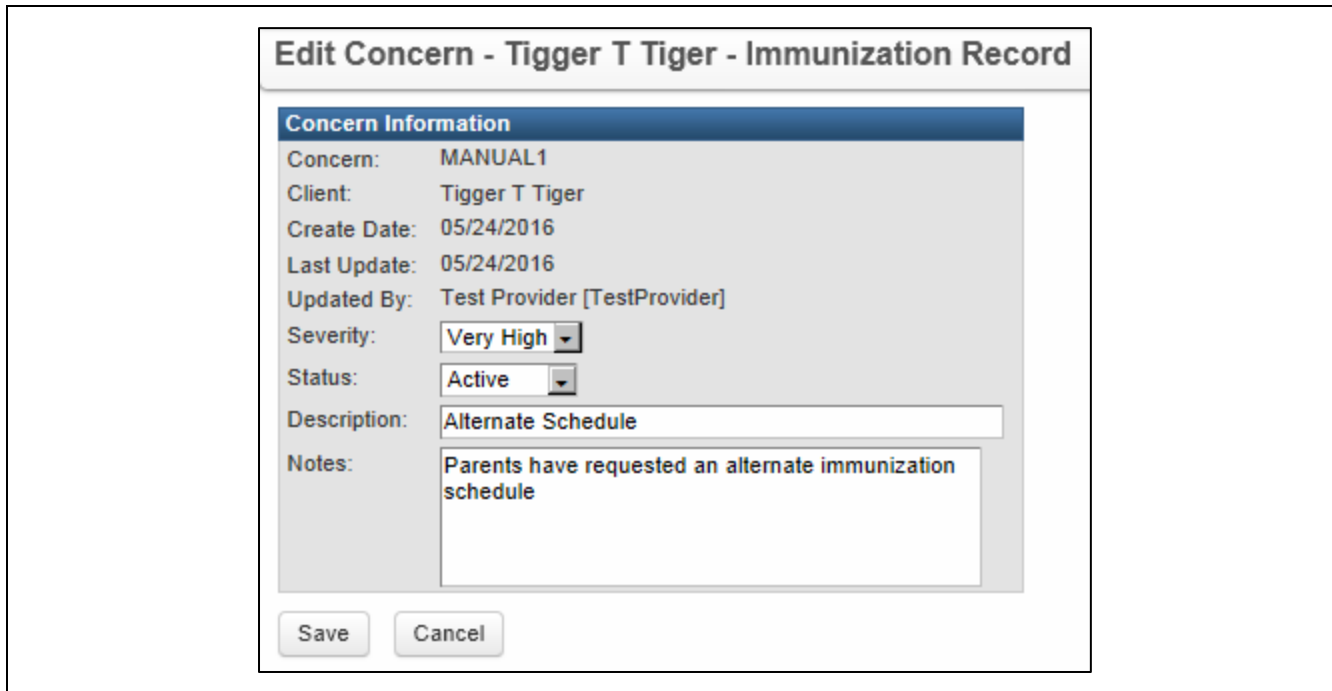

This screen allows the user to specify that the concern has been resolved and also allows the user to make a note which will persist throughout the life of the record.

- 2. Set the **Status** to Resolved: to indicate that someone has acknowledged the concern and the appropriate action has been taken.
- 3. Enter or modify the concern **Description**.
- 4. Enter any appropriate **Notes**.
- 5. Click the **Save** button.

# **PATIENT INFORMATION: CLIENT INFO**

The Client Info tab is used to view address or name information as well as to view other historical demographic information. Provider Site users may view, but not modify, client data in this section; only DPH Administrators have the system permissions to edit this data.

The Client Info section is further divided into three sections:

- Client Info Table
- Client Tabs
- Current Information

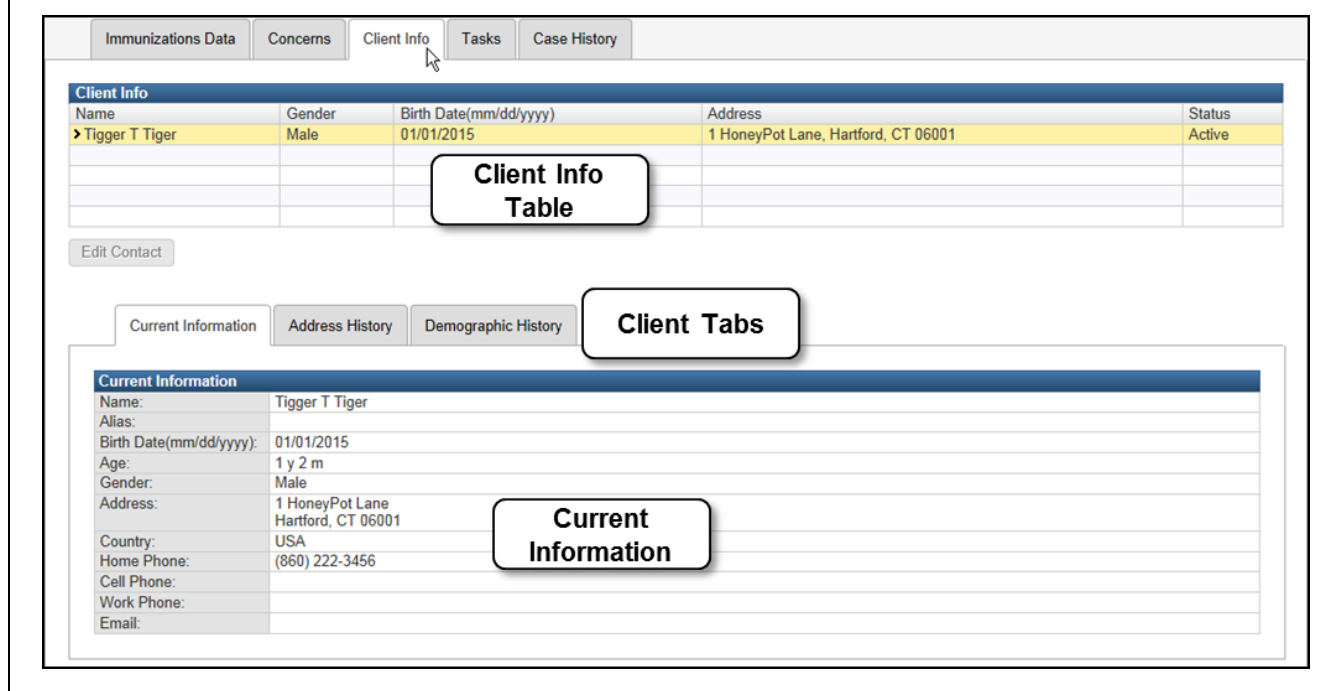

#### The Client Info table is divided into five columns. Those columns are:

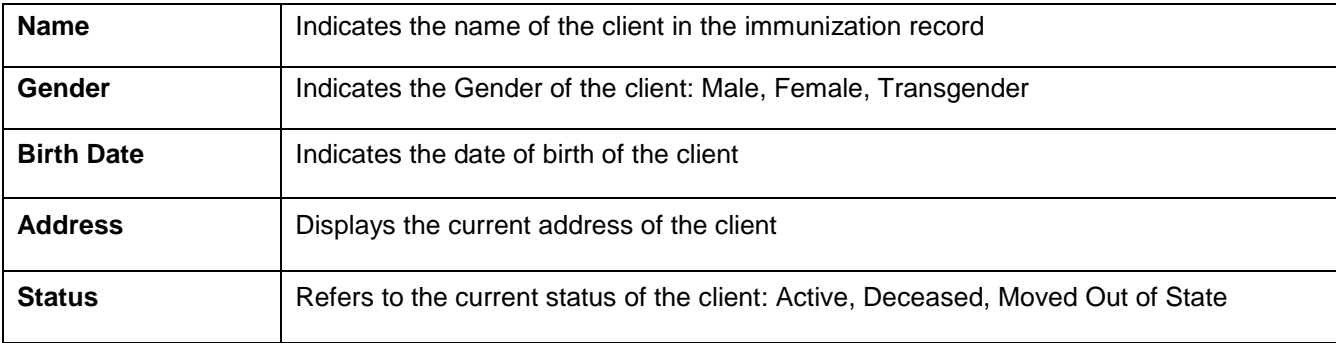

The Client Tabs section has three tabs: Current Information, Address History, and Demographic History.

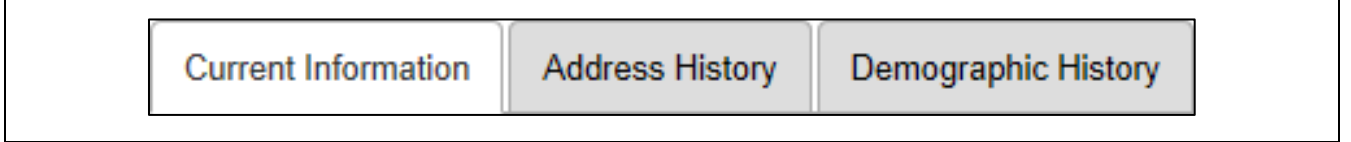

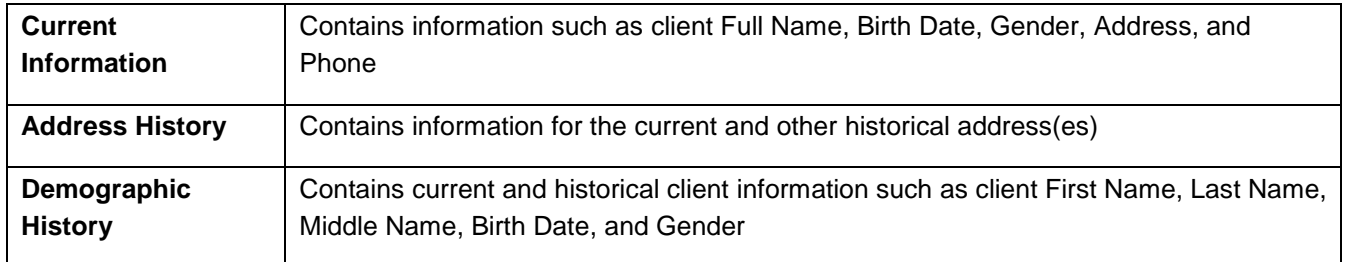

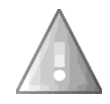

**Important**: The Current Information, Address History, and Demographic History tabs are for DPH Administration use only. Provider Site users should refer to the information in the Demographics Question Package to view or modify client information. In order to change the phone and address information of a child, the information must be changed in the Responsible Care Giver(s) Information section of the Question Package.

#### **Current Information:**

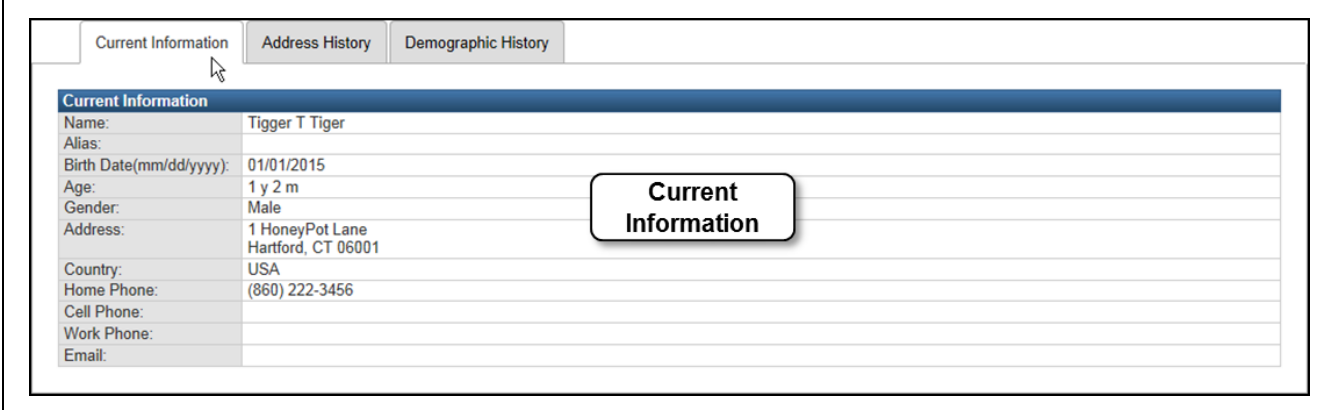
$\overline{\Gamma}$ 

### **Address History:**

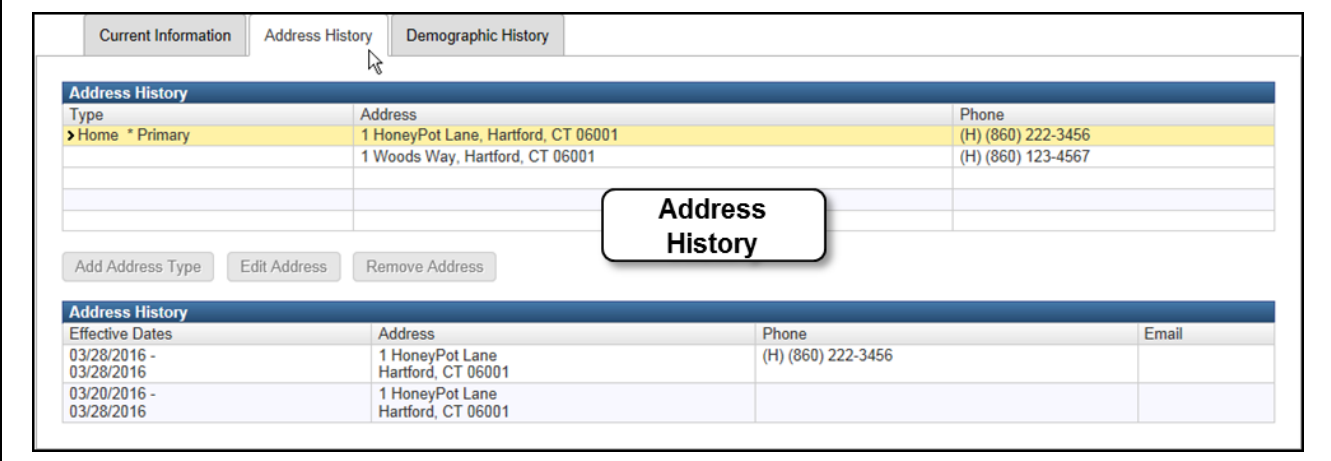

#### **Demographic History:**

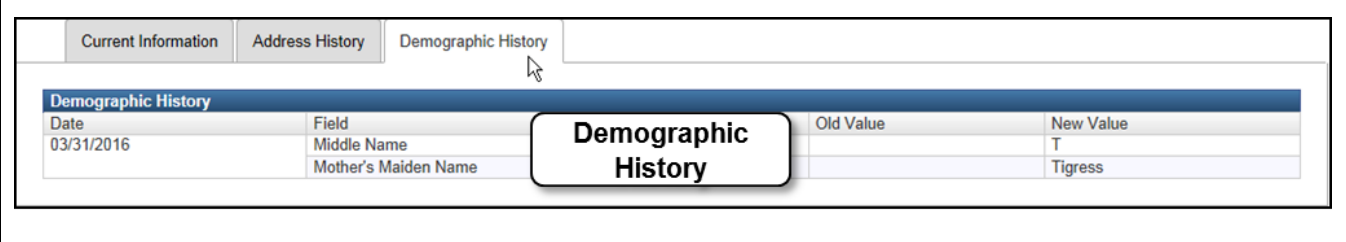

If changes are made to the Demographic History data, historical information will be displayed along with the current information. In the above example, a Middle Name and the Mother's Maiden Name were added to the client record; the Demographic History displays the current information in the table followed by the historical information.

# **PATIENT INFORMATION: TASKS**

The Tasks tab provides information about the tasks associated with the open record.

The Tasks section is further divided into two sections:

- Tasks Table: The tasks associated with the open record will display in the table at the top of the section
- Details: Details about a selected task will display in the bottom of the section

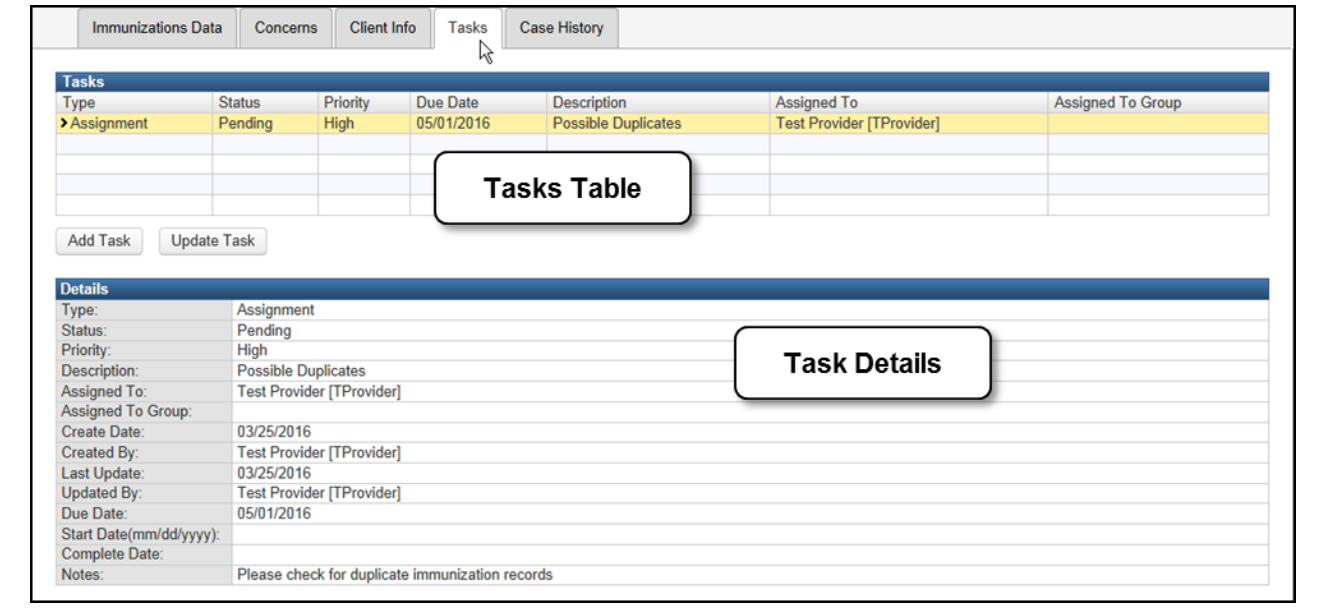

The Tasks table is divided into seven columns. Those columns are:

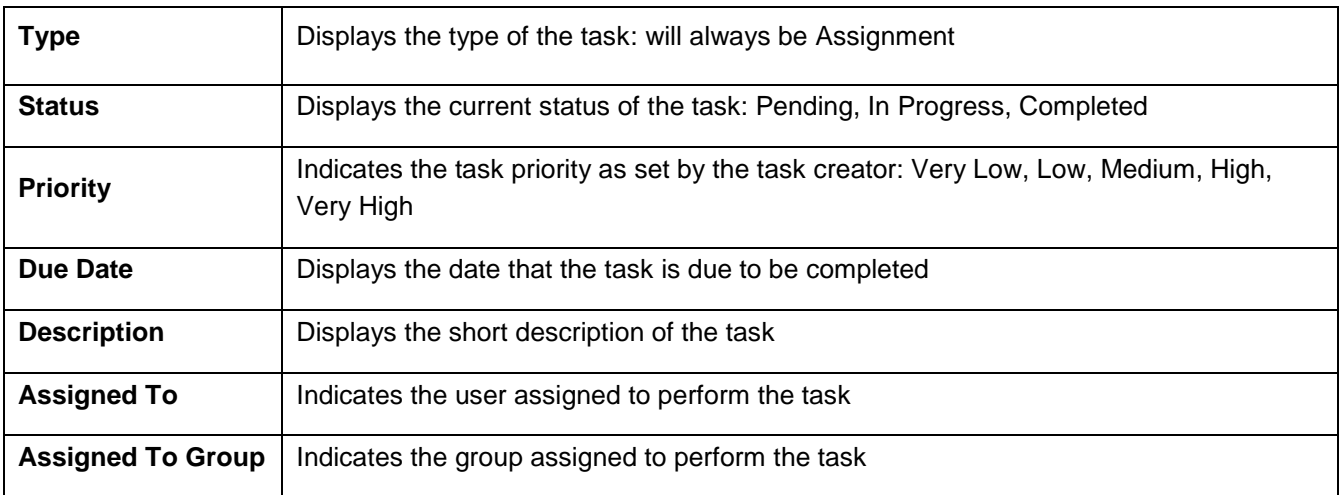

The Add Task feature will be available (or not) based on the assigned user permissions.

The Details section will display summary information about the selected Task.

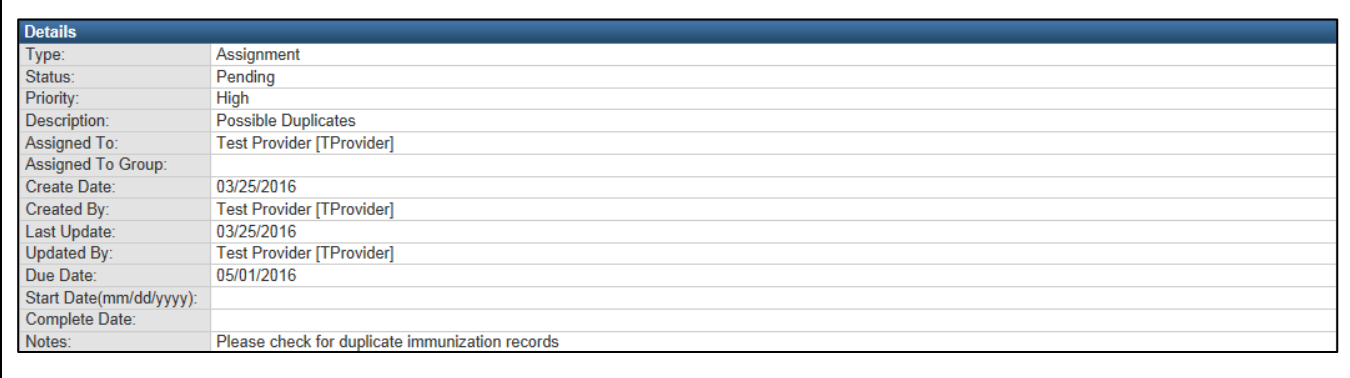

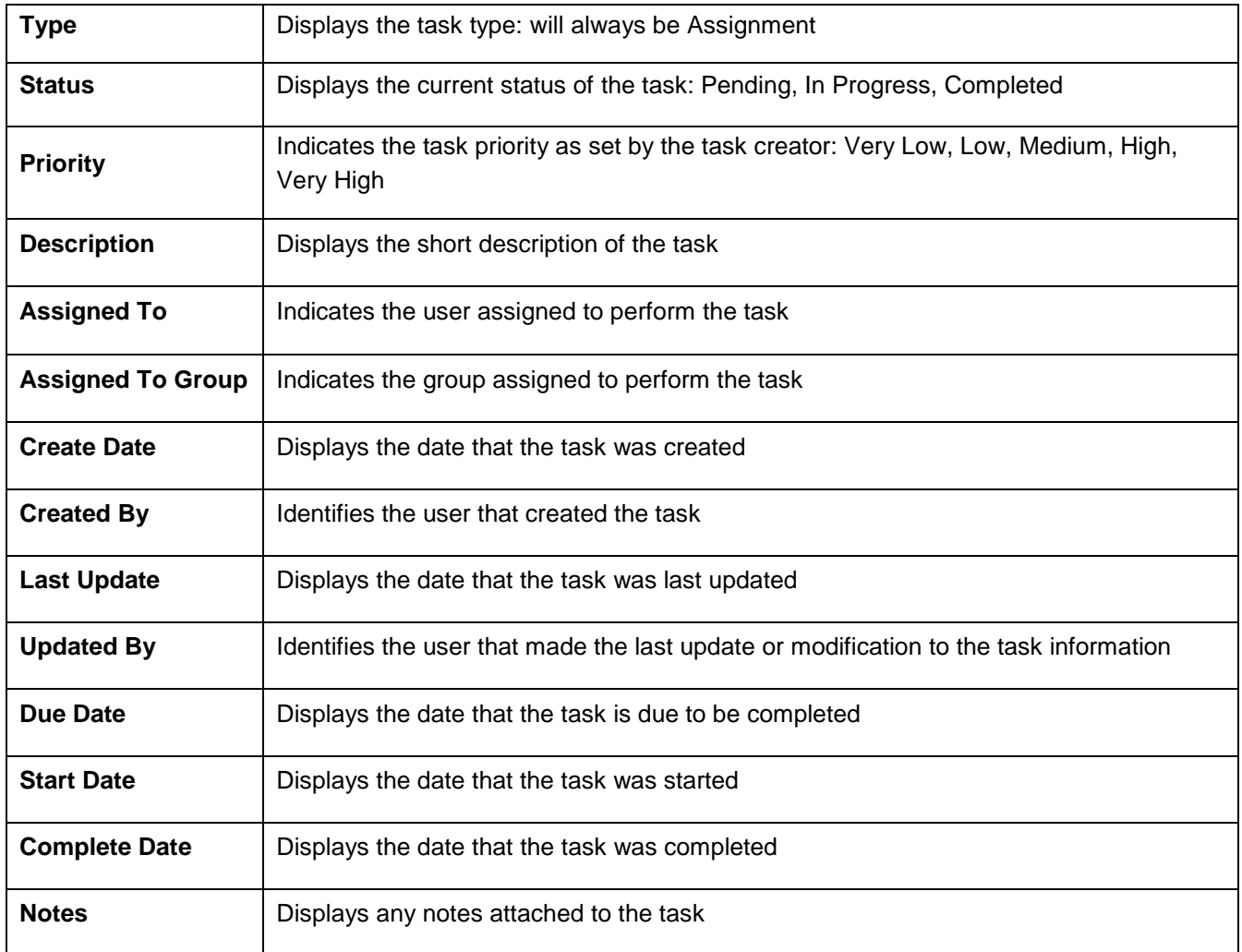

# **PATIENT INFORMATION: CASE HISTORY**

The Case History tab provides information about changes that have been applied to the open immunization record.

The change information will be displayed in chronological order with the oldest change at the top of the list.

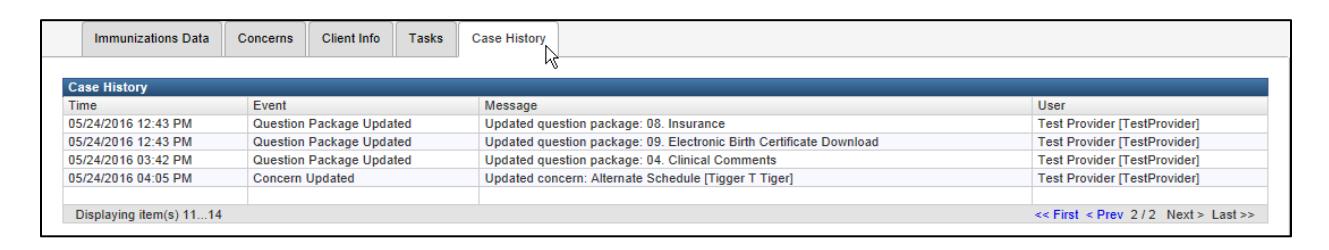

The Case History table is divided into four columns. Those columns are:

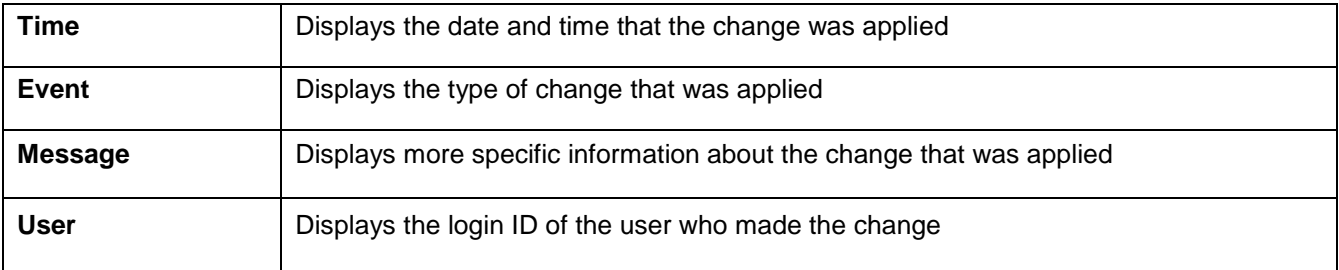

г

# **FACILITY INFORMATION TABS**

The Facility Information Tabs section has five tab buttons:

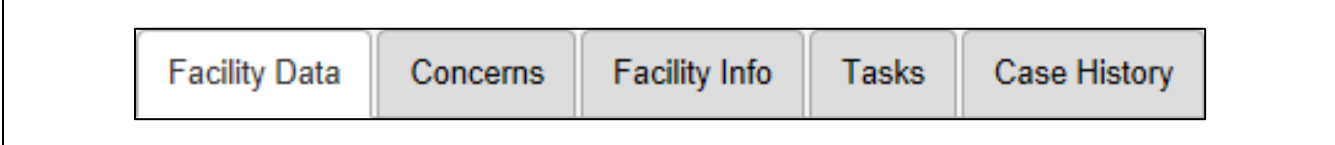

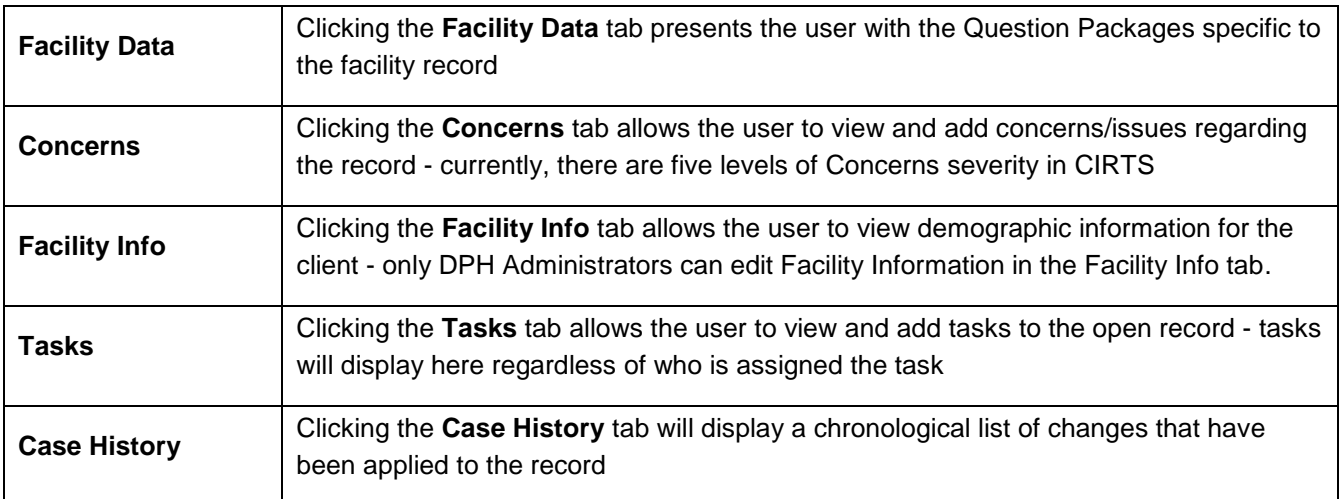

# **FACILITY INFORMATION: FACILITY DATA**

The Facility Data section contains the record's Question Packages:

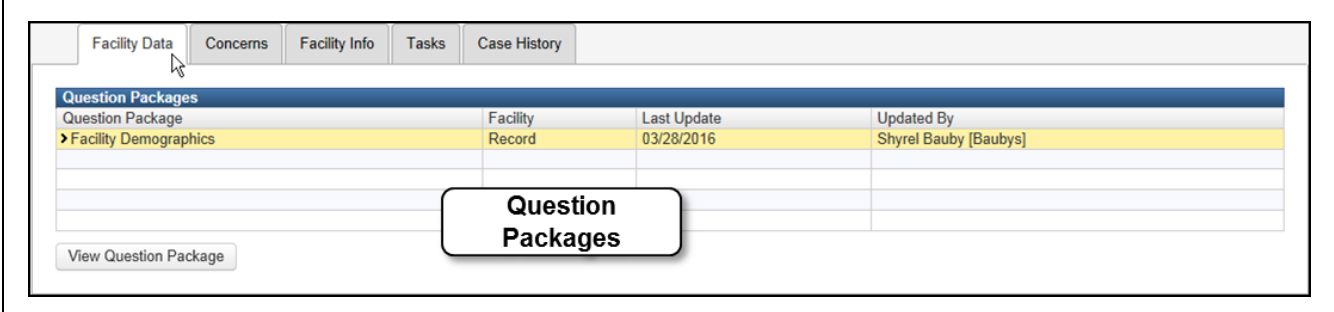

A Question Package is a group of questions that share a common theme. At this time, there is one Question Package for a CIRTS Facility record: Facility Demographics.

The Question Package table is divided into four columns. Those columns are:

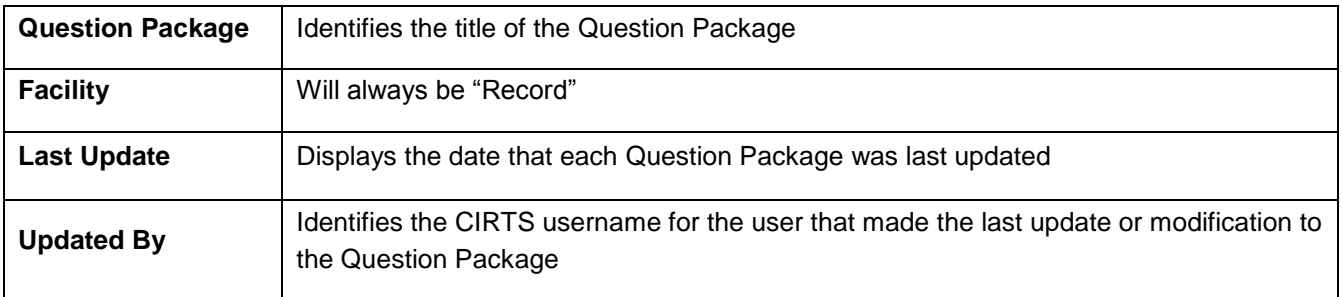

The Question Package may be viewed either by selecting it and then clicking on the View Question Package button or by double-clicking on the Question Package title in the table.

View Question Package

## **FACILITY INFORMATION: CONCERNS**

The Concerns tab is used to view information regarding any concerns/issues about the client. If a Concern is assigned a Severity type of "High", the Concern will be displayed in red text at the beginning of the Immunization Summary section of the Immunization record.

Only DPH Administrators have the system permissions to add and edit Concerns.

The Concerns section is further divided into two sections:

- Concerns
- Concern Details

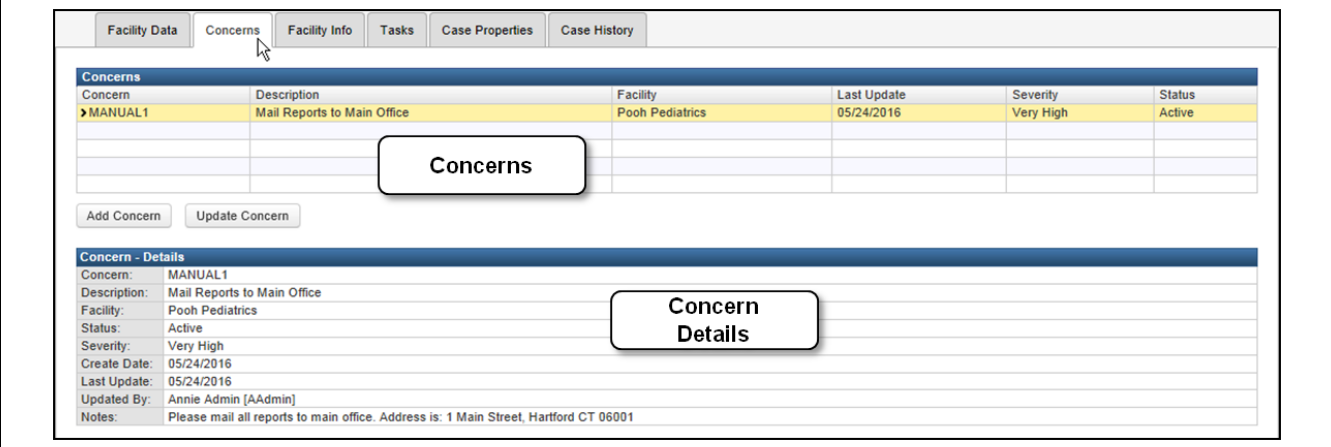

**Concern** The Concern name entered by the DPH Administrator **Description** The Concern description entered by the DPH Administrator **Facility** | Indicates the name of the facility involved in the concern **Last Update Displays the date that the concern was last updated Severity** Identifies the severity of the concern: Very Low, Low, Medium, High, Very High **Status** Refers to the current status of the concern - either Active or Resolved

The Concerns table is divided into six columns. Those columns are:

#### **To view a concern**

1. Double-click on the concern in the Concerns section.

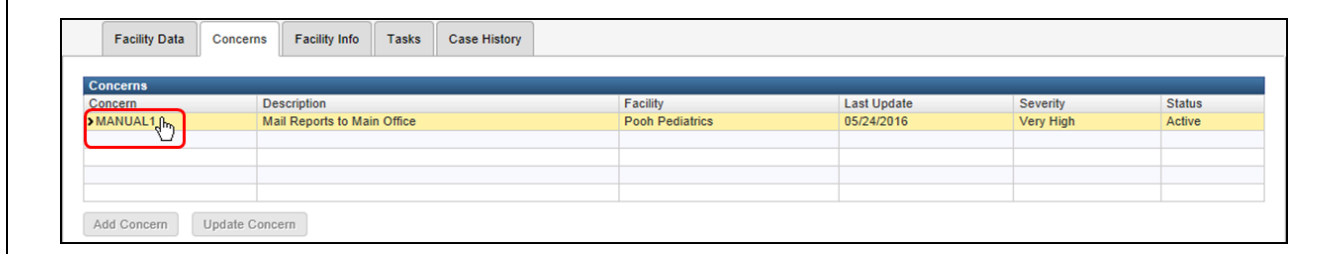

The Edit Concern dialog box will display.

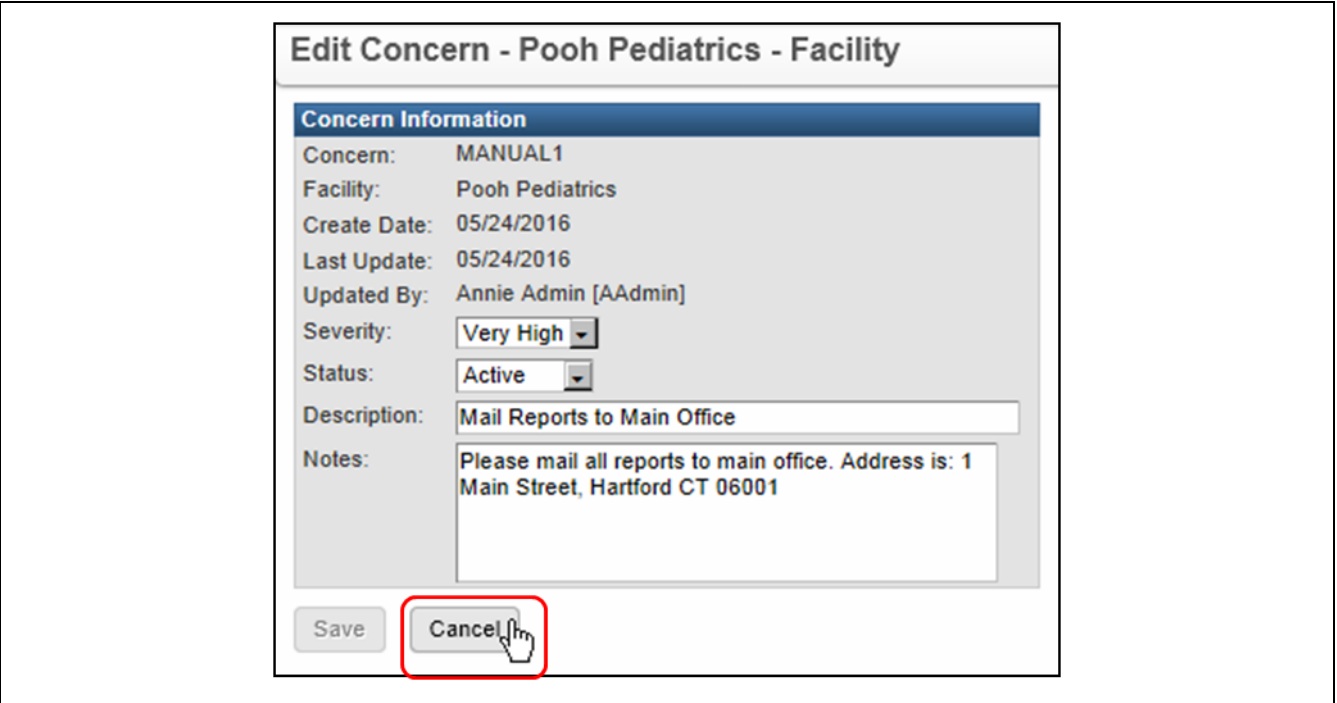

2. Click the **Cancel** button to close the dialog box and return to the Facility record.

# **FACILITY INFORMATION: FACILITY INFO**

The Facility Info tab is used to view address or name information as well as to view other historical demographic information. Provider Site users may view facility data in this section; they may only modify the information for their own facility. Only DPH Administrators have the system permissions to edit the data for all facilities.

The Facility Info section is further divided into three sections:

- Facility Info Table
- Facility Tabs
- Facility Info Details

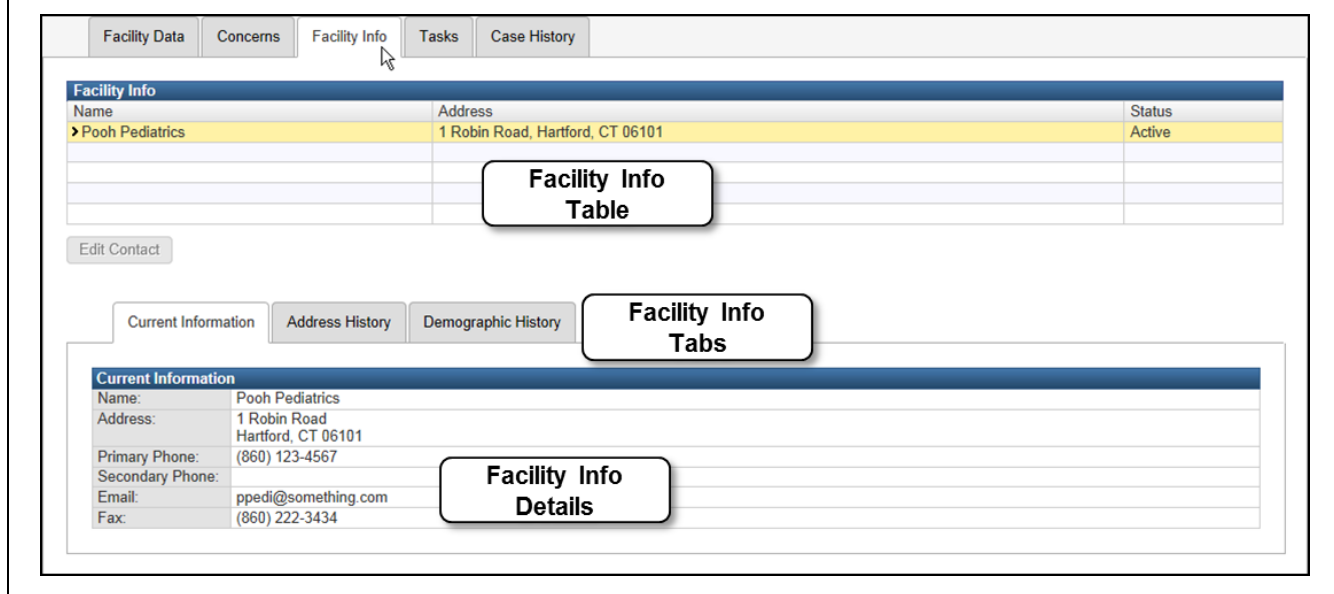

The Facility Info table is divided into three columns. Those columns are:

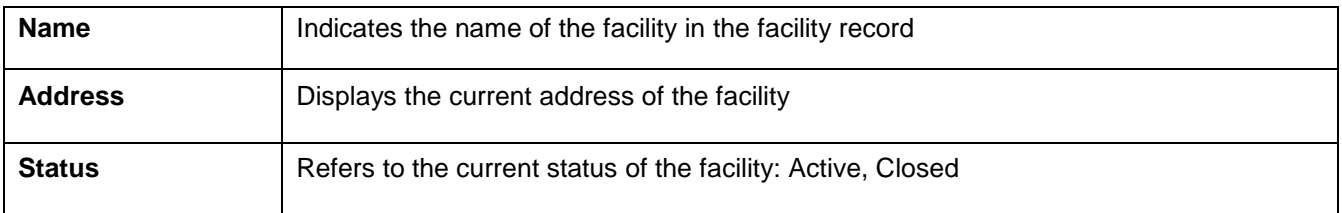

The Facility Tabs section has three tabs: Current Information, Address History, and Demographic History.

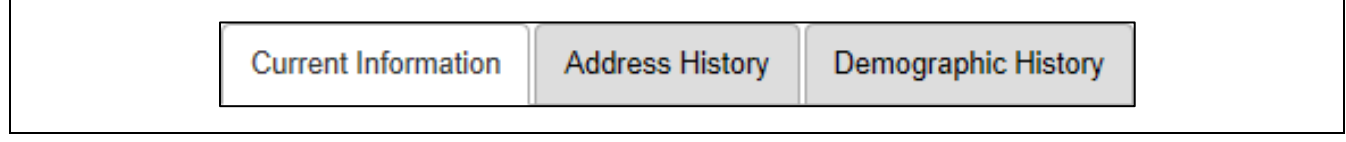

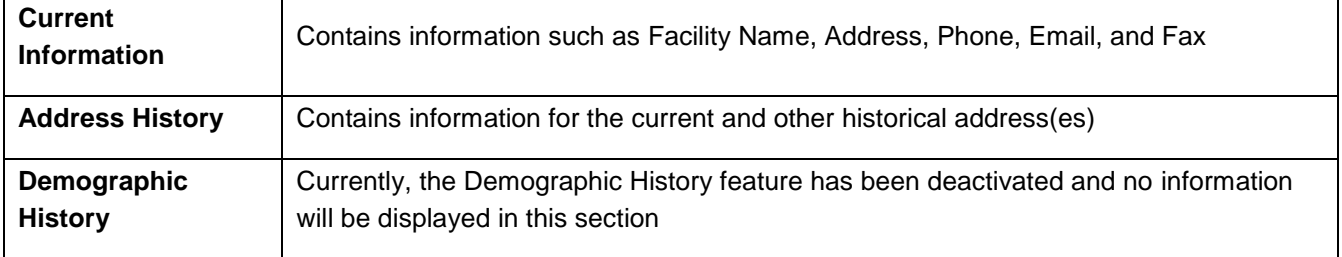

### **Current Information:**

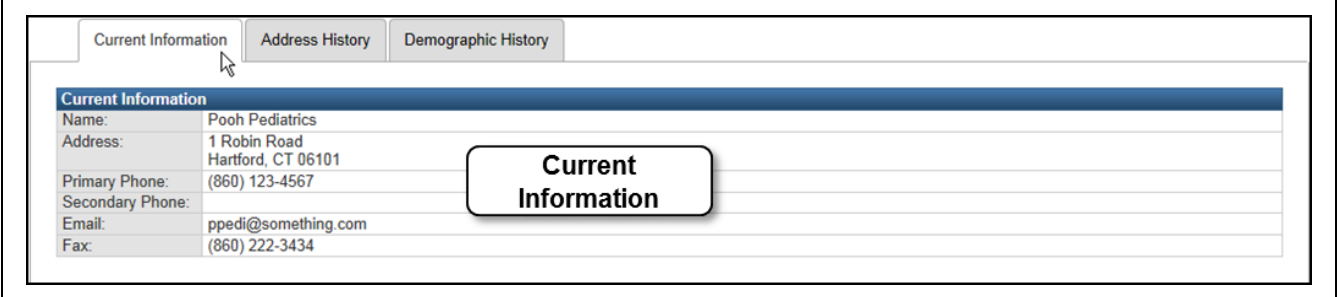

# **Address History:**

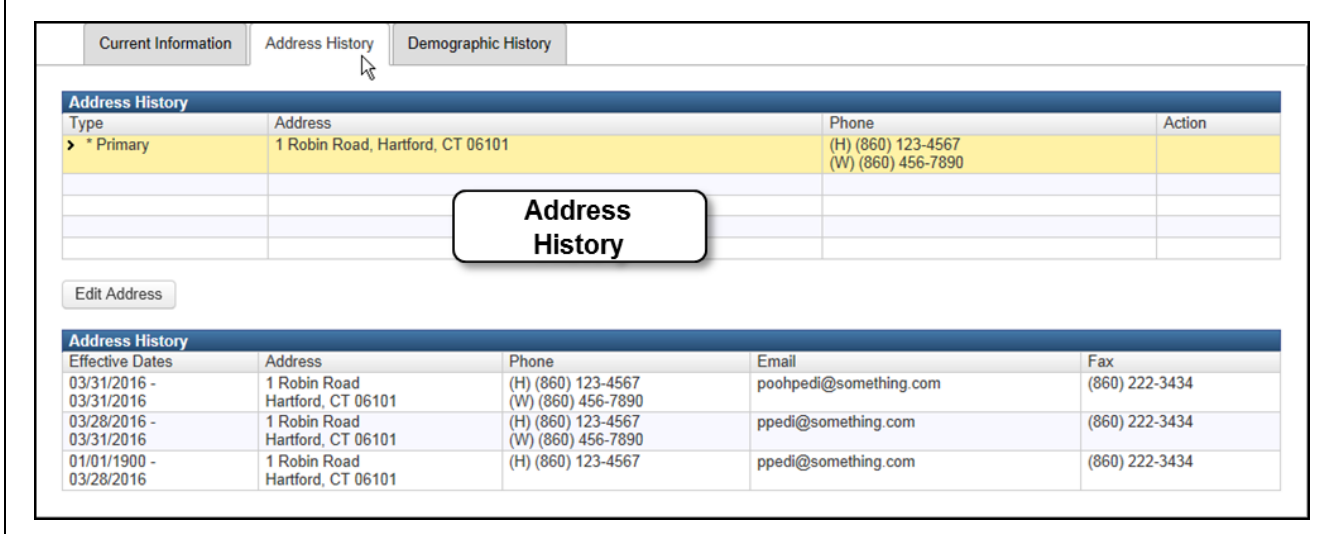

# **CIRTS Chapter 4: The Main Application CIRTS Environment**

### **Demographic History:**

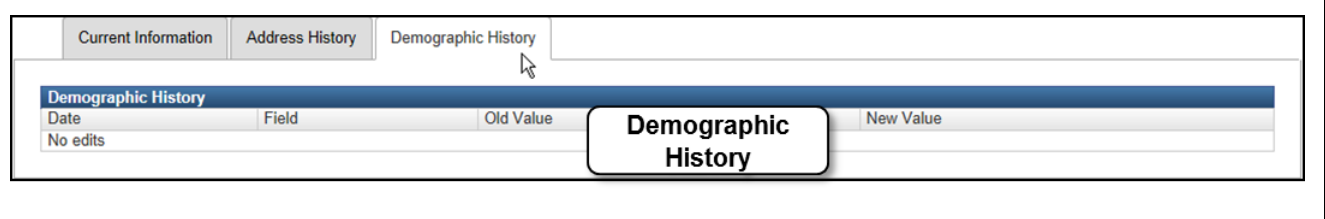

Currently, the Demographic History feature has been deactivated and no information will be displayed in this section.

Please remember to notify DPH/CIRTS if any of your facility demographic information changes.

# **FACILITY INFORMATION: TASKS**

The Tasks tab provides information about the tasks associated with the open facility record.

The Tasks section is further divided into two sections:

- Tasks Table: The tasks associated with the open record will display in the table at the top of the section
- Details: Details about a selected task will display in the bottom of the section

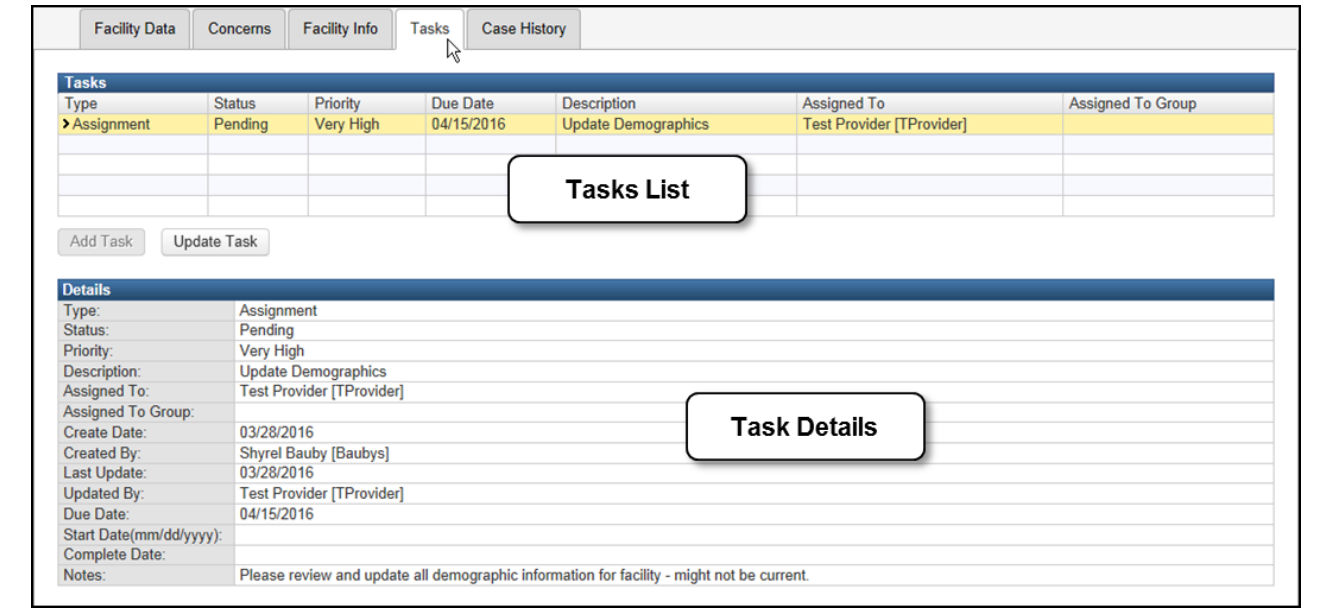

The Tasks table is divided into seven columns. Those columns are:

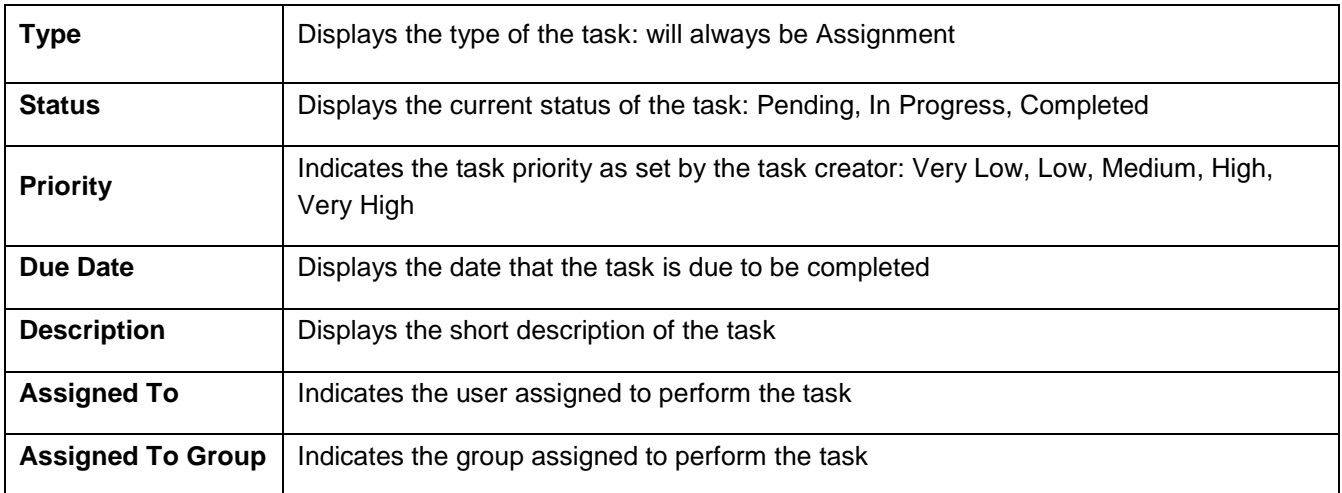

The Add Task feature will be available (or not) based on the assigned user permissions. The Provider Site role will be able to update tasks using the **Update Task** button.

The Details section will display summary information about the selected Task.

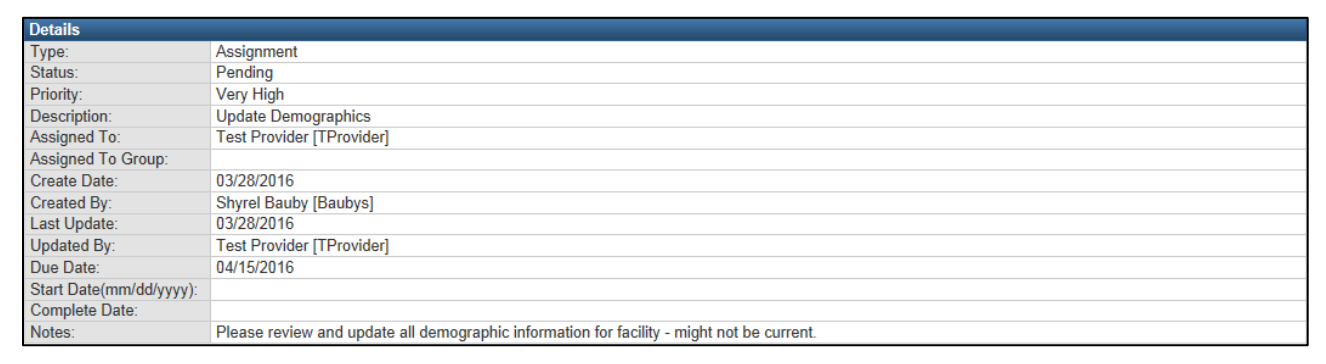

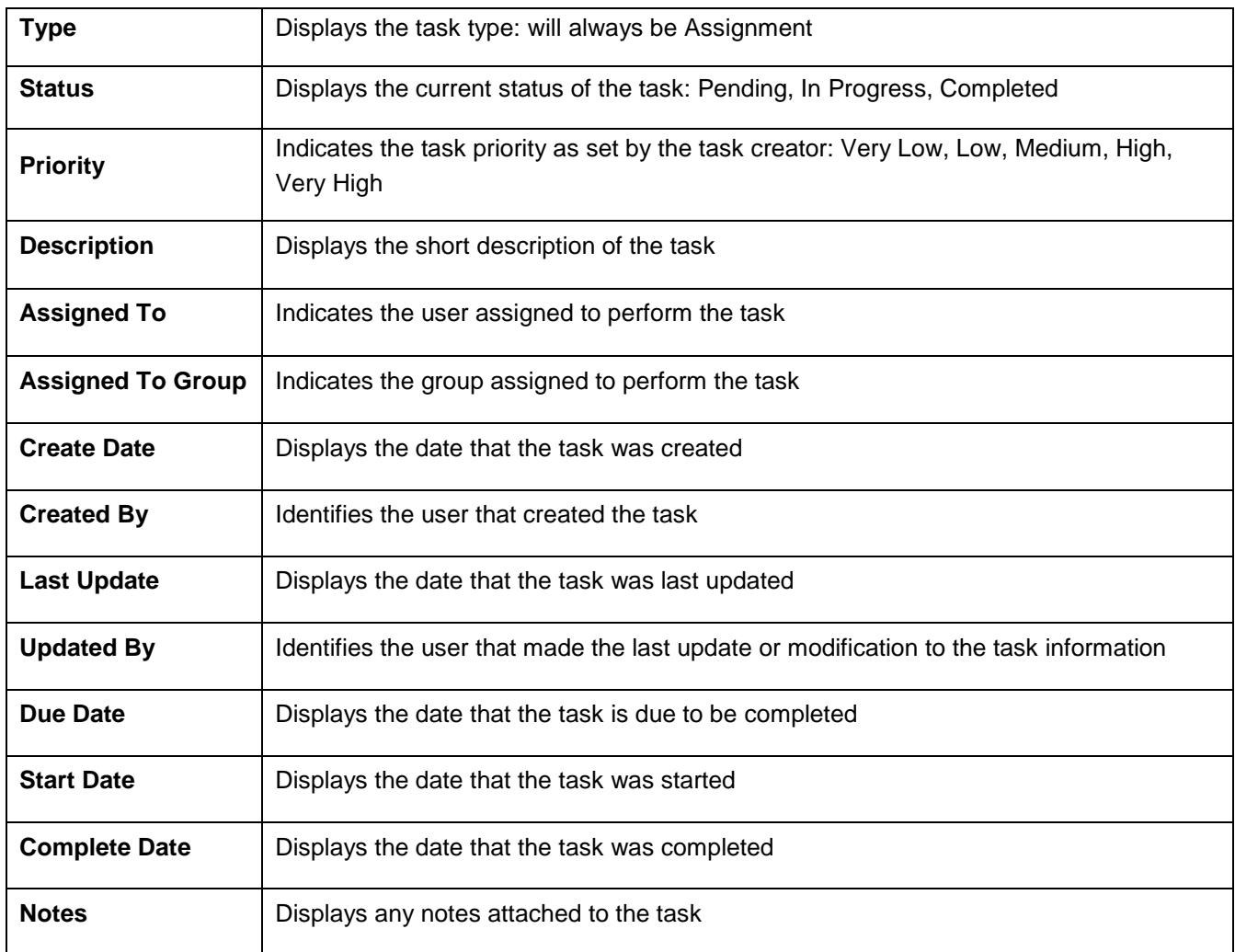

# **FACILITY INFORMATION: CASE HISTORY**

The Case History tab provides information about changes that have been applied to the open Facility record.

The change information will be displayed in chronological order with the oldest change at the top of the list.

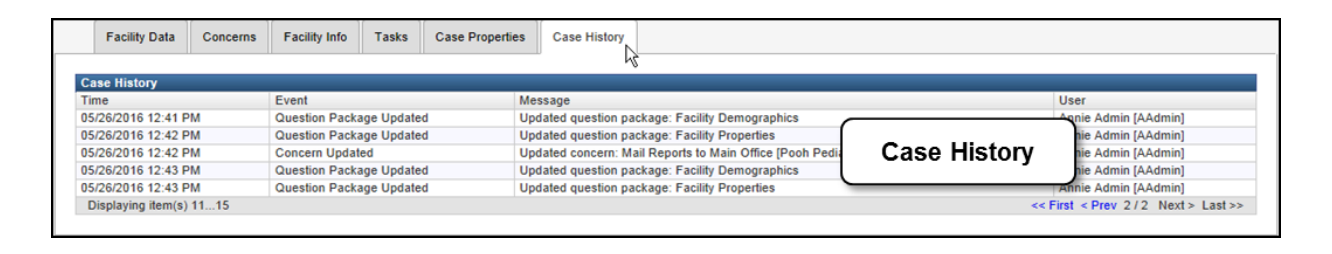

The Case History table is divided into four columns. Those columns are:

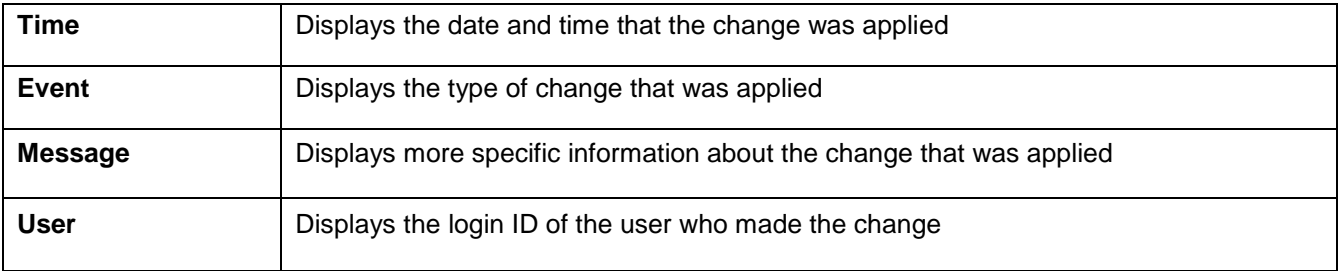

# **Chapter 5: Immunization Summary and Forecast and Certificate**

## **O V E R V I E W**

#### **Purpose**

Explain how to view and print the Immunization Summary and Forecast and Certificate for a client

#### **Objectives**

- View and print the Immunization Summary and Forecast
- View and print the Immunization Certificate

# **IMMUNIZATION SUMMARY AND FORECAST**

#### **To display the Immunization Summary and Forecast**

1. Click the **Immunization Summary and Forecast** link in the Summary Information section of the immunization record.

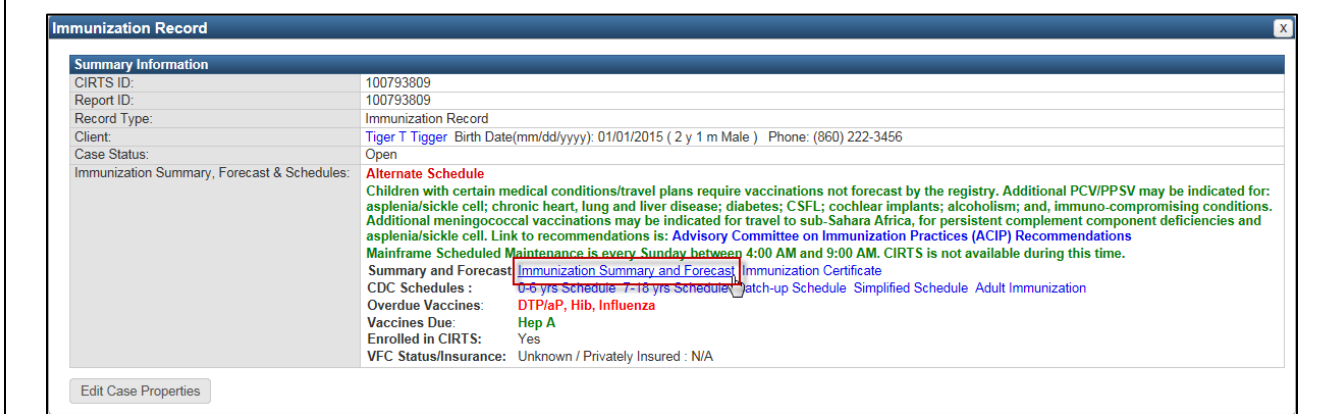

The Immunization Summary and Forecast will display in a new window in the browser.

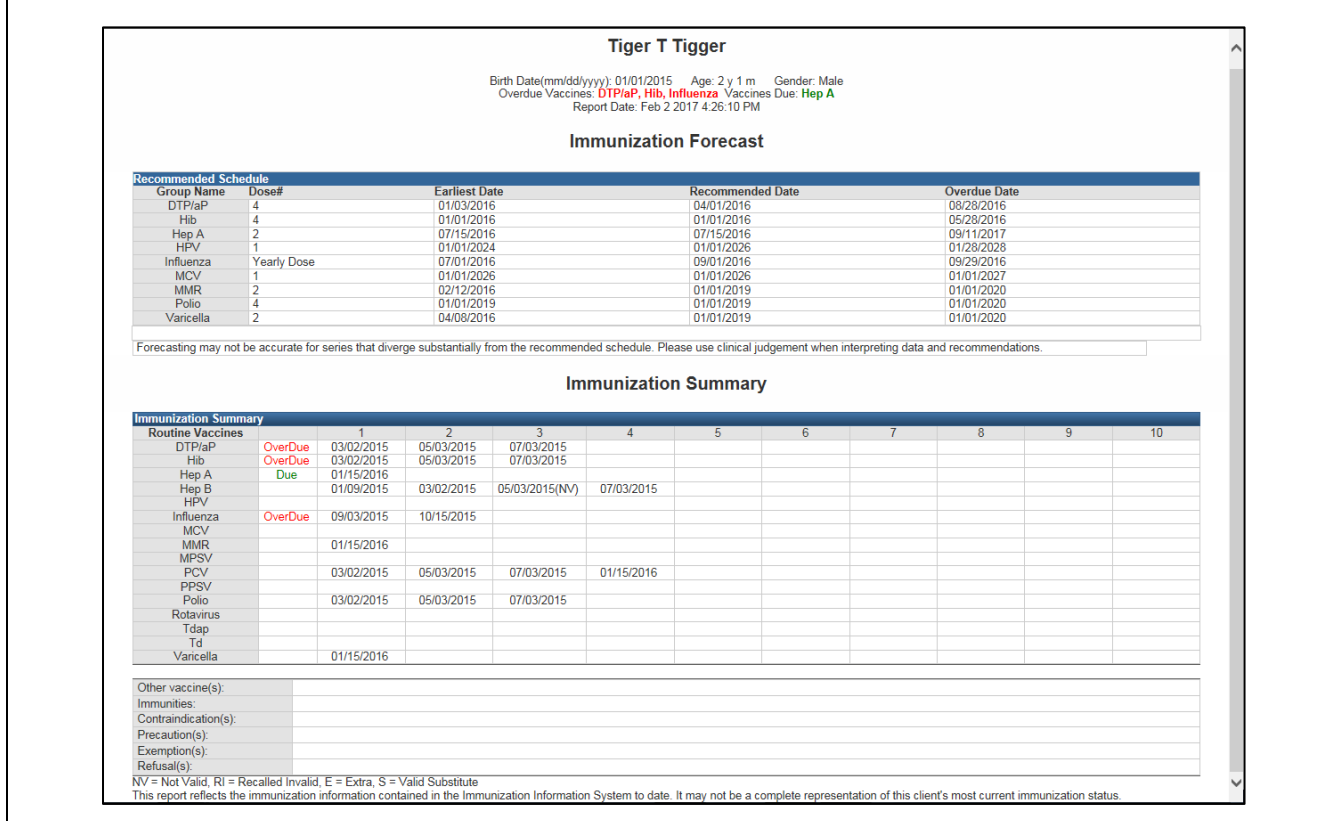

2. Click the **Close Tab** button in the browser to close the Immunization Forecast window and return to CIRTS.

 $\Box$ 0 ty entry sty-dphcirts.ct.gov/cirts/createCombined.do  $\boxed{\mathcal{P} \text{ } \vdash \text{ } \bigoplus \text{ } \bigoplus \text{ Connecticut Immunization Re... } } \bigoplus \text{ Immunization Forest } }$  $\mathbf{x}$ 命众的

# **IMMUNIZATION CERTIFICATE**

#### **To display the Immunization Certificate**

1. Click the **Immunization Certificate** link in the Summary Information section of the immunization record.

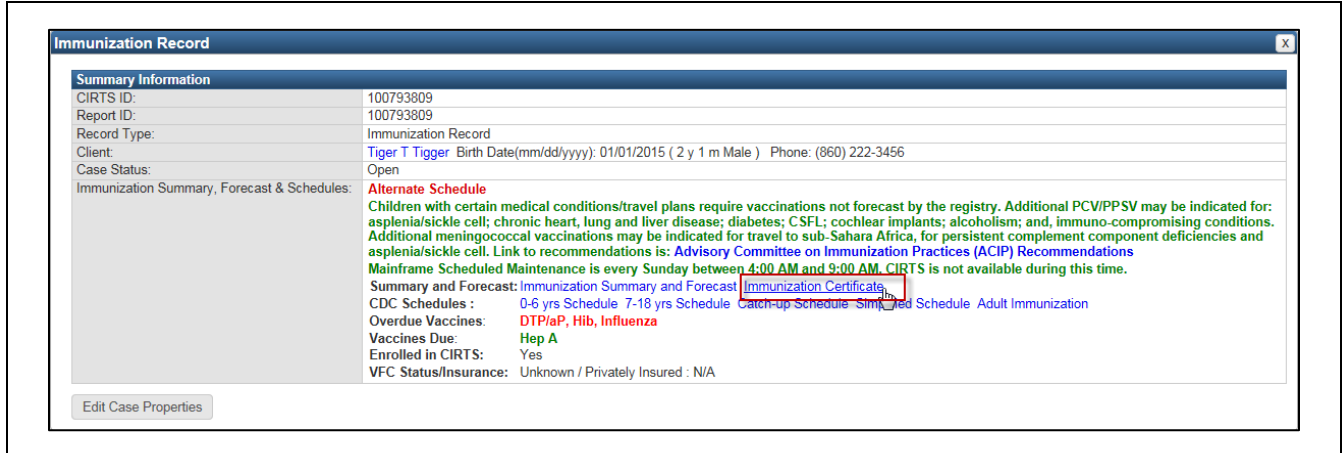

The Immunization Certificate screen will display in a new window in the browser.

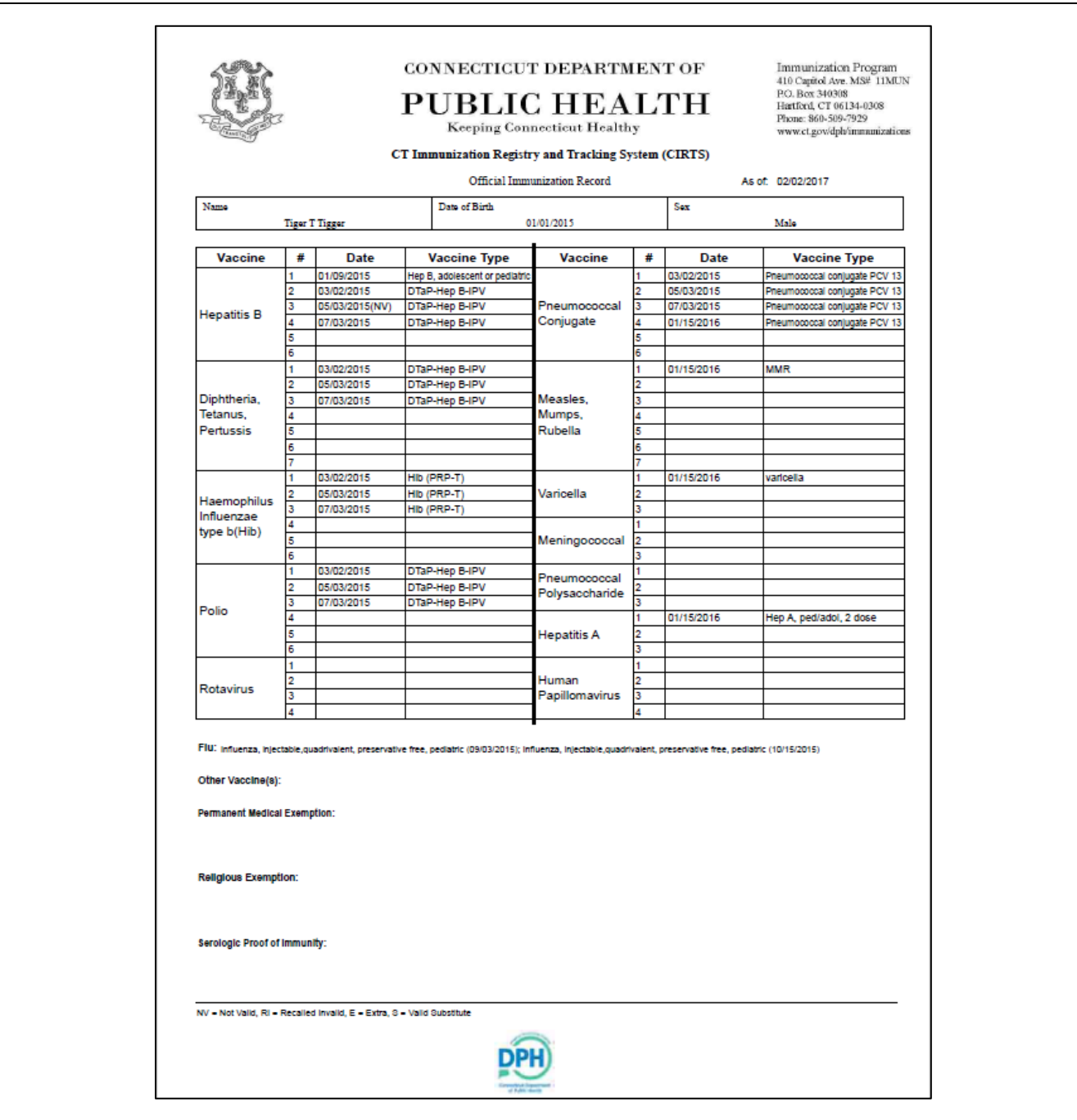

2. Click the **Close Tab** button in the browser to close the Immunization Certificate window and return to CIRTS.

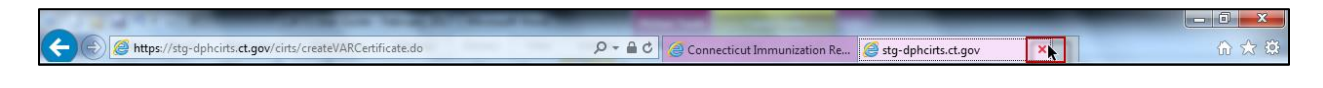

# **Chapter 6: Concerns**

# **O V E R V I E W**

### **Purpose**

Describe system-generated and manually created concerns.

# **Objectives**

- View Concerns
- Update Concerns
- Manually create Concerns

# **C O N C E R N S**

A Concern is a free text note that anyone can enter in a patient record to indicate a potential immunization issue that may need to be addressed. Concerns may be manually created and modified by the user; they cannot be deleted and the concern history can always be viewed with the record. Concerns are located in the Patient Information section of the Immunization record.

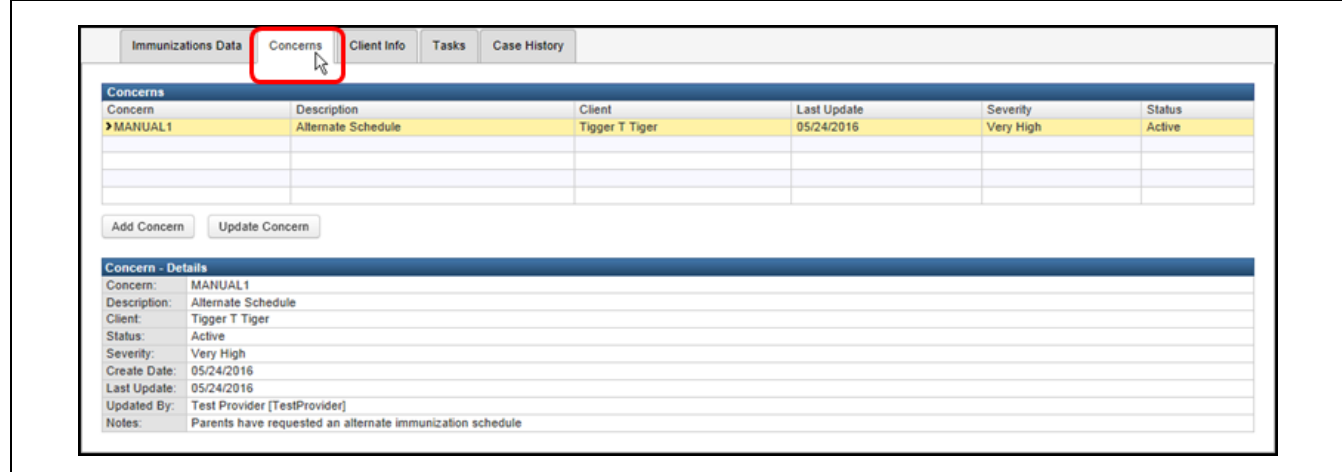

Some examples of concerns that might be added to a record are:

- Parent requested an alternate schedule
- Vaccines given on \_\_\_date were given out of the country in Mexico
- Administered MMR early due to travel abroad- will need to administer 2<sup>nd</sup> MMR
- Patient in China for the summer

### **To add a concern**

1. Click the **Add Concern** button at the bottom of the Concerns table.

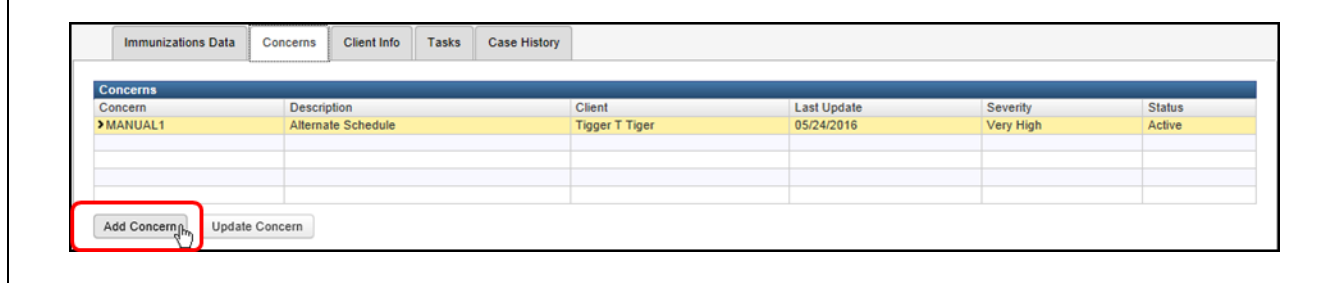

The Add Concern screen will display.

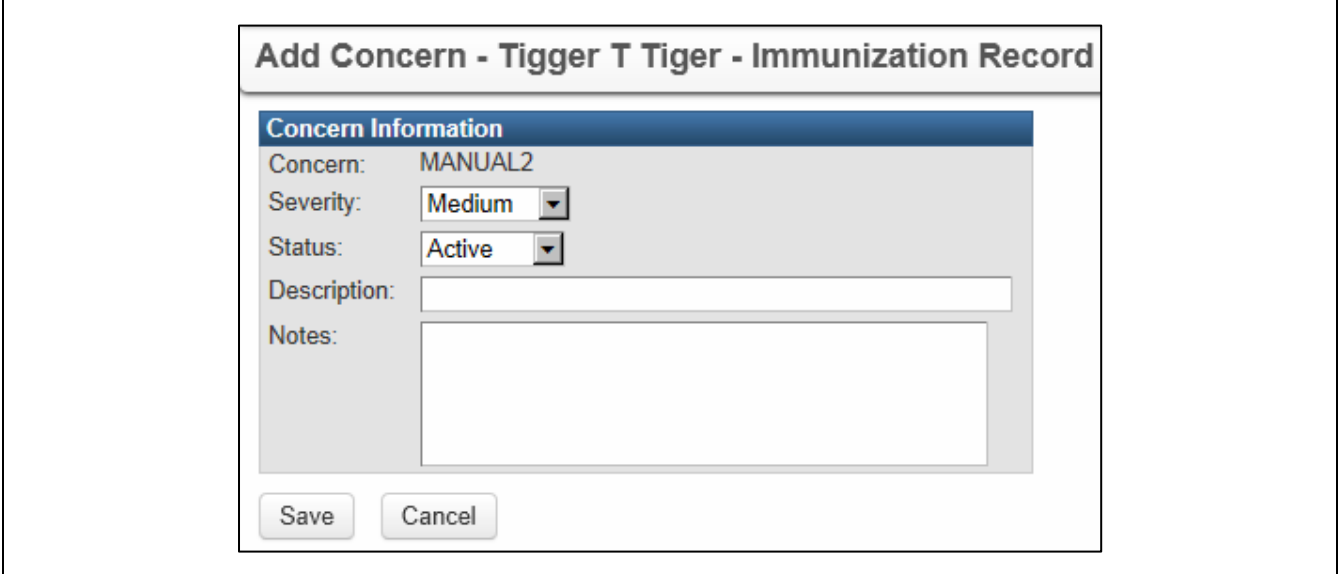

The fields in the Add Concern screen are:

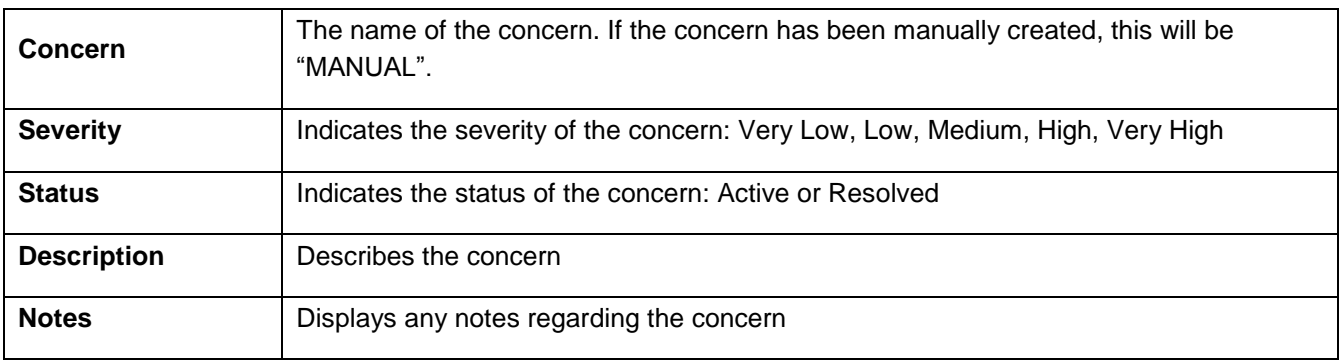

2. Enter the **Severity**, **Status**, **Description**, and any related **Notes**.

# **CIRTS Chapter 6: Concerns**

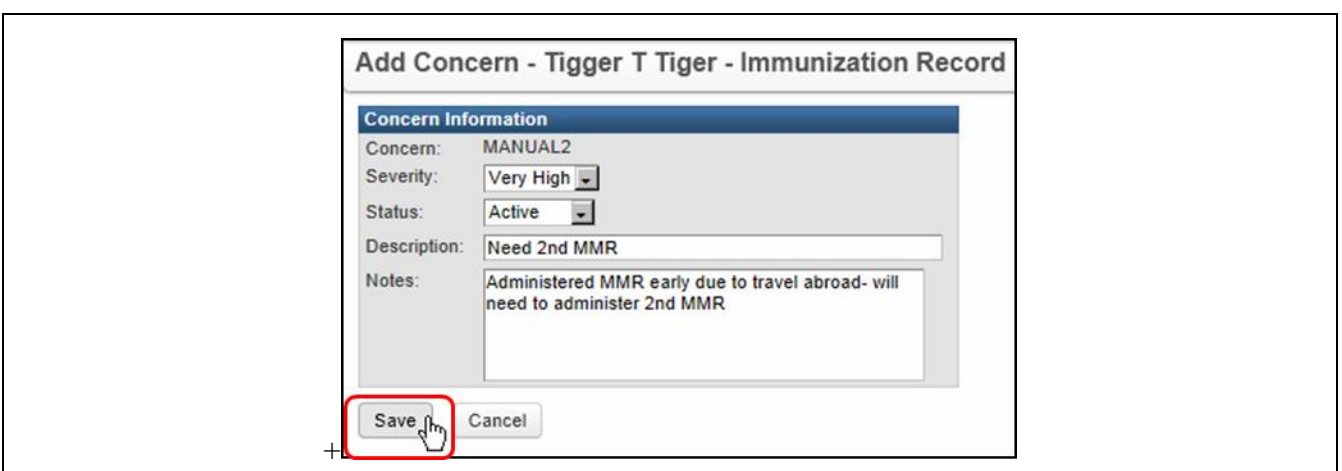

4. The concern will be applied and the system will return to the CIRTS main screen with the concern displayed in the Patient Information section.

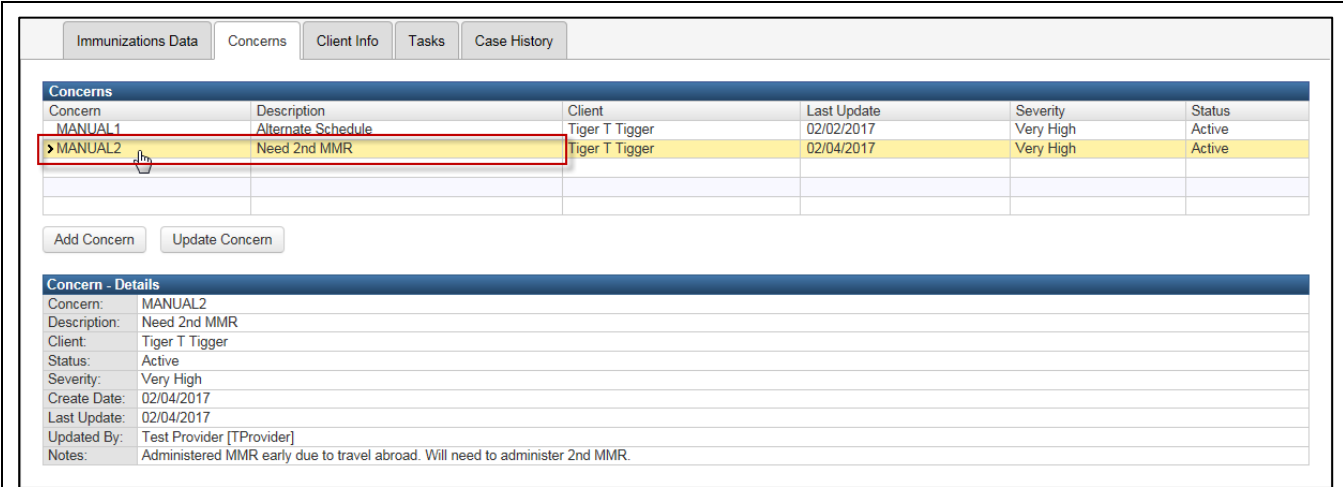

If a concern is assigned a Severity of "Very High", the concern will be displayed in red text in the Summary Information section of the immunization record.

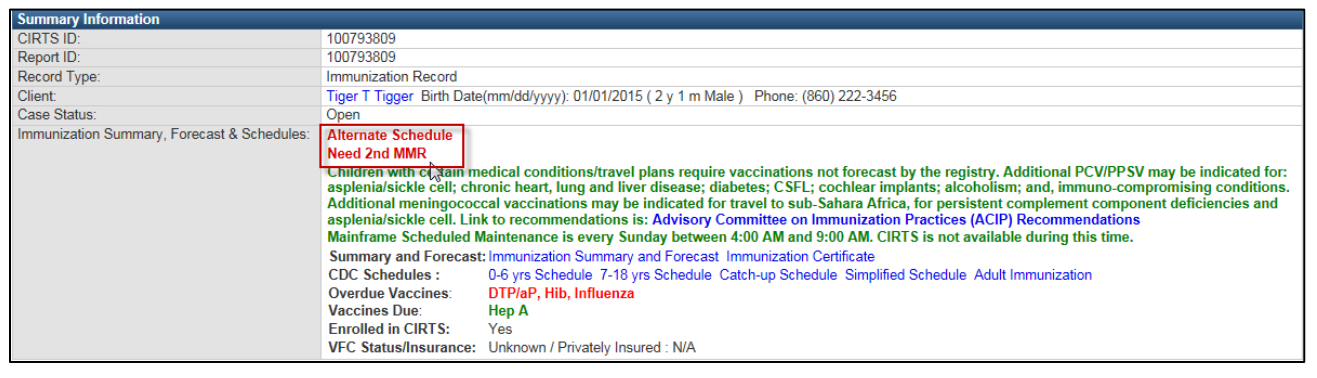

### **To modify a concern**

- 1. Click the Concerns tab.
- 2. Select a concern by clicking it in the Concerns table.

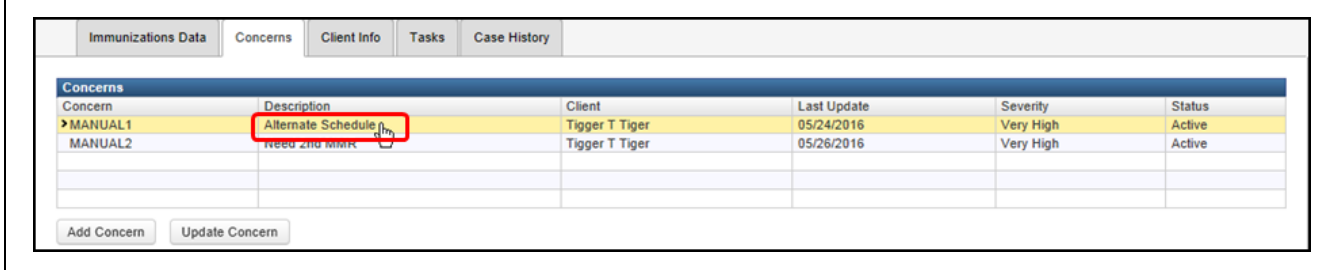

#### 3. Click the **Update Concern** button.

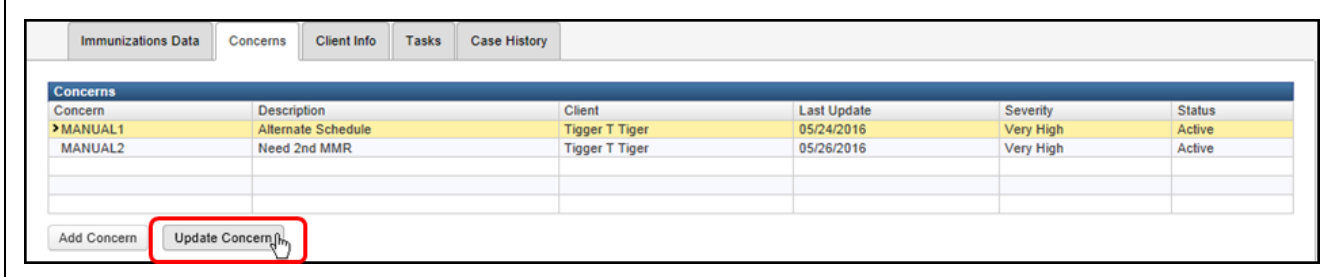

The Edit Concern – Immunization Record screen will display.

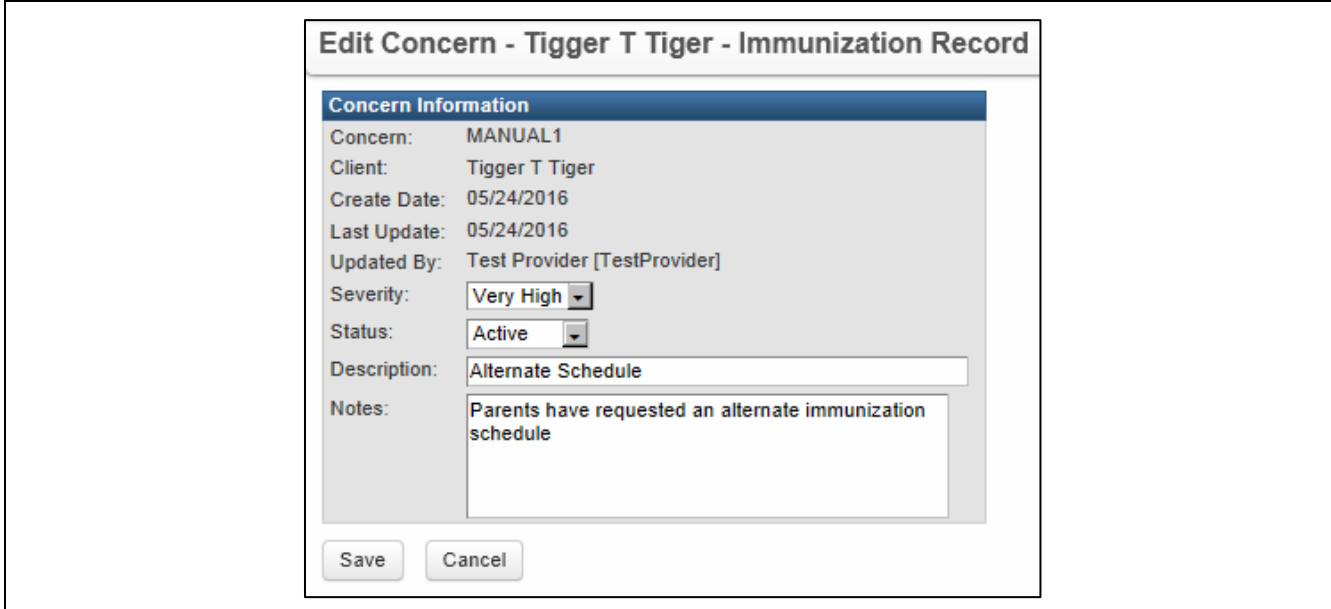

4. Update the appropriate information for **Severity**, **Status**, and **Notes**.

CT Department of Public Health – February 2017 87

5. Click the **Save** button to complete the process.

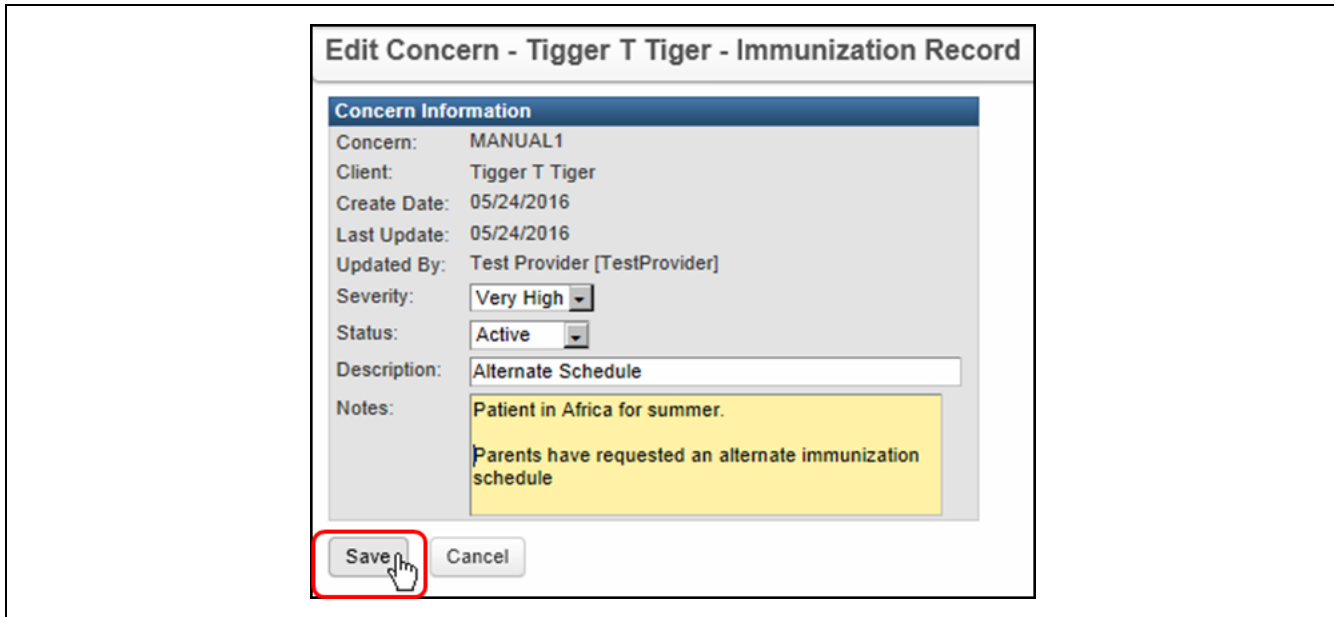

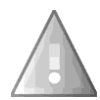

Note: Even if the Status of a concern has been changed to "Resolved", the concern history will still display in the Concerns table of Patient Information. Concerns cannot be deleted.

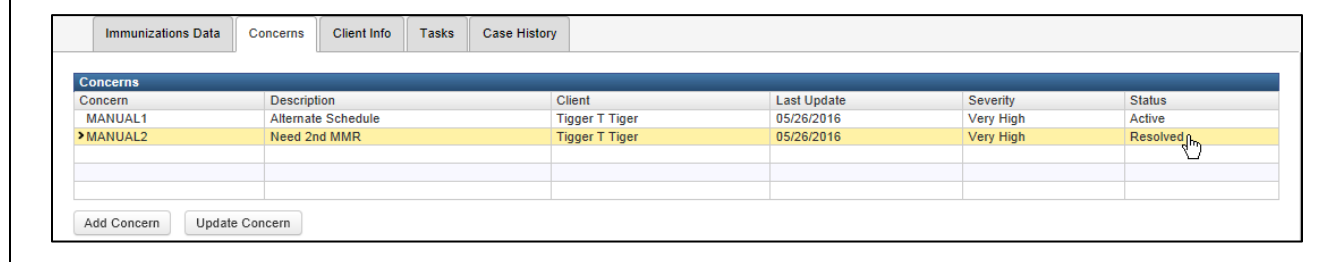

# **Chapter 7: Question Packages – General Operating Procedures**

# **O V E R V I E W**

#### **Purpose**

Describe the purpose and general operating procedures for all the predefined CIRTS Question Packages

#### **Objectives**

- Define Question Packages
- Describe fields in the Question Package table
- Explain how to view individual Question Packages
- Discuss required fields and notifications

## **Q U E S T I O N P A C K A G E S**

A Question Package is a set of information (questions) that should be filled out for each record. They include critical information about the client. CIRTS has ten Question Packages:

- Medical Home
- Demographics
- CIRTS Consent
- Clinical Comments
- Immunization Detailed History
- Immunization Administration Current Provider
- Immunization Administration Historical Provider
- Insurance
- Electronic Birth Certificate Download
- Deleted Immunization History

The Question Packages are displayed in the Immunizations Data section of Patient Information.

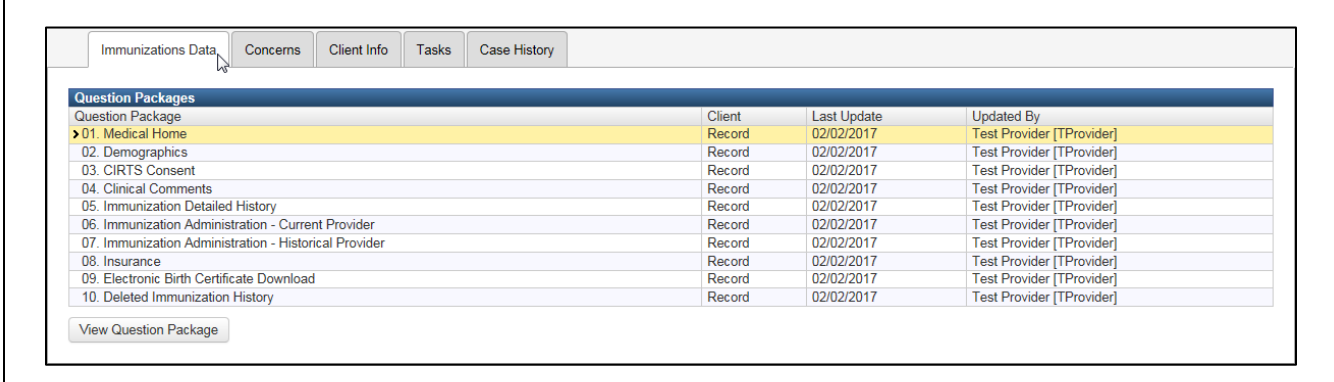

The fields in the Question Package table are:

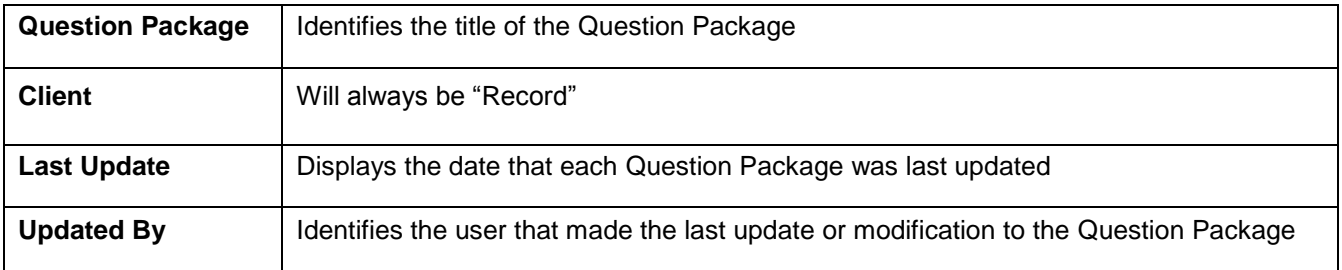

#### **To view a Question Package**

- 1. Open a CIRTS record (immunization record).
- 2. The Question Packages should already be displayed. If they are not displayed, click the **Immunization Data** tab in the Patient Information section.

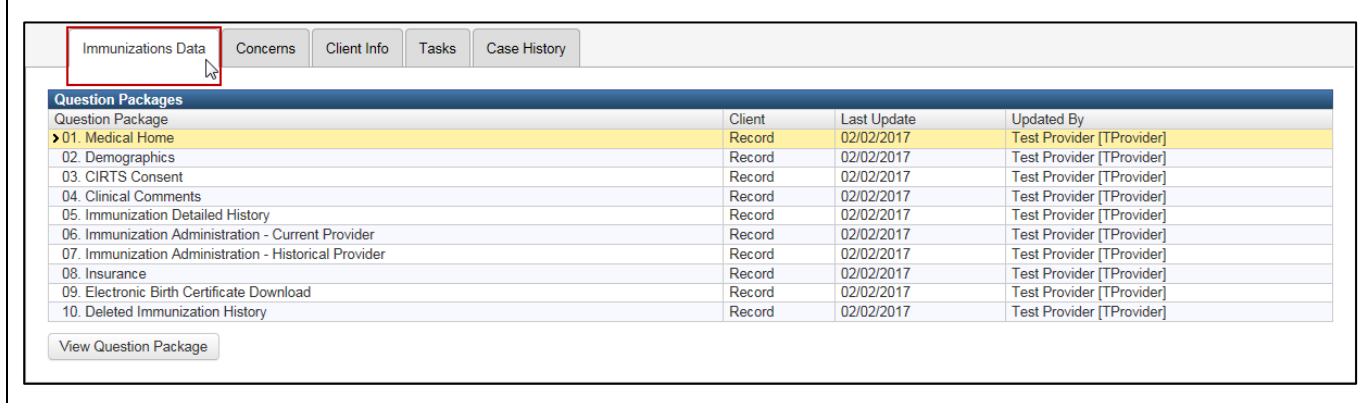

3. To view the entire Question Package, either **double-click** the Question Package name in the Question Packages table

or

**Click** the Question Package name in the Question Packages table and then click the **View Question Package** button.

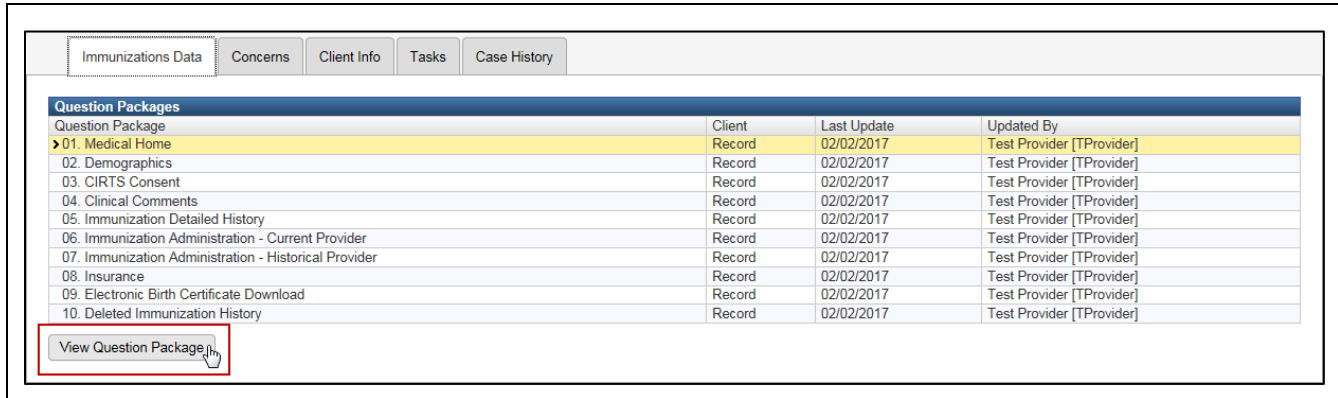

The selected Question Package will display.

Required questions are indicated by an asterisk ("\*"); Question Packages will still be saved with unanswered "required" questions.

4. After viewing and editing the questions in the Question Package, click the **Save** button to save the changes and return to the CIRTS main screen

or

Click the **Cancel** button to return to the CIRTS main screen without saving any changes.

It is recommended that users save frequently. CIRTS will time out after thirty minutes of inactivity. If the user receives a phone call, for example, the user should save the Question Package before taking the call. If the user does not click the Save button and the product does time out, the data that has been entered since the last save will be lost.

The user is advised to open each Question Package and answer as many questions as possible within that package until each Question Package has been completed.

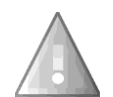

Remember: CIRTS is "context-sensitive", the questions in a package will change according to the selections and answers to other questions in the package. For example, when the Demographics package is first displayed, the Care Giver Type field is blank.

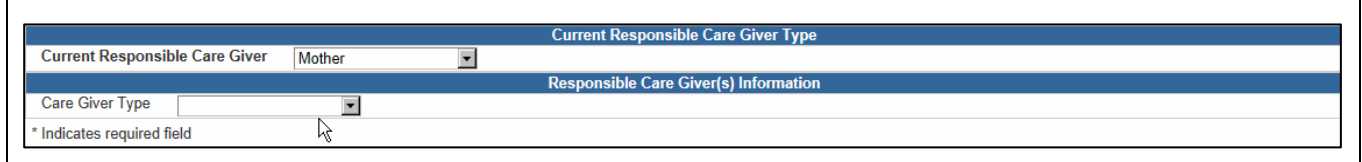

When a Care Giver Type is selected, the fields for Care Giver Name, Date of Birth, Address, etc. will display.

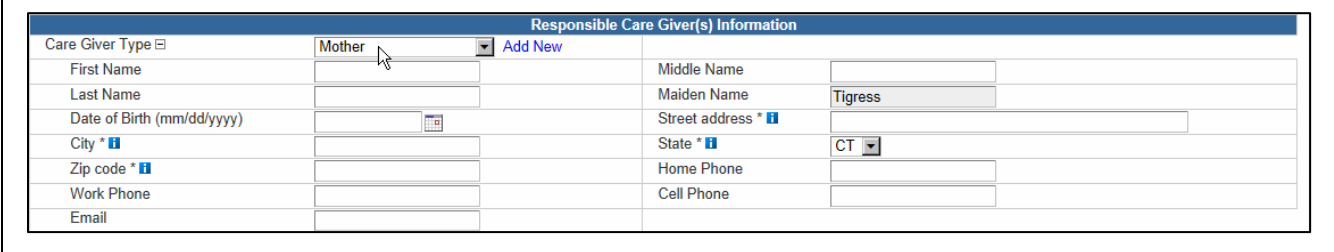

Fields that are grayed-out cannot be changed from within the Question Package. They must be either changed in other screens in the CIRTS or will be calculated by the system based on the data entered in related fields.

For example, in the Responsible Care Giver Information section, the field for Maiden Name of the care giver (if Care Giver Type is "Mother") is grayed out. It cannot be changed by a Provider Site user after the immunization record is created; only DPH can change this field.

#### **Expand Details**

1. When a Question Package is viewed, by default the top of the Question Package screen displays the number and name of the Question Package and the name of the patient.

01. Medical Home - Tigger T Tiger - Immunization Record

2. Click the **Expand Details** command to display additional information such as Birth Date, Age, Gender, VFC Status, Insurance, and Address.

01. Medical Home - Tigger T Tiger - Immunization Record Expand Details (m)

Expand Details

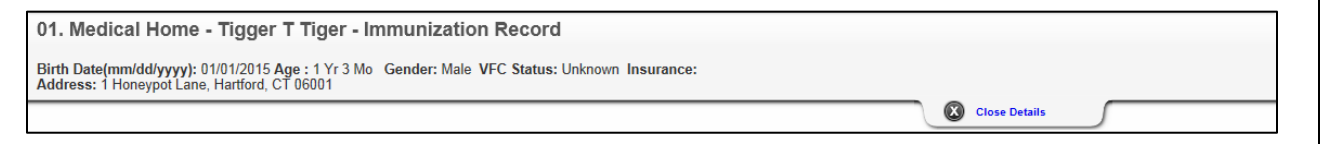

3. Click the **Close Details** command to return to the default display.

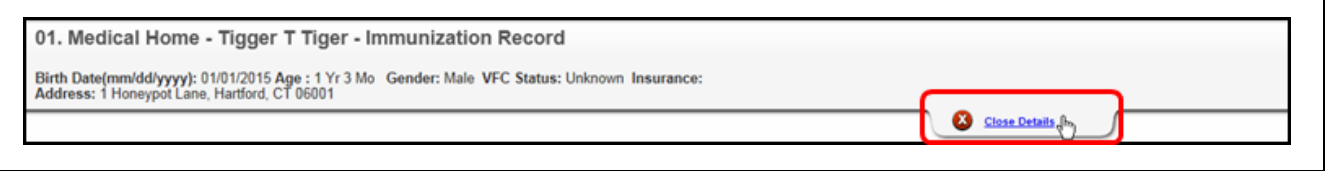

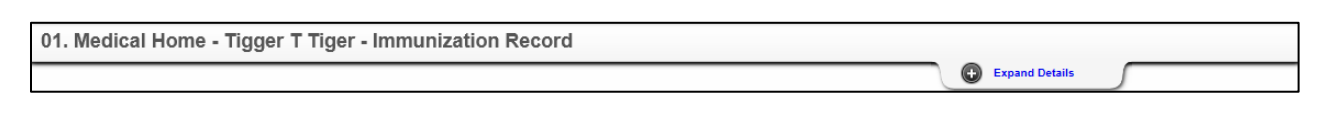

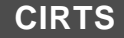

# **Chapter 8: Medical Home Question Package**

# **O V E R V I E W**

#### **Purpose**

Describe the Medical Home Question Package.

#### **Objectives**

- View the Medical Home Question Package
- Define the fields in the Medical Home Question Package
- Change a Facility in the Question Package

È

## **MEDICAL HOME QUESTION PACKAGE**

The Medical Home Question Package is a set of information (questions) relating to the Client including:

- Facility (Medical Home)
- Medical Record Number
- Patient Status

#### **To view the Medical Home Question Package**

- 1. Search for and open a Client record.
- 2. Either **double-click** Medical Home in the Question Package table, or click once on Medical Home in the Question Package table and then click the **View Question Package** button.

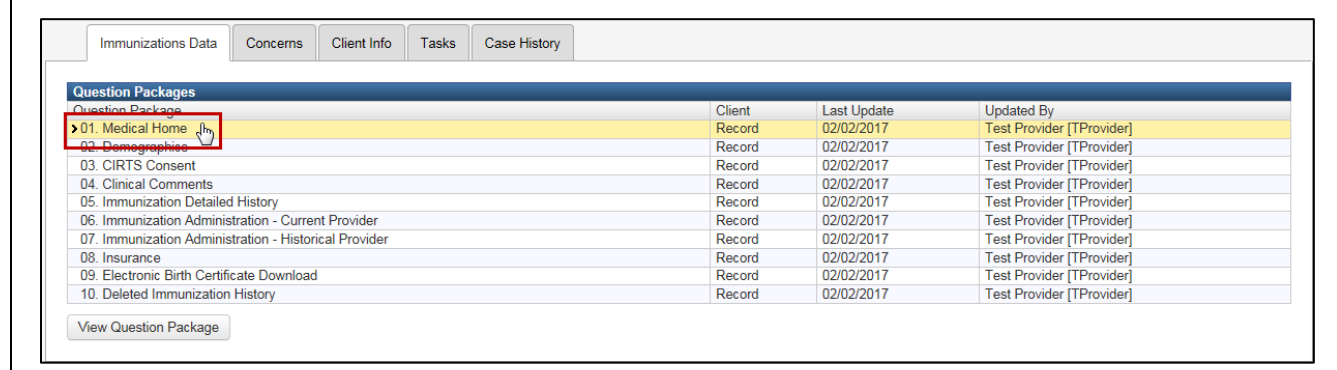

#### The Medical Home Question Package will display.

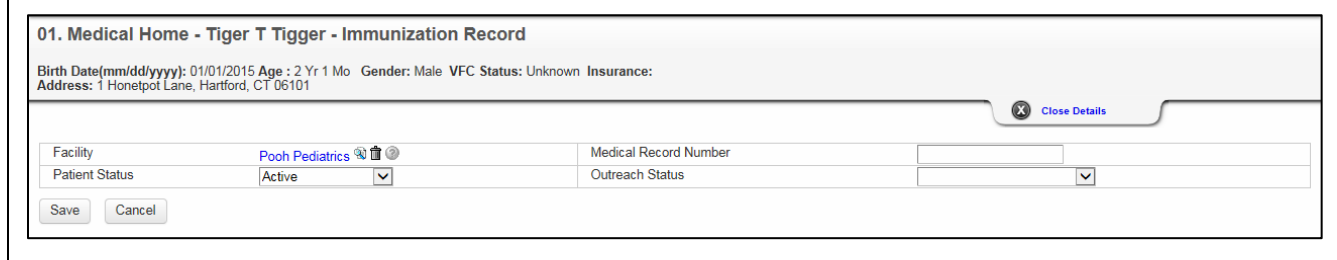

The data fields in the Medical Home Question Package are:

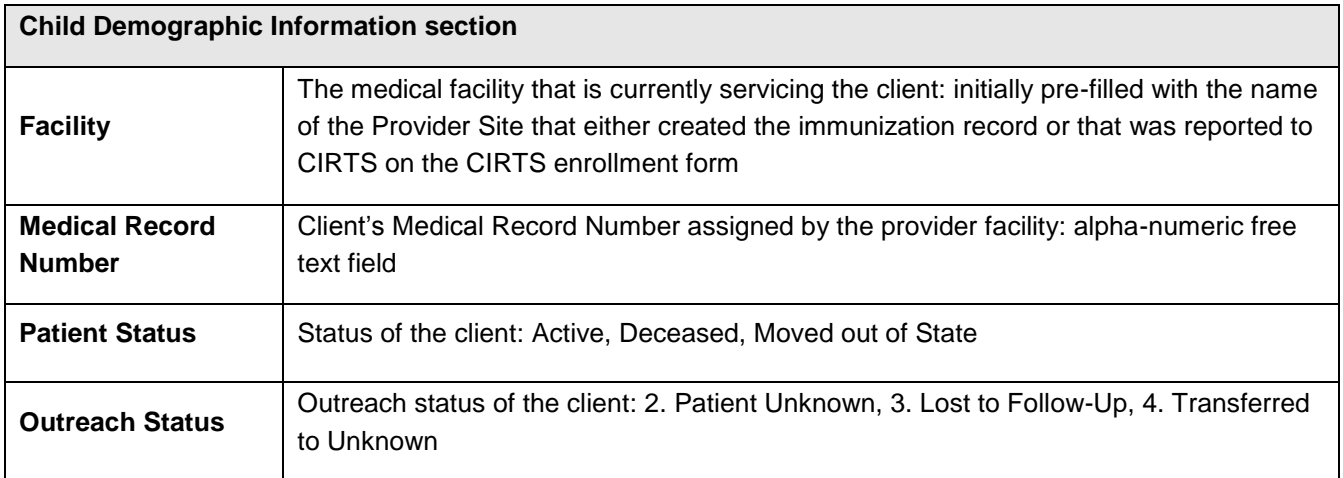

Required questions are indicated by an asterisk ("\*"); Question Packages will still be saved with unanswered "required" questions. There are no required questions in the Medical Home Question Package.

- 3. Answer as many questions as possible.
- 4. After answering the questions, click the **Save** button to save changes and return to the CIRTS main screen. Click the **Cancel** button to return to the CIRTS main screen without saving any changes.

#### **Entering the Patient Status**

If "Deceased" is selected for the Patient Status field, the section changes to display a new field for the Date of Death.

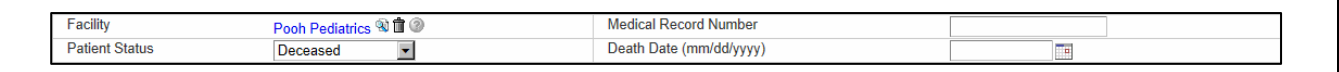

#### **Modifying Facility Information**

The Facility field is initially pre-filled with the name of the Provider Site that either created the immunization record or that was reported to CIRTS on the CIRTS enrollment form. To change the Facility, it is necessary to perform a search; the Facility cannot be typed directly into the field.

1. Click the **Search** button to the right of the Facility link.

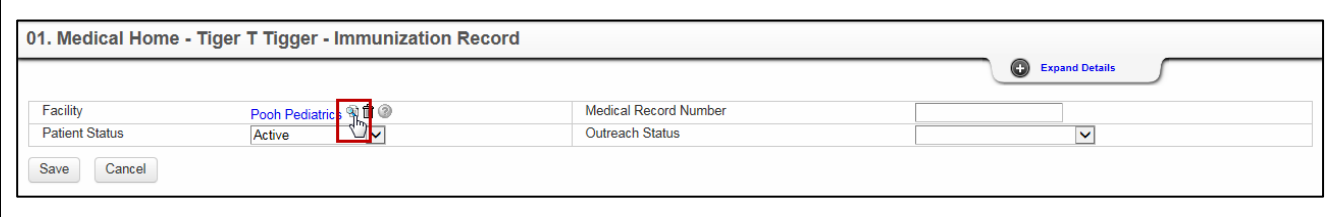

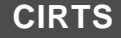

The Search Party dialog box will display.

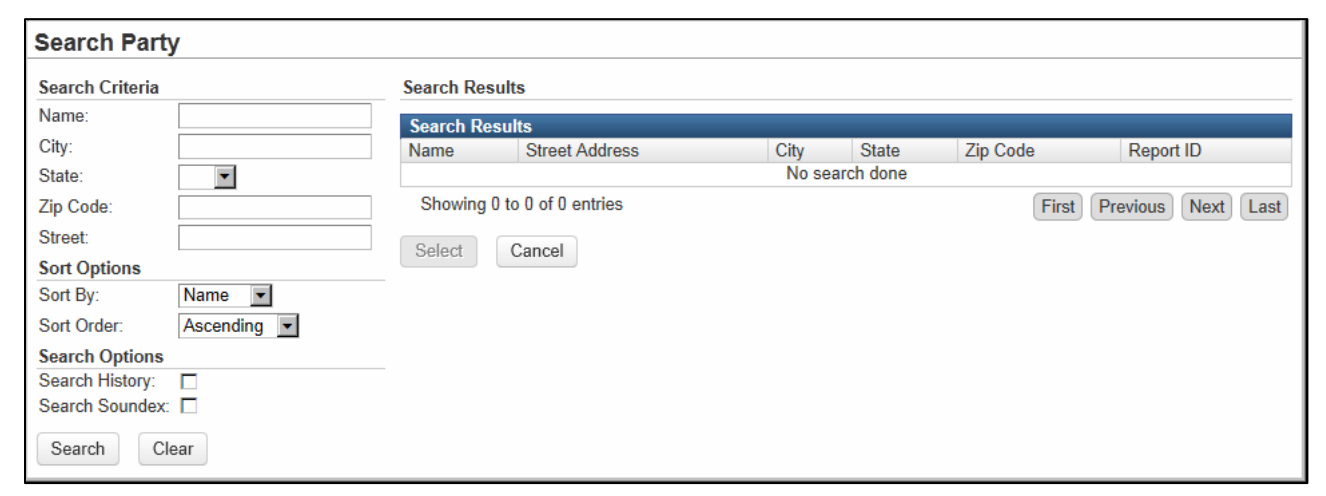

2. Enter the name of the Facility in the **Name** field.

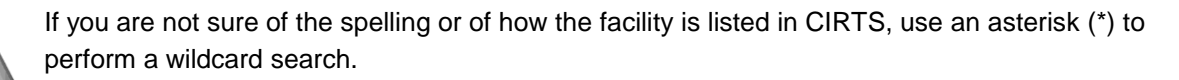

3. Enter any other Search criteria as necessary.

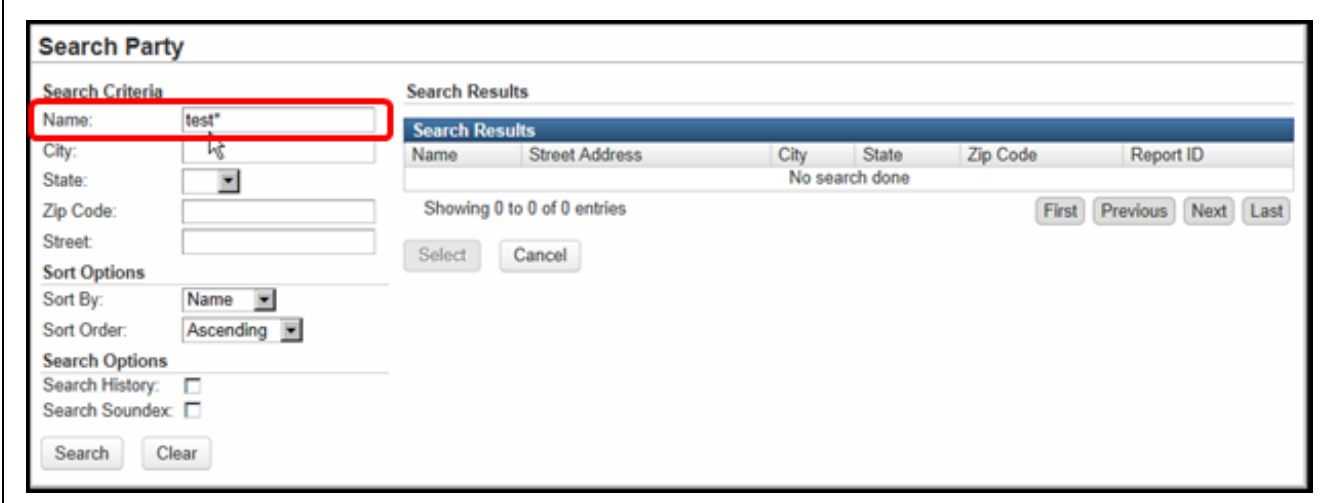

4. Click the **Search** button.

The Search Results will display.

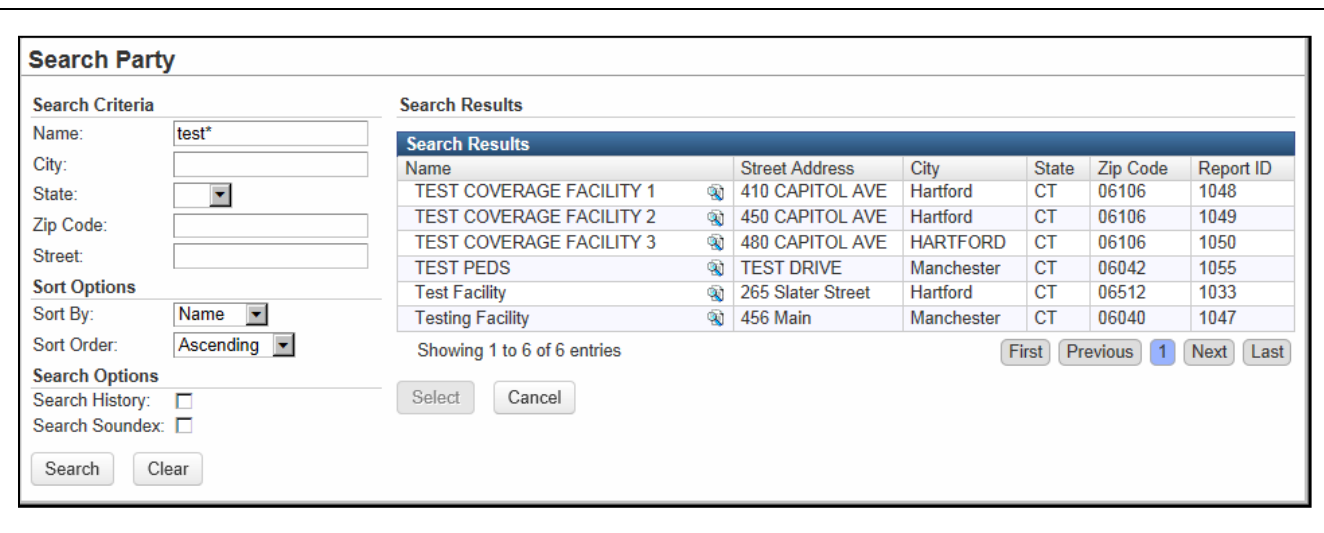

5. **Click** the name of the Facility in the Search results list to select it.

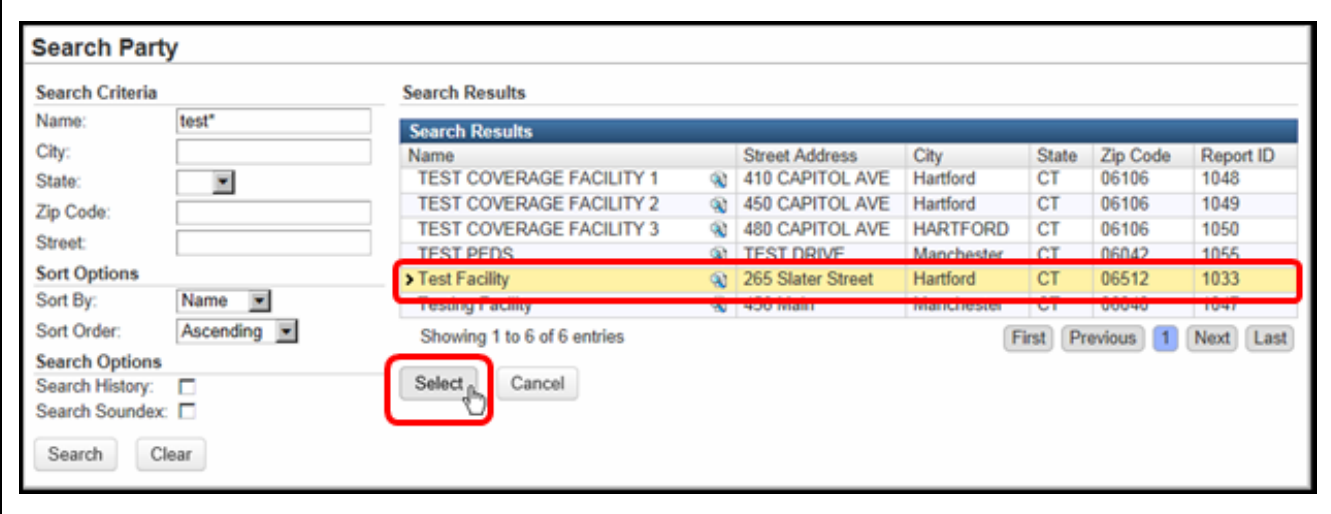

6. Click the **Select** button.

The selected Facility will be displayed in the Facility field.

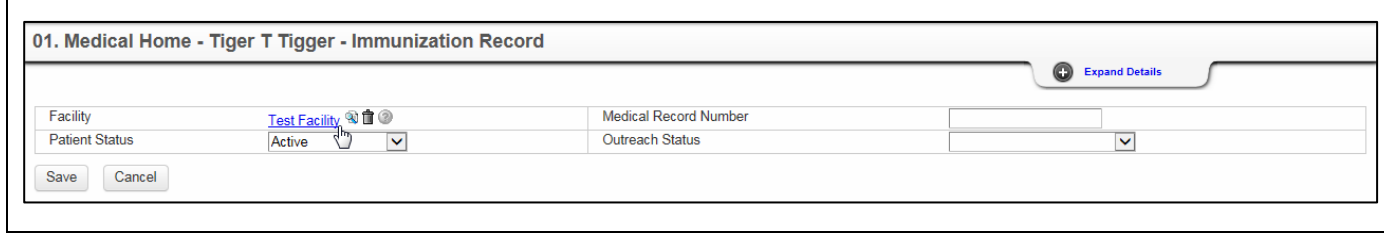

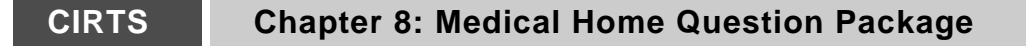

#### **Deleting Facility Information**

 $\overline{\Gamma}$ 

г

If the current Facility is unknown, the Facility data can be deleted.

1. Click the **Clear** button (the Trashcan icon) to the right of the Facility link.

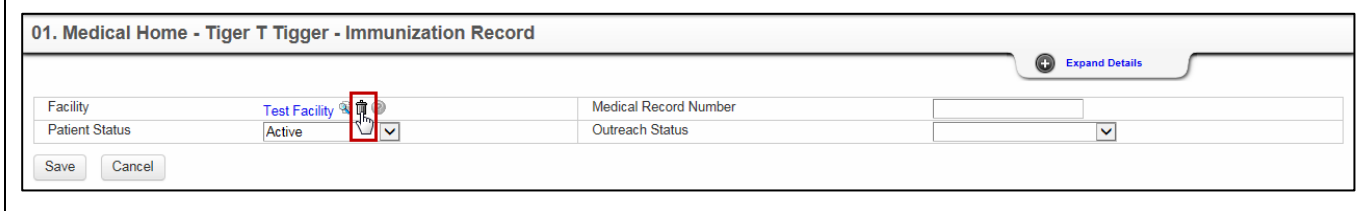

The Facility link will be removed and the words "Not answered" will display in its place.

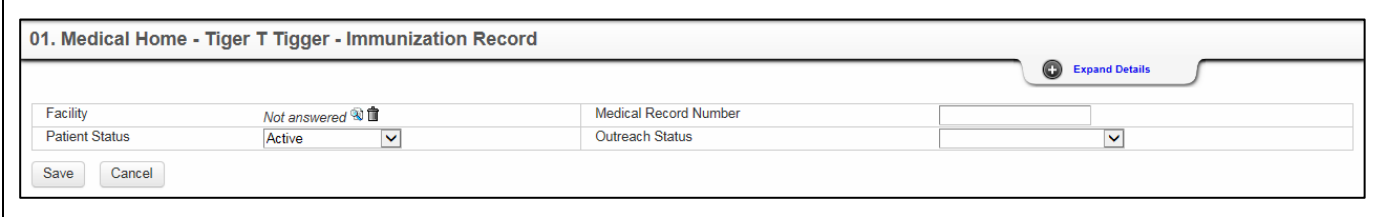

#### **Viewing Facility Information**

To view additional information about the Facility:

1. Click the **View Summary** button to the right of the Facility link.

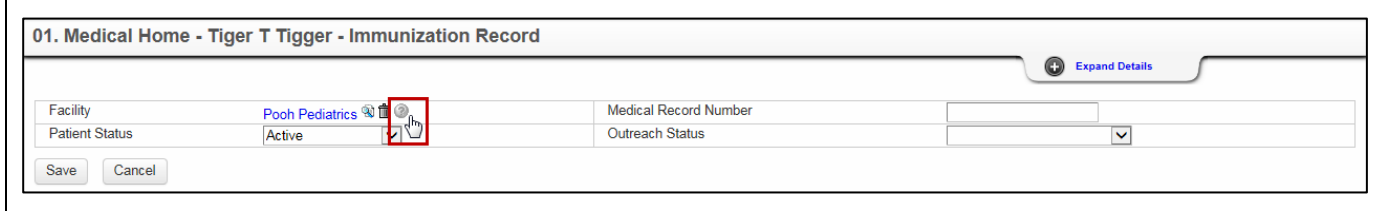

The Client/Facility Summary screen will display.
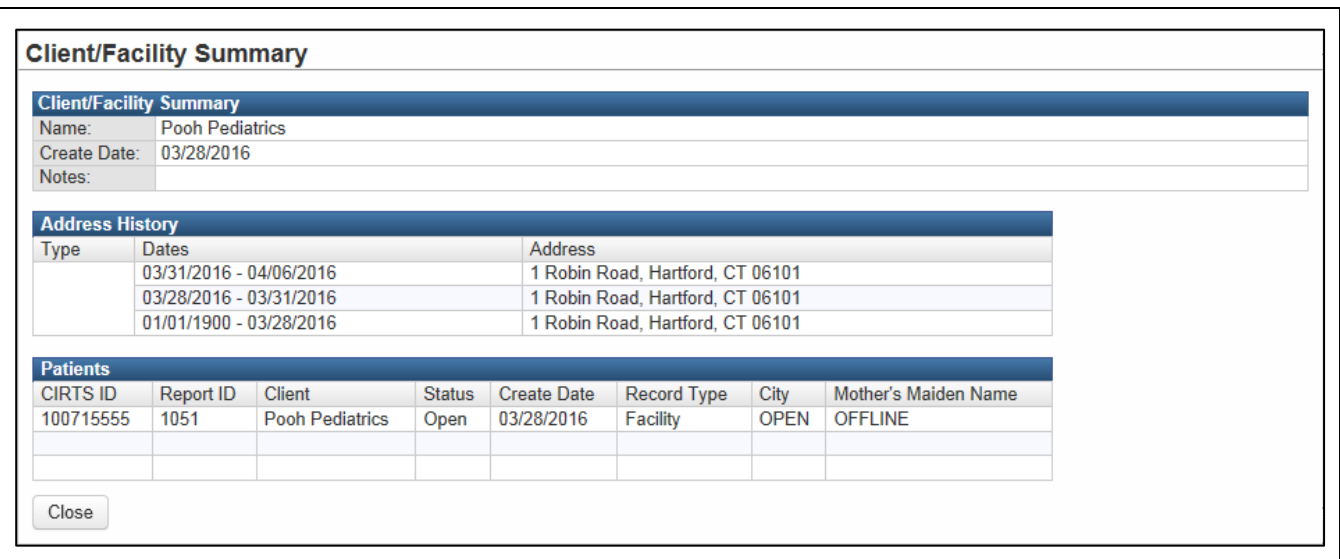

2. Click the **Close** button at the bottom of the screen to return to the Medical Home Question Package.

### **Updating the Outreach Status**

To update a child's Outreach Status:

1. Click the **Outreach Status** list button to display the status options.

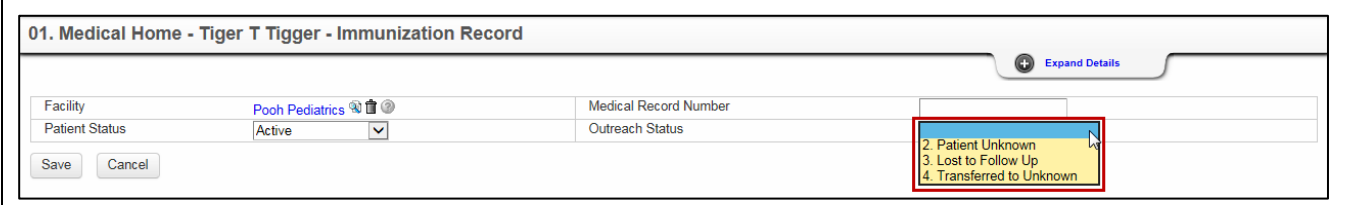

- 2. Select either Patient Unknown, Lost to Follow Up, or Transferred to Unknown from the list. This will send the child's record to a DPH Outreach Workflow.
	- **Patient Unknown**: If the child was never your patient
	- **Lost to Follow Up**: If the child has not been seen in 6 months or more
	- **Transferred to Unknown**: Please make every effort to learn where the patient has gone. This simple step of glancing at a chart or asking a parent greatly aids our outreach efforts.

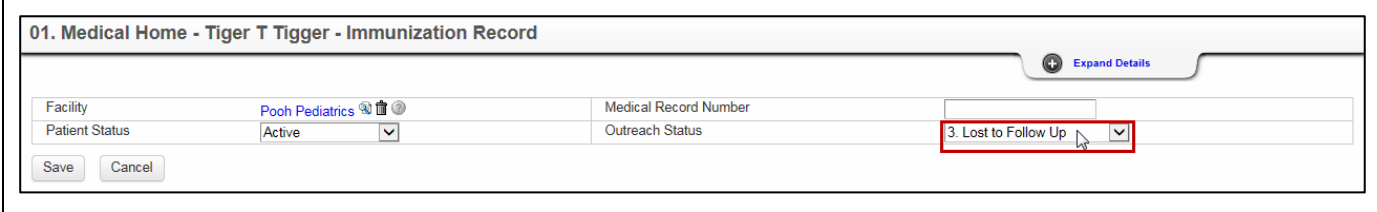

# **CIRTS Chapter 8: Medical Home Question Package**

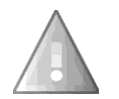

When an Outreach Status is selected, the Facility is changed to Unknown Facility once the Save button is clicked.

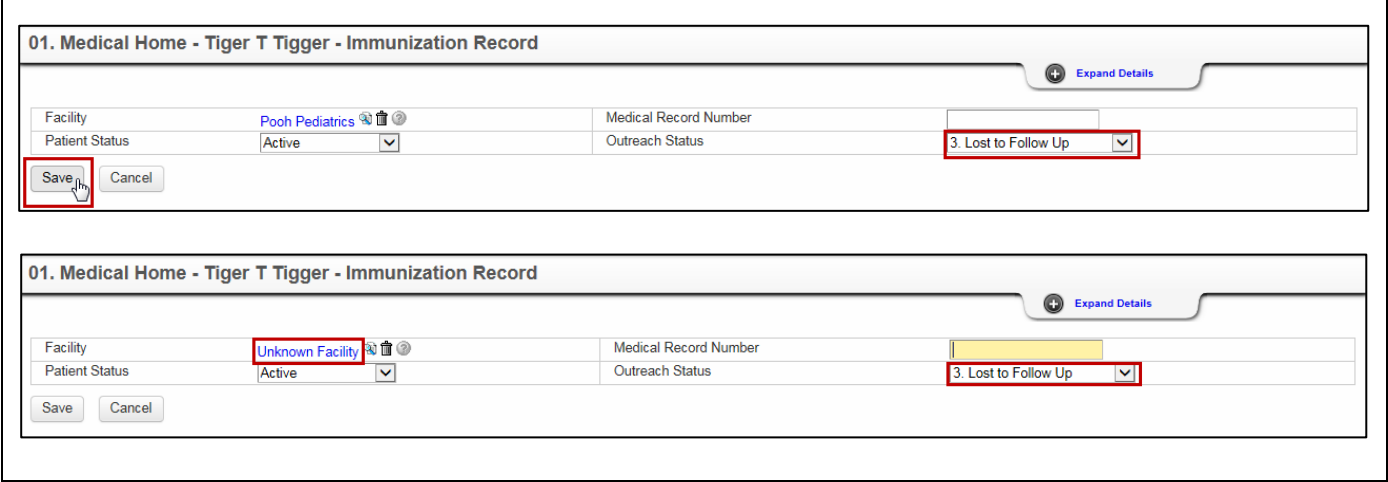

A message stating that "Medical Home for the patient is UNKNOWN due to the Outreach Status" is now displayed in the Summary Information section of the immunization record.

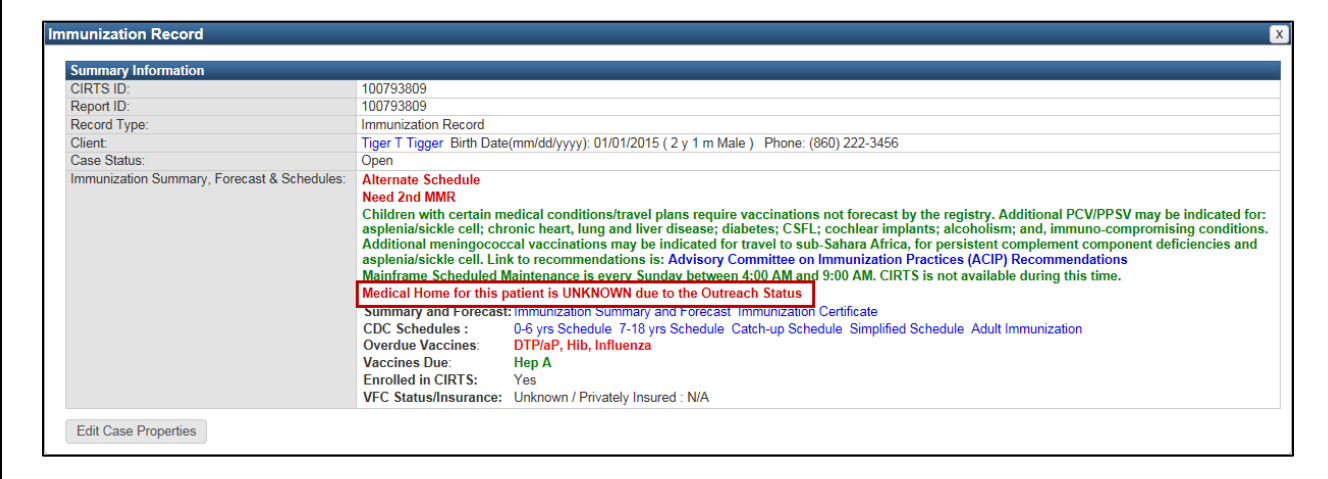

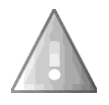

When the Medical Home Facility is updated, *the Outreach Status field must be cleared* for the Facility to be saved in the Question Package.

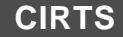

# **Chapter 9: CIRTS Demographics Question Package**

# **O V E R V I E W**

# **Purpose**

Describe the CIRTS Demographics Question Package.

### **Objectives**

- View the CIRTS Demographics Question Package
- Define the fields in the CIRTS Demographics Question Package
- Enter information in the CIRTS Demographics Question Package

# **CIRTS DEMOGRAPHICS QUESTION PACKAGE**

The Demographics Question Package is a set of information (questions) relating to the Client including:

- Demographics information
- Responsible Care Giver information

# **To view the Demographics Question Package**

- 1. Search for and open a Client record.
- 2. Either **double-click** Demographics in the Question Package table, or click once on Demographics in the Question Package table and then click the **View Question Package** button.

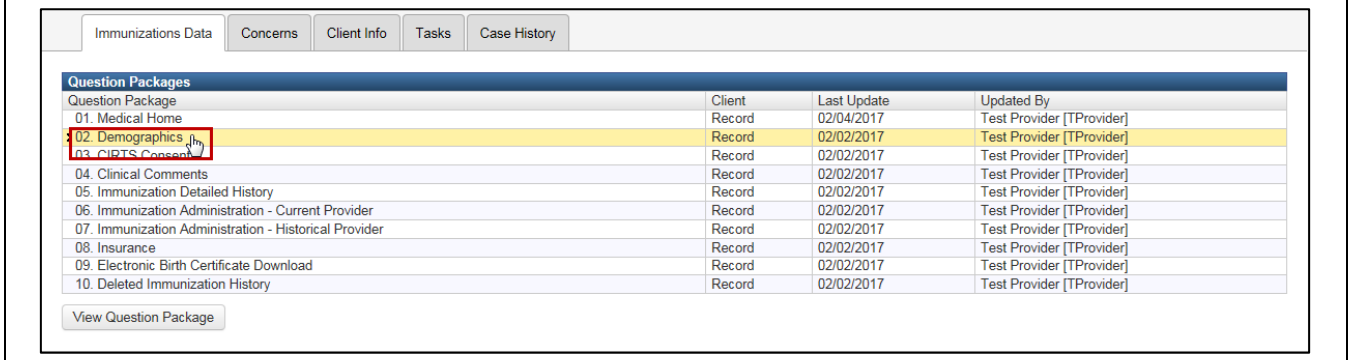

The Demographics Question Package will display.

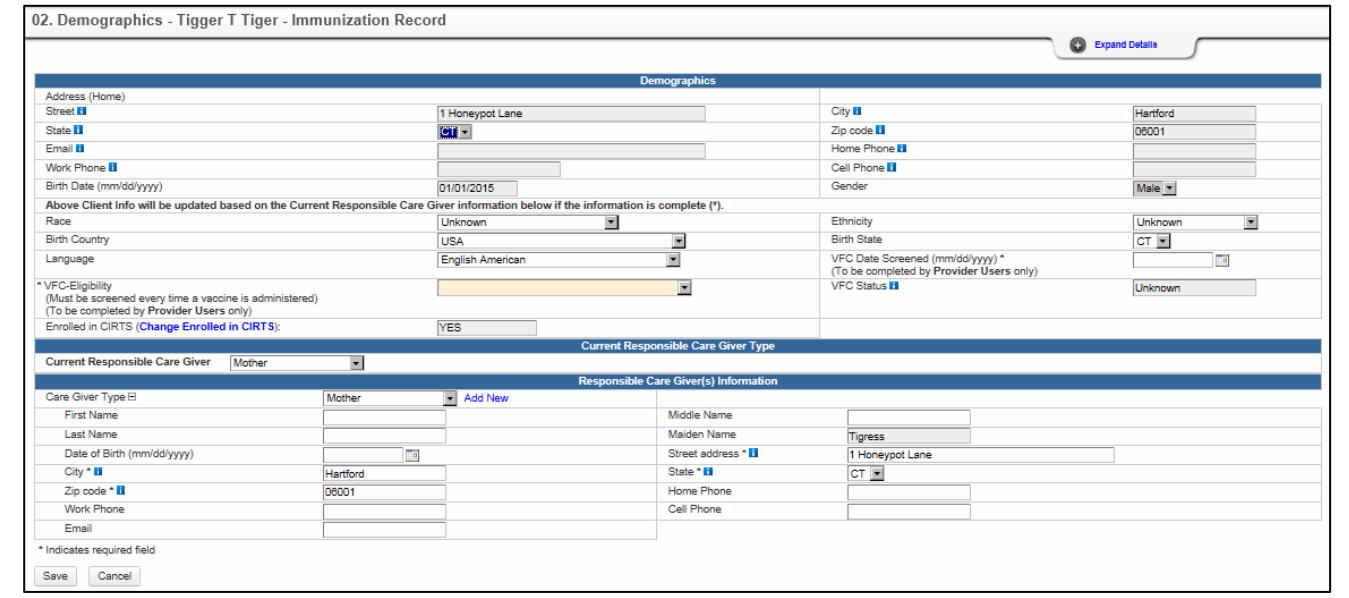

The data fields in the Demographics Question Package are:

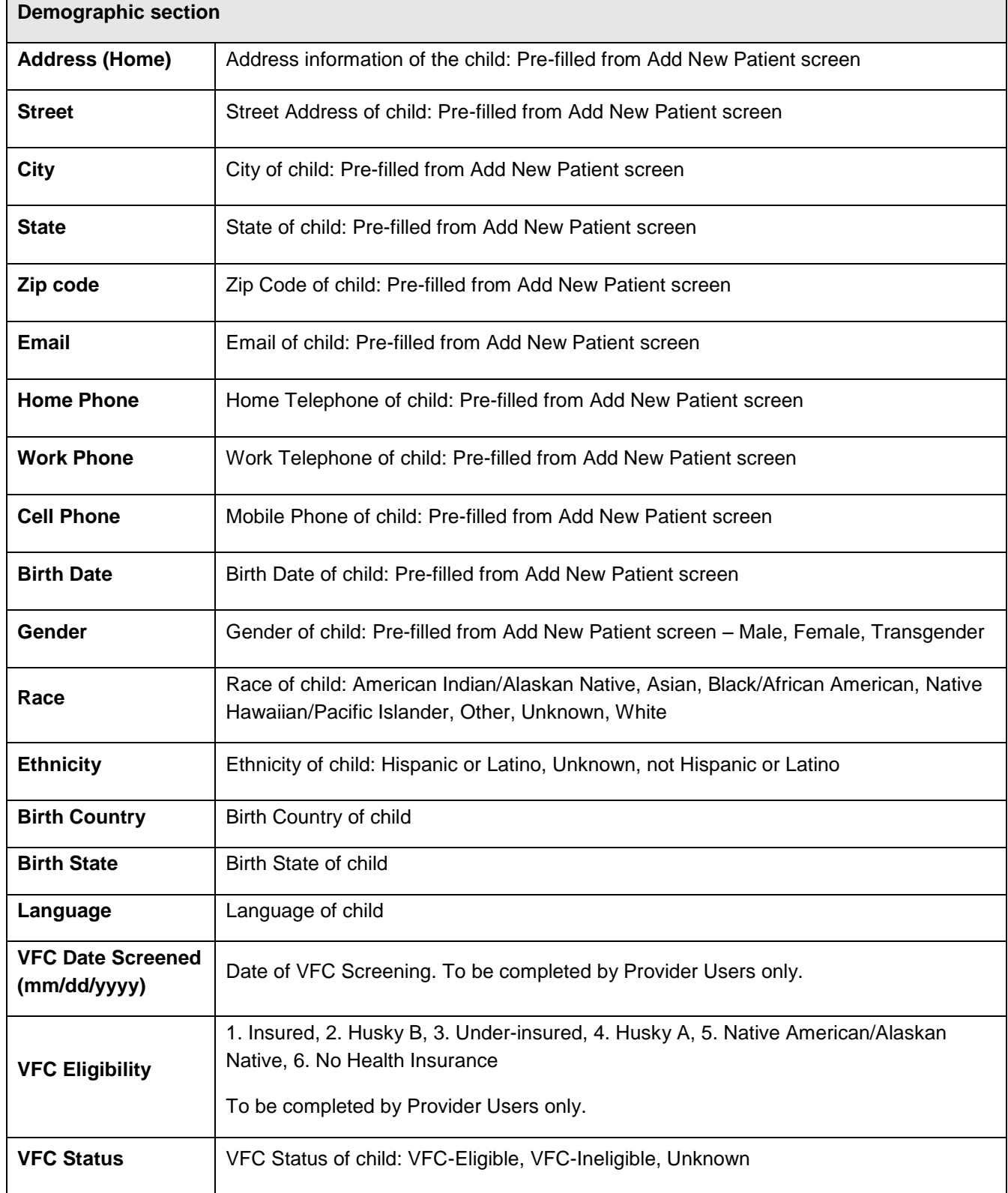

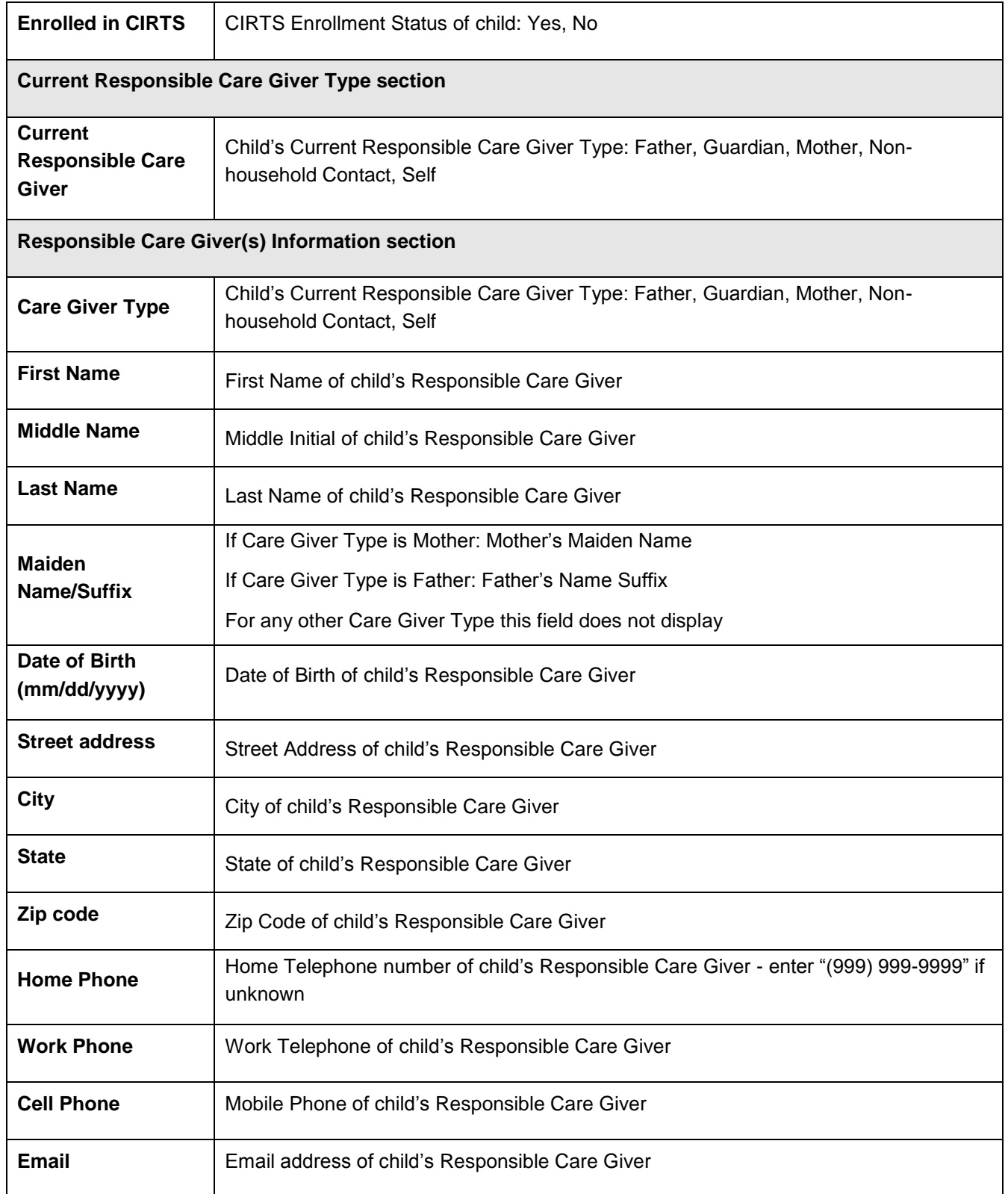

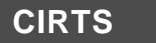

# **CIRTS Chapter 9: CIRTS Demographics Question Package**

Required questions are indicated by an asterisk ("\*"); Question Packages will still be saved with unanswered "required" questions.

- 3. Answer as many questions as possible.
- 4. After answering the questions, click the **Save** button to save changes and return to the CIRTS main screen. Click the **Cancel** button to return to the CIRTS main screen without saving any changes.

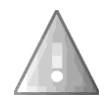

.

Reminder: To delete any item that has been selected from any list in the Question Package, scroll to the top of the list and select the "empty" item.

# **Entering Responsible Care Giver(s) Information**

If a Care Giver Type has not been selected in the Responsible Care Giver(s) Information section, no additional fields will be displayed; additional fields will display after a selection is made from the list.

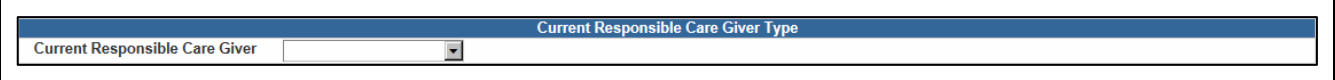

# 1. Select a **Current Responsible Care Giver** from the dropdown list.

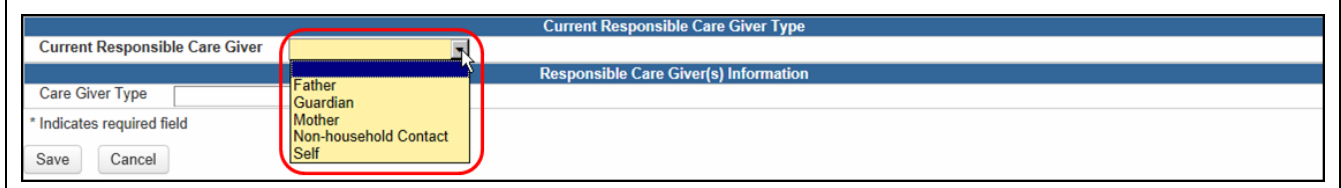

2. Select a **Care Giver Type** from the dropdown list.

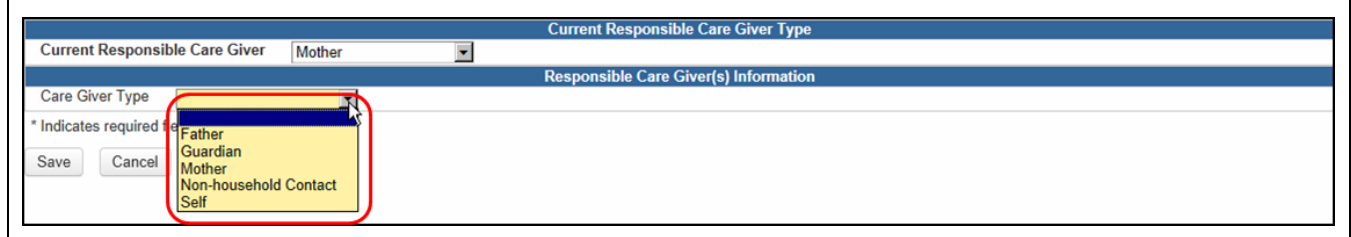

The additional fields will display in the Responsible Care Giver(s) Information section.

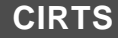

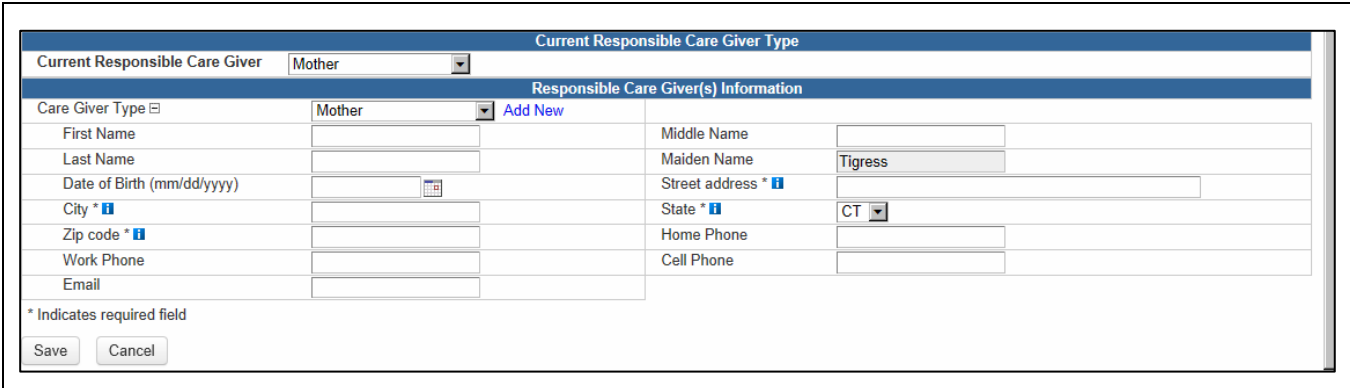

3. Enter the appropriate Care Giver information.

# **Entering Multiple Responsible Care Giver(s) Information**

If the patient has multiple Responsible Care Givers:

1. Click the **Add New** link to the right of the Care Giver Type field.

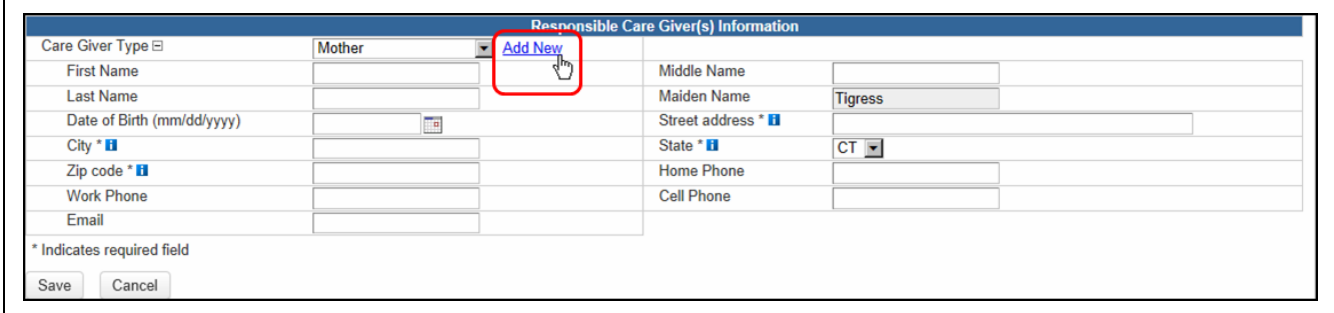

An additional Care Giver Type field will display below the previous Responsible Care Giver(s) Information.

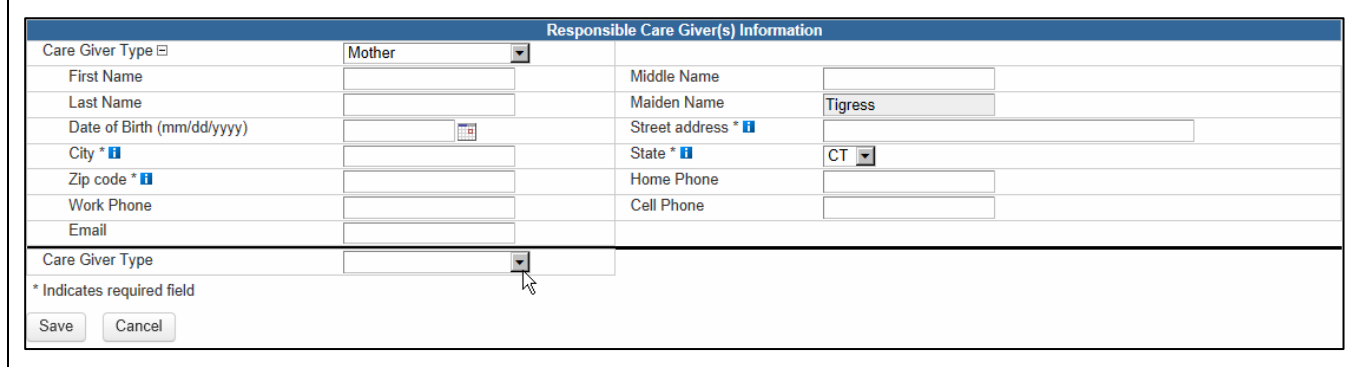

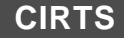

# **Chapter 10: CIRTS Consent Question Package**

# **O V E R V I E W**

# **Purpose**

Describe the CIRTS Consent Screening Question Package.

### **Objectives**

- View the CIRTS Consent Question Package
- Define the fields in the CIRTS Consent Question Package
- Enter Information in the CIRTS Consent Question Package

CT Department of Public Health – February 2017 108

# **CIRTS CONSENT QUESTION PACKAGE**

The Consent Question Package is a set of information (questions) relating to the Client including:

- CIRTS Consent History
- **Declaration**

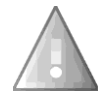

Children can opt in and opt out of CIRTS at any time. Please contact the DPH Administrator to change the CIRTS consent status

### **To view the Consent Question Package**

- 1. Search for and open a Client record.
- 2. Either **double-click** CIRTS Consent in the Question Package table, or click once on CIRTS Consent in the Question Package table and then click the **View Question Package** button.

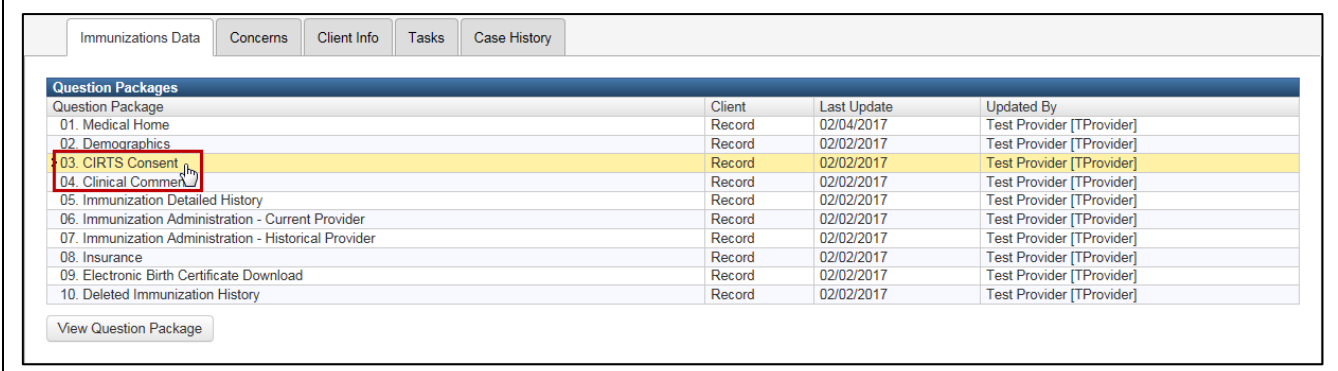

The CIRTS Consent Question Package will display.

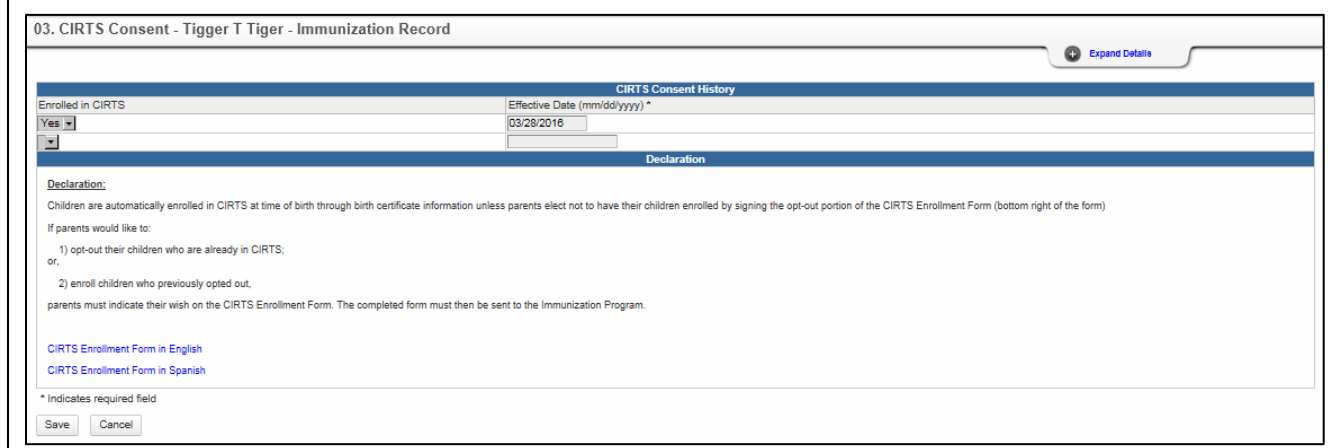

The data fields in the CIRTS Consent Question Package are:

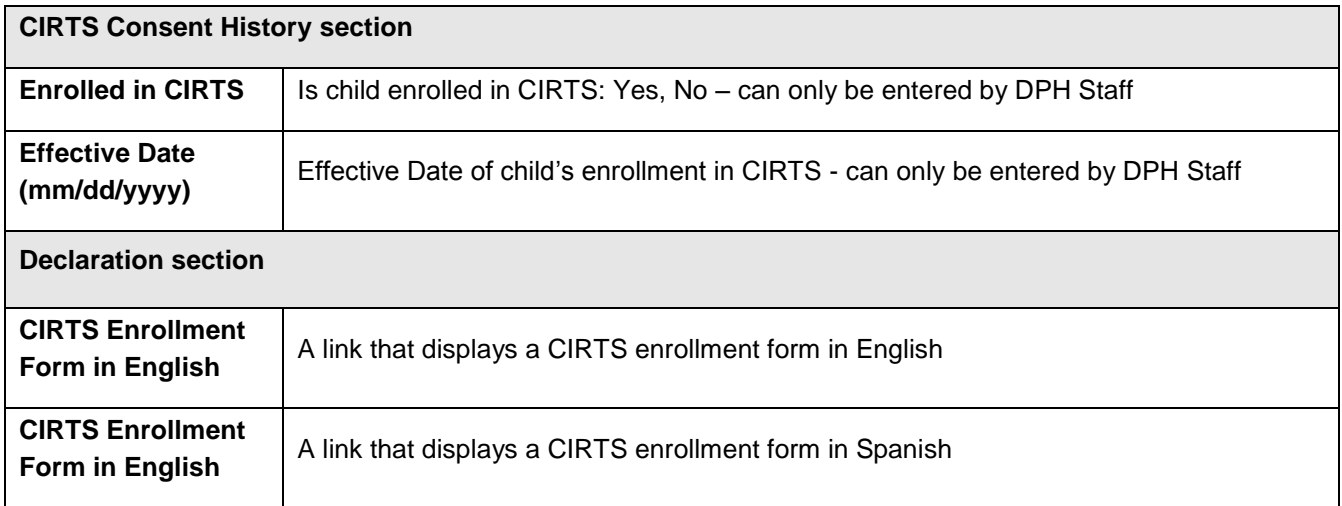

Required questions are indicated by an asterisk ("\*"); Question Packages will still be saved with unanswered "required" questions. There are no required questions in the CIRTS Consent Question Package.

- 3. Answer as many questions as possible.
- 4. After answering the questions, click the **Save** button to save changes and return to the CIRTS main screen. Click the **Cancel** button to return to the CIRTS main screen without saving any changes.

### **To view the CIRTS Enrollment Form**

1. Click either the **CIRTS Enrollment Form in English** or the **CIRTS Enrollment Form in Spanish** link at the bottom of the Declaration section.

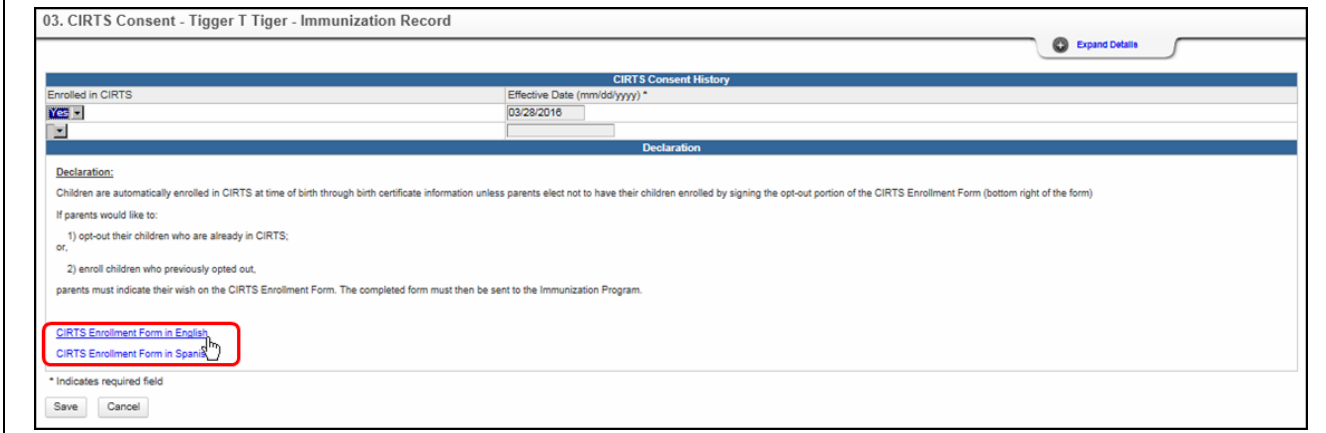

The selected CIRTS Enrollment Form will open in a new window.

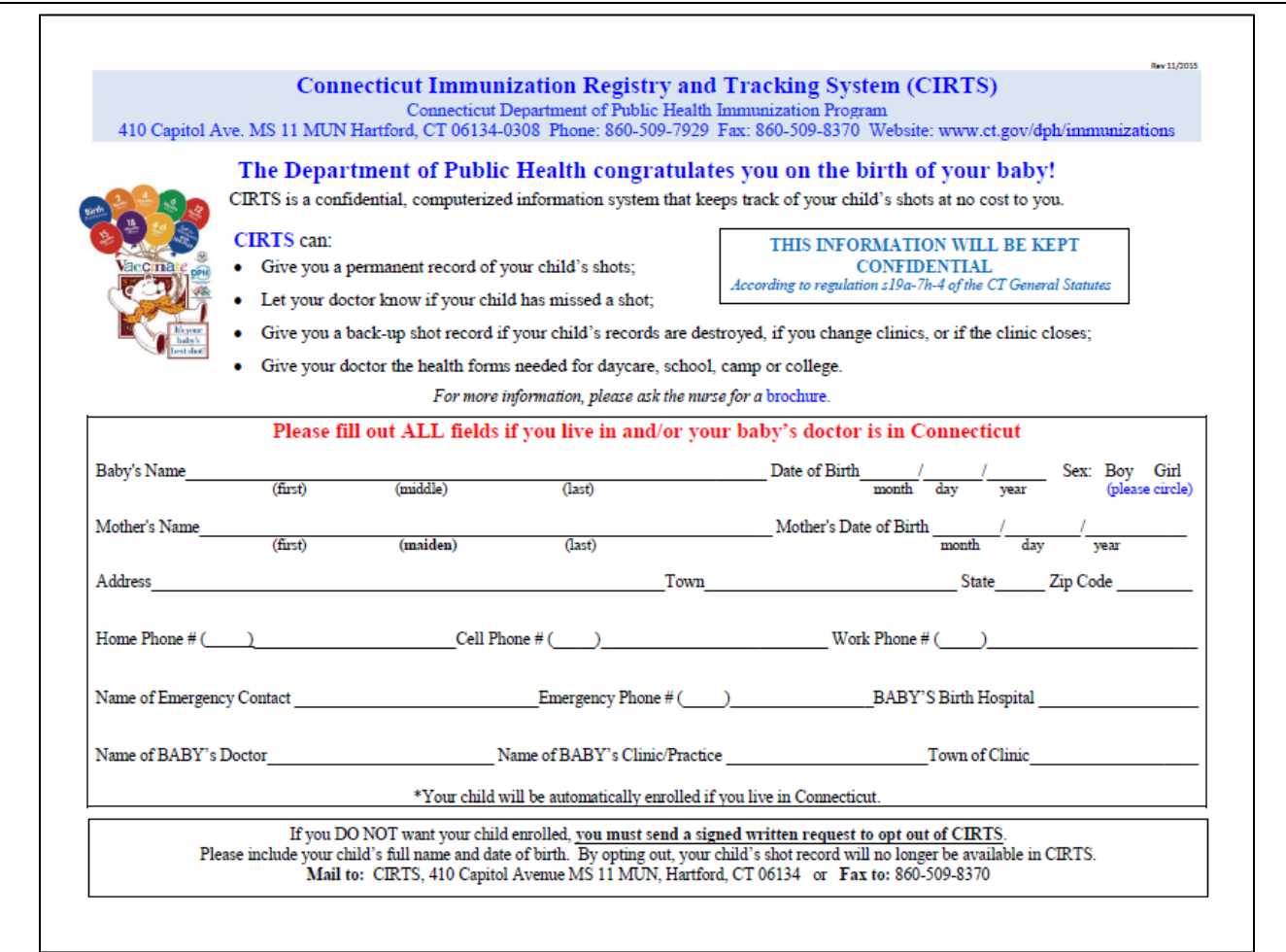

2. Click the **Print** icon in your browser to print the form.

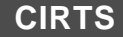

# **Chapter 11: Clinical Comments Question Package**

# **O V E R V I E W**

# **Purpose**

Describe the Clinical Comments Question Package.

### **Objectives**

- View the Clinical Comments Question Package
- Define the fields in the Clinical Comments Question Package
- Enter information in the Clinical Comments Question Package

# **CLINICAL COMMENTS QUESTION PACKAGE**

The Clinical Comments Question Package is a set of information (questions) relating to the Client including:

- Refusals
- Allergies
- Precautions
- Immunities
- **Contraindications**

Clinical Comments will display on the Immunization Certificate and will impact the Immunization Forecast. For example: if there is a reaction to a particular vaccine, the vaccine will not display as due or overdue in the Forecast. In the following example, Varicella is scheduled. After a Clinical Comment for a contraindication is added. Varicella no longer appears on the recommended schedule.

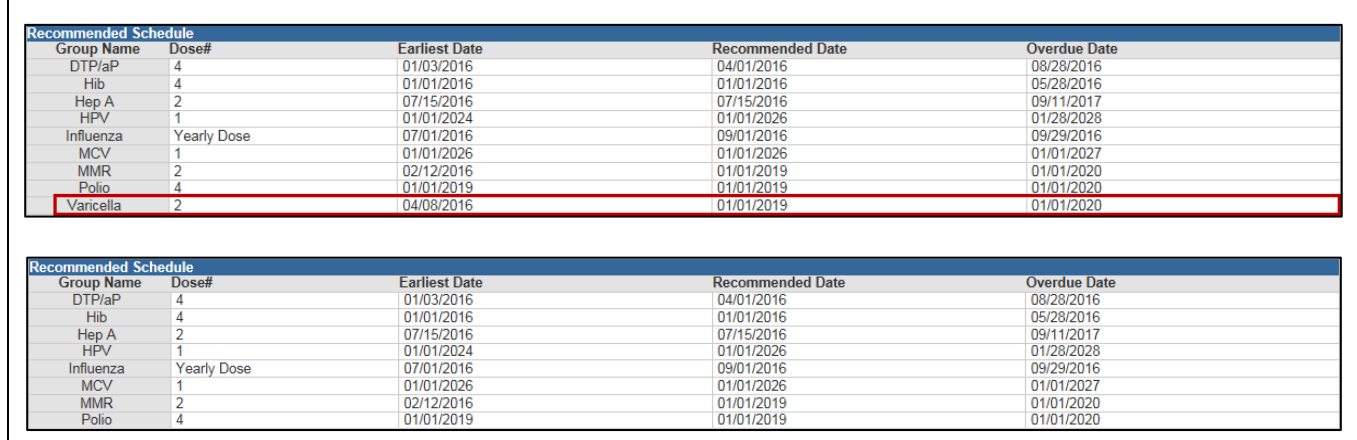

### **To view the Clinical Comments Question Package**

- 1. Search for and open a Client record.
- 2. Either **double-click** Clinical Comments in the Question Package table, or click once on Clinical Comments in the Question Package table and then click the **View Question Package** button.

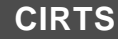

Ē

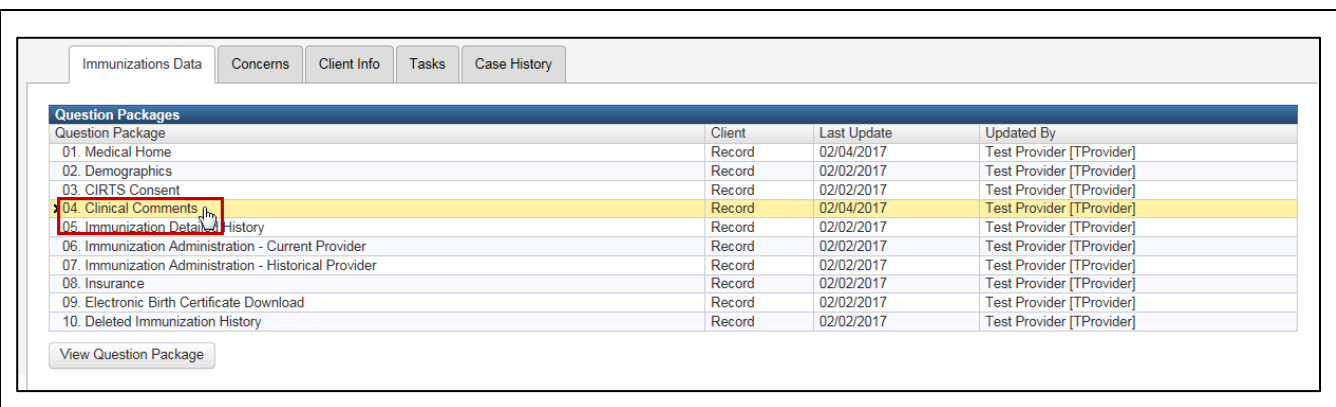

# The Clinical Comments Question Package will display.

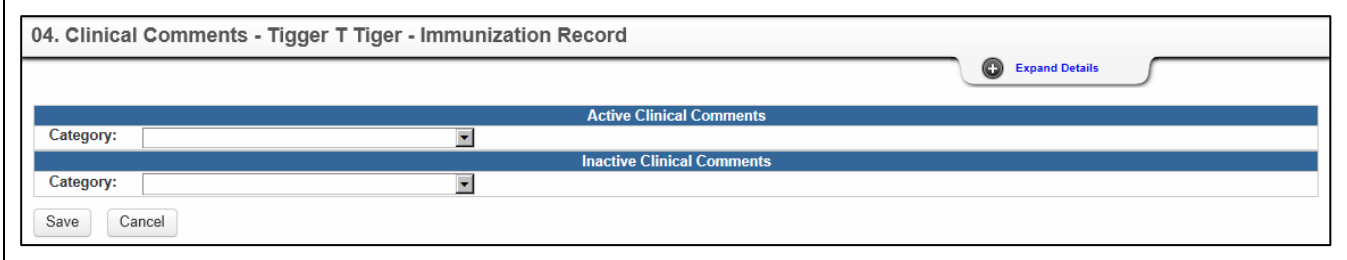

The data fields in the Clinical Comments Question Package are:

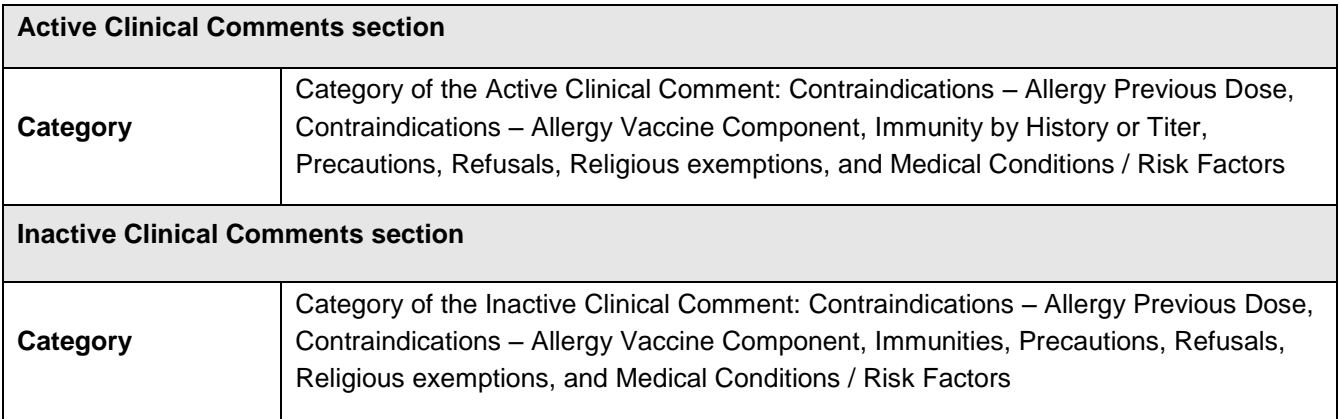

Required questions are indicated by an asterisk ("\*"); Question Packages will still be saved with unanswered "required" questions. There are no required questions in the Clinical Comments Question Package.

- 3. Answer as many questions as possible.
- 4. After answering the questions, click the **Save** button to save changes and return to the CIRTS main screen. Click the **Cancel** button to return to the CIRTS main screen without saving any changes.

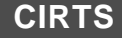

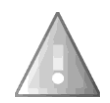

Reminder: To delete any item that has been selected from any list in the Question Package, scroll to the top of the list and select the "empty" item.

# **Entering Clinical Comments**

If a Clinical Comments Category has not been selected in either the Active Clinical Comments section or the Inactive Clinical Comments section, no additional fields will be displayed; additional fields will display after a selection is made from one of the lists.

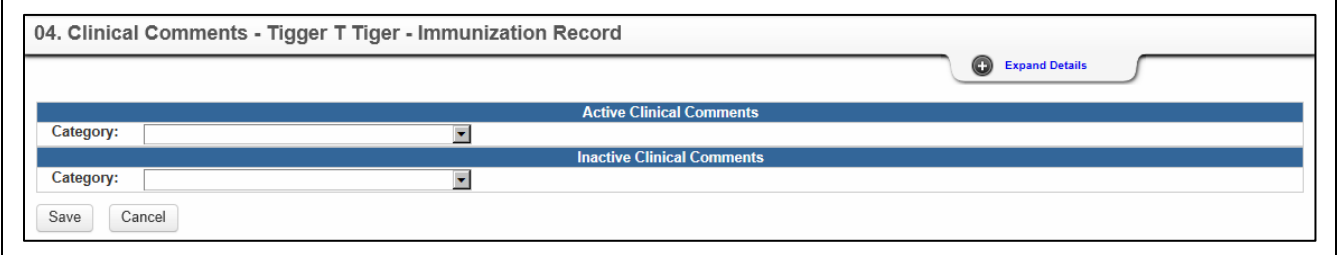

### 1. Select a **Category** from the dropdown list.

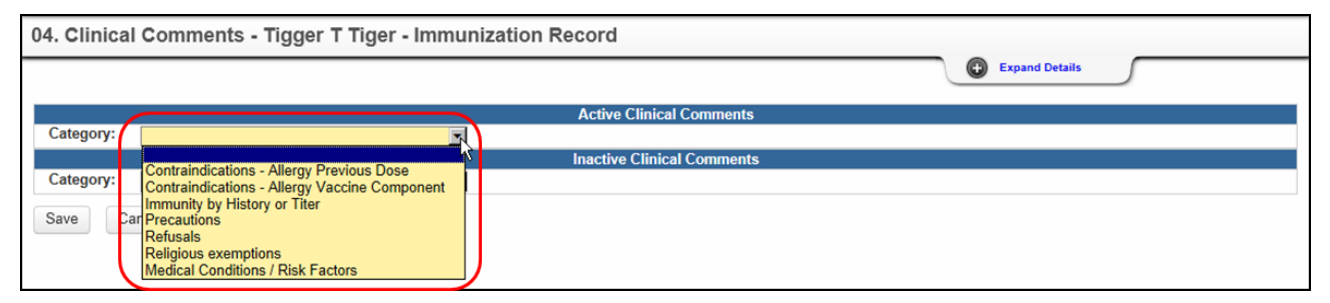

The additional fields will display in the Active or Inactive Clinical Comments section. The additional field type will vary based on the selected Category. For example, if "Contraindications – Allergy Previous Dose" was selected, the new field displayed is "Contraindications". If "Refusal" was selected, the new field displayed is "Refusal".

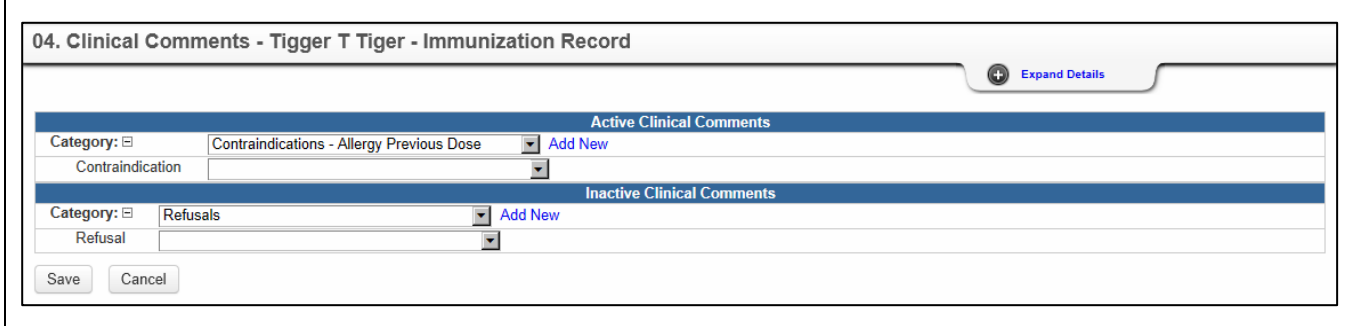

2. Select the appropriate Category information from the new list.

Based on the selection, even more additional fields will display in the Active or Inactive Clinical Comments section. For example, if "Contraindication: severe allergic reaction (e.g. anaphylaxis) after a previous dose of Measles)" was selected, new fields are displayed for "Applied Date" and "End Date".

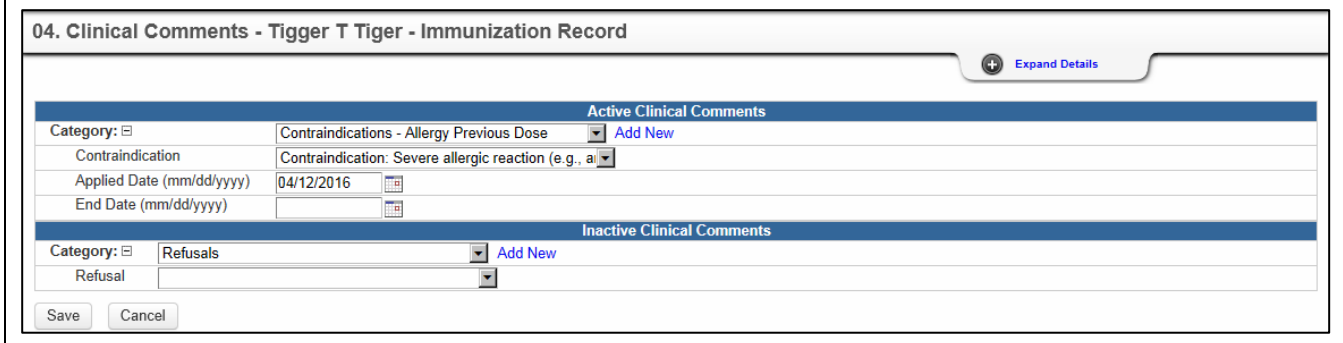

3. Enter the appropriate information in the new fields.

# **Entering Multiple Clinical Comments**

If the immunization record has multiple Clinical Comments:

1. Click the **Add New** link to the right of the Category field.

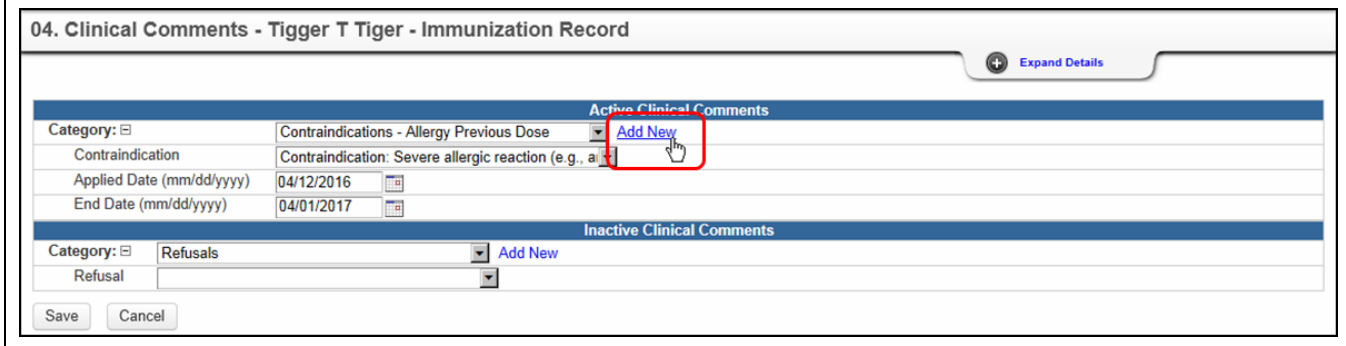

An additional Category field will display below the previous Category Information.

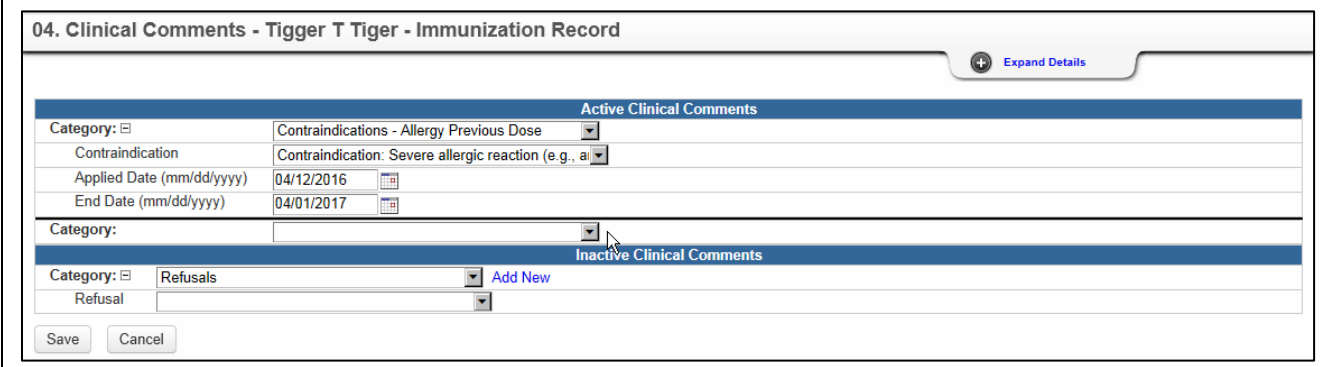

# **Audit Review of Clinical Comments**

For a list of the Clinical Comments history:

1. If necessary, click the **Expand Details** link at the top of the Question Package.

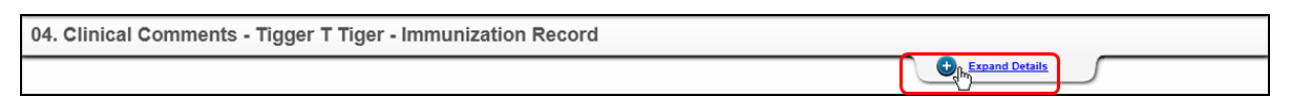

2. Click the **Click Here for Audit Review** link at the top of the Question Package.

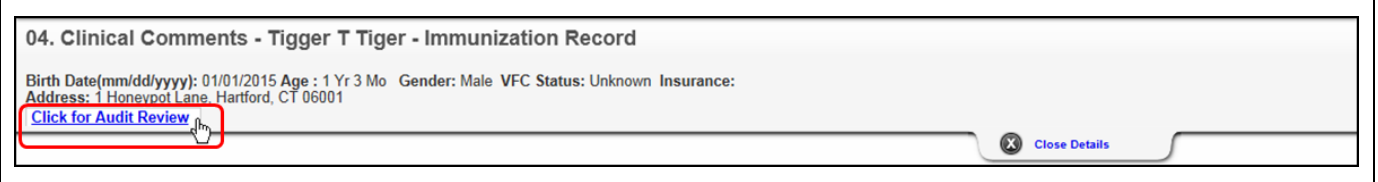

An Audit Review report will display in a new window.

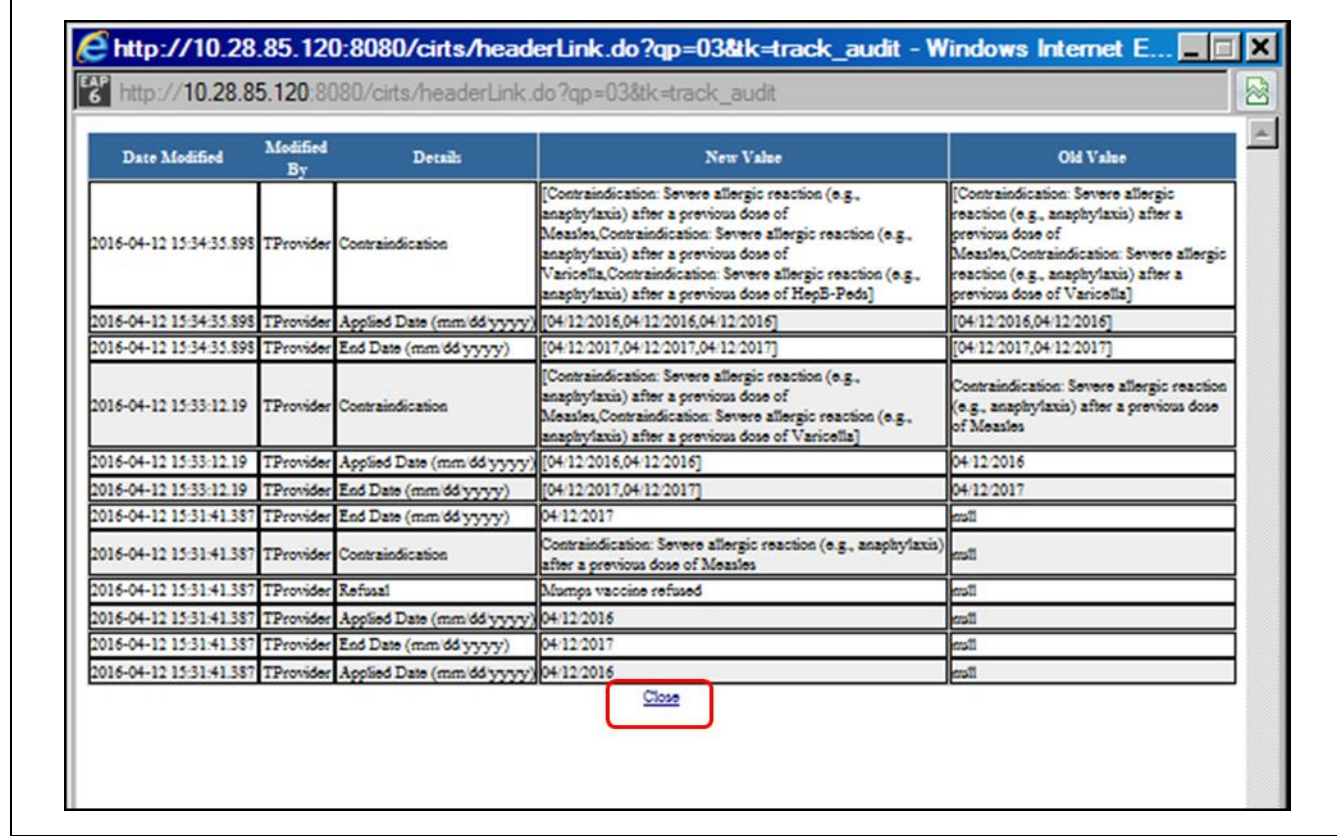

3. Click the **Close** link to close the Audit Review window and return to the Clinical Comments Question Package.

# **Chapter 12: Immunization Detailed History Question Package**

# **O V E R V I E W**

### **Purpose**

Describe the Immunization Detailed History Question Package.

# **Objectives**

- View the Immunization Detailed History Question Package
- Define the fields in the Immunization Detailed History Question Package
- Enter information in the Immunization Detailed History Question Package

# **I M M U N I Z A T I O N D E T A I L E D H I S T O R Y Q U E S T I O N P A C K A G E**

The Immunization Detailed History Question Package is a set of information (questions) relating to the Client including:

Client's history of vaccinations

### **To view the Immunization Detailed History Question Package**

- 1. Search for and open a Client record.
- 2. Either **double-click** Immunization Detailed History in the Question Package table, or click once on Immunization Detailed History in the Question Package table and then click the **View Question Package** button.

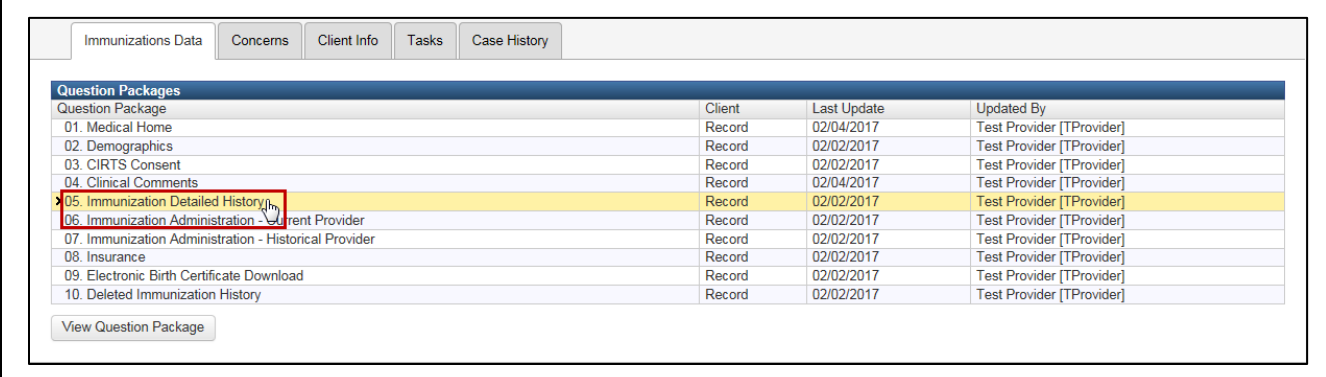

The Immunization Detailed History Question Package will display.

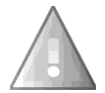

If no immunization information has been entered in either the Immunization Administration – Current Provider Question Package or the Immunization Administration – Historical Provider Question Package, the Immunization Detailed History Question Package will display a message stating that "There is no immunization detail history available for the client".

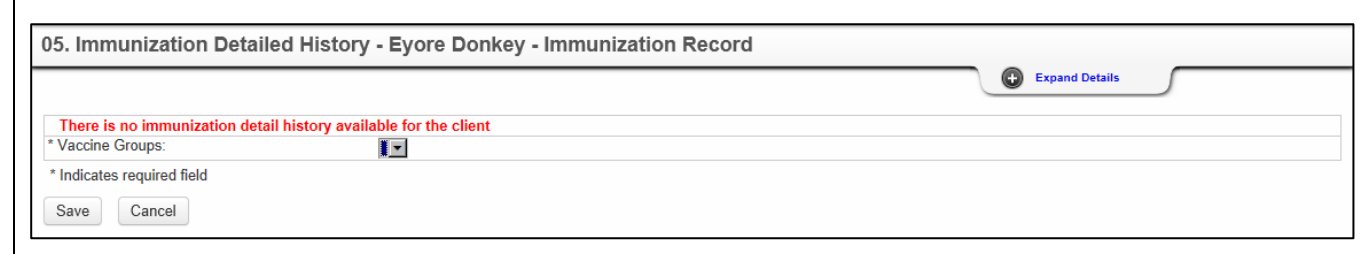

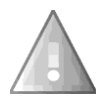

After data is entered in either the Immunization Administration – Current Provider Question Package or the Immunization Administration – Historical Provider Question Package, the data is moved to the Immunization Detailed History Question Package and will no longer display in the Immunization Administration – Current Provider Question Package or the Immunization Administration – Current Provider Question Package.

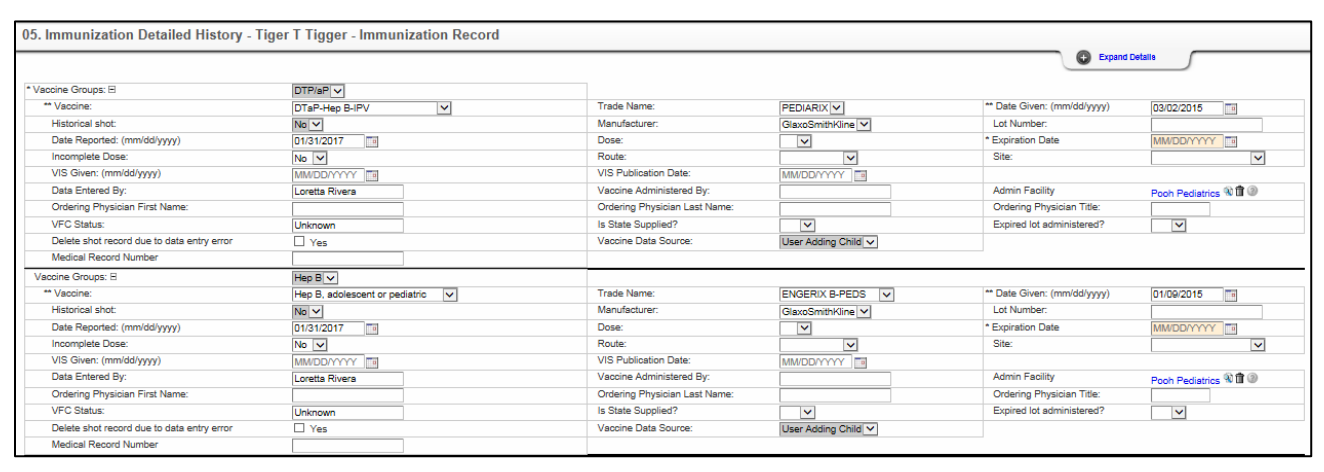

The data fields in the Immunization Detailed History Question Package are:

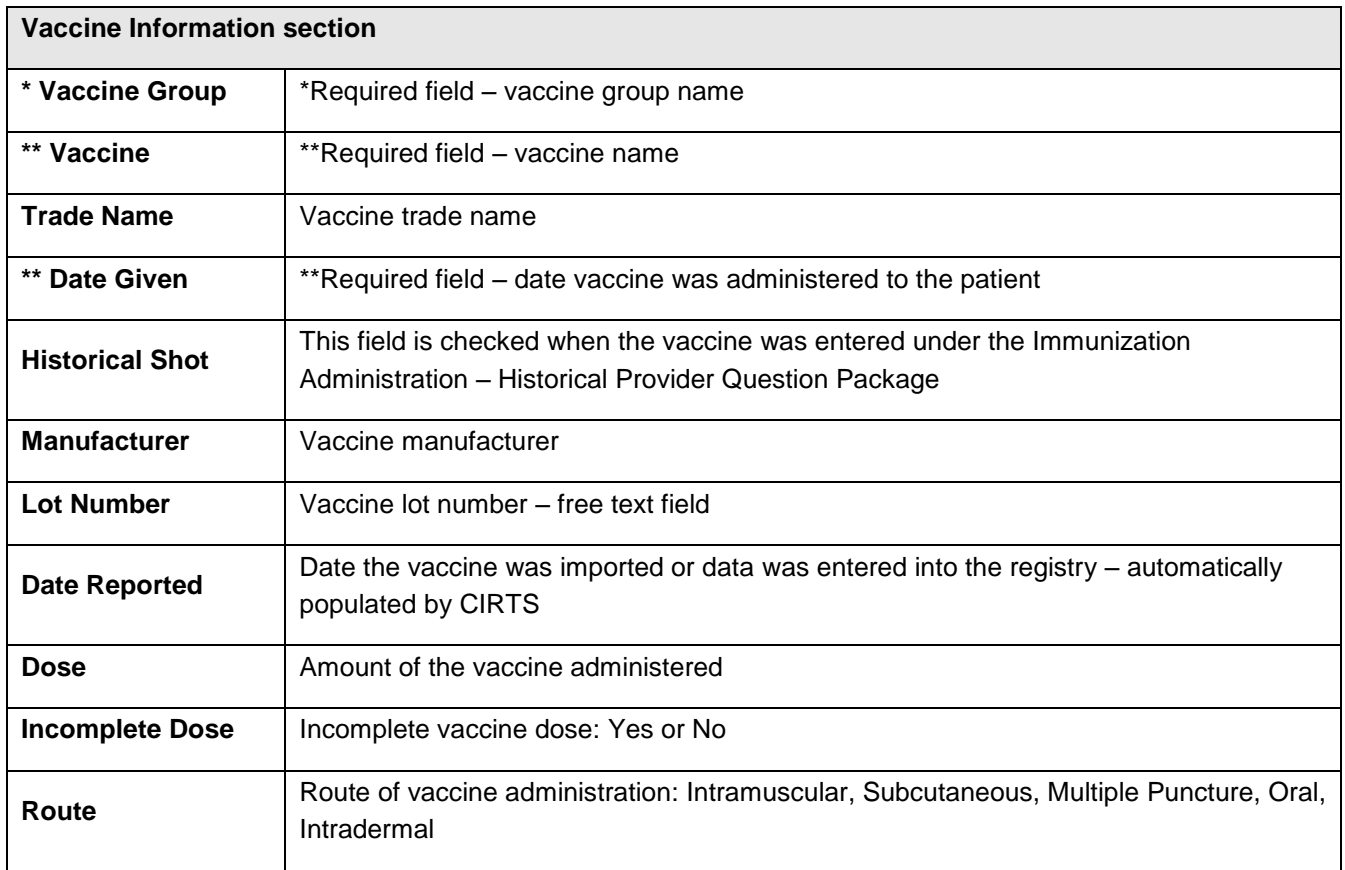

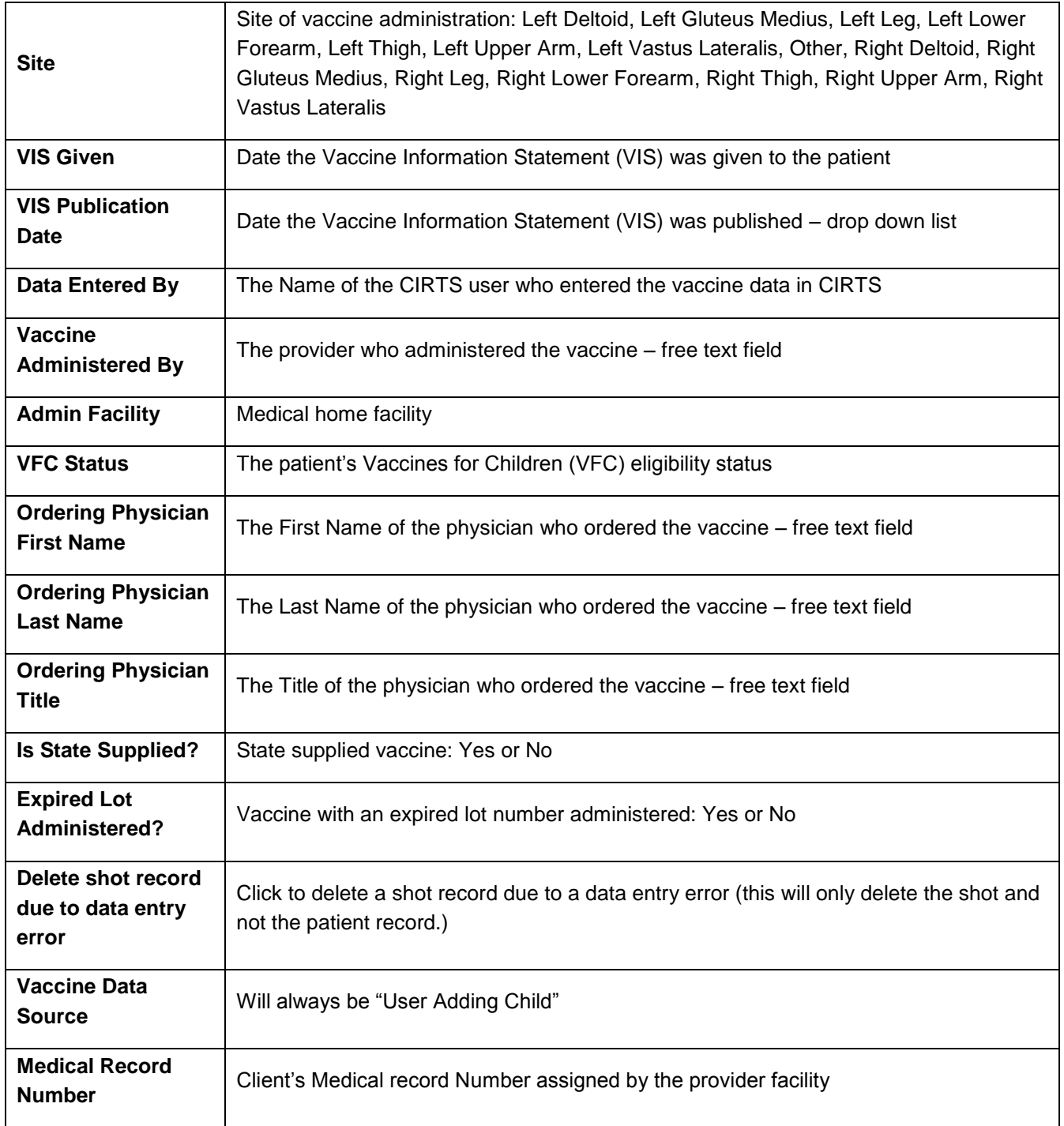

Required questions are indicated by an asterisk ("\*"). Required questions in order to **save** are indicated by a double asterisk ("\*\*"). The required fields in the Immunization Detailed History Question Package are:

- Vaccine Group
- Vaccine Name
- Date Given

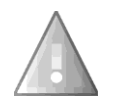

The Immunization Detailed History Question Package *will not be saved with unanswered "required" questions*.

- 3. Answer as many questions as possible.
- 4. After answering the questions, click the **Save** button to save changes and return to the CIRTS main screen. Click the **Cancel** button to return to the CIRTS main screen without saving any changes.

Reminder: To delete any item that has been selected from any list in the Question Package, scroll to the top of the list and select the "empty" item.

# **Chapter 13: Immunization Administration – Current Provider Question Package**

# **O V E R V I E W**

# **Purpose**

Describe the Immunization Administration – Current Provider Question Package.

# **Objectives**

- View the Immunization Administration Current Provider Question Package
- Define the fields in the Immunization Administration Current Provider Question Package
- Enter information in the Immunization Administration Current Provider Question Package

# **IMMUNIZATION ADMINISTRATION – CURRENT PROVIDER QUESTION PACKAGE**

The Immunization Administration – Current Provider Question Package is a set of information (questions) relating to the Client including:

- Immunization Summary information
- Current provider vaccine information

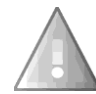

After data is entered in the Immunization Administration – Current Provider Question Package, the data is moved to the Immunization Detailed History Question Package and will no longer display in the Immunization Administration – Current Provider Question Package.

### **To view the Immunization Administration – Current Provider Question Package**

- 1. Search for and open a Client record.
- 2. Either **double-click** Immunization Administration Current Provider in the Question Package table, or click once on Immunization Administration – Current Provider in the Question Package table and then click the **View Question Package** button.

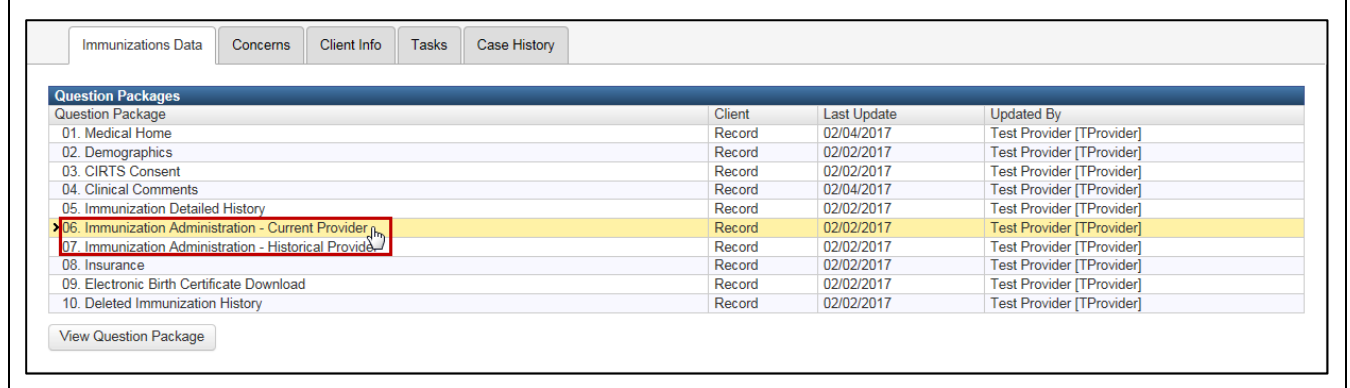

The Immunization Administration – Current Provider Question Package will display.

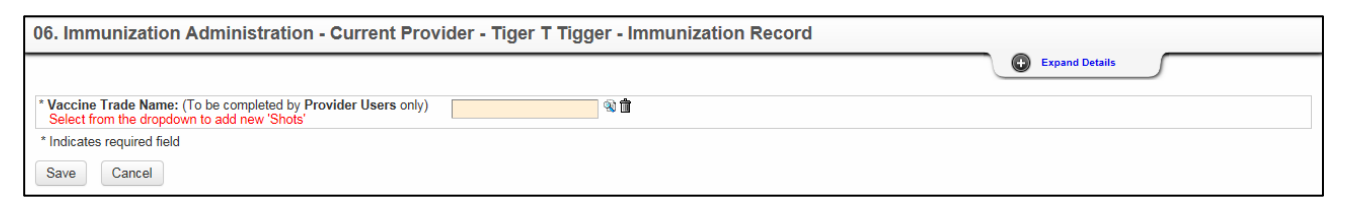

- 3. There are two ways to find the Vaccine Trade Name. The first method is easier but the second method is more powerful.
- 4. The first Search method: Click inside the Vaccine Trade Name text box and start typing the name. As characters are entered, CIRTS will display matches. Click on the appropriate vaccine in the results list.

In the following example, the letters "ha" are typed and HAVRIX-PEDS and HAVRIX0-ADULT appear in the results list.

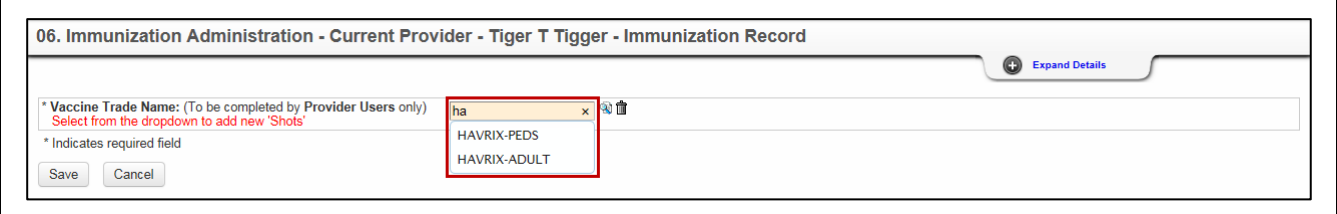

5. The second Search method: Click the **Search** button to the right of the Vaccine Trade Name text box.

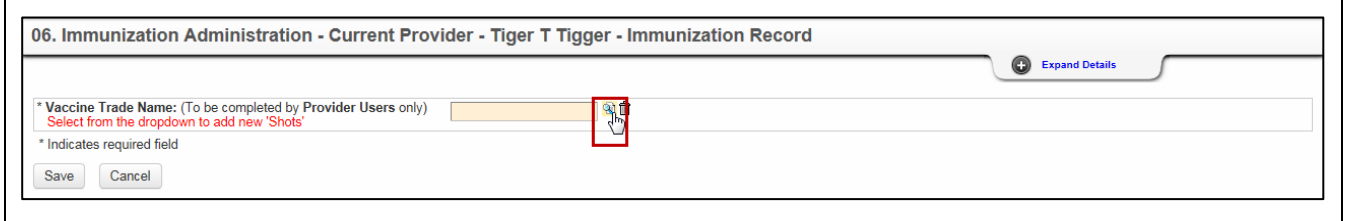

The Search Reference Code dialog box will display.

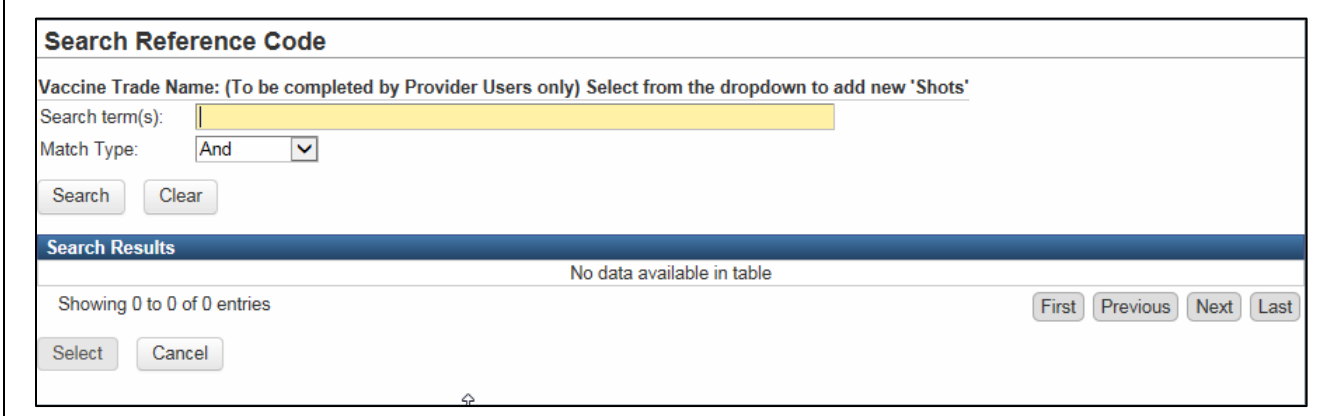

6. Enter the Vaccine Trade Name.

If you are not sure of the spelling or of how the vaccine is listed in CIRTS, use an asterisk (\*) to perform a wildcard search.

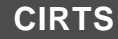

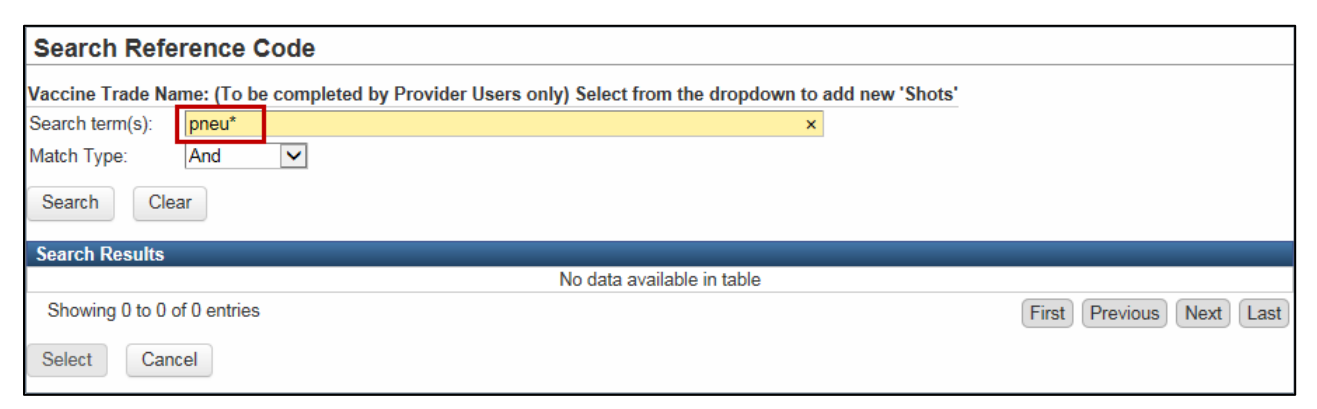

7. Click the **Search** button.

The Search Results will display at the bottom of the dialog box.

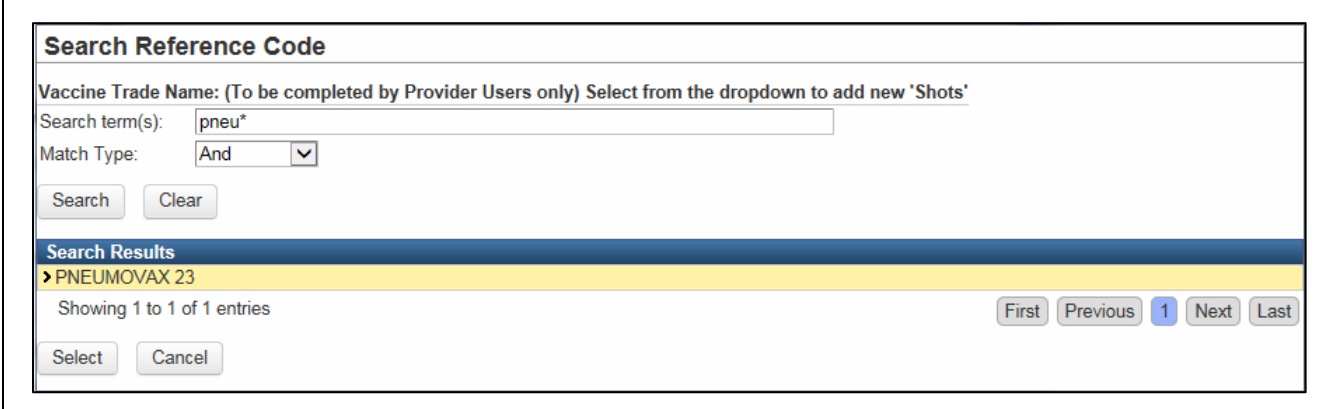

- 8. Click the vaccine in the Search Results to select it.
- 9. Click the **Select** button.

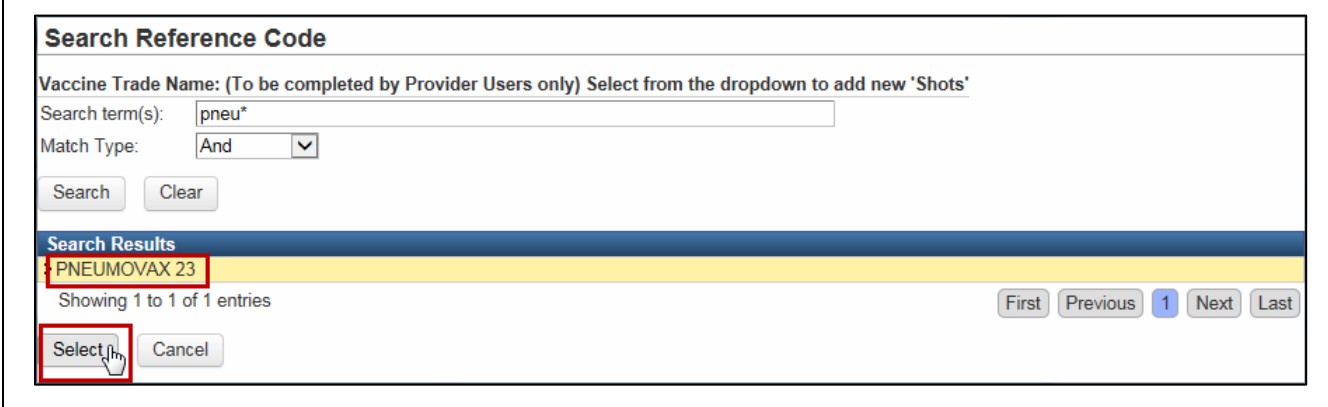

10. The selected Vaccine Trade Name will be displayed in the text box and additional fields will be displayed in the Question package.

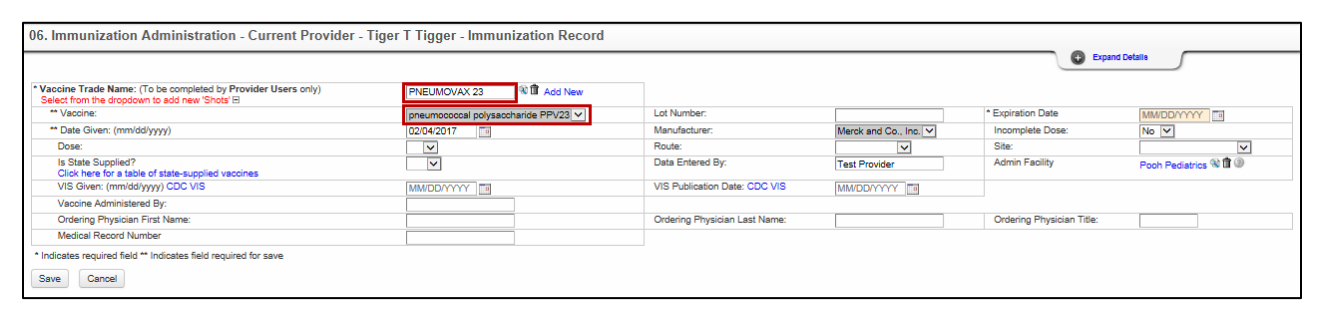

The data fields in the Immunization Administration – Current Provider Question Package are:

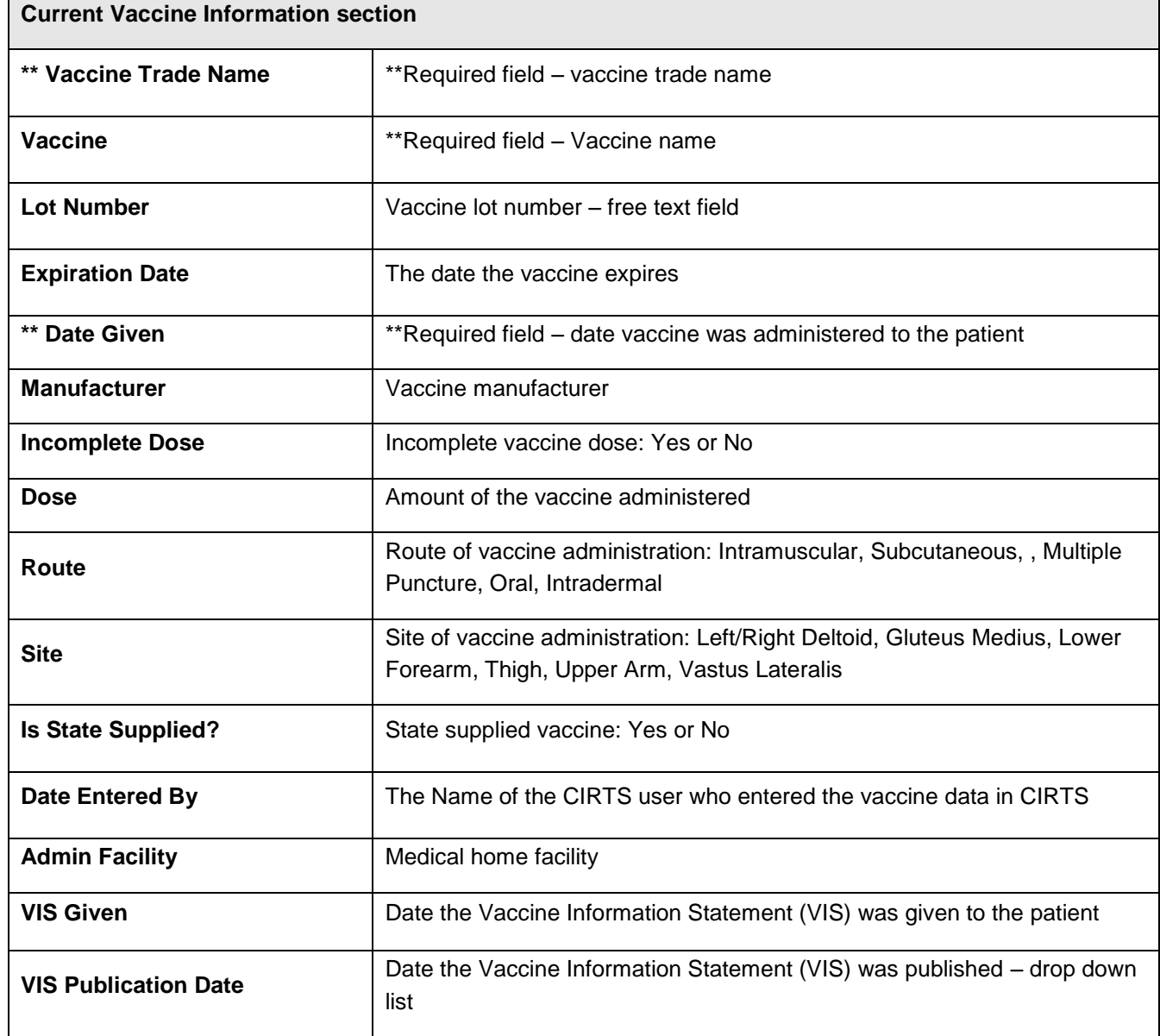

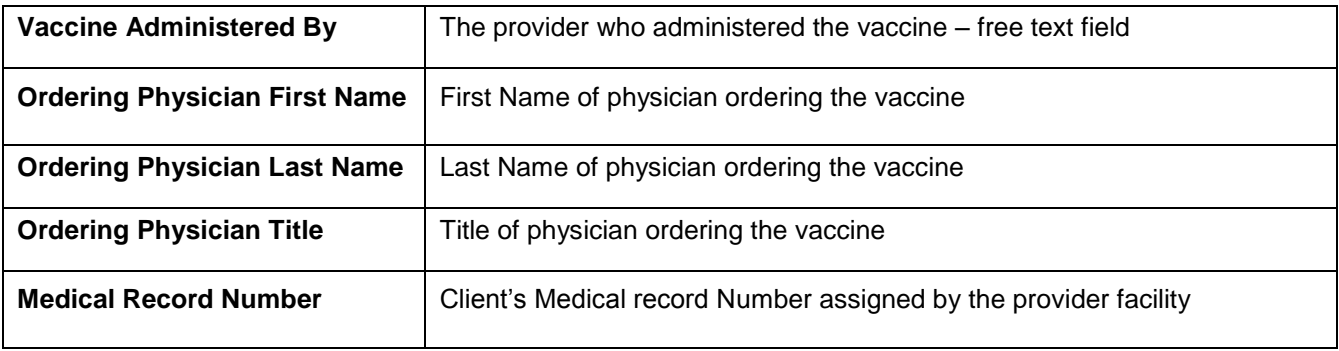

Required questions are indicated by an asterisk ("\*"). Required questions in order to **save** are indicated by a double asterisk ("\*\*"). The required fields in the Immunization Administration – Current Provider Question Package are:

- Vaccine Group
- Vaccine Name
- Date Given

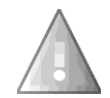

The Immunization Administration – Current Provider Question Package *will not be saved with unanswered "required" questions*.

- 11. Answer as many questions as possible.
- 12. After answering the questions, click the **Save** button to save changes and return to the CIRTS main screen. Click the **Cancel** button to return to the CIRTS main screen without saving any changes.

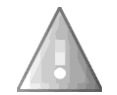

Reminder: To delete any item that has been selected from any list in the Question Package, scroll to the top of the list and select the "empty" item.

### **To view the Immunization Summary**

For a list of the routine and non-routine shots in the Immunization Summary:

1. If necessary, click the **Expand Details** link at the top of the Question Package.

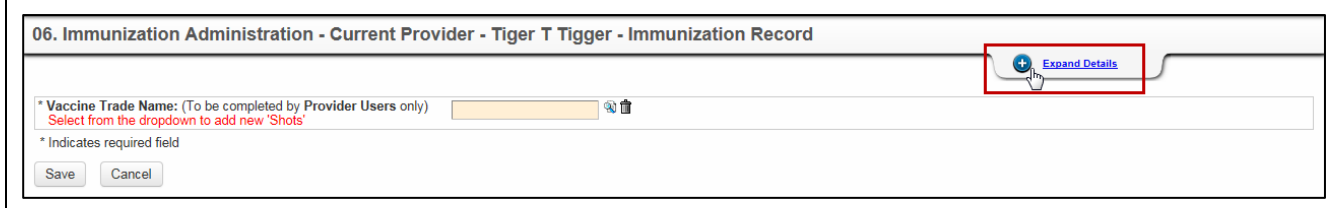

The Immunization Summary will display at the top of the Question Package.

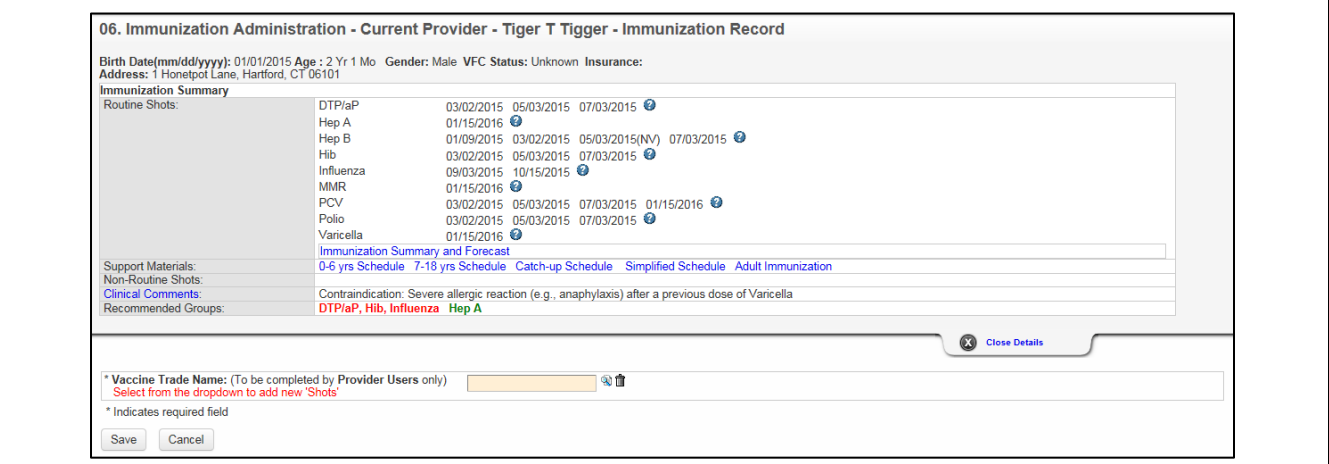

# **Entering Admin Facility Information**

The Admin Facility defaults to the facility selected in the Medical Home Question Package. To enter a different Admin Facility, it is necessary to perform a search; the Admin Facility cannot be typed directly into the field.

1. Click the **Search** button to the right of the Admin Facility field.

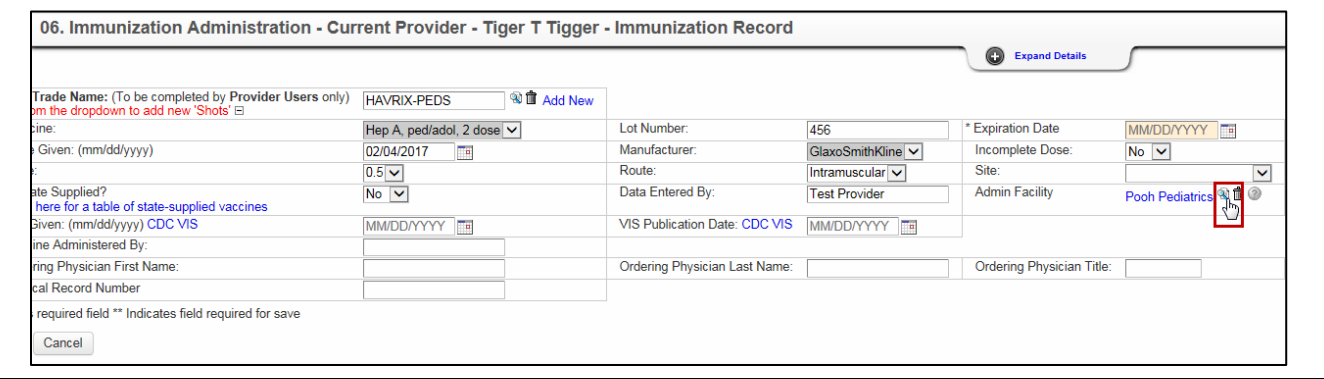

The Search Party dialog box will display.

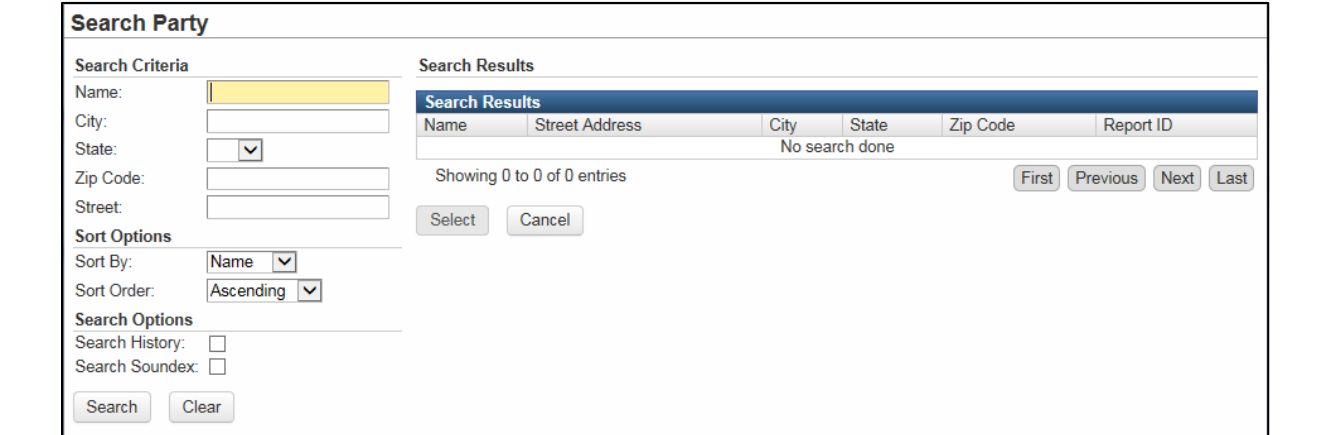

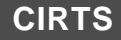

2. Enter the name of the Admin Facility in the **Name** field.

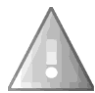

If you are not sure of the spelling or of how the facility is listed in CIRTS, use an asterisk (\*) to perform a wildcard search.

3. Enter any other Search criteria as necessary.

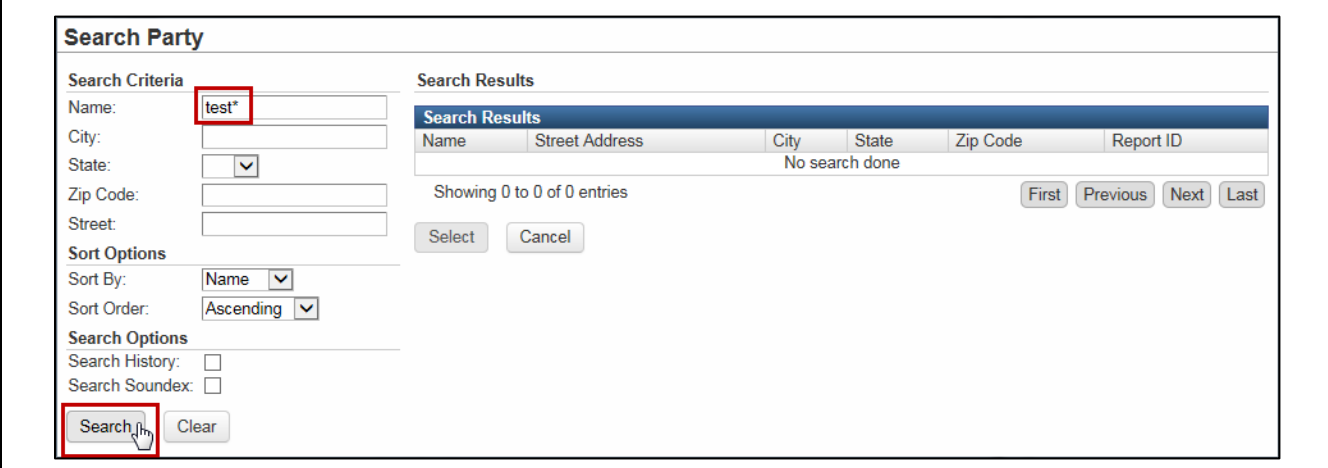

4. Click the **Search** button.

The Search Results will display.

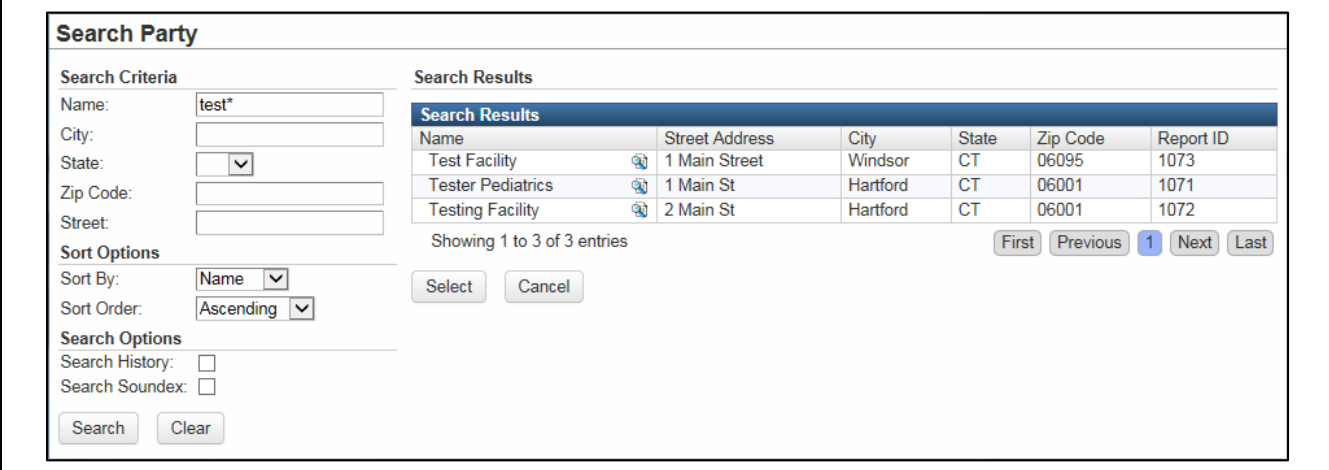

13. **Click** the name of the Admin Facility in the Search results list to select it.

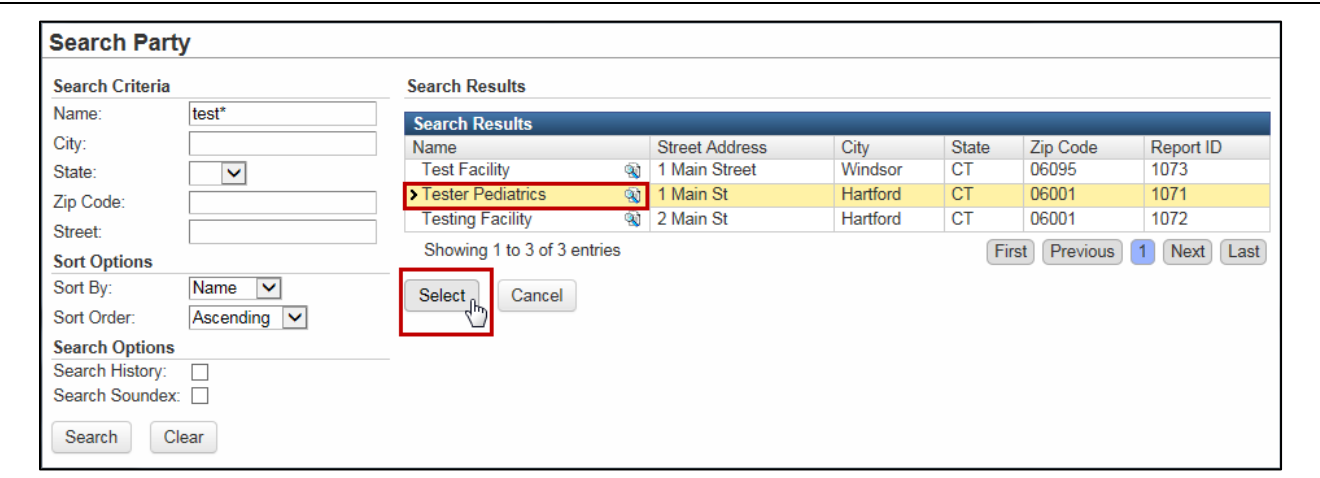

14. Click the **Select** button.

The selected Facility will be displayed in the Admin Facility field.

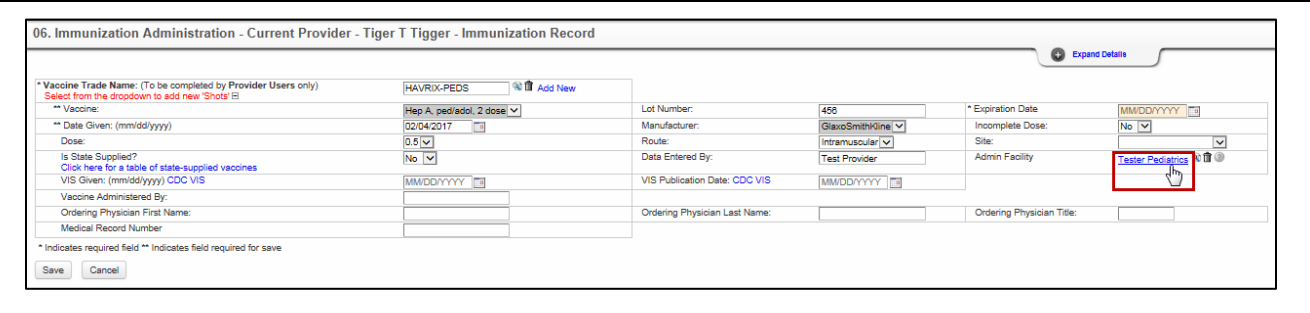

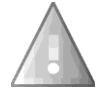

If the Admin Facility is unknown or is an "out-of-state" facility, enter "Other Site". If the Admin facility is an out-of-country facility, enter "Other Site/Out of Country". Do not leave this field unanswered or "empty".

# **Deleting Admin Facility Information**

If the current Admin Facility is unknown, the Facility data can be deleted.

1. Click the **Clear** button (the Trashcan icon) to the right of the Admin Facility link.

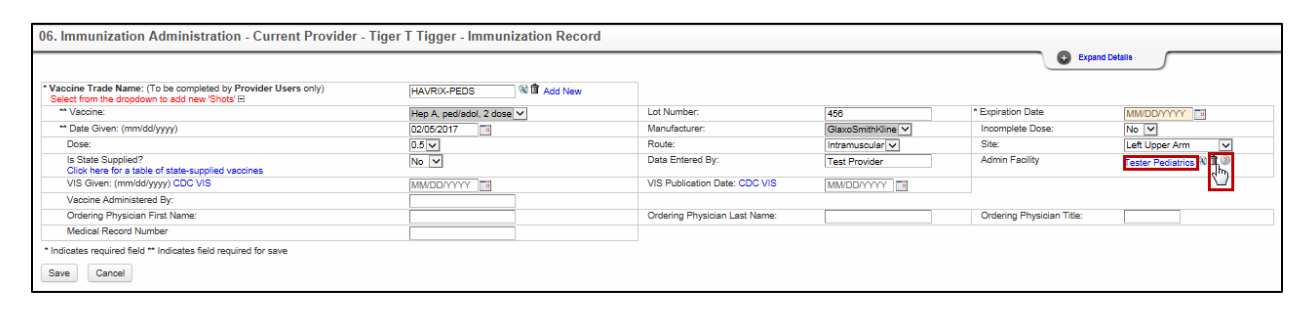

The current Admin Facility will be removed and will be replaced by the default facility in the Medical Home Question Package. In the following example, the Admin Facility named "Tester Pediatrics" is replaced with "Pooh Pediatrics" from the Medical Home Question Package.

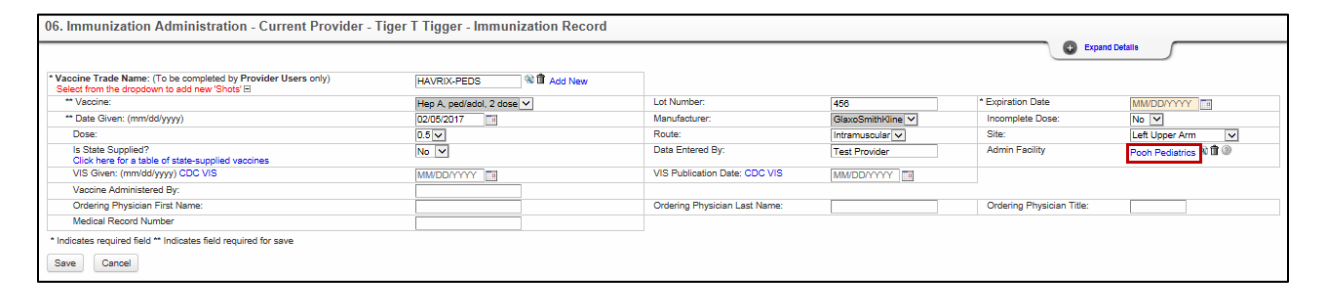

# **Viewing Admin Facility Information**

To view additional information about the Admin Facility:

1. Click the **View Summary** button to the right of the Admin Facility link.

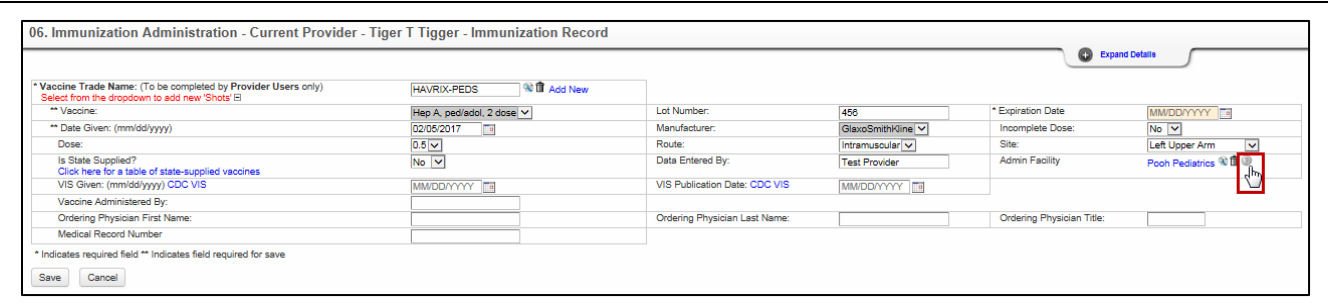

The Client/Facility Summary screen will display.

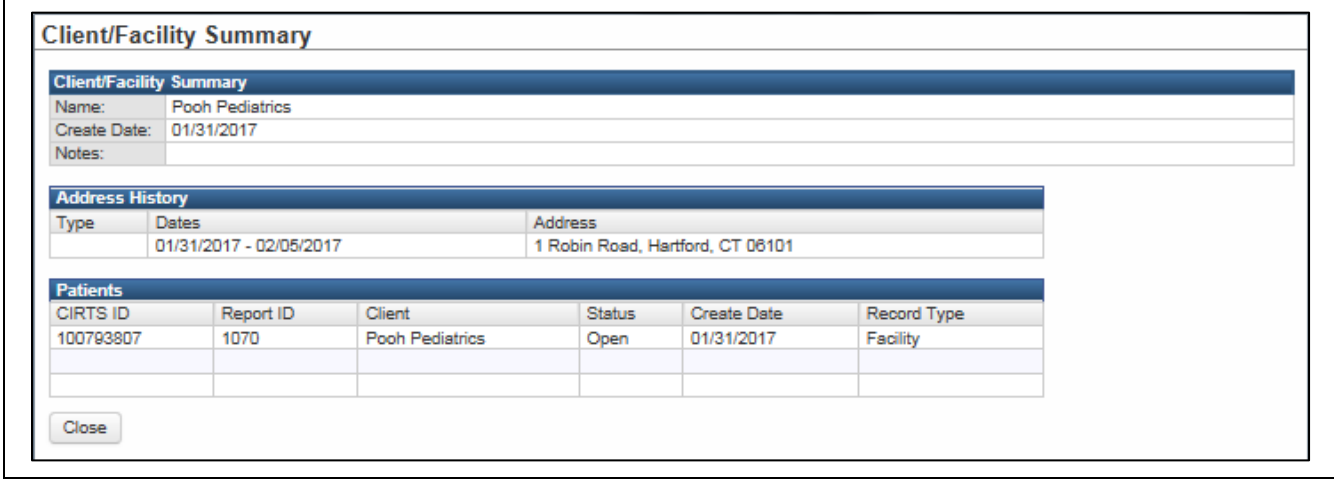

2. Click the **Close** button at the bottom of the screen to return to the Immunization Administration – Current Provider Question Package.

# **Entering Multiple Vaccines**

If the immunization record has multiple vaccines:

1. Click the **Add New** link to the right of the Vaccine Trade Name field.

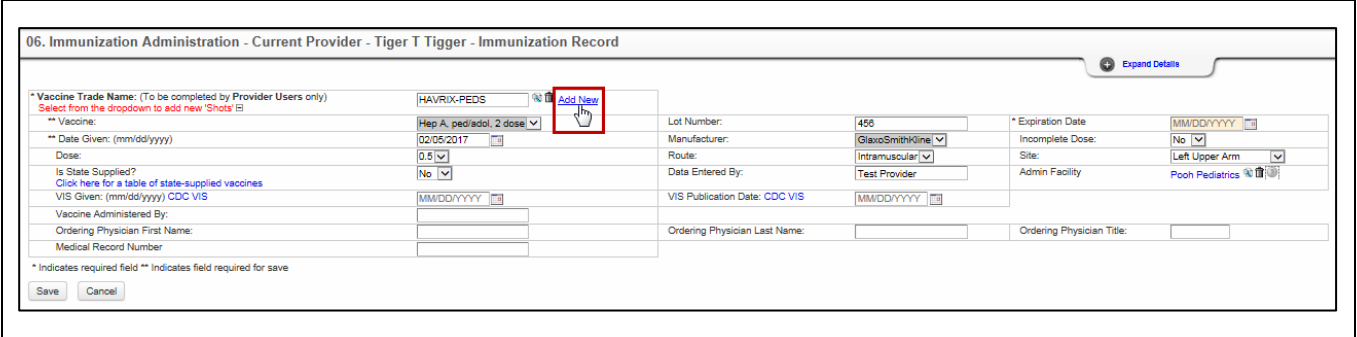

An additional Vaccine Trade Name field displays below the previous Vaccine information.

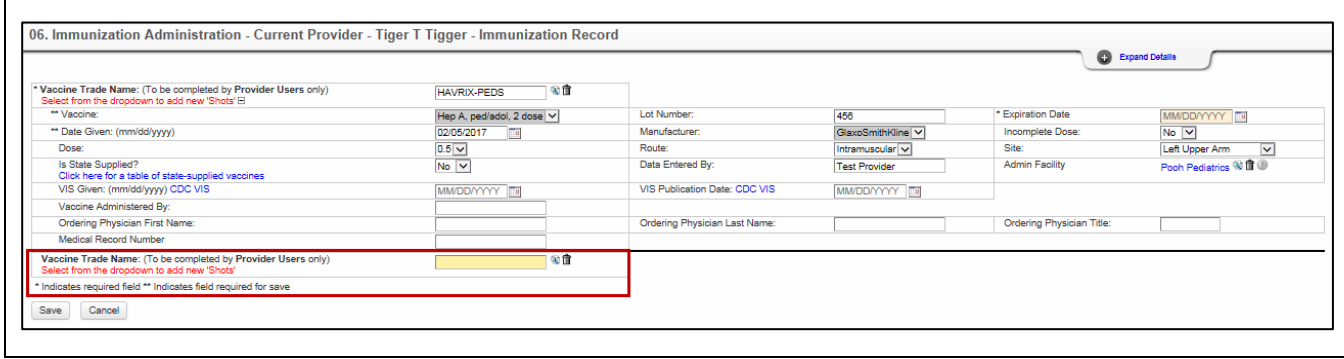

# **Chapter 14: Immunization Administration – Historical Provider Question Package**

# **O V E R V I E W**

# **Purpose**

Describe the Immunization Administration – Historical Provider Question Package.

# **Objectives**

- View the Immunization Administration Historical Provider Question Package
- Define the fields in the Immunization Administration Historical Provider Question Package
- Enter information in the Immunization Administration Historical Provider Question Package

# **IMMUNIZATION ADMINISTRATION – HISTORICAL PROVIDER QUESTION PACKAGE**

The Immunization Administration – Historical Provider Question Package is a set of information (questions) relating to the Client including:

- Immunization Summary information
- Historical Vaccine information

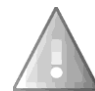

After data is entered in the Immunization Administration – Historical Provider Question Package, the data is moved to the Immunization Detailed History Question Package and will no longer display in the Immunization Administration – Historical Provider Question Package.

### **To view the Immunization Administration – Historical Provider Question Package**

- 1. Search for and open a Client record.
- 2. Either **double-click** Immunization Administration Historical Provider in the Question Package table, or click once on Immunization Administration – Historical Provider in the Question Package table and then click the **View Question Package** button.

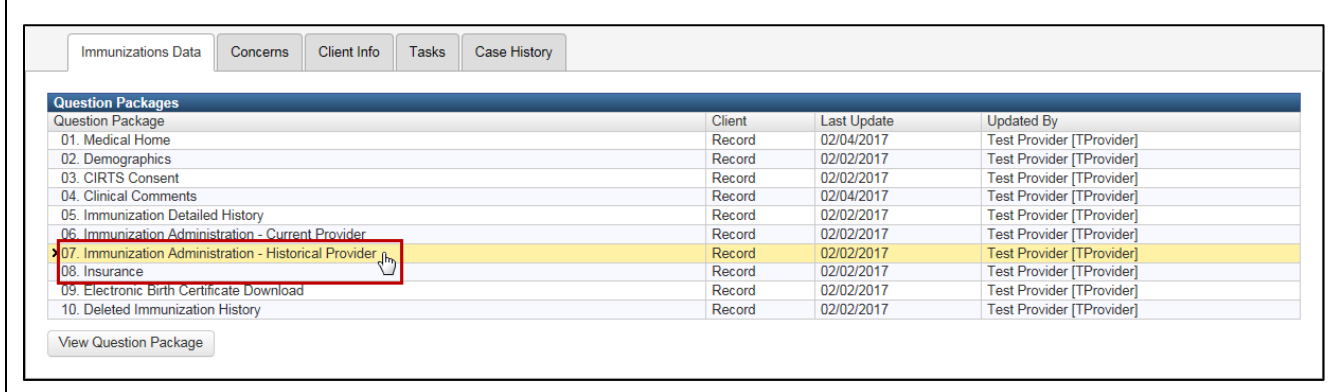

The Immunization Administration – Historical Provider Question Package will display.

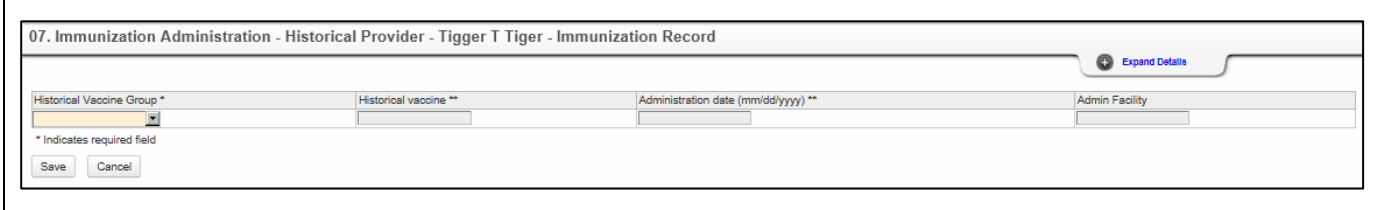

CT Department of Public Health – February 2017 135 The data fields in the Immunization Administration – Historical Provider Question Package are:
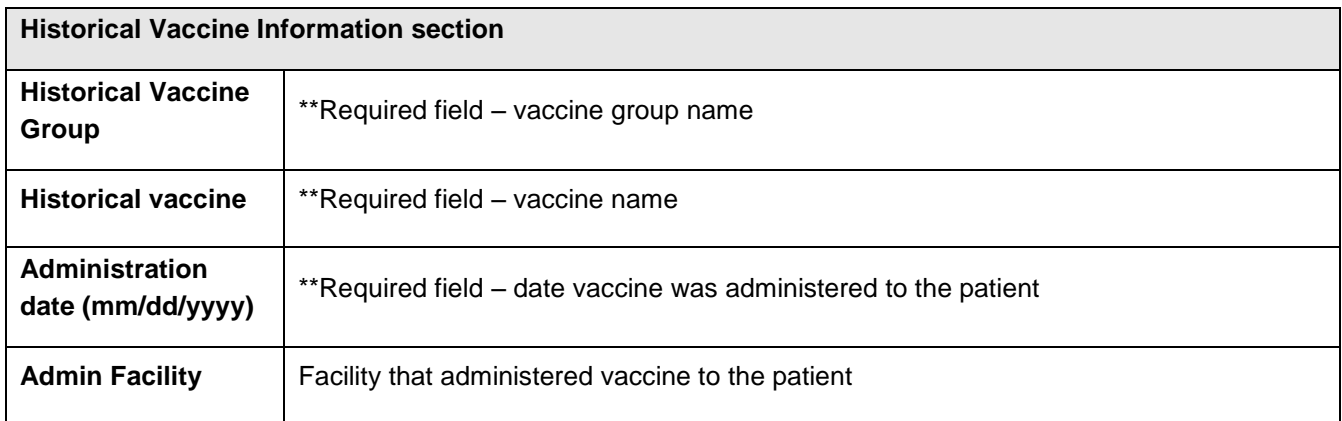

Required questions are indicated by an asterisk ("\*"). Required questions in order to **save** are indicated by a double asterisk ("\*\*"). The required fields in the Immunization Administration – Historical Provider Question Package are:

- Historical Vaccine Group
- Historical Vaccine
- Administration Date

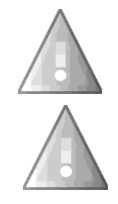

The Immunization Administration – Historical Provider Question Package *will not be saved with unanswered "required" questions*.

If the Admin Facility is unknown or is an "out-of-state" facility, enter "Other Site". If the Admin facility is an out-of-country facility, enter "Other Site/Out of Country". Do not leave this field unanswered or "empty".

2. After answering the questions, click the **Save** button to save changes and return to the CIRTS main screen. Click the **Cancel** button to return to the CIRTS main screen without saving any changes.

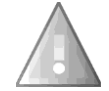

Reminder: To delete any item that has been selected from any list in the Question Package, scroll to the top of the list and select the "empty" item.

#### **To view the Immunization Summary**

For a list of the routine and non-routine shots in the Immunization Summary:

1. If necessary, click the **Expand Details** link at the top of the Question Package.

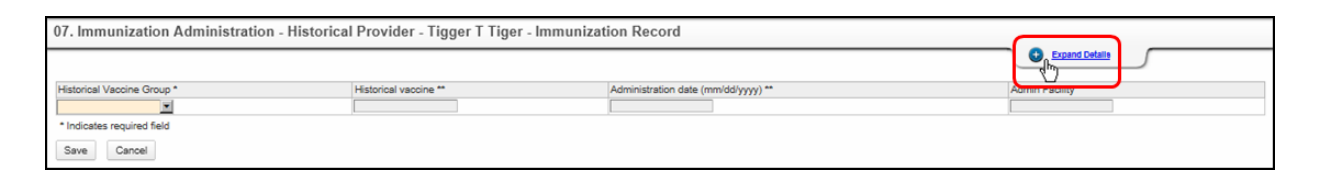

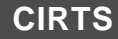

# **CIRTS Chapter 14: Immunization Administration – Historical Provider Question Package**

The Immunization Summary will display at the top of the Question Package.

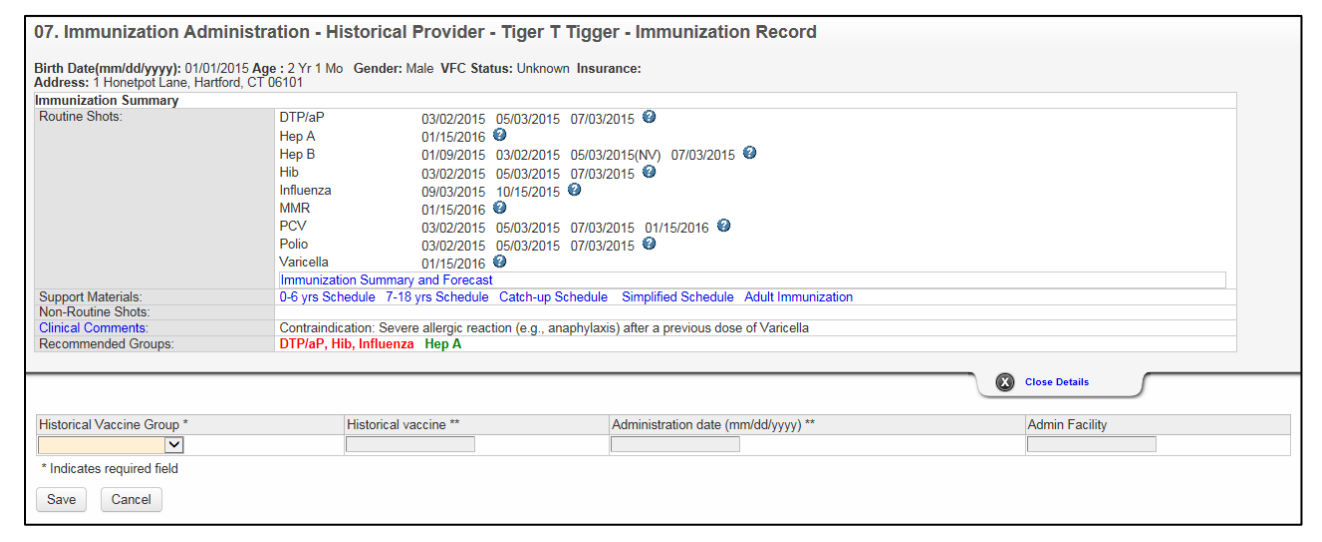

## **Entering Admin Facility Information**

To enter the Admin Facility, it is necessary to perform a search; the Admin Facility cannot be typed directly into the field.

1. Click the **Search** button to the right of the Admin Facility section.

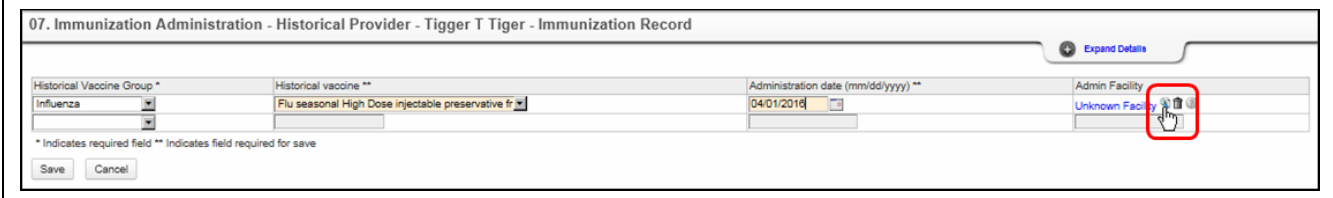

The Search Party dialog box will display.

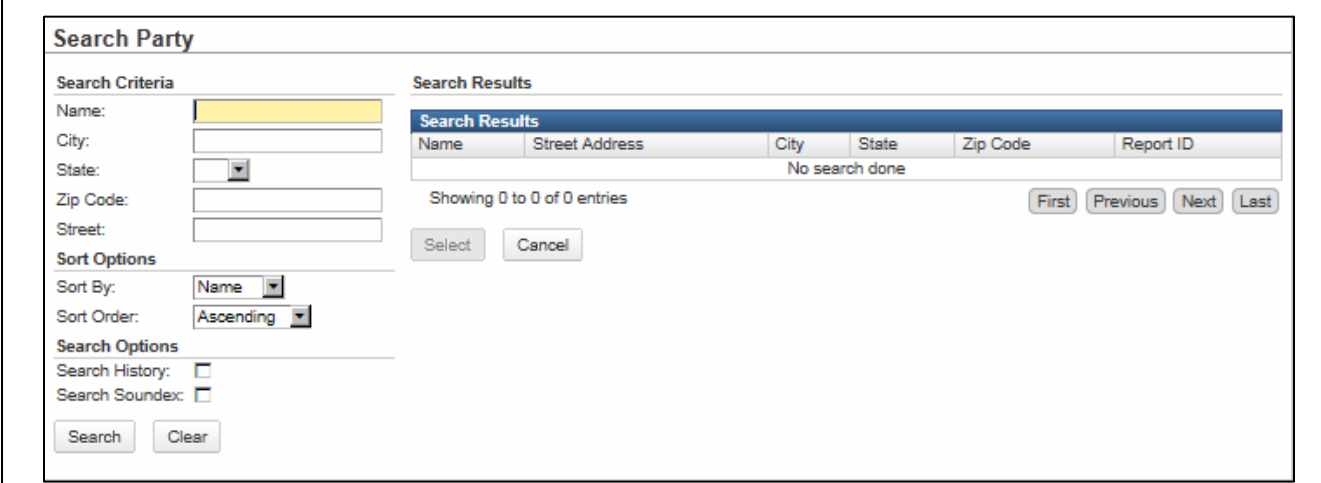

2. Enter the name of the Admin Facility in the **Name** field.

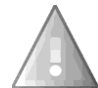

If you are not sure of the spelling or of how the facility is listed in CIRTS, use an asterisk (\*) to perform a wildcard search. You can also run the Facility Listing Report (Chapter 19) and sort by Town to look up the name of the facility.

3. Enter any other Search criteria as necessary.

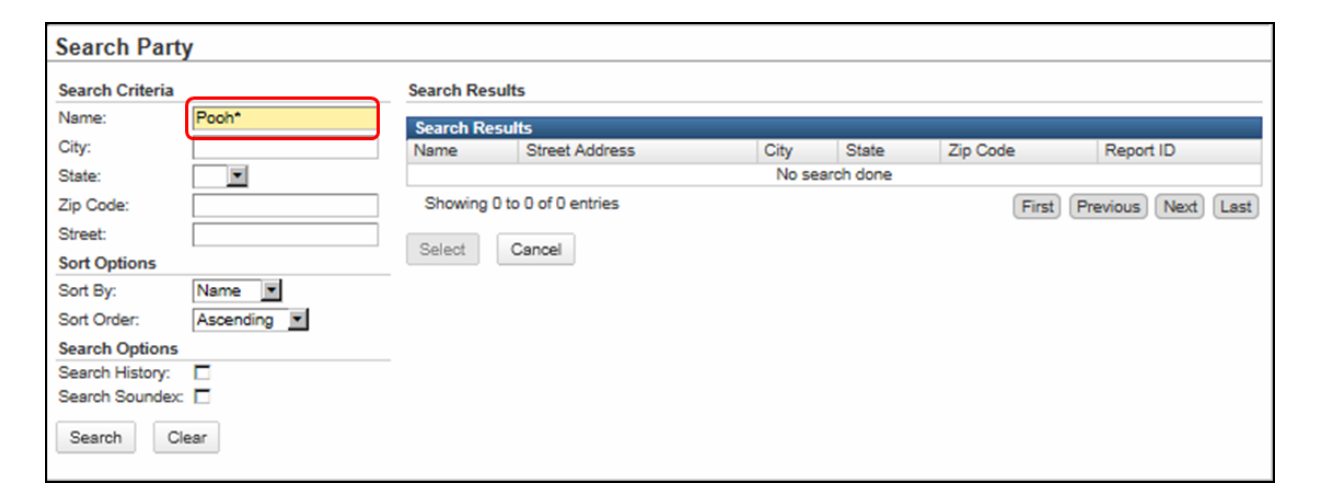

3. Click the **Search** button.

The Search Results will display.

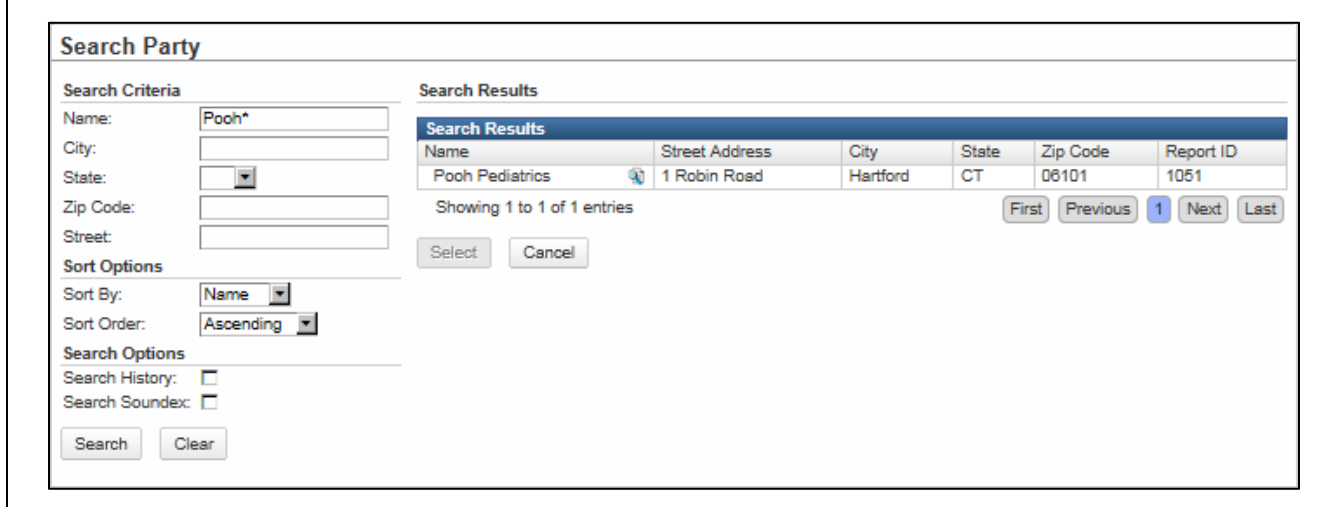

4. **Click** the name of the Admin Facility in the Search results list to select it.

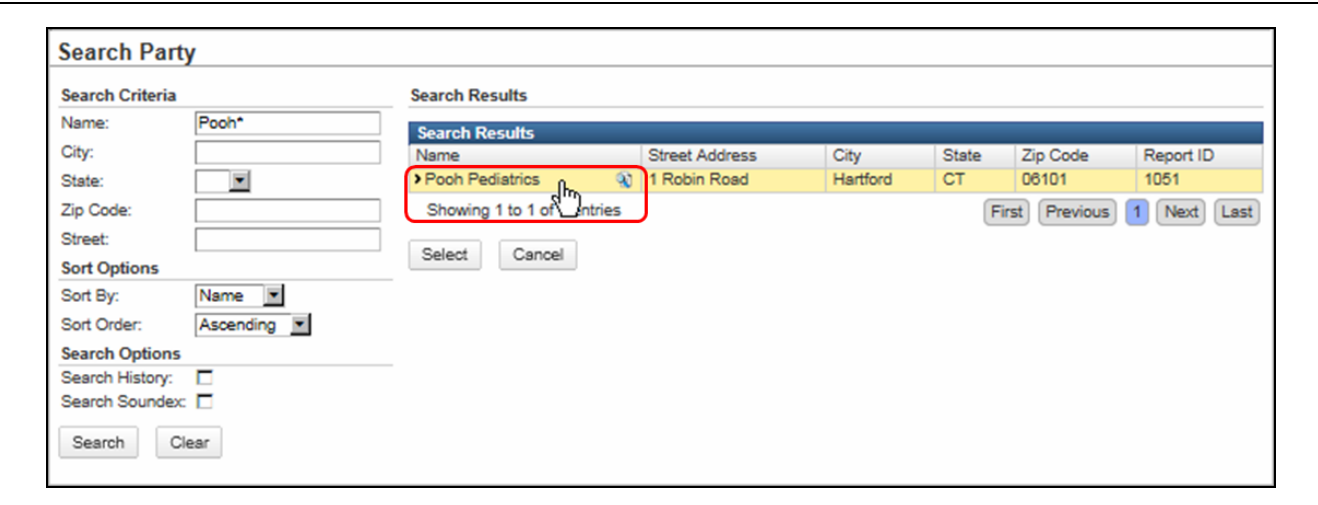

5. Click the **Select** button.

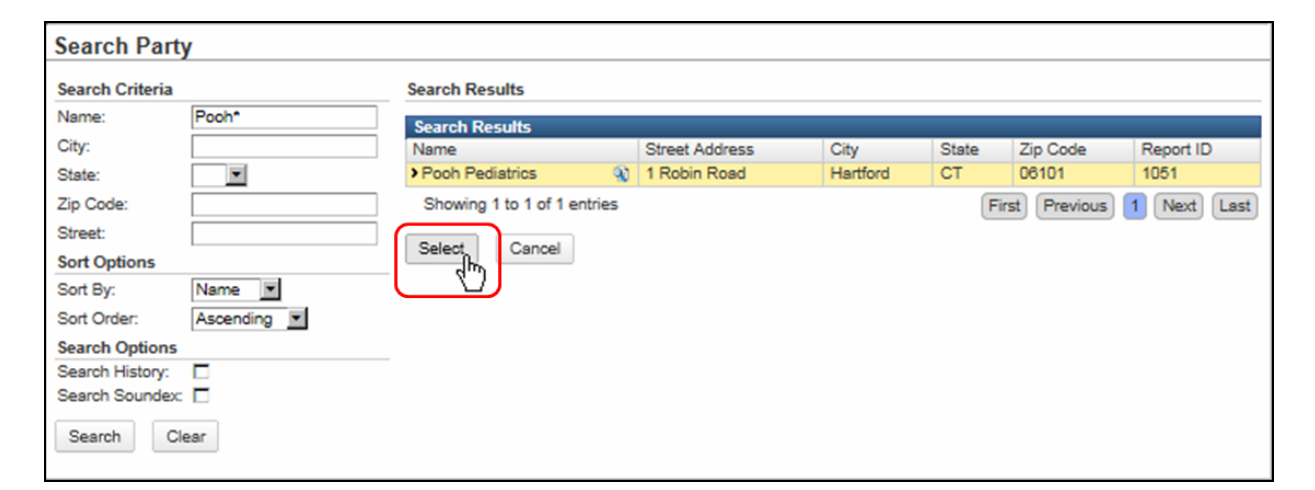

The selected Facility will be displayed in the Admin Facility field.

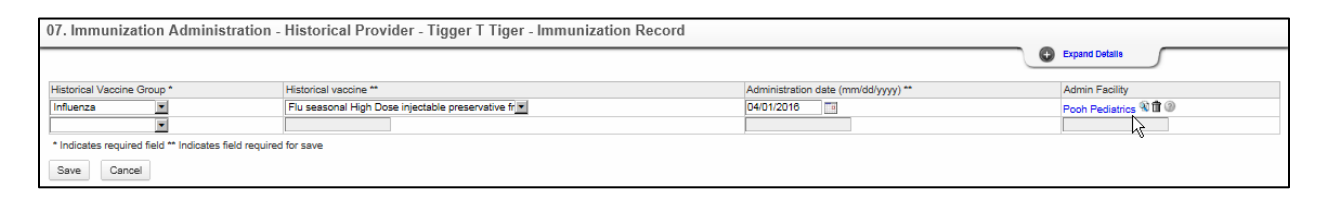

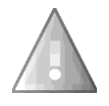

If the Admin Facility is unknown or is an "out-of-state" facility, enter "Other Site". If the Admin facility is an out-of-country facility, enter "Other Site/Out of Country". Do not leave this field unanswered or "empty".

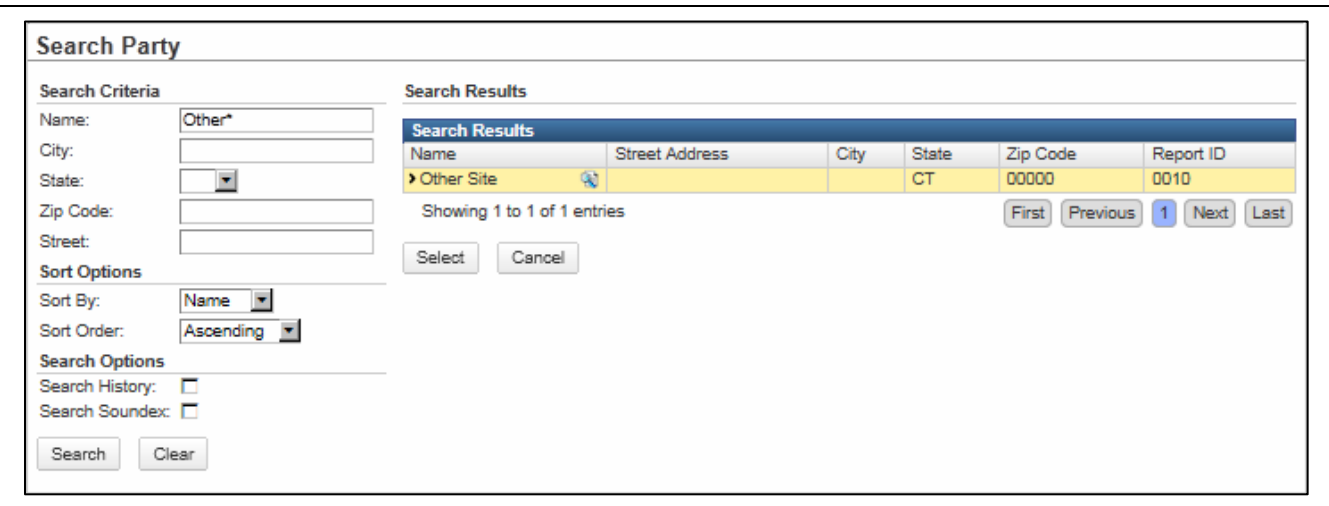

#### **Deleting Admin Facility Information**

If the current Admin Facility is unknown, the Facility data can be deleted:

1. Click the **Clear** button (the Trashcan icon) to the right of the Admin Facility link.

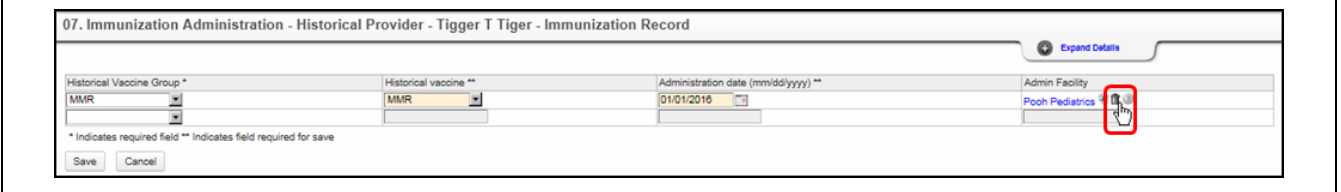

The Admin Facility will be removed and the words "Unknown Facility" will display in its place.

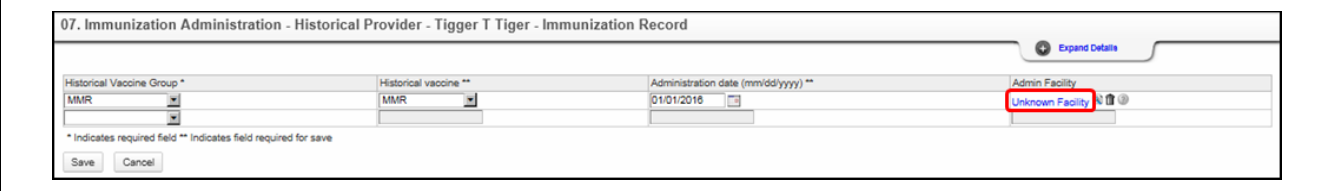

#### **Viewing Admin Facility Information**

To view additional information about the Admin Facility:

1. Click the **View Summary** button to the right of the Admin Facility link.

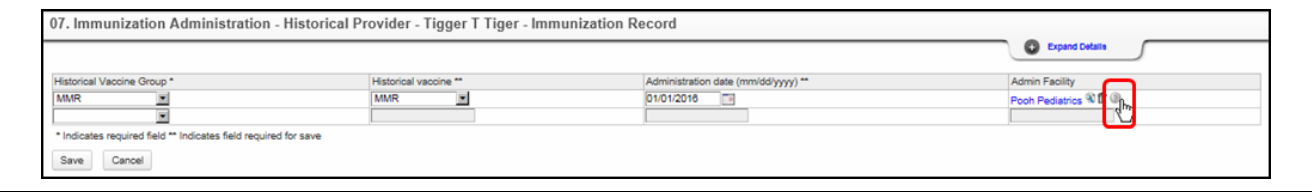

# **CIRTS Chapter 14: Immunization Administration – Historical Provider Question Package**

The Client/Facility Summary screen will display.

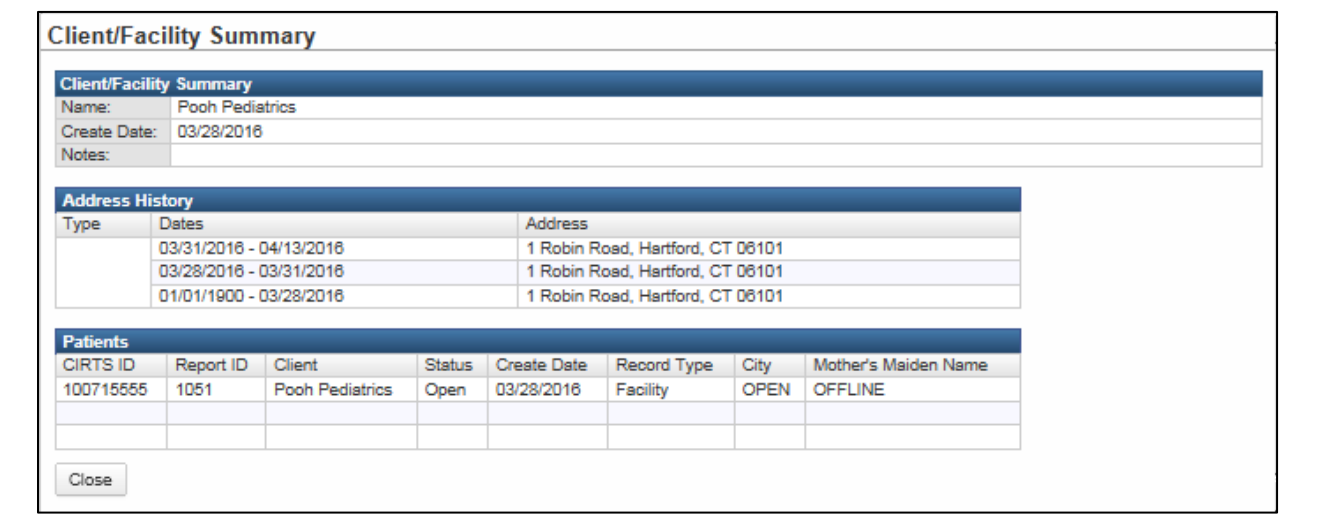

2. Click the **Close** button at the bottom of the screen to return to the Immunization Administration – Historical Provider Question Package.

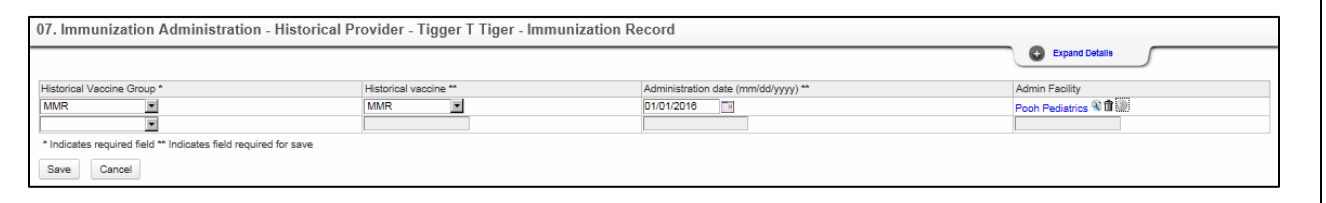

If the Admin Facility is unknown or is an "out-of-state" facility, enter "Other Site". If the Admin facility is an out-of-country facility, enter "Other Site/Out of Country". Do not leave this field unanswered or "empty".

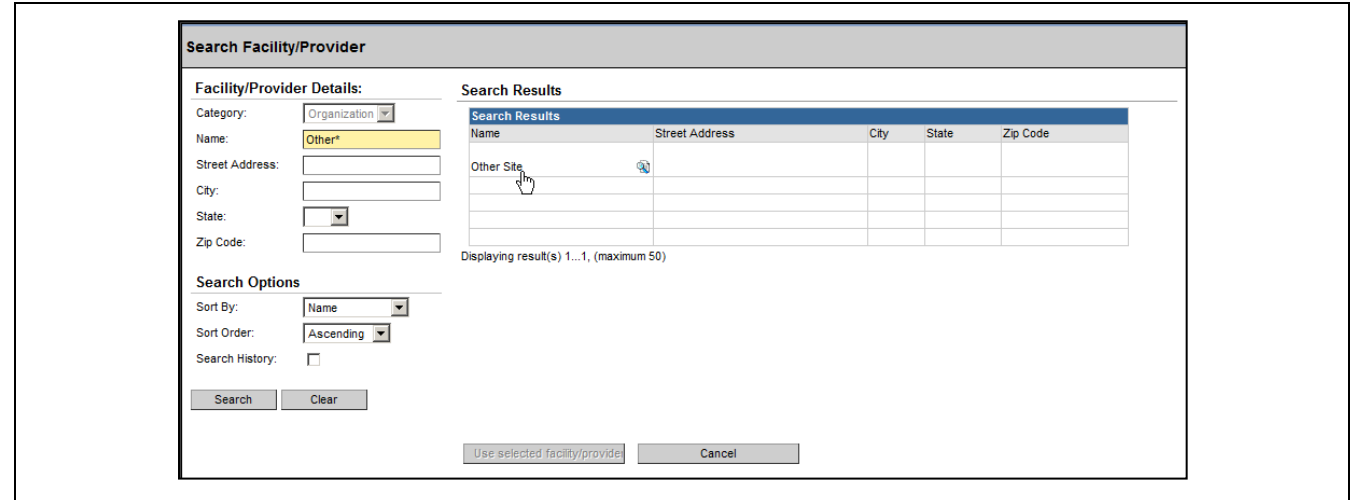

## **Entering Multiple Historical Vaccines**

After a selection has been made from the Historical Vaccine Group list box, an additional Historical Vaccine Group field will display below the previous Historical Vaccine information.

1. Select the additional Historical Vaccine Group from the list.

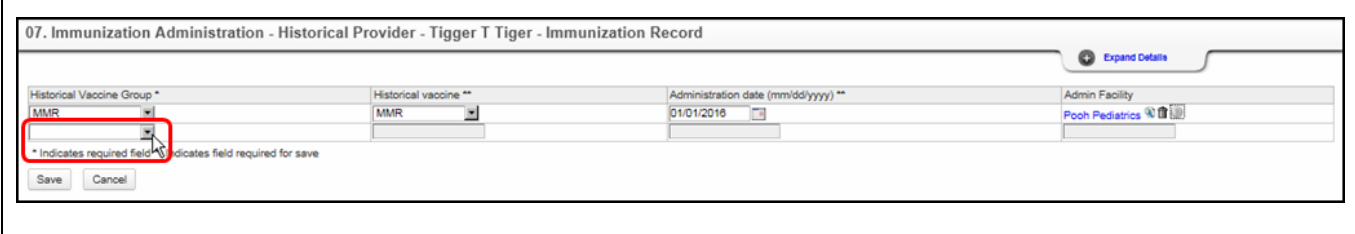

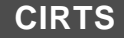

# **Chapter 15: Insurance Question Package**

# **O V E R V I E W**

## **Purpose**

Describe the Insurance Question Package.

#### **Objectives**

- View the Insurance Question Package
- Define the fields in the Insurance Question Package
- Enter information in the Insurance Question Package

# **INSURANCE QUESTION PACKAGE**

The Insurance Question Package is a set of information (questions) relating to the Client including:

• Private Insurance held on the client

### **To view the Insurance Question Package**

- 1. Search for and open a Client record.
- 2. Either **double-click Insurance** in the Question Package table, or click once on **Insurance** in the Question Package table and then click the **View Question Package** button.

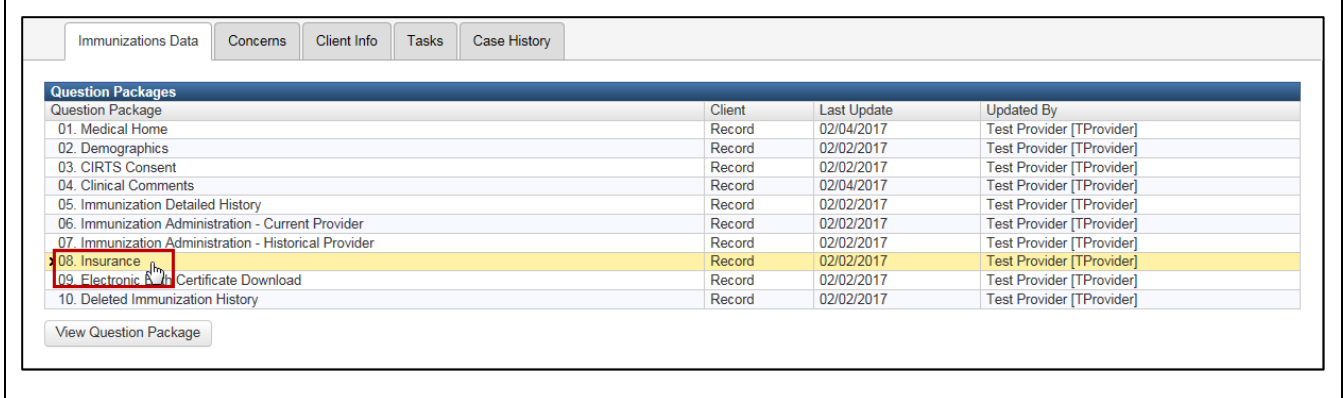

#### The Insurance Question Package will display.

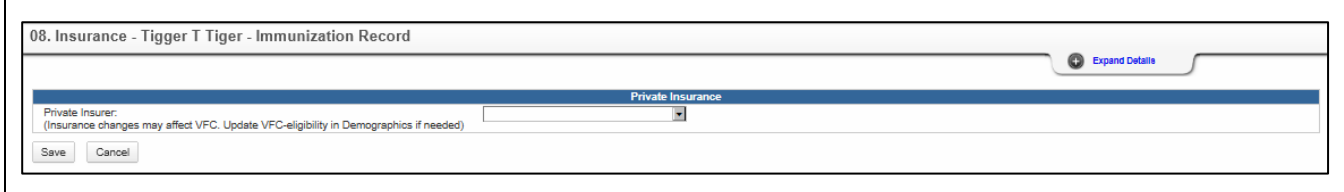

#### The data fields in the Insurance Question Package are:

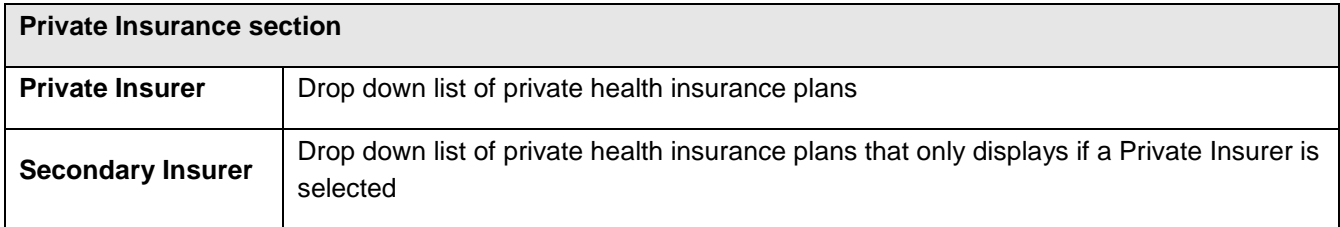

Required questions are indicated by an asterisk ("\*"); Question Packages will still be saved with unanswered "required" questions. There are no required questions in the Insurance Question Package.

- 3. Answer as many questions as possible.
- 4. After answering the questions, click the **Save** button to save changes and return to the CIRTS main screen. Click the **Cancel** button to return to the CIRTS main screen without saving any changes.

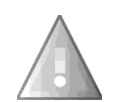

Reminder: To delete any item that has been selected from any list in the Question Package, scroll to the top of the list and select the "empty" item.

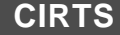

# **Chapter 16: Electronic Birth Certificate Download Question Package**

# **O V E R V I E W**

#### **Purpose**

Describe the Electronic Birth Certificate Download Question Package.

## **Objectives**

- View the Electronic Birth Certificate Download Question Package
- Define the fields in the Electronic Birth Certificate Download Question Package
- Enter information in the Electronic Birth Certificate Download Question Package

# **ELECTRONIC BIRTH CERTIFICATE DOWNLOAD QUESTION P A C K A G E**

The Electronic Birth Certificate Download Question Package is a set of information (questions) relating to the Client including:

- Birth Hospital of client
- Plurality of Birth
- Birth Order

The fields in the Electronic Birth Certificate Question Package can only be updated by DPH Staff.

#### **To view the Electronic Birth Certificate Download Question Package**

- 5. Search for and open a Client record.
- 6. Either **double-click** Electronic Birth Certificate Download Question Package in the Question Package table, or click once on Electronic Birth Certificate Download Question Package in the Question Package table and then click the **View Question Package** button.

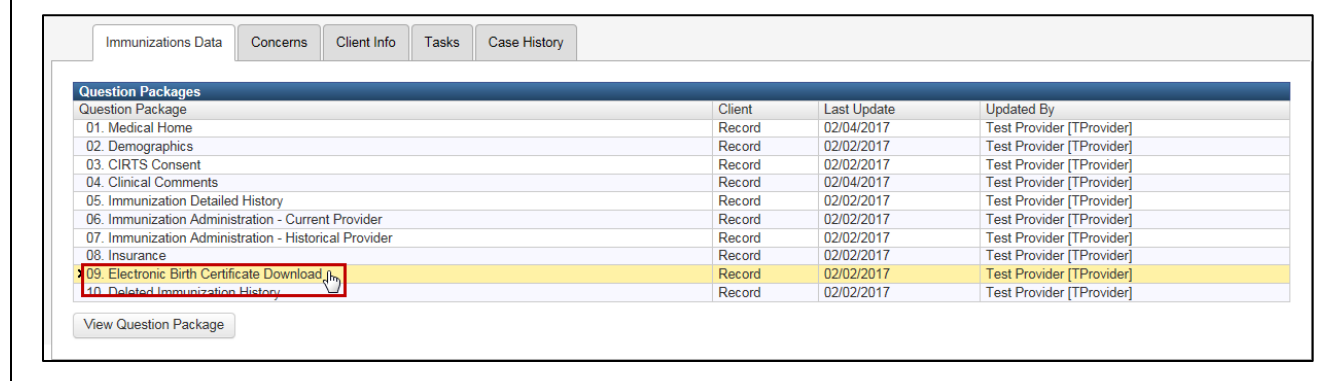

The Electronic Birth Certificate Download Question Package will display.

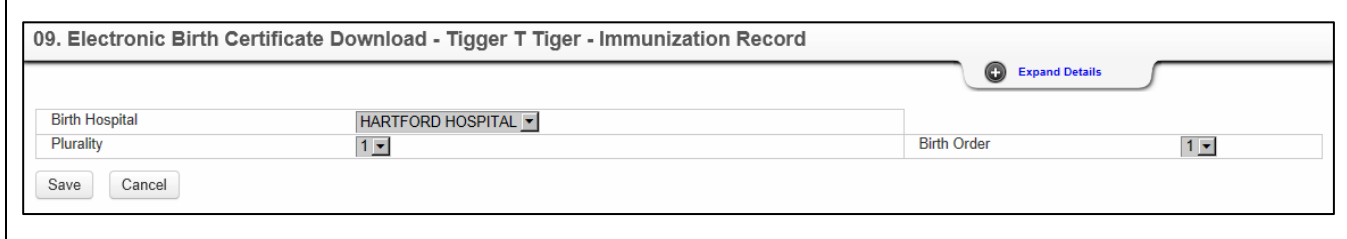

The data fields in the Electronic Birth Certificate Download Question Package are:

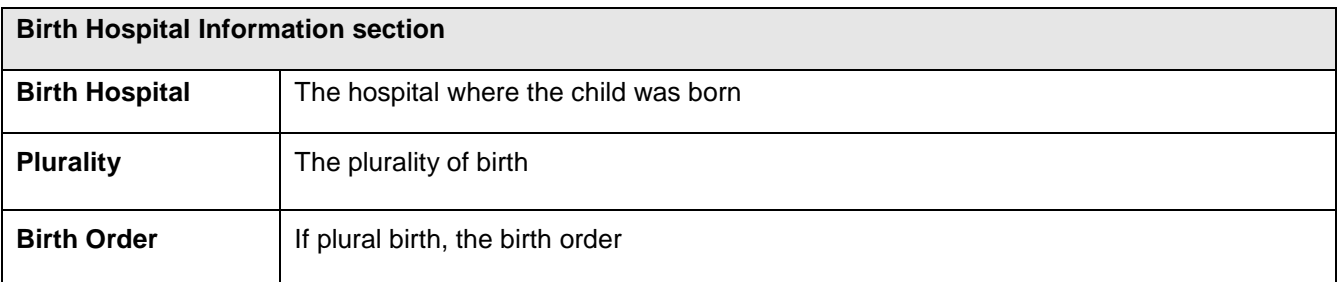

Required questions are indicated by an asterisk ("\*"); Question Packages will still be saved with unanswered "required" questions. There are no required questions in the Electronic Birth Certificate Download Question Package.

7. After viewing the questions, click the **Cancel** button to return to the CIRTS main screen.

# **Chapter 17: Deleted Immunization History Question Package**

# **O V E R V I E W**

#### **Purpose**

Describe the Deleted Immunization History Question Package.

## **Objectives**

- View the Deleted Immunization History Question Package
- Define the fields in the Deleted Immunization History Question Package
- Enter information in the Deleted Immunization History Question Package

# **D E L E T E D I M M U N I Z A T I O N H I S T O R Y Q U E S T I O N P A C K A G E**

The Deleted Immunization History Question Package is a set of information (questions) relating to the Client including:

Historical data for shots that were entered and then deleted in CIRTS

If a shot is entered into CIRTS due to or with data entry error, the shot record can be deleted from the Immunization Detailed History Question Package. The deleted record is then saved in the Deleted Immunization History Question Package. A record can be restored from the Deleted Immunization History Question Package if necessary.

## **To view the Deleted Immunization History Question Package**

- 1. Search for and open a Client record.
- 2. Either **double-click** Deleted Immunization History Question Package in the Question Package table, or click once on Deleted Immunization History Question Package in the Question Package table and then click the **View Question Package** button.

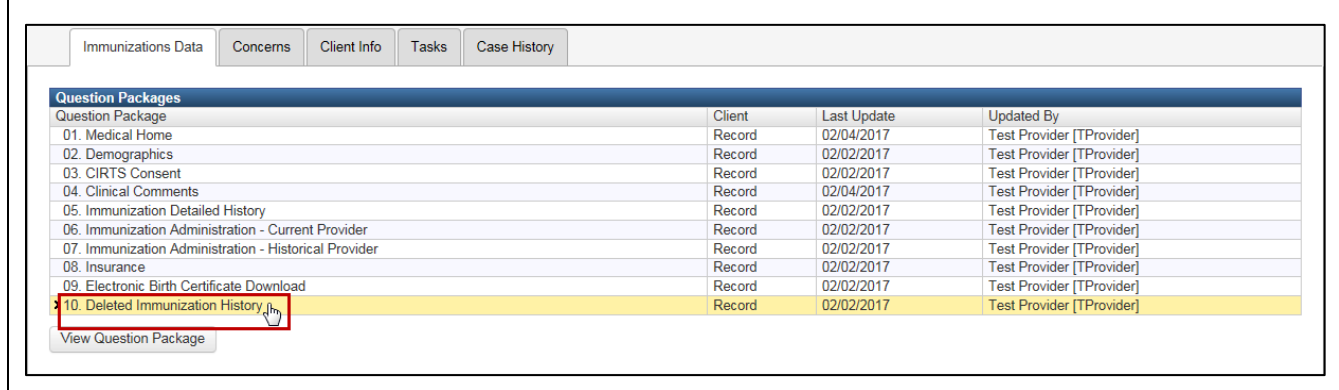

The Deleted Immunization History Question Package will display.

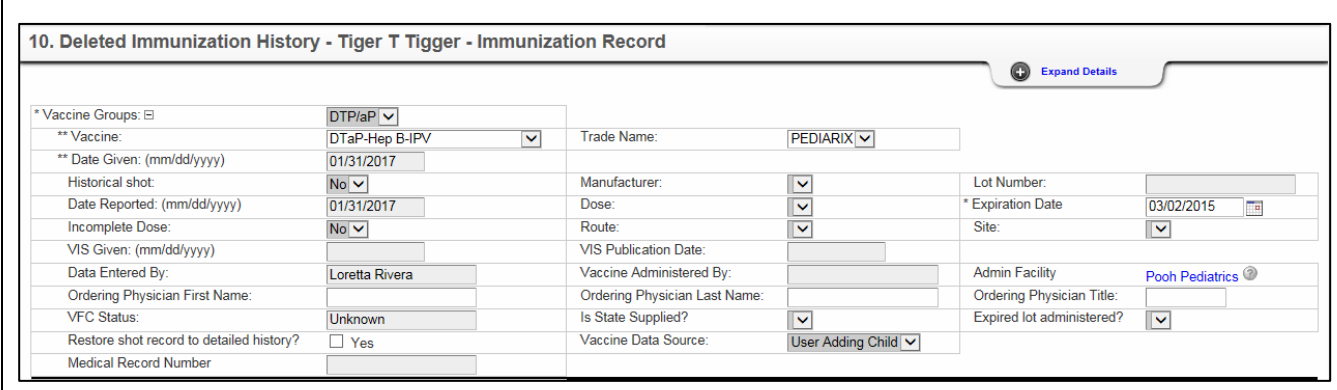

The data fields in the Deleted Immunization History Question Package are:

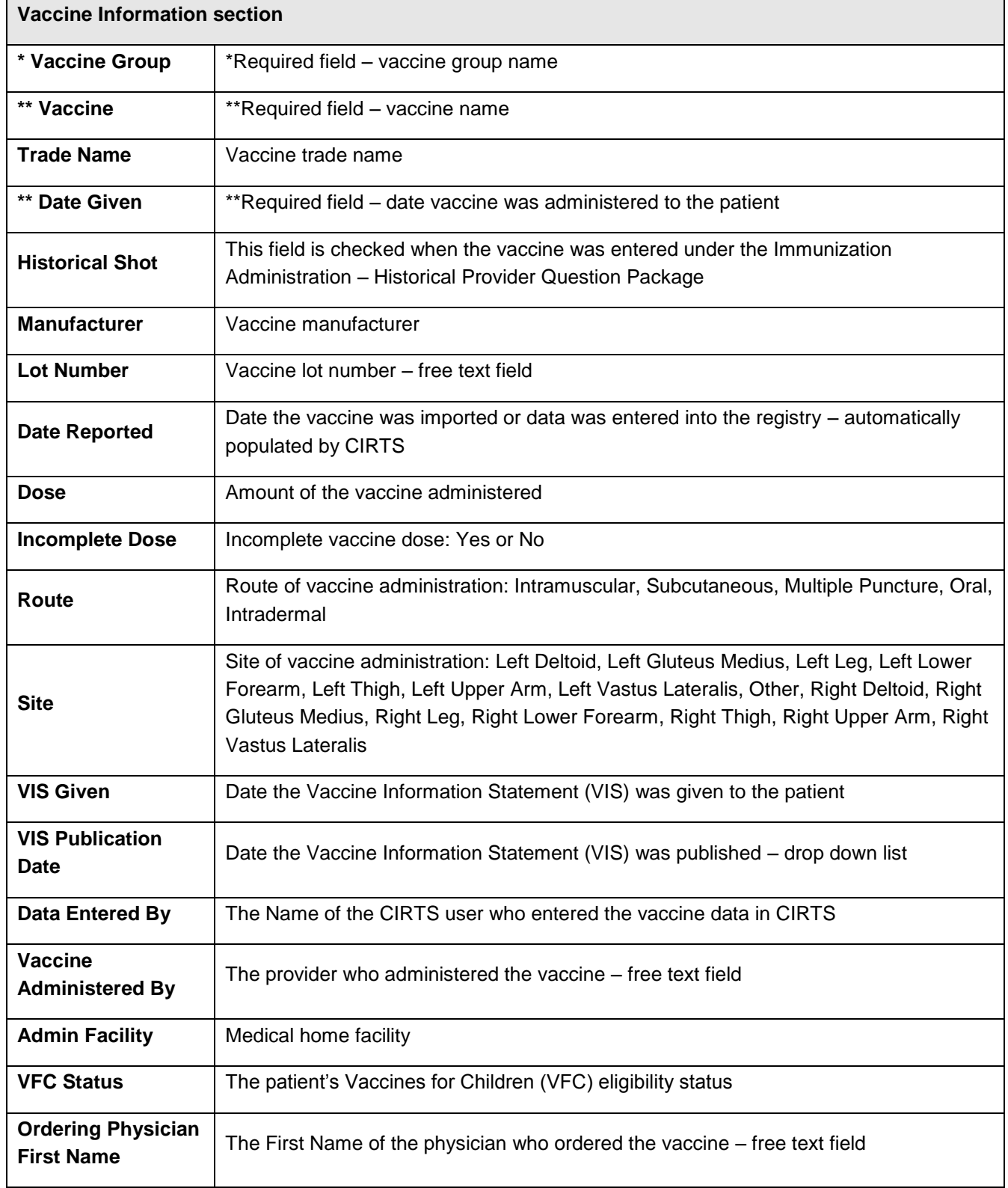

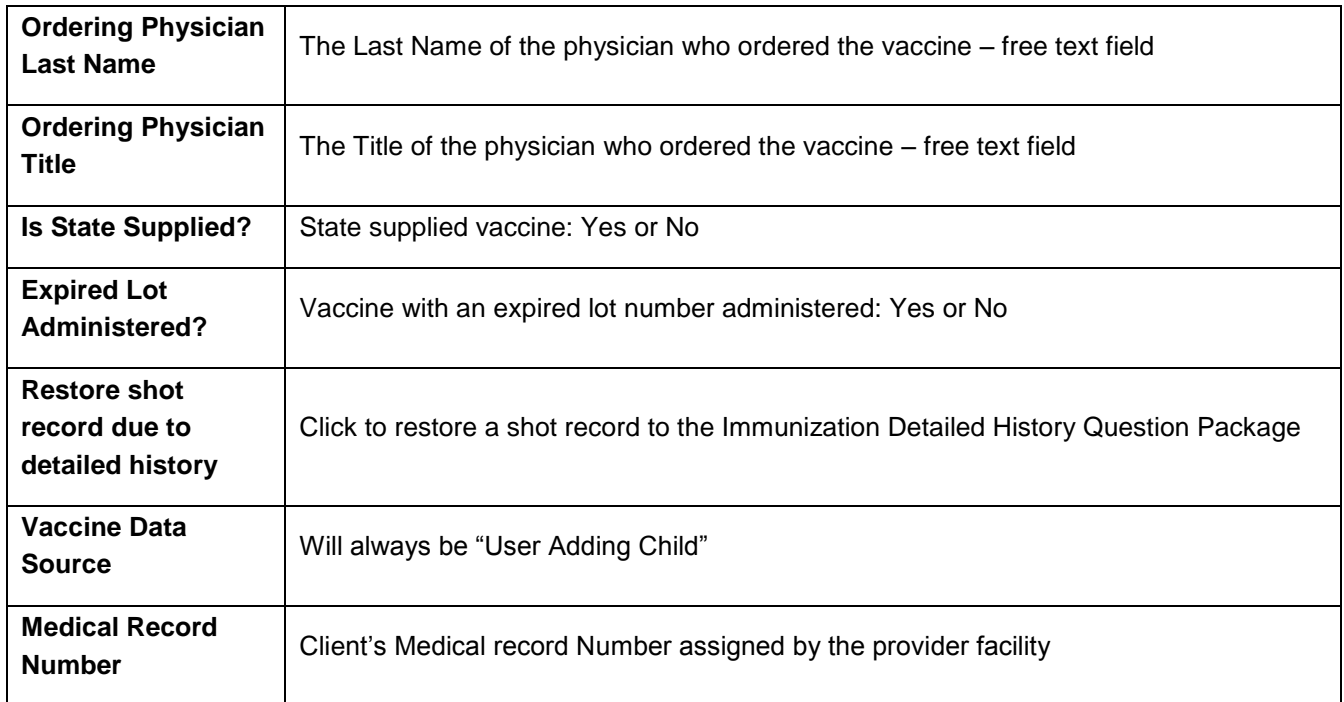

Required questions are indicated by an asterisk ("\*"); Question Packages will still be saved with unanswered "required" questions. There are no required questions in the Electronic Birth Certificate Download Question Package.

3. After viewing the questions, click the Save or **Cancel** button to return to the CIRTS main screen.

# **Chapter 18: Tasks**

# **O V E R V I E W**

# **Purpose**

Explain how and why to use tasks in CIRTS

## **Objectives**

- Explain the importance of tasks
- Demonstrate how to use the Tasks Queue
- View tasks
- Create and edit tasks

# **T A S K S**

A task within CIRTS is a technique for users to delegate assignments or work to other users or groups. Tasks are accessed in several places:

- from the Tasks section of the Splash screen
- from the Tasks icon in the toolbar
- from the Workflow icon in the toolbar
- from the Tasks tab in the Patient Information section.

Task creation can be different depending upon where the user initiated the create task action. If the user clicked the Add Task link from the Workflow Queues page (next to Task Specific Monitors), the task will not automatically be assigned to a specific record but if the user clicks the Tasks tab in the Patient Information section, the task will be associated with the currently active record.

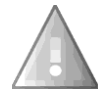

If a task is deleted, it will no longer display in the Tasks list, in the Splash screen, or in the Tasks tab of the Patient Information section. If the task status is changed to "Completed", however, it will still display in all places.

Some examples of tasks that could be attached to an immunization record are:

- Possible duplicate record please verify
- Child deceased date of death unknown please update in system
- Child's correct DOB is …. please change in system
- Child's name is incorrect Correct spelling of this child's name is…
- Child's name has changed please update in system
- Please check the date (year) of the MMR vaccine and Varicella vaccine
- Please enter the shots for this child before they transferred
- Please indicate where this child transferred (if known)
- Please see the error in the forecasting on CIRTS ID#
- Child was listed as "patient unknown", however they had shots administered under your site. Please check for this patient again.
- Please correct the Admin Facility for the vaccines given for this child.
- Please check/correct the date of the PCV vaccine given date

# **To View Tasks from the Toolbar**

1. Click the **Tasks** button on CIRTS toolbar.

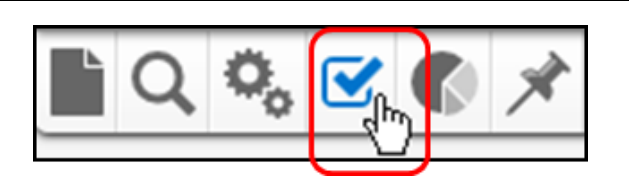

If a record is open, tasks for that current record (if any) will be displayed.

All tasks assigned to the current user will also be displayed.

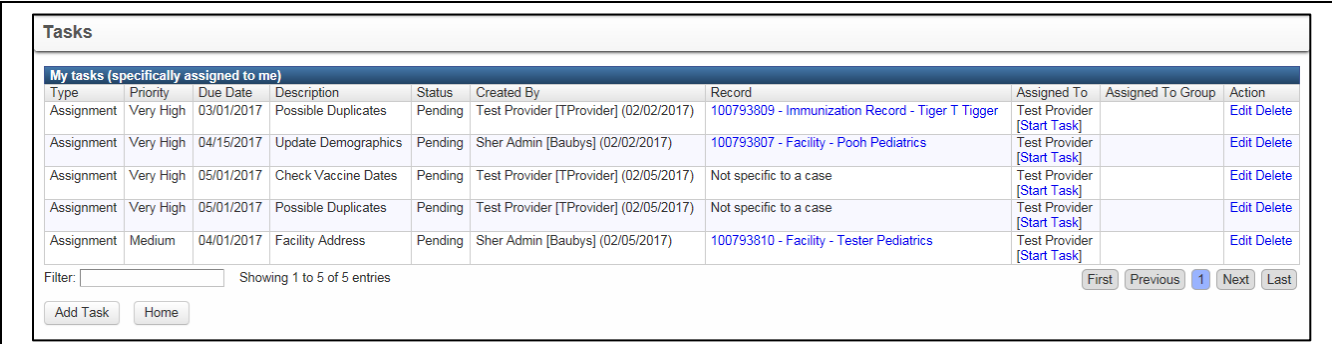

# The fields in the Tasks list window are:

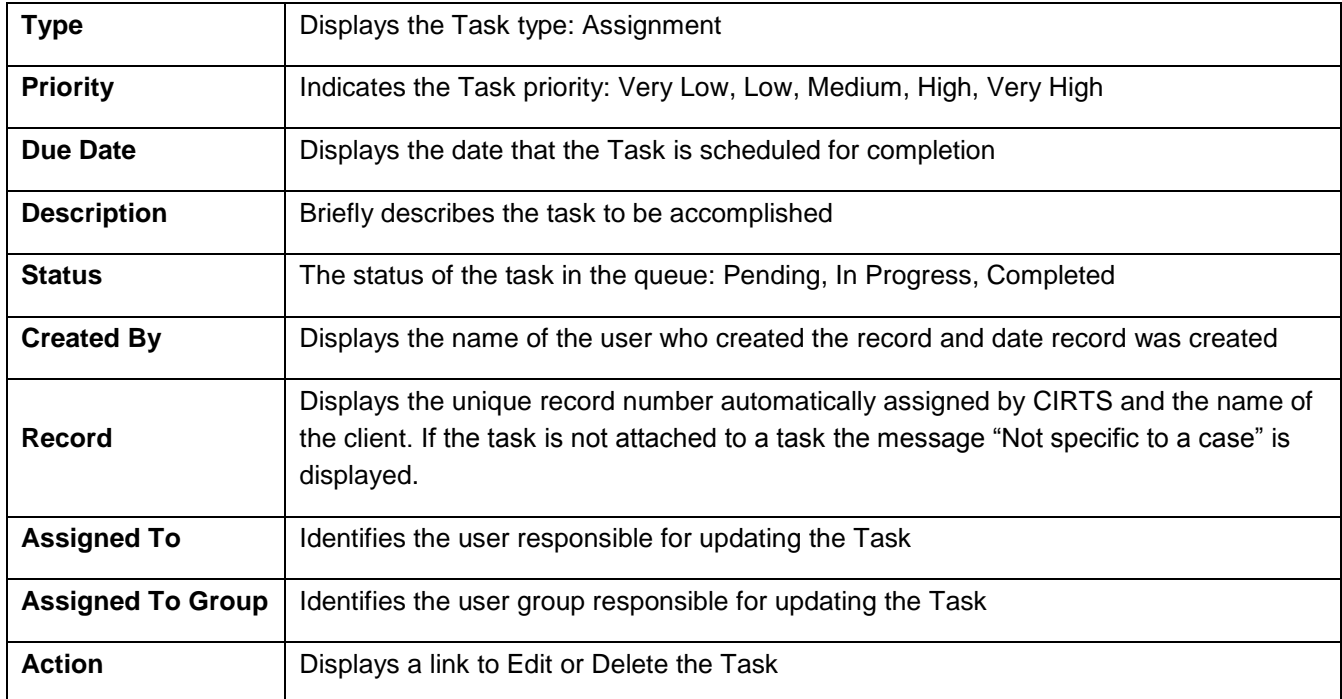

2. To open the record associated with a Task, click the **Immunization Record ID** link in the Tasks list.

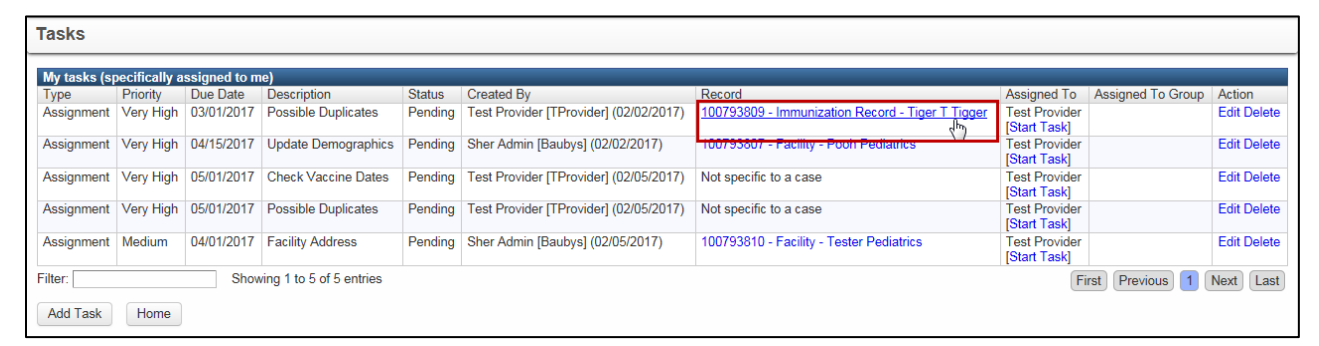

The Record will display in the CIRTS main window.

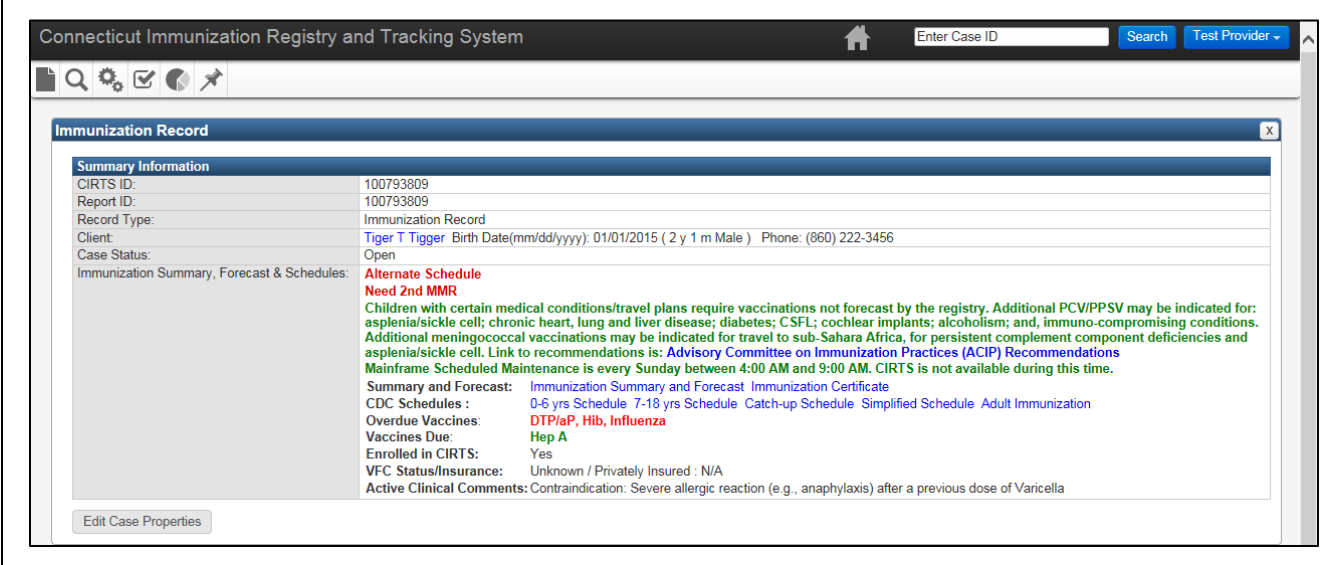

3. To view the full Task information, click the **Edit** link in the Tasks list.

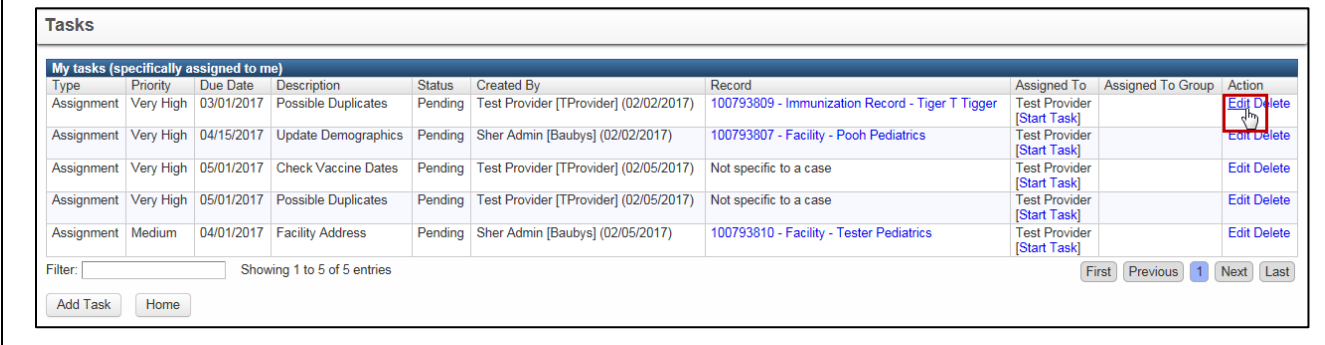

The Edit Task dialog box will display

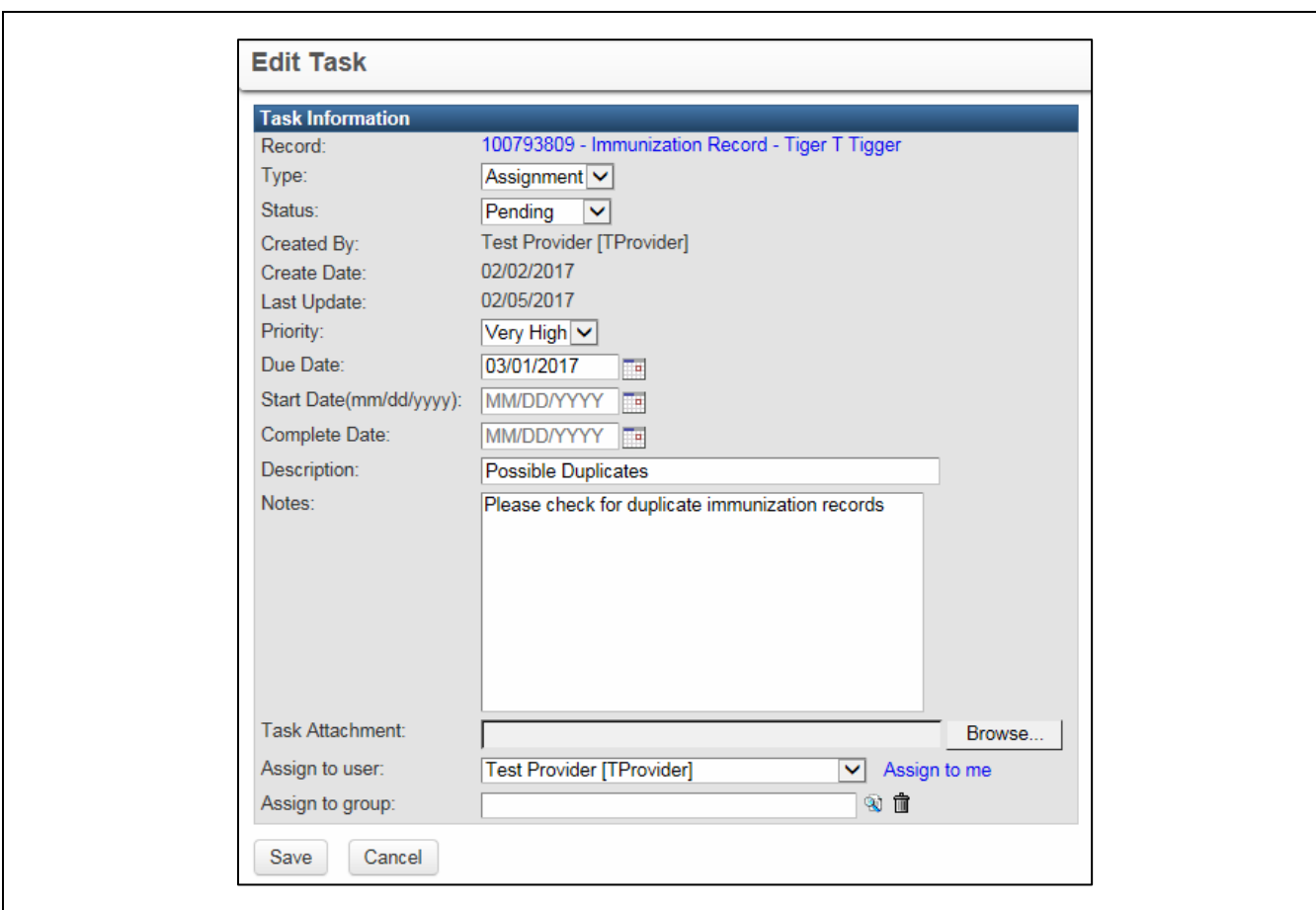

4. Click the **Save** button to save any changes to the task or the **Cancel** button to return to the CIRTS main window without saving any changes.

### **Tasks may also be viewed from the Workflow Queues**

The Workflow Queues display tasks organized into categories:

- My Groups' Open Tasks
- My Open Tasks
- My Overdue Tasks
- Open Tasks Created by Me
- Overdue Tasks Created by Me
- 1. Click the **Workflow** button on the CIRTS Dashboard toolbar.

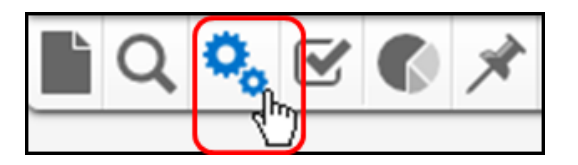

The Workflow Queue window will display.

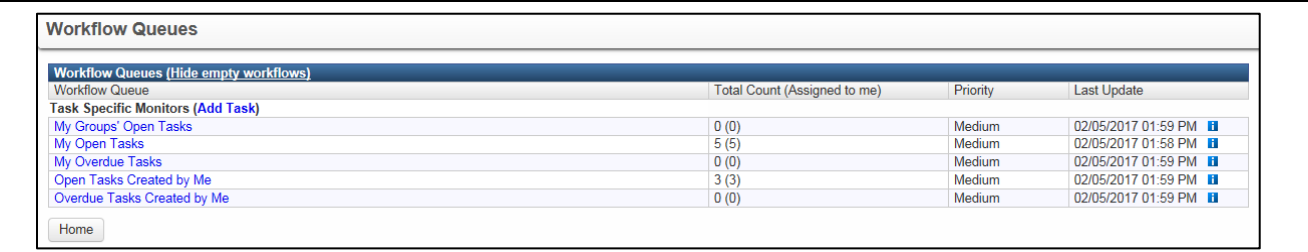

2. Click one of the task category **links** to display the Tasks list window for the selected category.

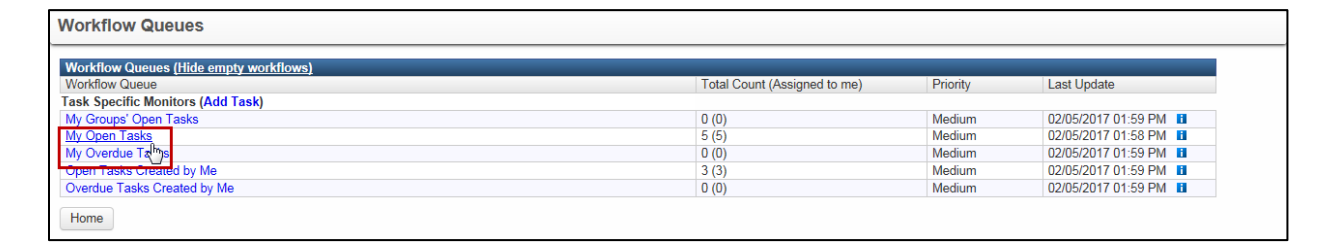

Tasks can now be viewed and edited in the same manner as when accessed using the Tasks button in the CIRTS main toolbar

|   | <b>My Open Tasks (Realtime)</b><br>Type | Due Date | <b>Description</b>                        | <b>Status</b> | <b>Created By</b>                                   | Last Update Record |                                | <b>Record Type</b>     |                         | Assigned To Assigned To Group      |
|---|-----------------------------------------|----------|-------------------------------------------|---------------|-----------------------------------------------------|--------------------|--------------------------------|------------------------|-------------------------|------------------------------------|
|   |                                         |          | Assignment 04/01/2017 Facility Address    |               | Pending Sher Admin [Baubys] (02/05/2017)            | 02/05/2017         | 100793810 Tester<br>Pediatrics | Facility               | <b>Test</b><br>Provider |                                    |
| п |                                         |          | Assignment 05/01/2017 Check Vaccine Dates |               | Pending   Test Provider [TProvider]<br>(02/05/2017) | 02/05/2017         | Not specific to a case         |                        | Test<br>Provider        |                                    |
|   |                                         |          | Assignment 05/01/2017 Possible Duplicates | Pending       | <b>Test Provider [TProvider]</b><br>(02/05/2017)    | 02/05/2017         | Not specific to a case         |                        | Test<br>Provider        |                                    |
|   | Assignment 04/15/2017                   |          | Update<br>Demographics                    |               | Pending Sher Admin [Baubys] (02/02/2017)            | 02/02/2017         | 100793807 Pooh Pediatrics      | Facility               | <b>Test</b><br>Provider |                                    |
|   |                                         |          | Assignment 03/01/2017 Possible Duplicates | Pendina       | <b>Test Provider [TProvider]</b><br>(02/02/2017)    | 02/05/2017         | 100793809 Tigger, Tiger 1      | Immunization<br>Record | <b>Test</b><br>Provider |                                    |
|   | Displaying 15 of 5 (Export All)         |          |                                           |               |                                                     |                    |                                |                        |                         | << First < Prev 1/1 Next > Last >> |

CT Department of Public Health – February 2017 158

# **To create an immunization record-specific task**

- 1. Open an immunization record.
- 2. Click the **Tasks** button on CIRTS toolbar.

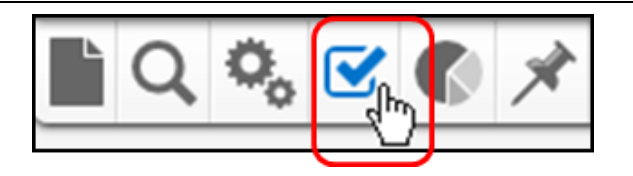

If a record is open, tasks for that current record (if any) and the current user will be displayed.

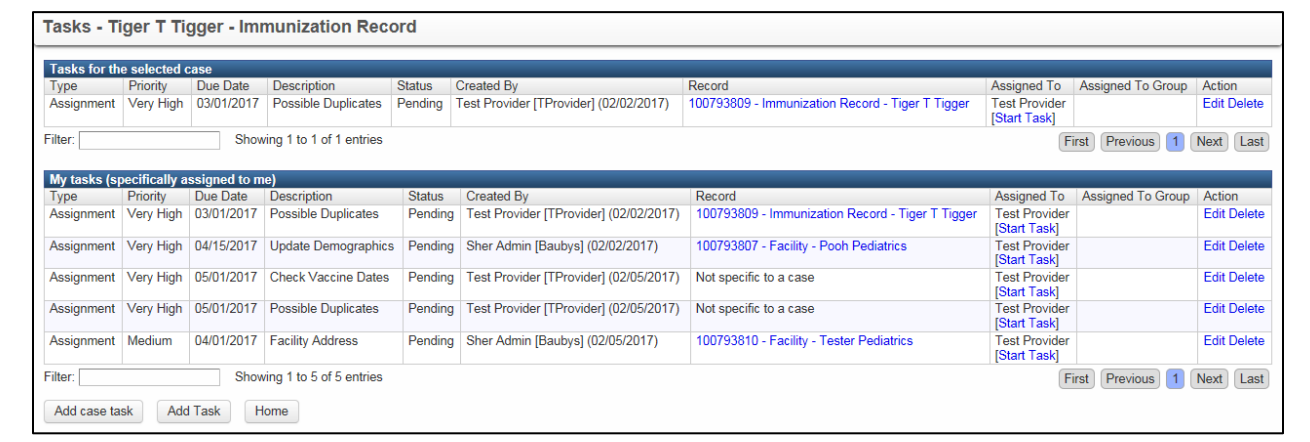

3. Click the **Add case task** button.

The Add Task dialog box will display.

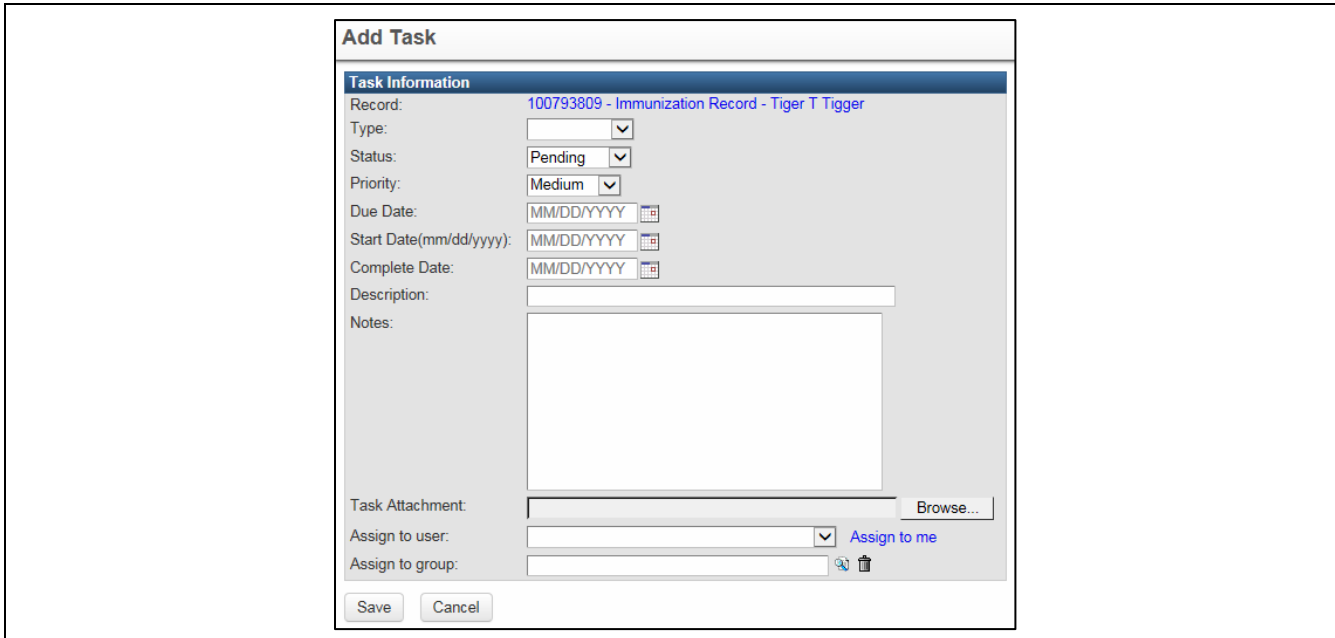

- 4. Select the task **Type** (Assignment) from the list.
- 5. Select the task **Status** from the list: Pending, In Progress, Completed.
- 6. Select the task **Priority** from the list: Very Low, Low, Medium, High, Very High
- 7. Enter a task **Due Date**.
- 8. Enter a task **Description**.
- 9. Enter task **Notes**.
- 10. Select the **User** or **Group** to whom the task should be assigned
- 11. Click the **Save** button.

If required information is omitted, an error message will display and the task will not be assigned until the information is provided.

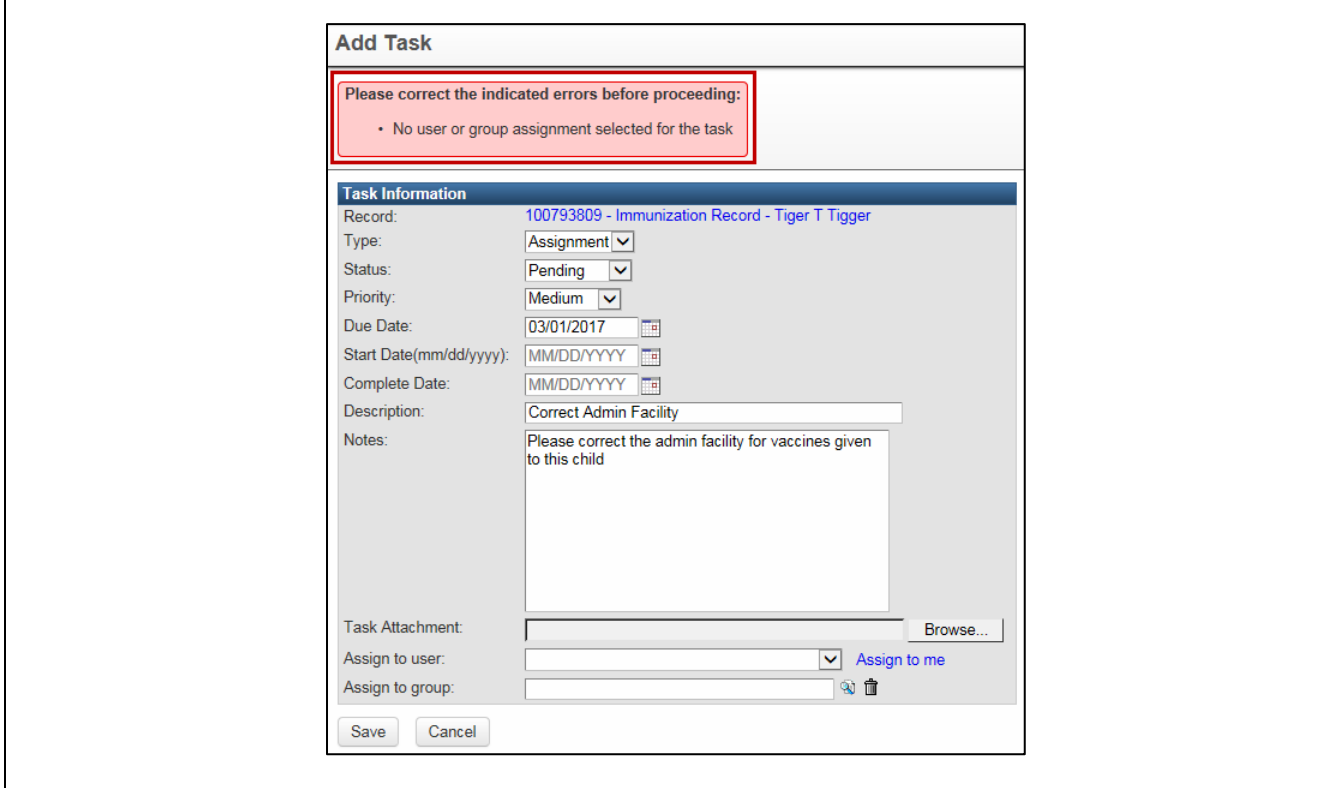

When all required information is provided, the task will be saved and the system will return to the Tasks screen.

All record-specific tasks will be displayed in the Tasks tab of the Patient Information section.

# **CIRTS Chapter 18: Tasks**

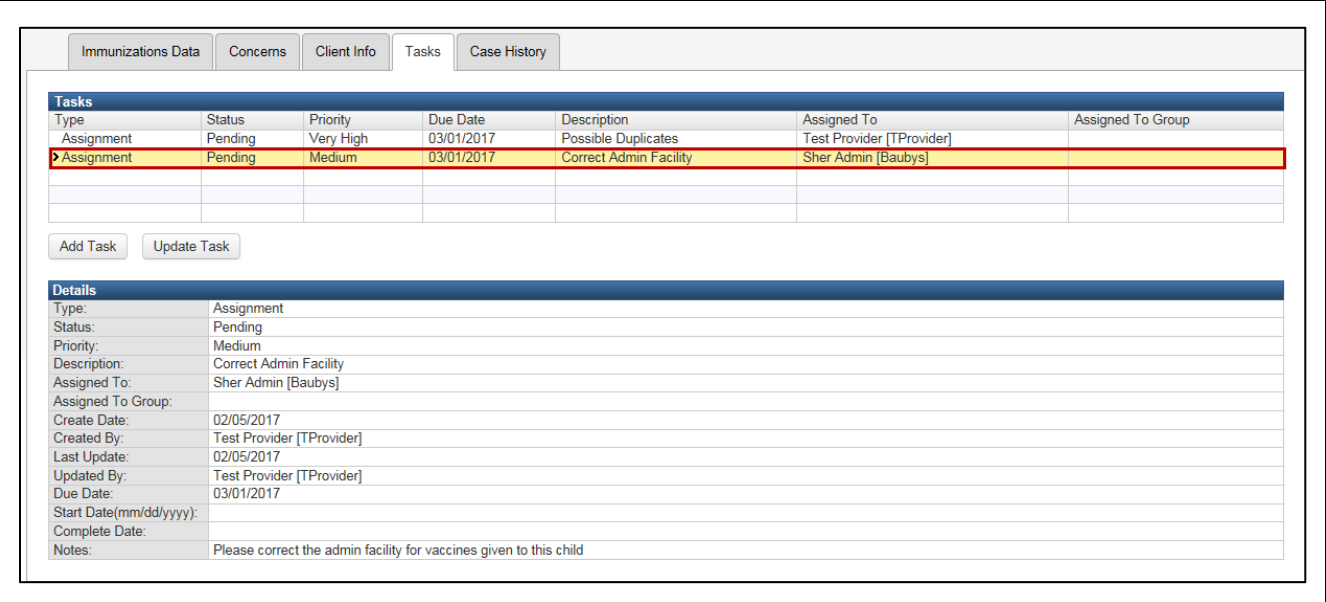

# **C R E A T E A N O N - R E C O R D - S P E C I F I C T A S K**

It is also possible to create a task that does not relate to a specific record.

## **To create a non-record-specific task**

1. Click the **Tasks** button on CIRTS toolbar.

An immunization record does not have to be open.

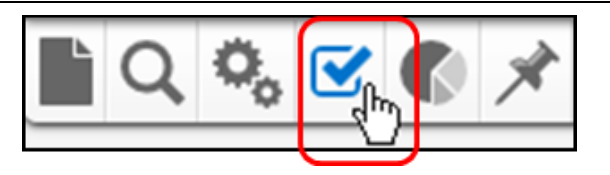

If a record is open, tasks for that current record (if any) and the current user will be displayed.

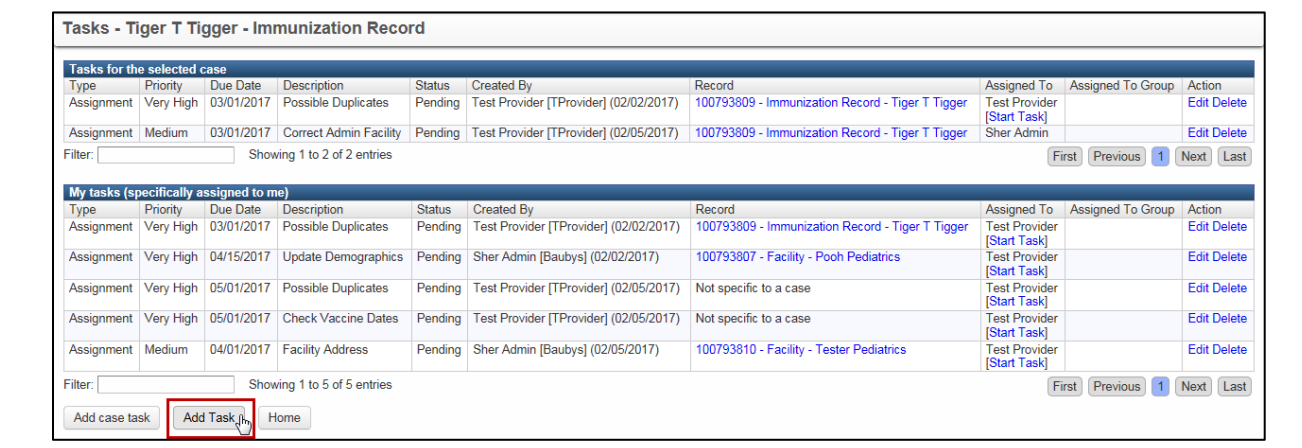

2. Click the **Add Task** button.

The Add Task dialog box for a non-record-specific task will display.

# **CIRTS Chapter 18: Tasks**

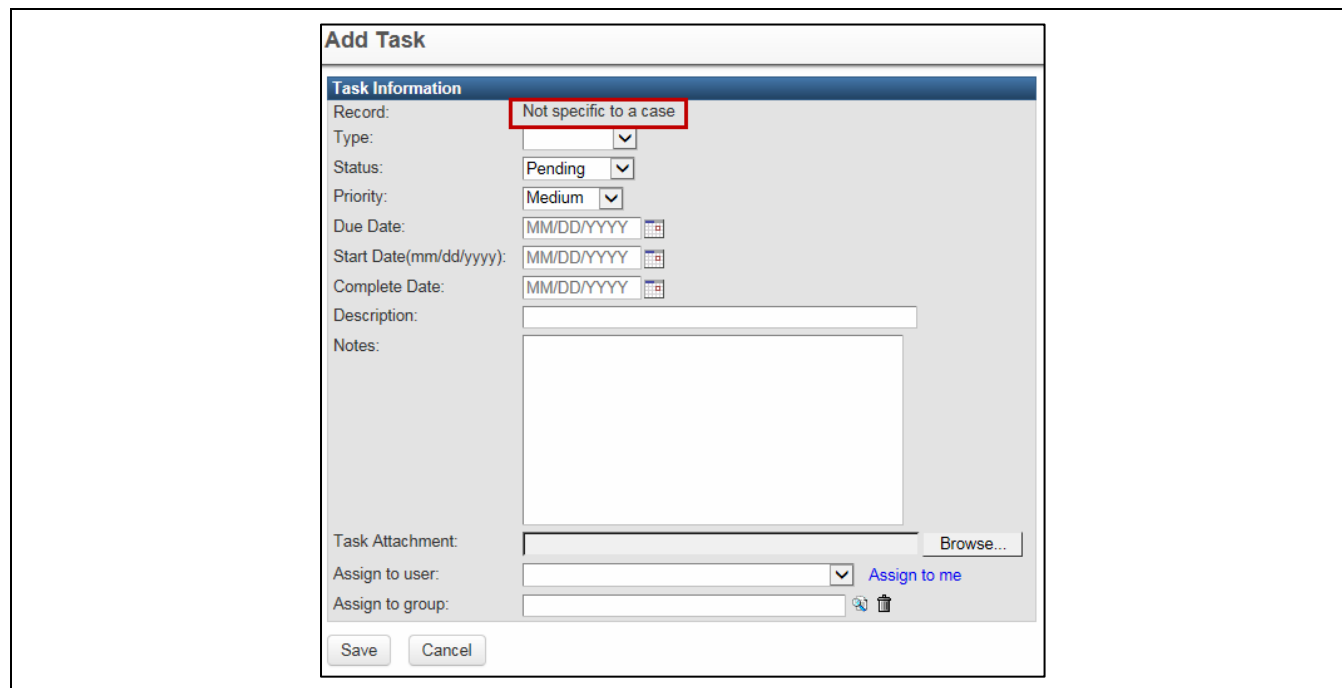

- 3. Select the task **Type** (Assignment) from the list.
- 4. Select the task **Status** from the list: Pending, In Progress, Completed.
- 5. Select the task **Priority** from the list: Very Low, Low, Medium, High, Very High
- 6. Enter a task **Due Date**.
- 7. Enter a task **Description**.
- 8. Enter task **Notes**.
- 9. Select the **User** or **Group** to whom the task should be assigned
- 10. Click the **Save** button.

If required information is omitted, an error message will display and the task will not be assigned until the information is provided.

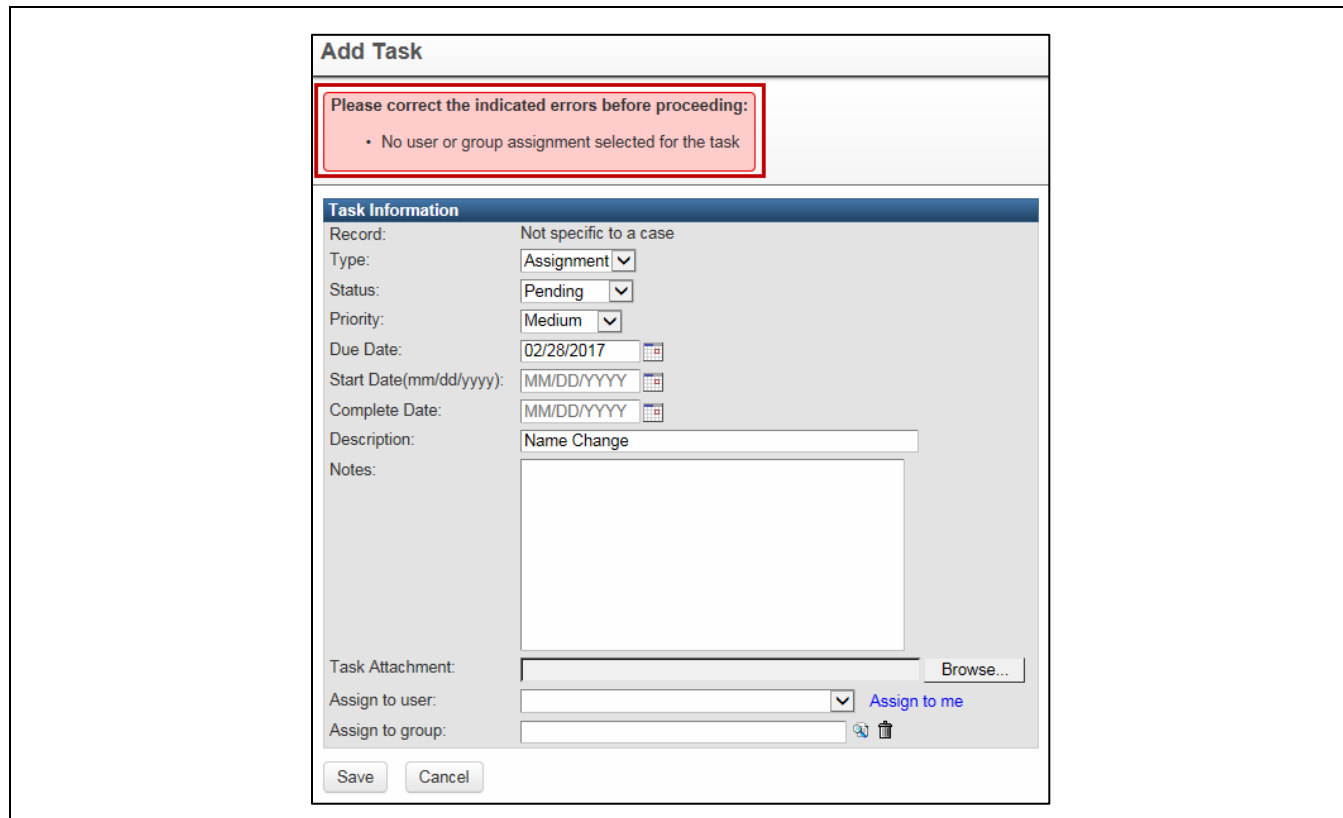

When all required information is provided, the task will be saved and the system will return to the Tasks screen.

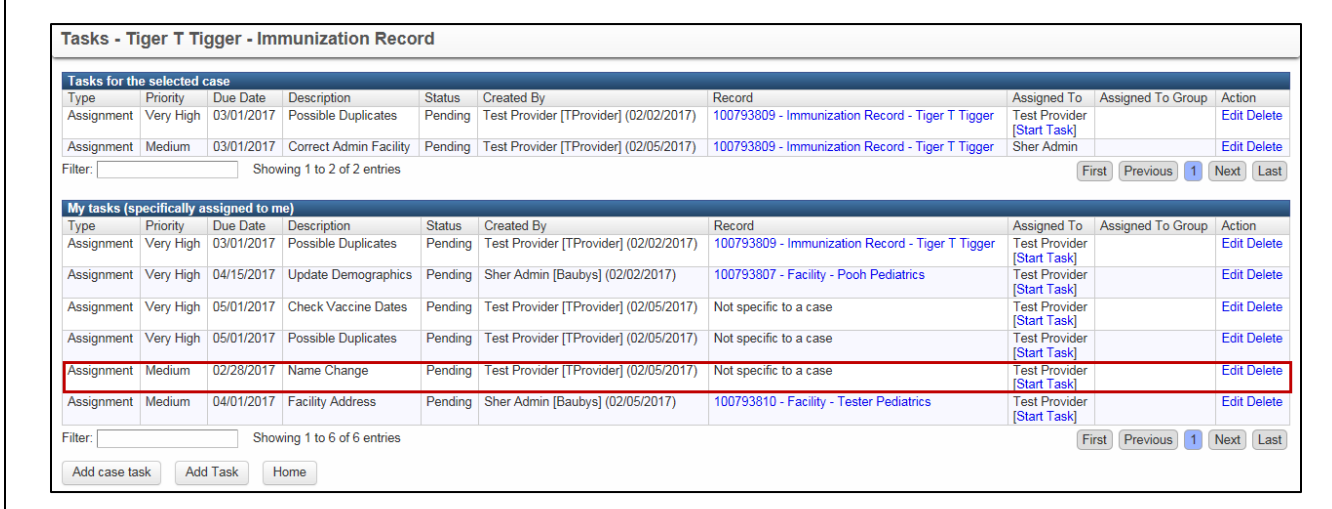

Tasks that are not record-specific will display in the Tasks section of the Splash screen.

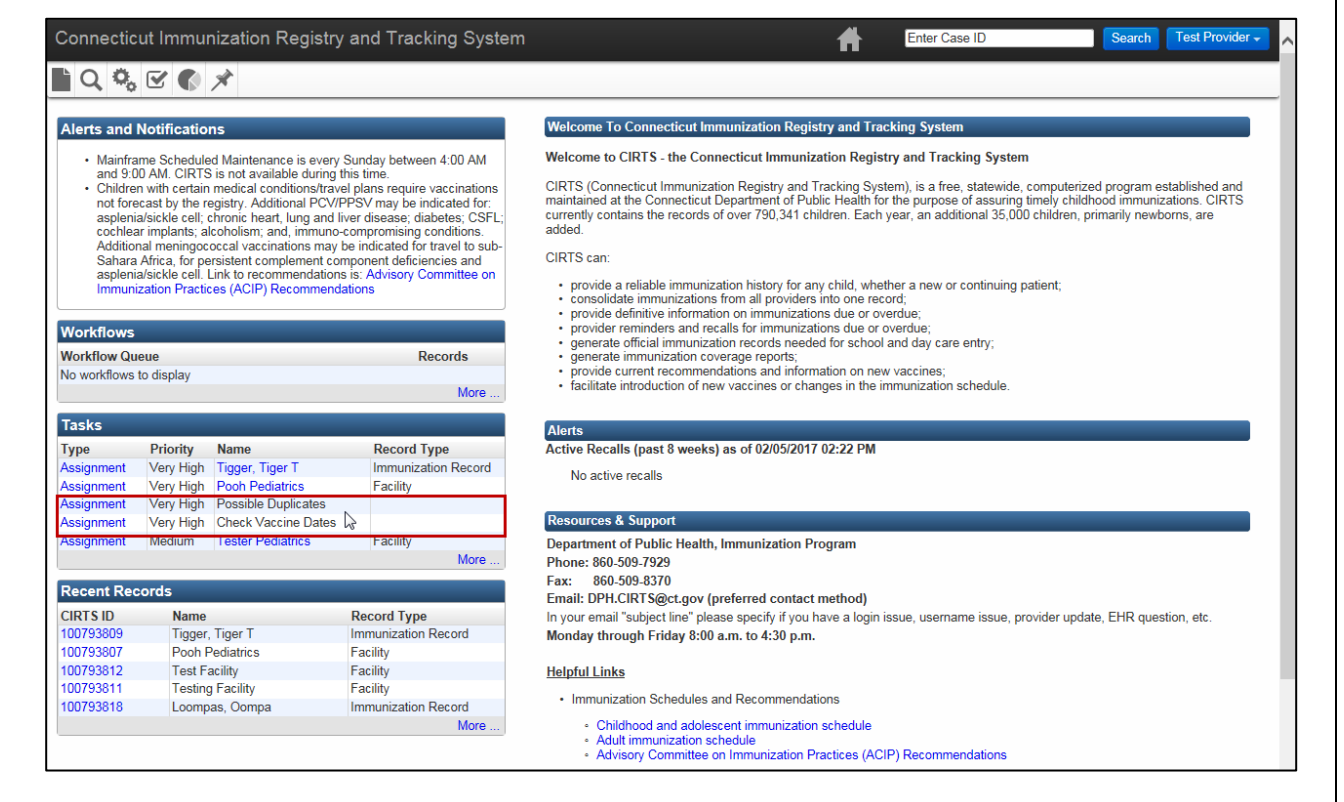

# **DELETE A TASK**

Tasks can be deleted from immunization records.

# **To delete a task**

1. Click the **Tasks** button on CIRTS toolbar.

An immunization record does not have to be open.

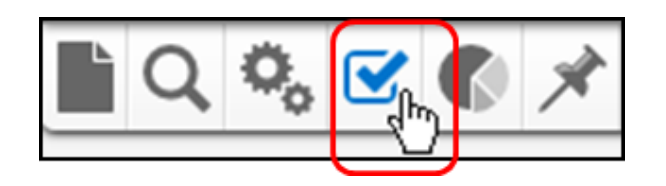

The Tasks screen will display.

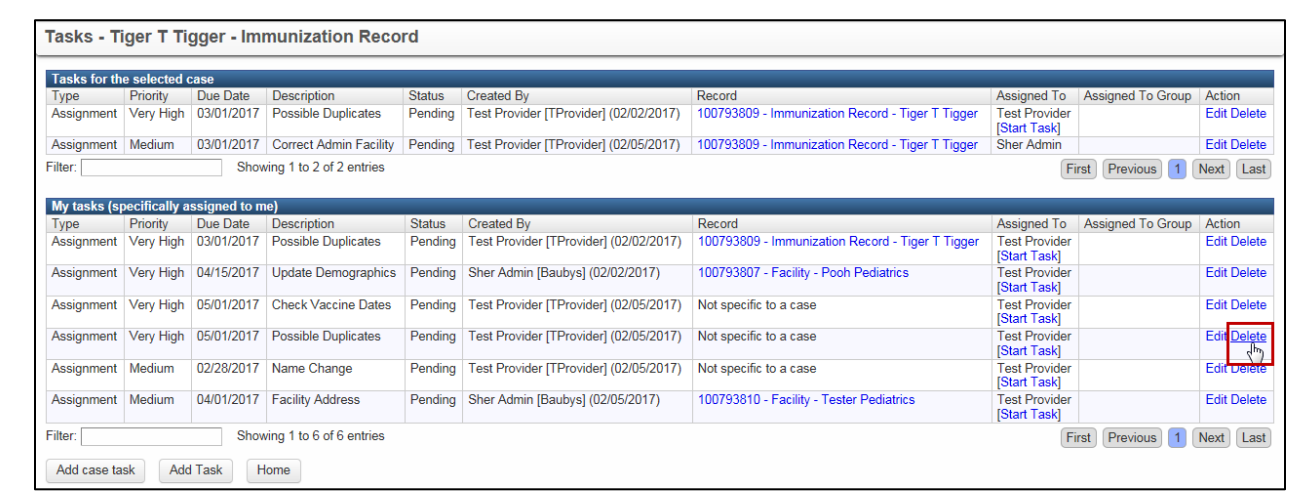

2. Click the **Delete** link for the task that will be deleted.

図 **Message from webpage** Are you sure you want to delete the selected task? OK Cancel

A Message box asking you to verify the deletion will display.

3. Click the **OK** button to delete the task or the **Cancel** button to keep the task.

The task will be deleted and will no longer display in the Tasks screen, in the Splash screen, or in the Tasks tab in the Patient Information section.

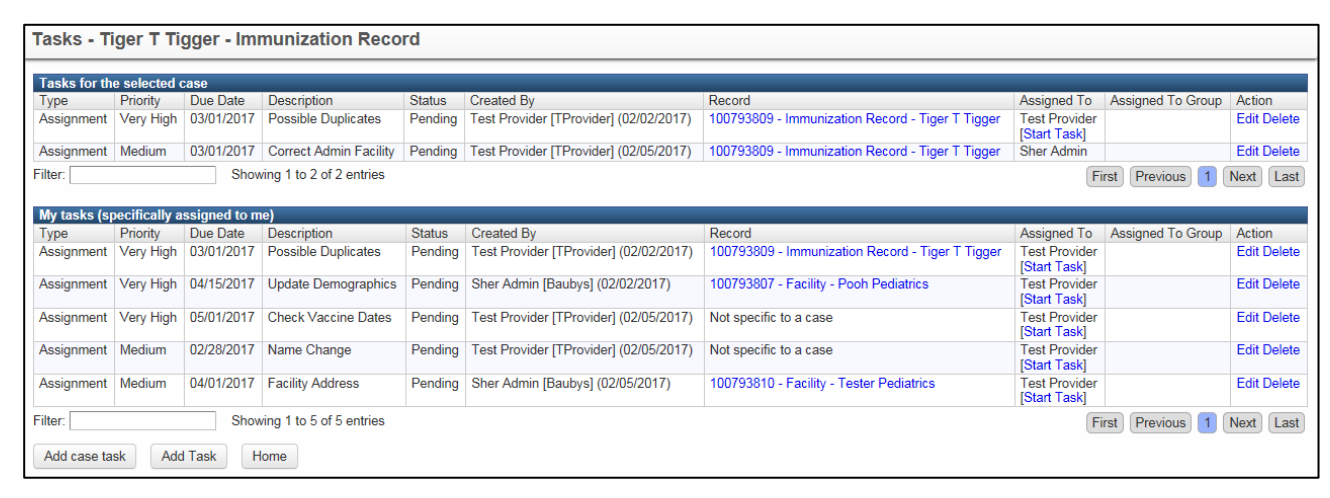

# **Chapter 19: Reports**

# **O V E R V I E W**

# **Purpose**

Describe the CIRTS reports feature

#### **Objectives**

- View and describe the CIRTS pre-defined reports
- Print CIRTS pre-defined reports
- Export CIRTS pre-defined reports

CT Department of Public Health – February 2017 168

# **VIEWING REPORTS**

Reports in CIRTS can be used to view and analyze immunization data. The reports can be displayed in two ways:

- In a non-editable format within the browser window
- Exported to Microsoft Excel. Exporting the data allows for the data to be manipulated, formatted, or even graphed.

# **THE FACILITY LISTING REPORT**

The Facility Listing Report provides a list of all the pediatric and family practices, clinics, birthing hospitals, and health departments in CIRTS.

#### **To view a report**

1. Click the **Reports** button on CIRTS Dashboard toolbar.

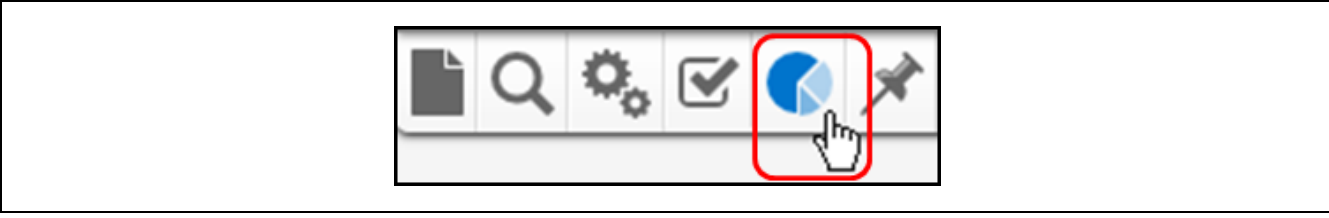

#### The Maven Reporting window will display.

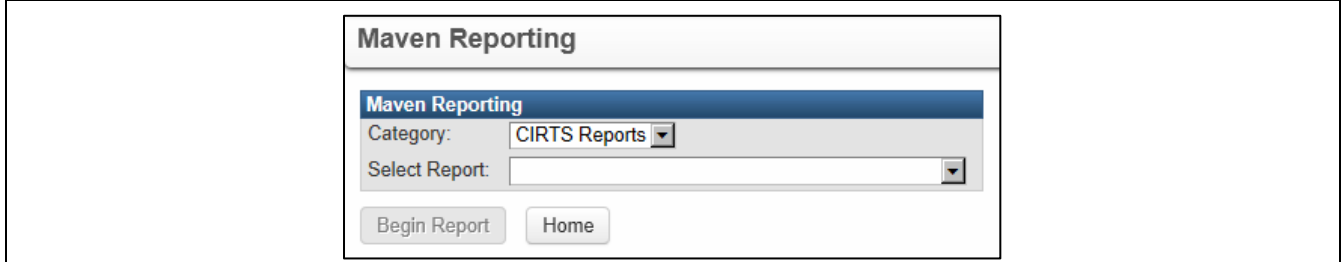

2. Select a report category from the **Category** list.

Currently, the only available report Category for Provider Site users is "CIRTS Reports".

3. Select a report from the **Select Report** list. This example views the Facility Listing Report.

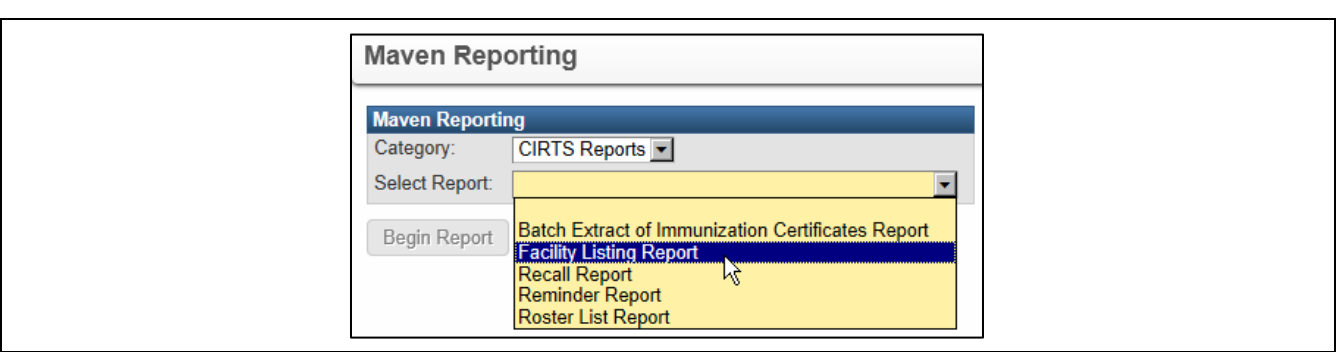

Additional data fields will be displayed for the selected report. The fields will vary by report.

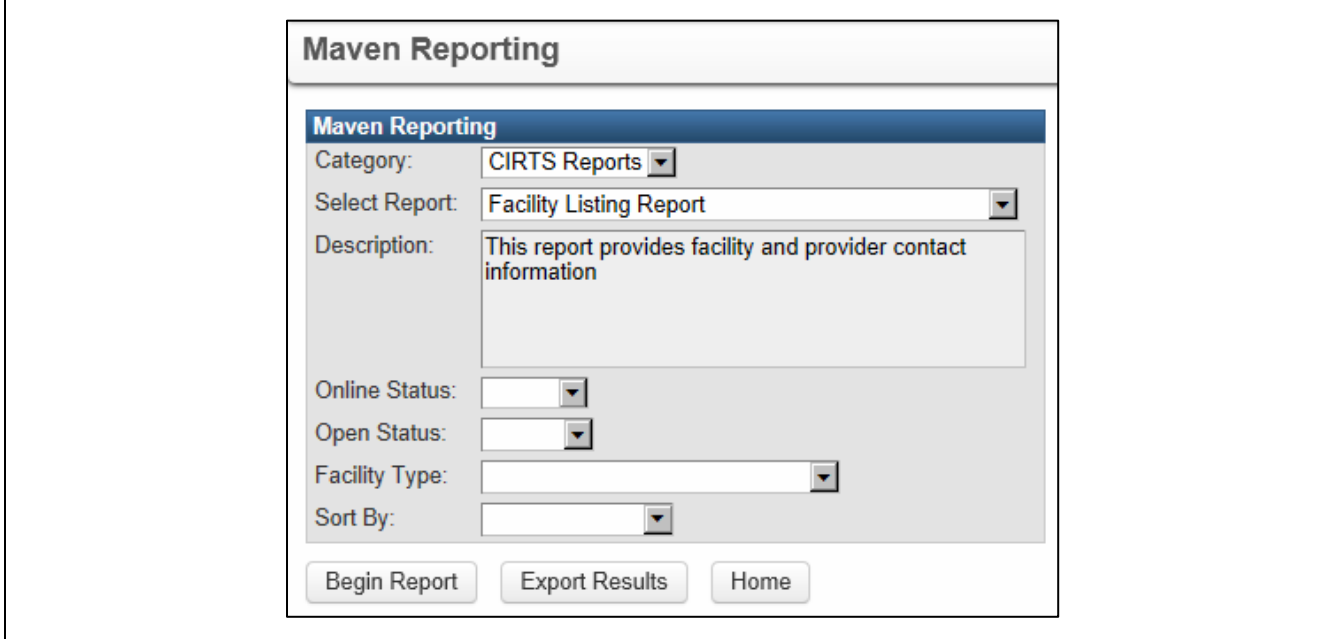

Currently, there are five pre-defined reports for CIRTS Provider Site users:

- Batch Extract of Immunization Certificates Report a selection of Immunization Certificates printed by Date of Birth range
- Facility Listing a list of all the pediatric and family practices, clinics, birthing hospitals, and health departments
- Recall Report a list of patients overdue for immunizations
- Reminder Report a list of patients due for immunizations by Date of Birth range
- Roster List a list of patients in a specified Date of Birth range

Additional reports may be defined and created in the future.

Provider Sites will run the Batch Extract of Immunization Certificates Report, Roster List, Reminder Report, and Recall Report for their own facility. All users can run the Facility Listing 4. Enter the appropriate report criteria.

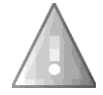

Г

If you leave the Online Status, Open Status, and Facility Type blank, it will run the report for all of the sites.

# 5. Click the **Begin Report** button.

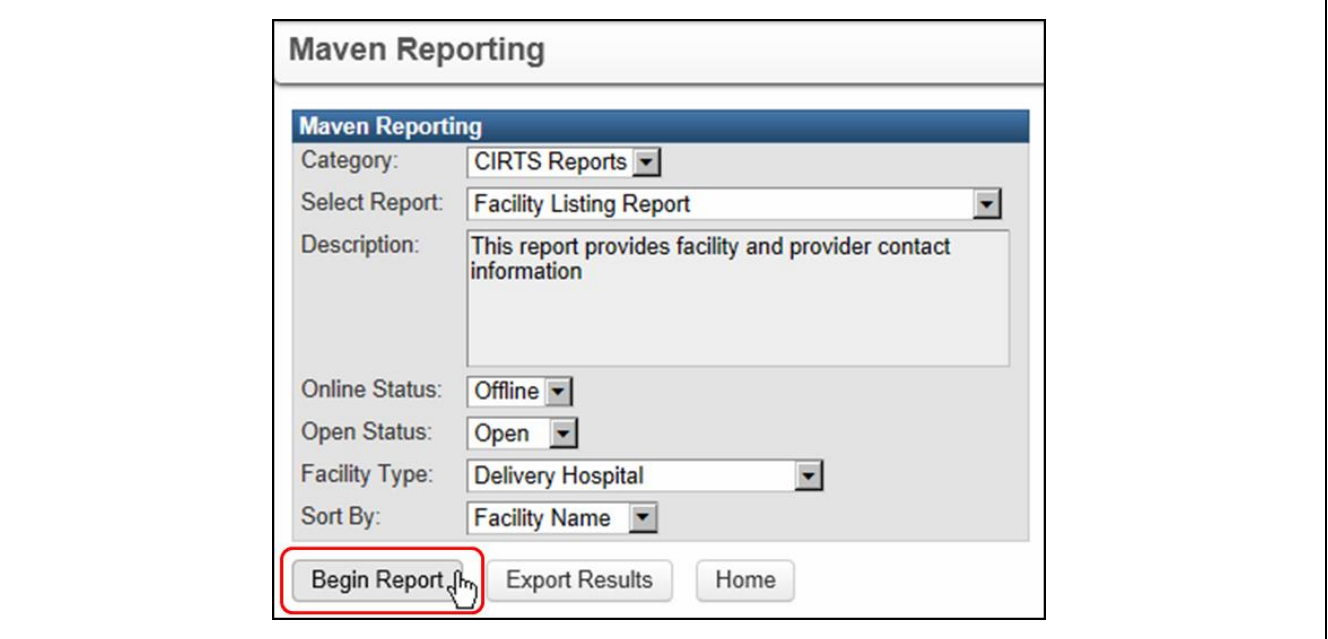

The report will display in a new window.

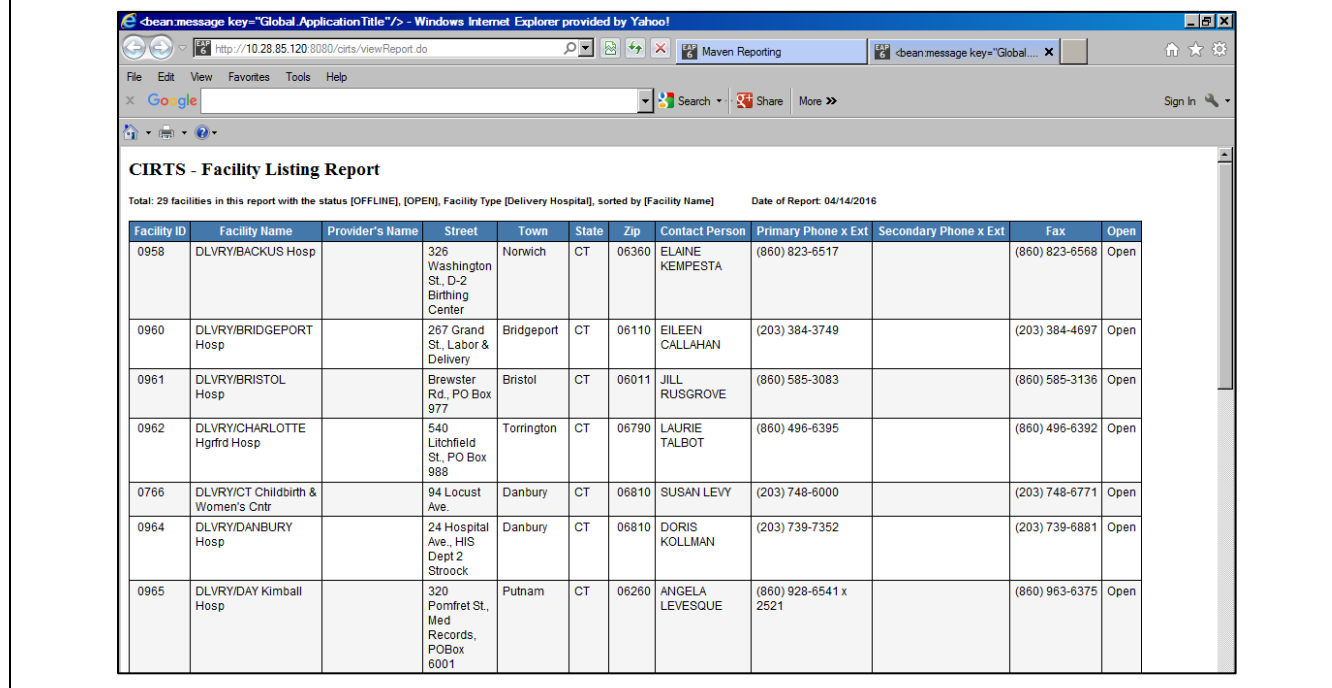
г

If there is no data for the report selections, the report will display with a "Total: 0" message.

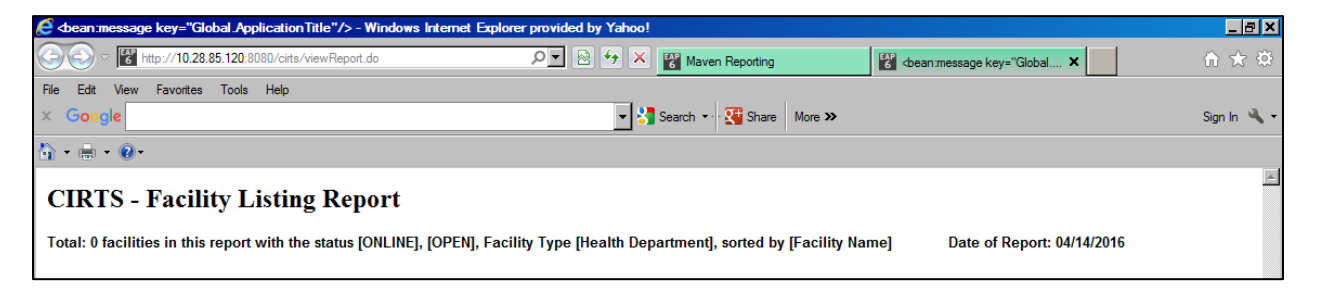

6. After viewing the report, click the report window **Close** button to close the report and return to the Maven Reporting window.

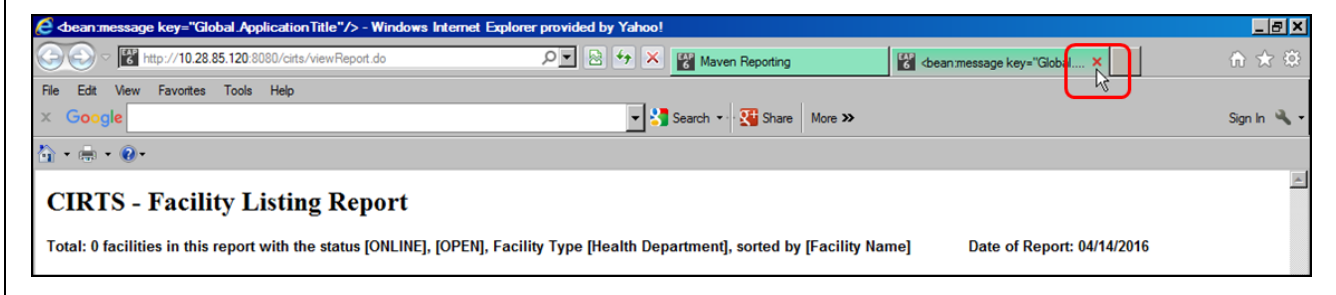

7. Click the **Home** button to return to the Maven Dashboard window.

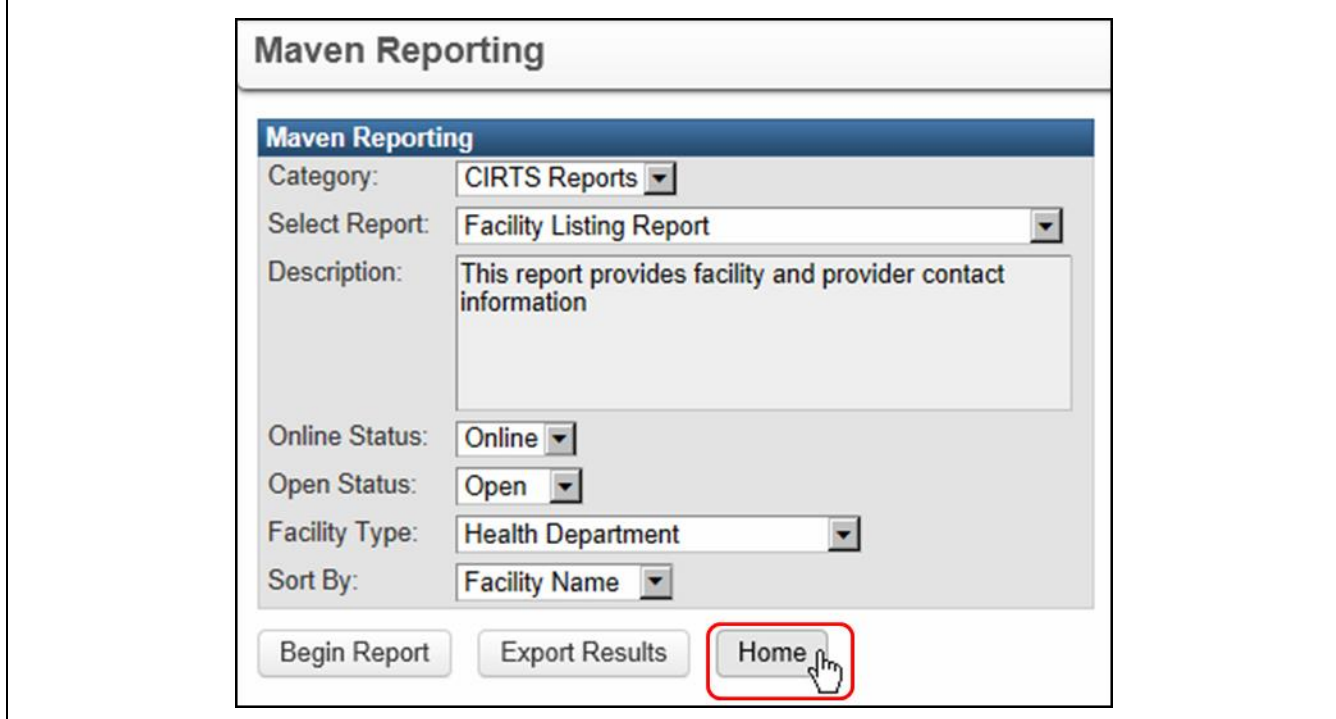

## **EXPORTING REPORT DATA TO MICROSOFT EXCEL**

CIRTS provides the capability to export selected report data to Microsoft Excel.

## **To export data to Excel**

- 1. Follow the steps to select report data.
- 2. Instead of clicking the Run Report button, click the **Export Results** button.

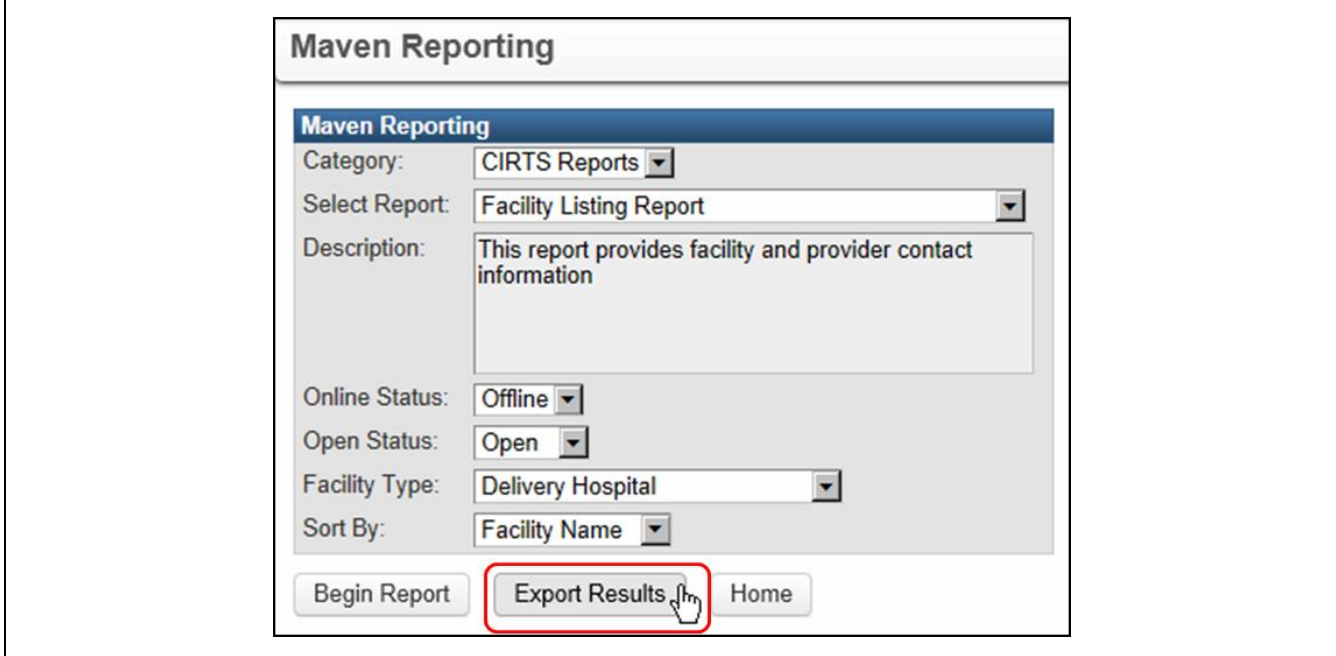

An Open/Save message will display.

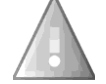

The type of message display will vary based on your operating system.

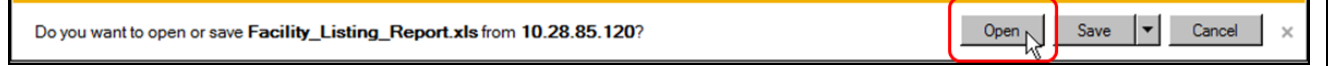

3. Click the **Open** button.

The Excel application will open automatically and a workbook file with the report data will be created.

## **CIRTS Chapter 19: Reports**

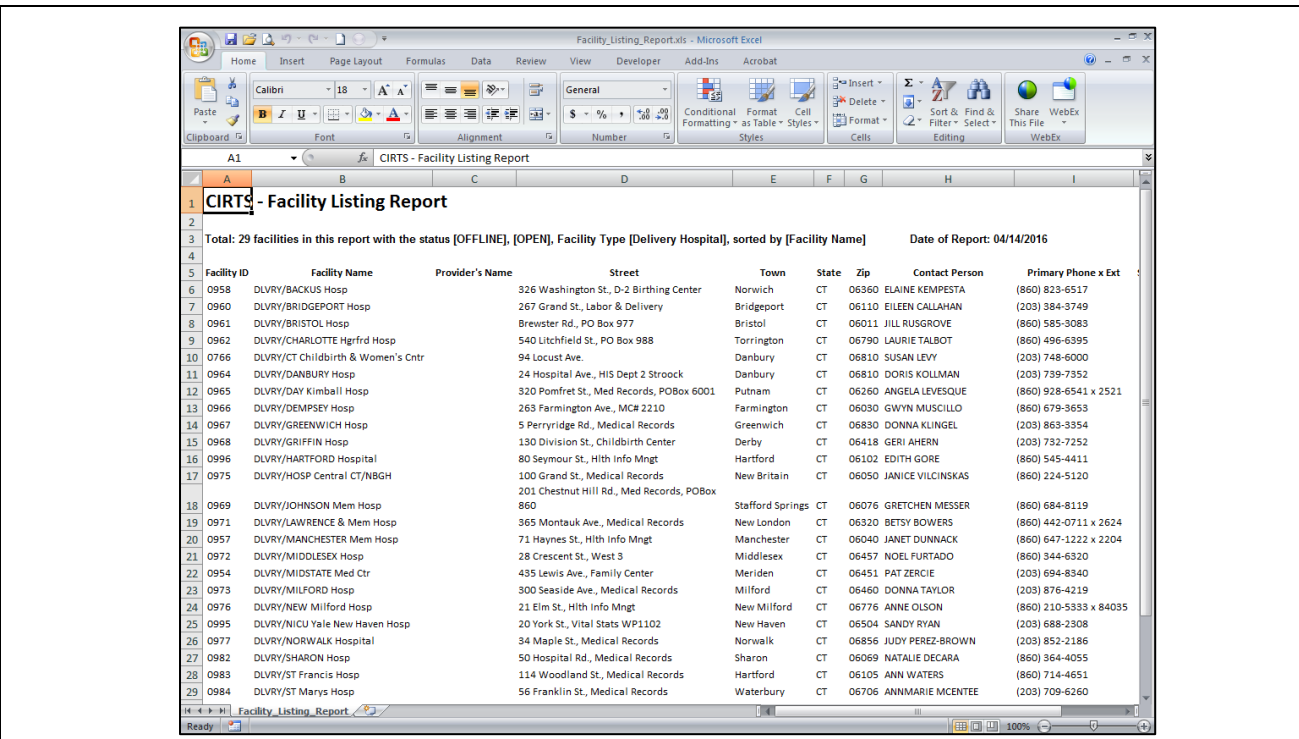

The report data can now be manipulated just like any other Excel workbook. It is completely independent and does not have any connection to CIRTS or its data.

4. If the **Save** button is clicked instead of the Open button, the Save As dialog box will display.

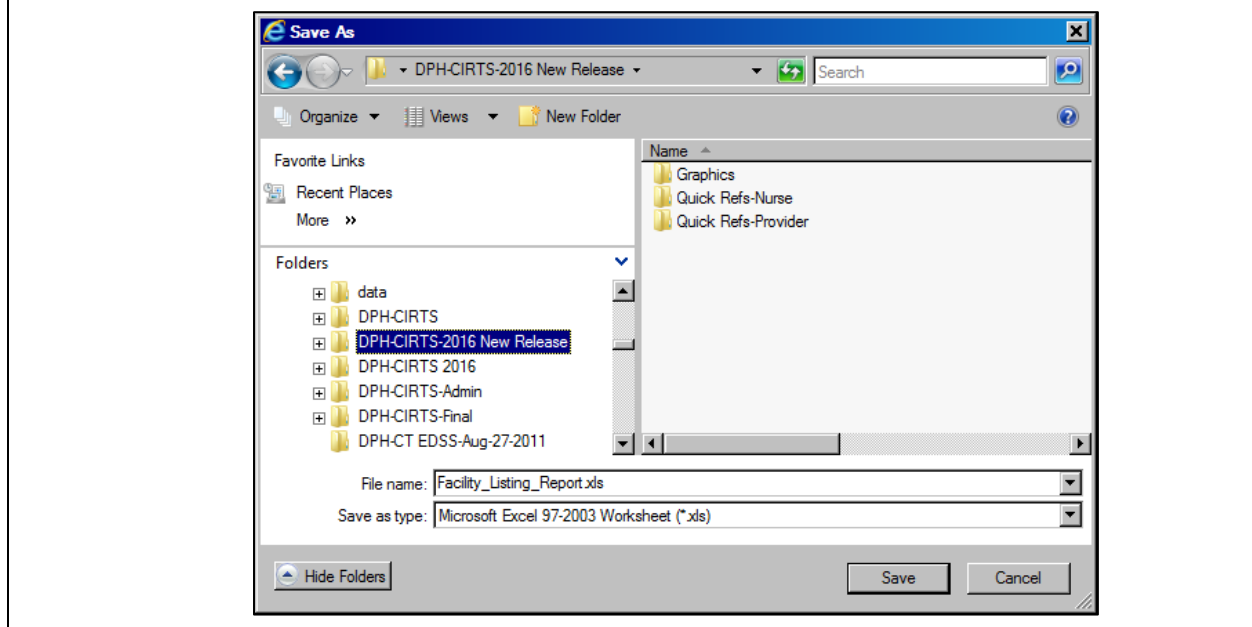

5. Enter the appropriate path and file name information and click the **Save** button to create an Excel workbook with the report data. With this option, Excel will not automatically open.

## **ROSTER LIST REPORT**

The Roster List Report provides a list of patients for a specified Date of Birth range. The maximum date range between start date and end date is 183 (six months) days.

- 1. Follow the steps to view a report.
- 2. Select **Roster List Report** from the Select Report list.
- 3. Enter the appropriate report criteria.
- 4. Click the **Begin Report** button.

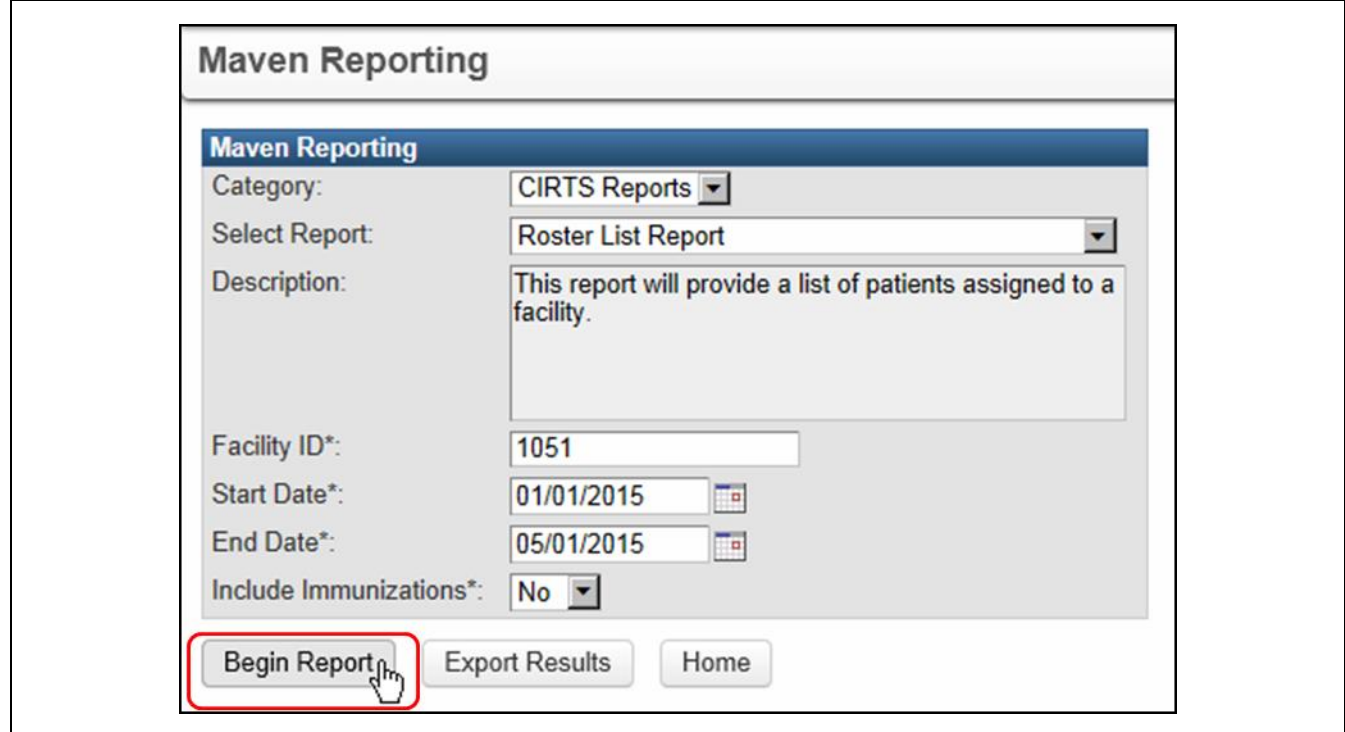

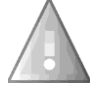

If the date range exceeds 183 days, an error message will display.

## **Roster List Report**

Error: The maximum date range between start date and end date is 183 days.

The report will display in a new window.

## **Roster List Report**

Total: 5 patients in this report born in between 01/01/2015 and 05/01/2015 with the facility Pooh Pediatrics (ID: 1051)

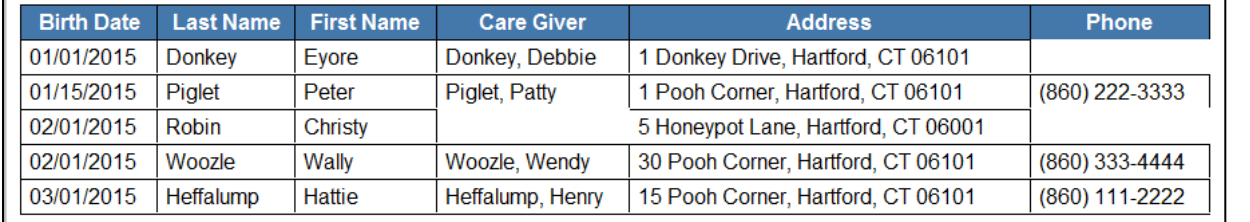

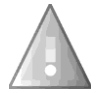

If "**Yes**" is selected from the **Include Immunizations** list, the Roster List Report will display the Vaccine Name and Vaccine Date for each selected patient.

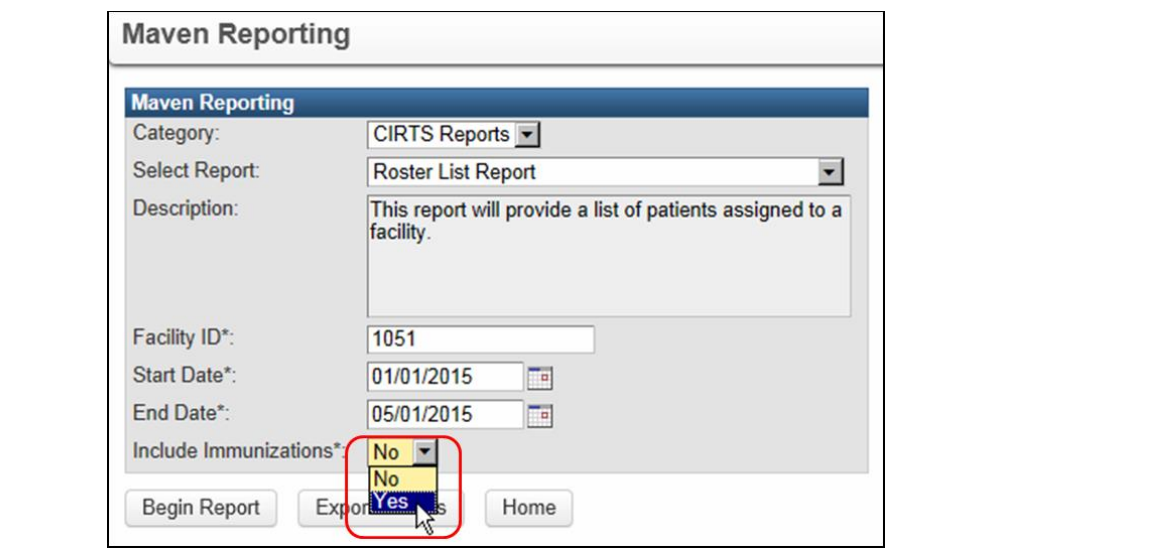

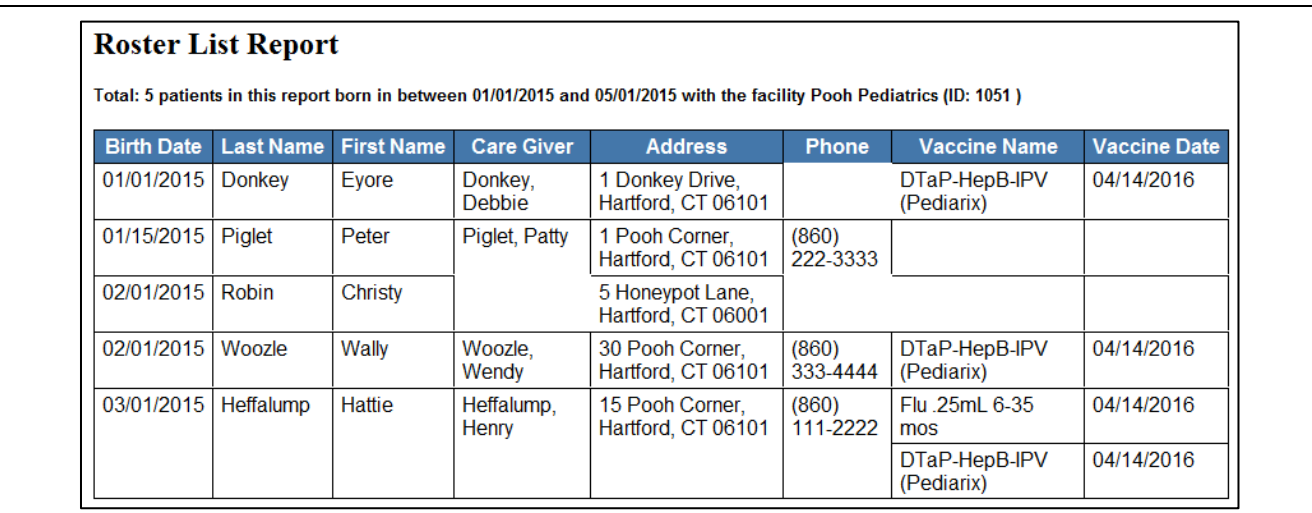

## **CIRTS Chapter 19: Reports**

## **R E M I N D E R R E P O R T**

The Reminder Report provides a report of patients within a Date of Birth range that are due for immunizations. The maximum date range between start date and end date is 31 days. The report can display a list of patients, reminder letters for the selected patients, or mailing labels for the selected patients.

- 1. Follow the steps to view a report.
- 2. Select **Reminder Report** from the Select Report list.
- 3. Enter the appropriate report criteria.
- 4. Select **List**, **Letters**, or **Mailing Labels** from the **Report Type** list.
- 5. Click the **Begin Report** button.

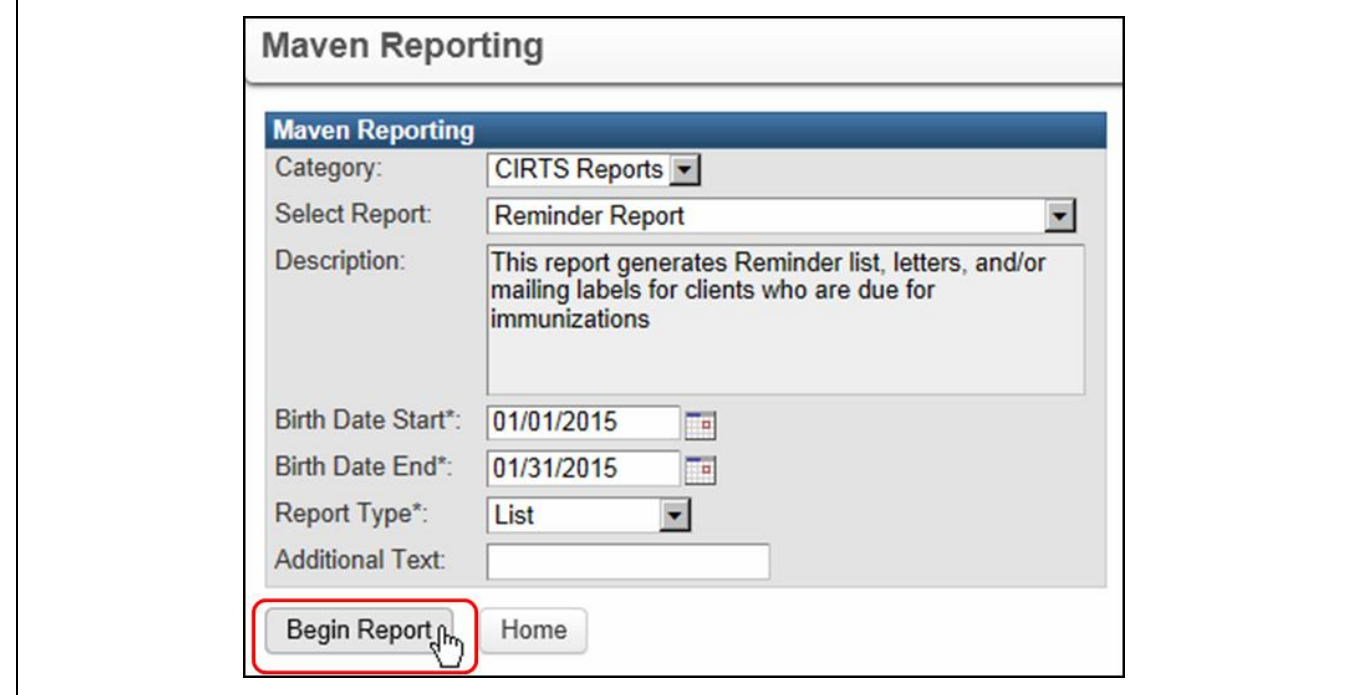

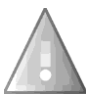

If the date range exceeds 31 days, an error message will display.

# **Reminder Report**

Error: The maximum date range between start date and end date is 31 days.

The report will display in a new window.

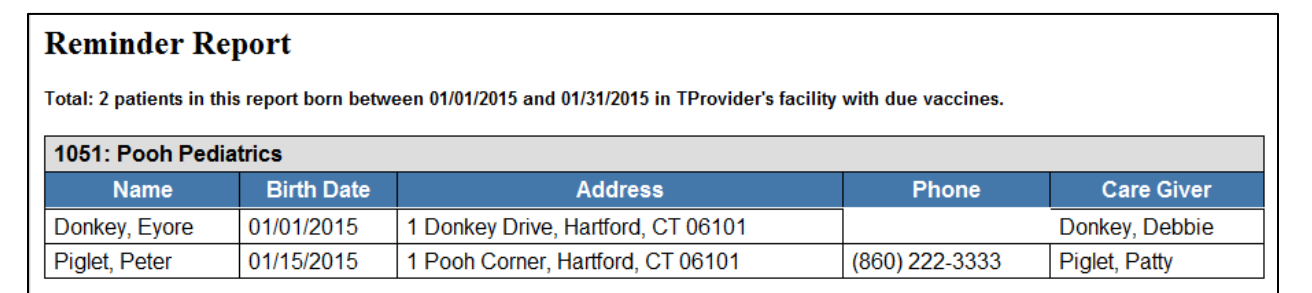

If "**Letters**" is selected from the **Report Type** list, the Reminder Report will display reminder letters for each selected patient.

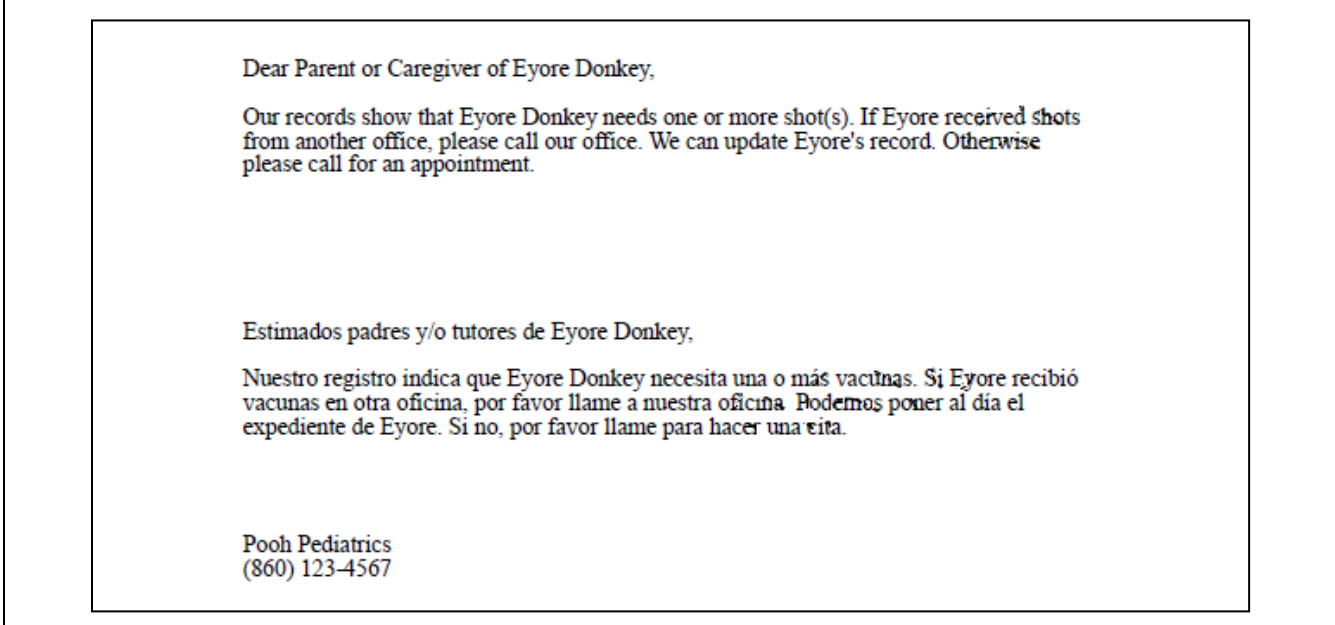

If "**Mailing Labels**" is selected from the **Report Type** list, the Reminder Report will display mailing labels for each selected patient.

Eyore Donkey 1 Donkey Drive Hartford, CT 06101 Peter Piglet 1 Pooh Corner Hartford, CT 06101

## **RECALL REPORT**

The Recall Report provides a report of patients within a Date of Birth range that are overdue for immunizations. The maximum date range between start date and end date is 31 days. The report can display a list of patients, reminder letters for the selected patients, or mailing labels for the selected patients.

- 1. Follow the steps to view a report.
- 2. Select **Recall Report** from the Select Report list.
- 3. Enter the appropriate report criteria.
- 4. Select **List**, **Letters**, or **Mailing Labels** from the **Report Type** list.
- 5. Click the **Begin Report** button.

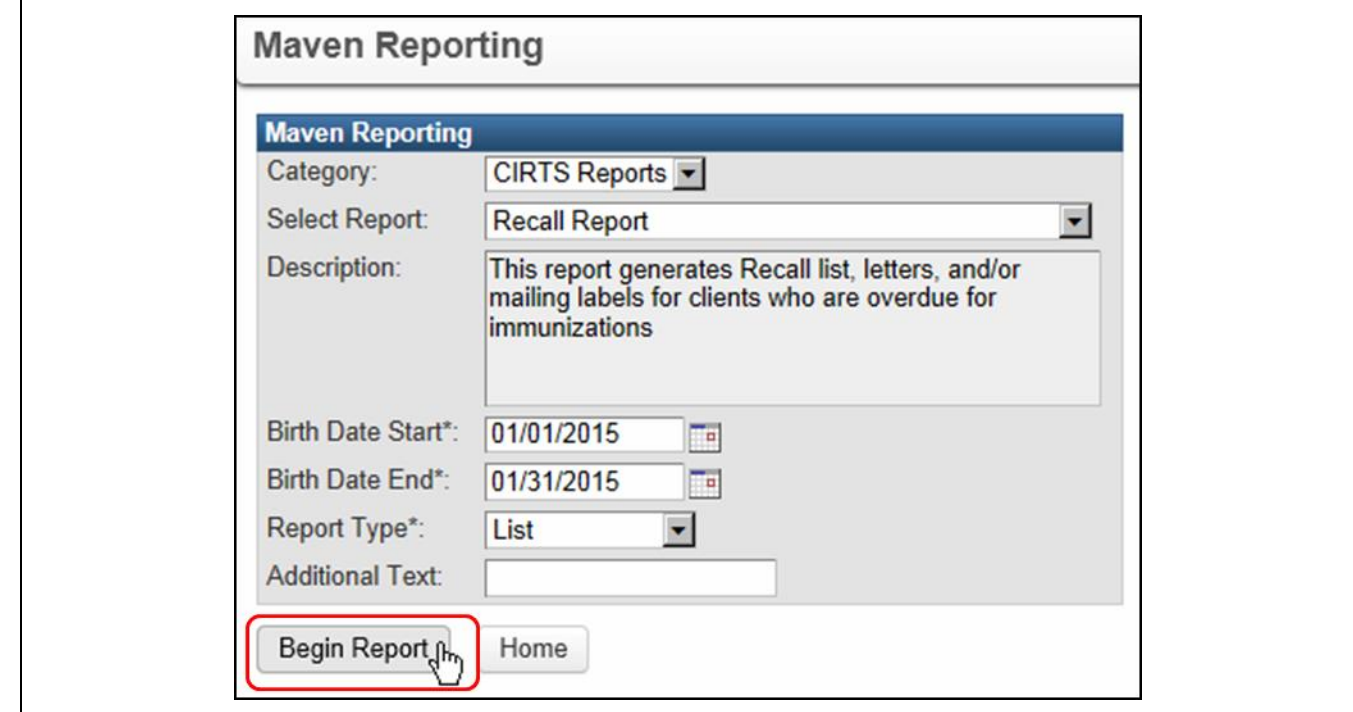

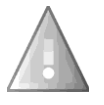

If the date range exceeds 31 days, an error message will display.

# **Recall Report**

Error: The maximum date range between start date and end date is 31 days.

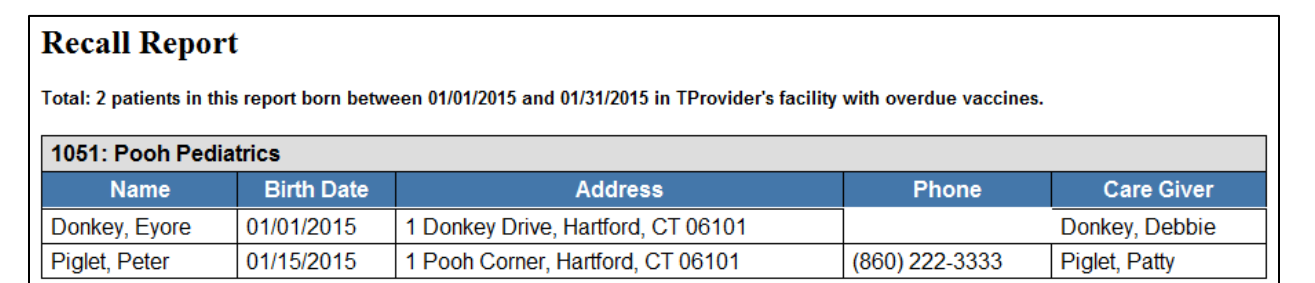

If "**Letters**" is selected from the **Report Type** list, the Recall Report will display reminder letters for each selected patient.

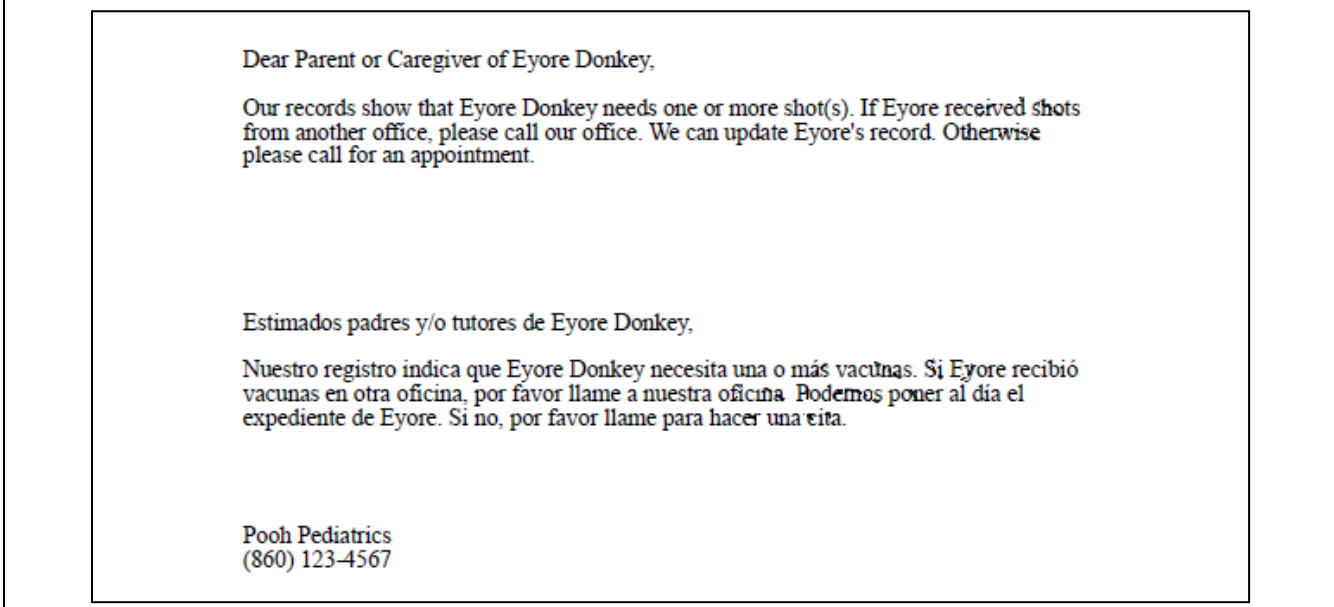

If "**Mailing Labels**" is selected from the **Report Type** list, the Recall Report will display mailing labels for each selected patient.

Eyore Donkey 1 Donkey Drive Hartford, CT 06101 Peter Piglet 1 Pooh Corner Hartford, CT 06101

## **BATCH EXTRACT OF IMMUNIZATION CERTIFICATES REPORT**

The Batch Extract of Immunization Certificates Report provides a batch of Immunization Certificates for all patients within a specified Date of Birth range for a specified Site ID. The maximum date range between start date and end date is 366 days.

- 1. Follow the steps to view a report.
- 2. Select **Batch Extract of Immunization Certificates Report** from the Select Report list.
- 3. Enter the appropriate report criteria.
- 4. Click the **Begin Report** button.

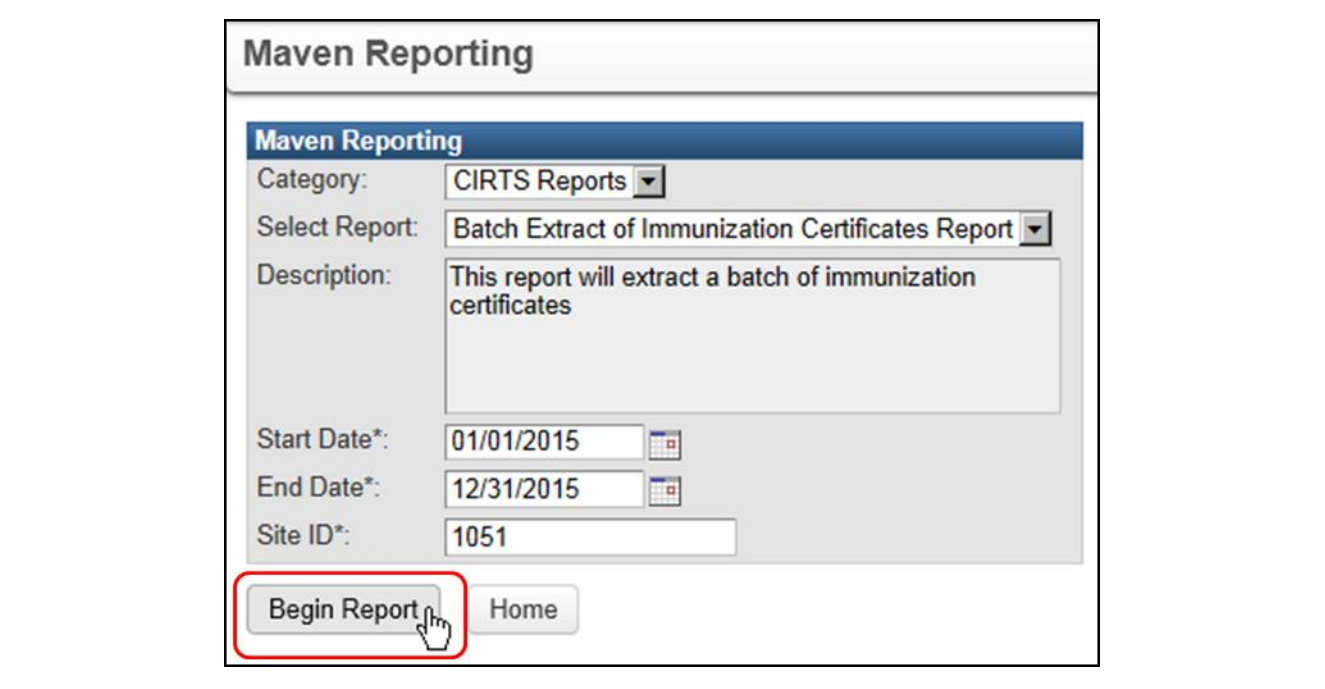

If the date range exceeds 366 days, an error message will display.

## **Batch Extract of Immunization Certificates Report**

Error: The maximum date range between start date and end date is 366 days.

The Immunization Certificates will display in a new window.

## **CIRTS Chapter 19: Reports**

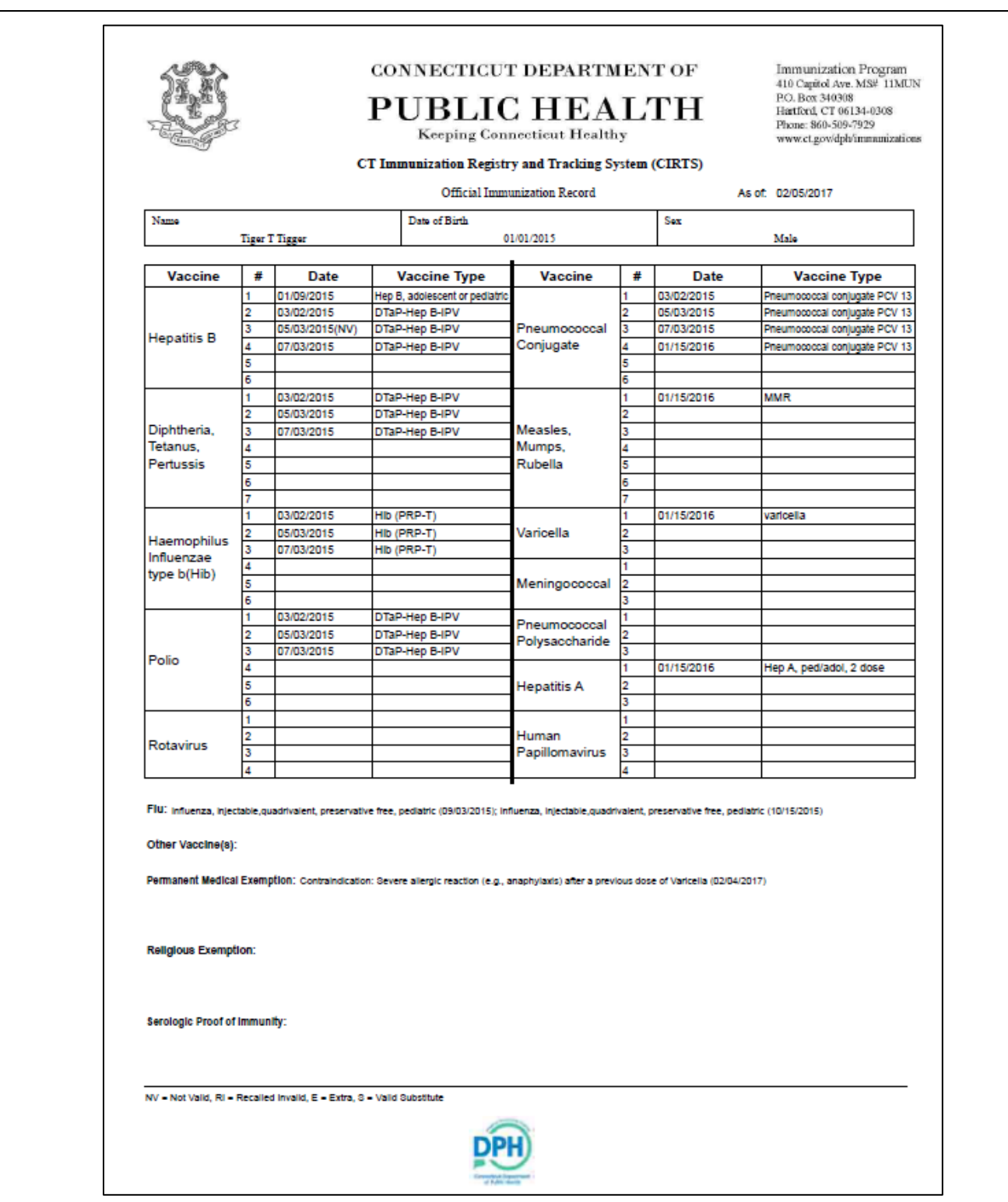

# **Chapter 20: Workflows**

## **O V E R V I E W**

## **Purpose**

Explain how and why to use workflows in CIRTS

## **Objectives**

- Explain the importance of the Workflow Queue
- Demonstrate how to use the Workflow Queue

## **W O R K F L O W S**

Workflow queues are important because they allow users to keep up with Task records and work that needs to be done on them. The CIRTS Workflows can be accessed from either the Splash screen or an immunization record.

CIRTS currently has five Workflow queues available to Providers:

- My Group Open Tasks
- My Open Tasks
- My Overdue Tasks
- Open Tasks Created by Me
- Overdue Tasks Created by Me

Providers are expected to:

- Refer to the Workflows periodically
- View and update the Task records in their Workflows

Refer to the instructions in Chapter 18 (Tasks) of this guide for complete instructions on using tasks.

## **To display Workflows from an immunization record or the Splash screen**

1. Click the **Workflow** button (the "gears" icon) on the CIRTS Dashboard toolbar.

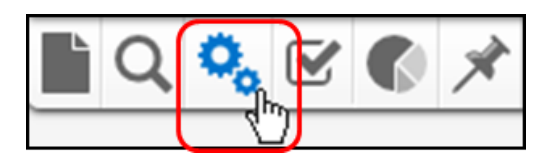

### The Workflow Queues window will display.

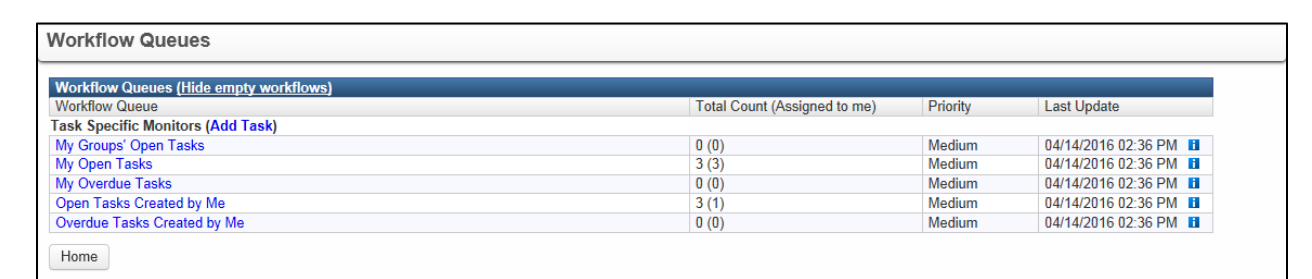

The fields in the Workflow Queue window are:

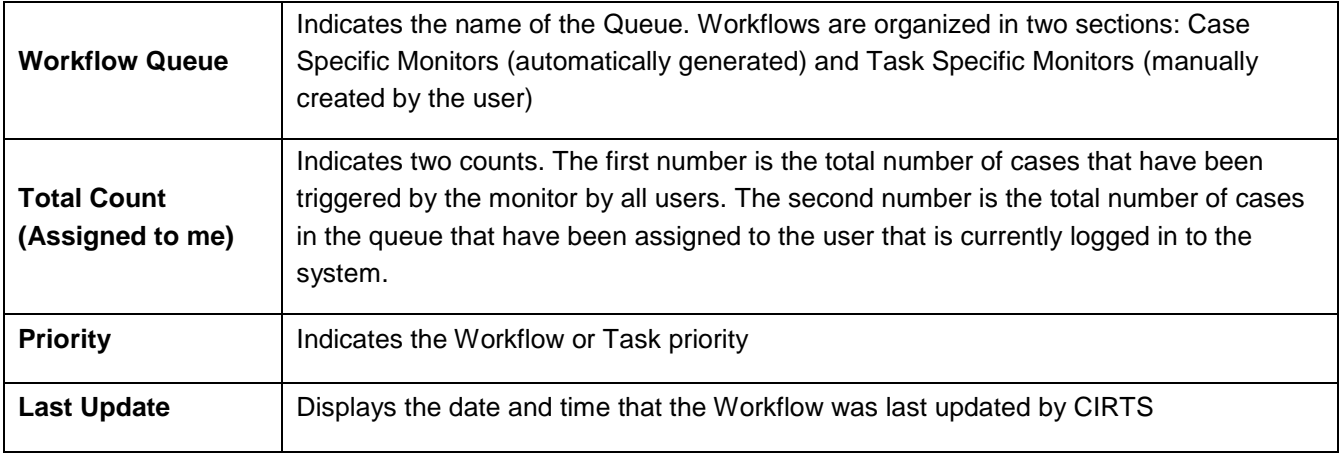

## **To display the tasks in a workflow queue**

1. Click the **Workflow Queue** link for the queue that is to be displayed.

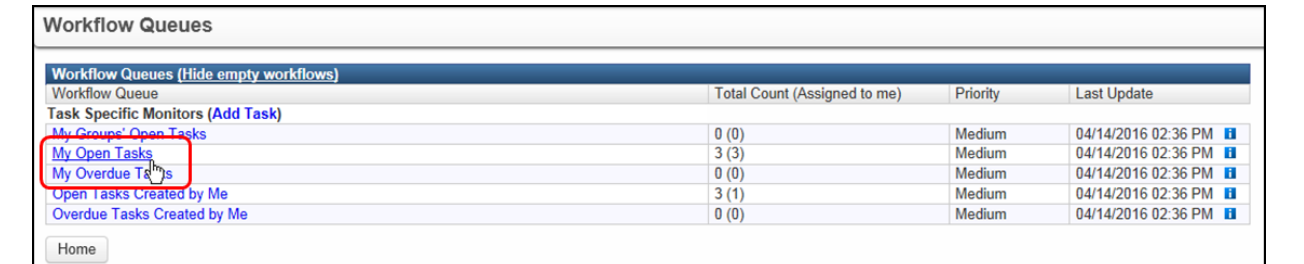

The list of tasks in the selected queue will display in the Workflow Details screen.

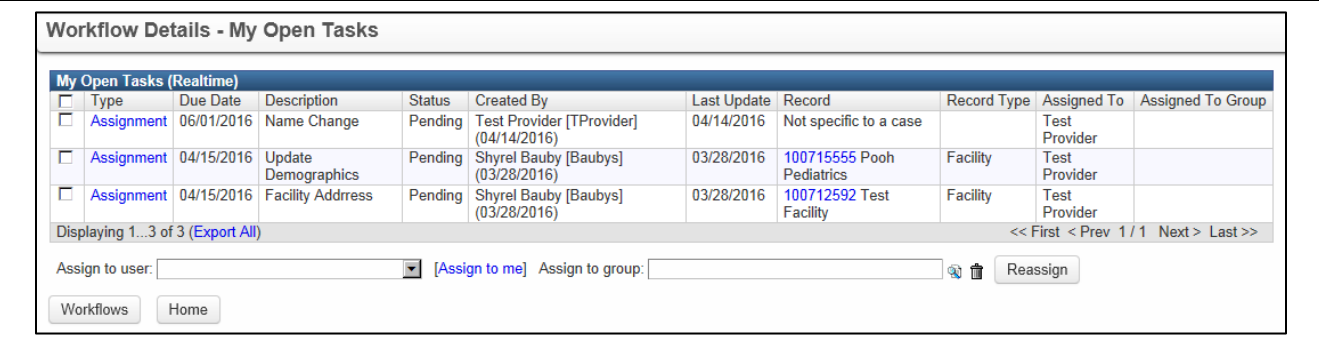

The fields in the Workflow Details are:

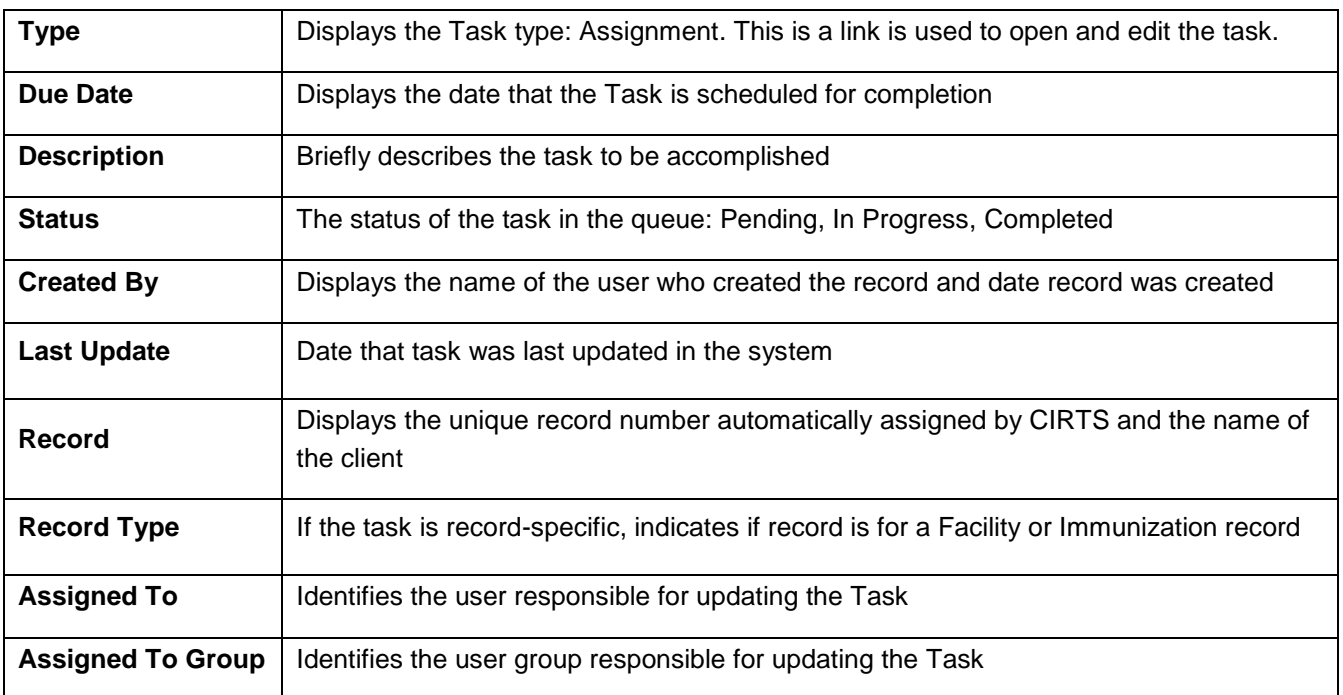

2. To open a Task, click the **Type** link in the Tasks list.

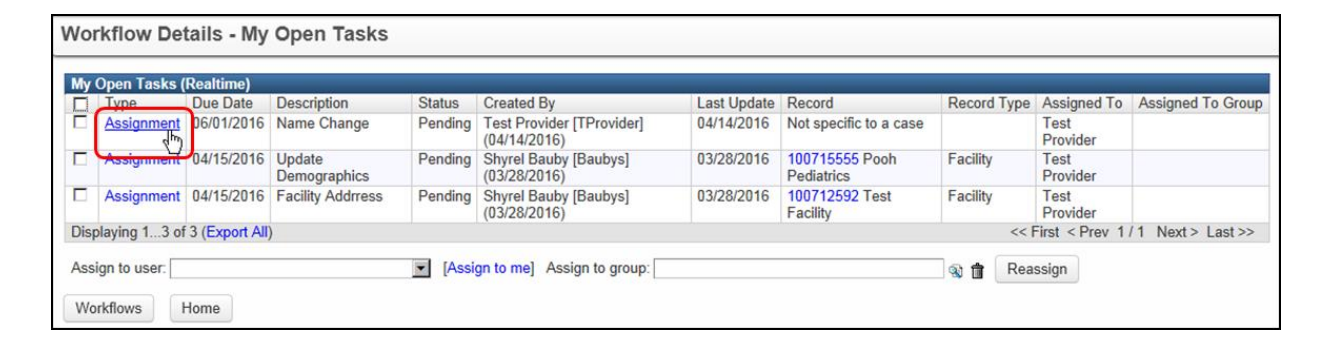

The Edit Task screen will display.

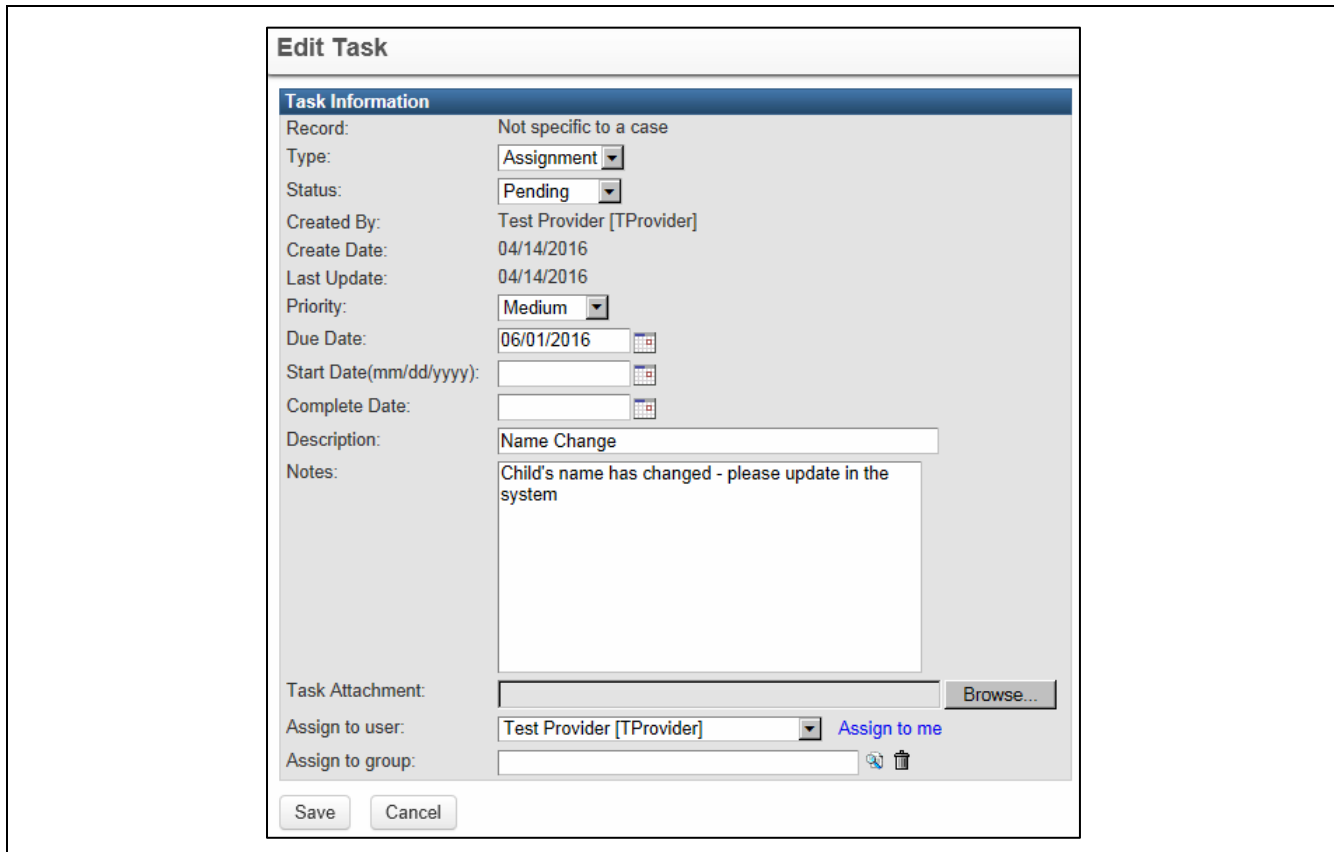

- 3. Enter any appropriate Task information.
- 4. Click the **Save** button.

The Workflow Queues screen displays.

5. To close the Workflows Queue window, click the **Home** button.

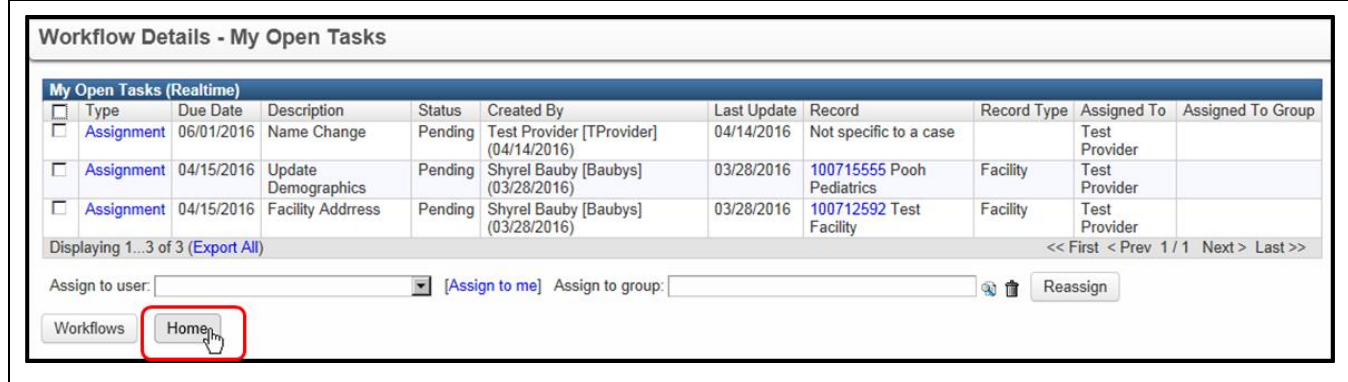

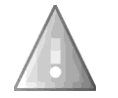

When a task has a status of "Completed", it will automatically be removed from the Workflow queue.

# **Contact Information**

## **Overview**

For technical support and related questions, contact the following support staff:

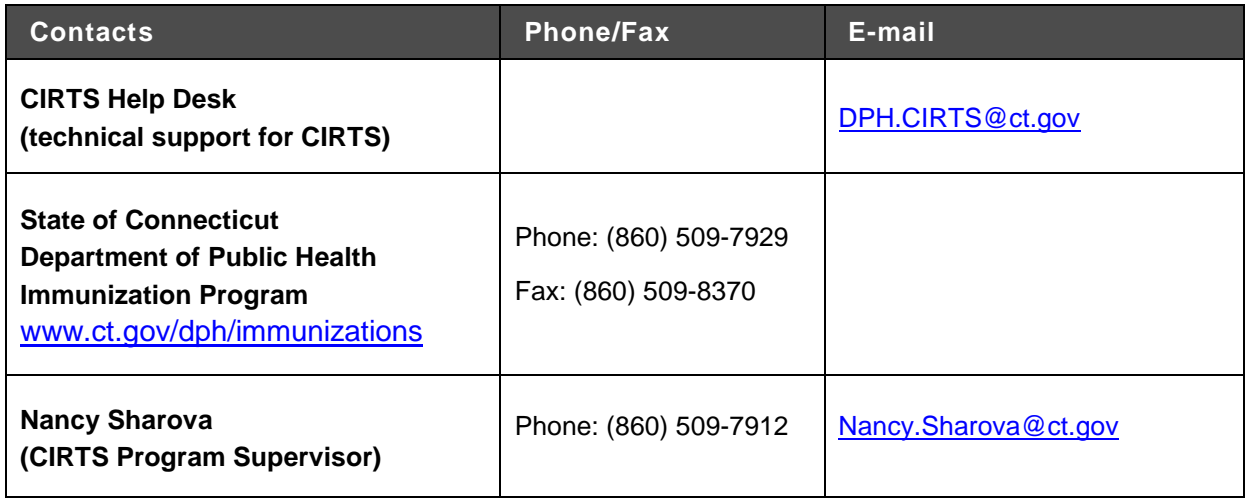

# **Appendix A: Glossary**

### **Overview**

Some of the commonly-used terms and abbreviations in CIRTS are:

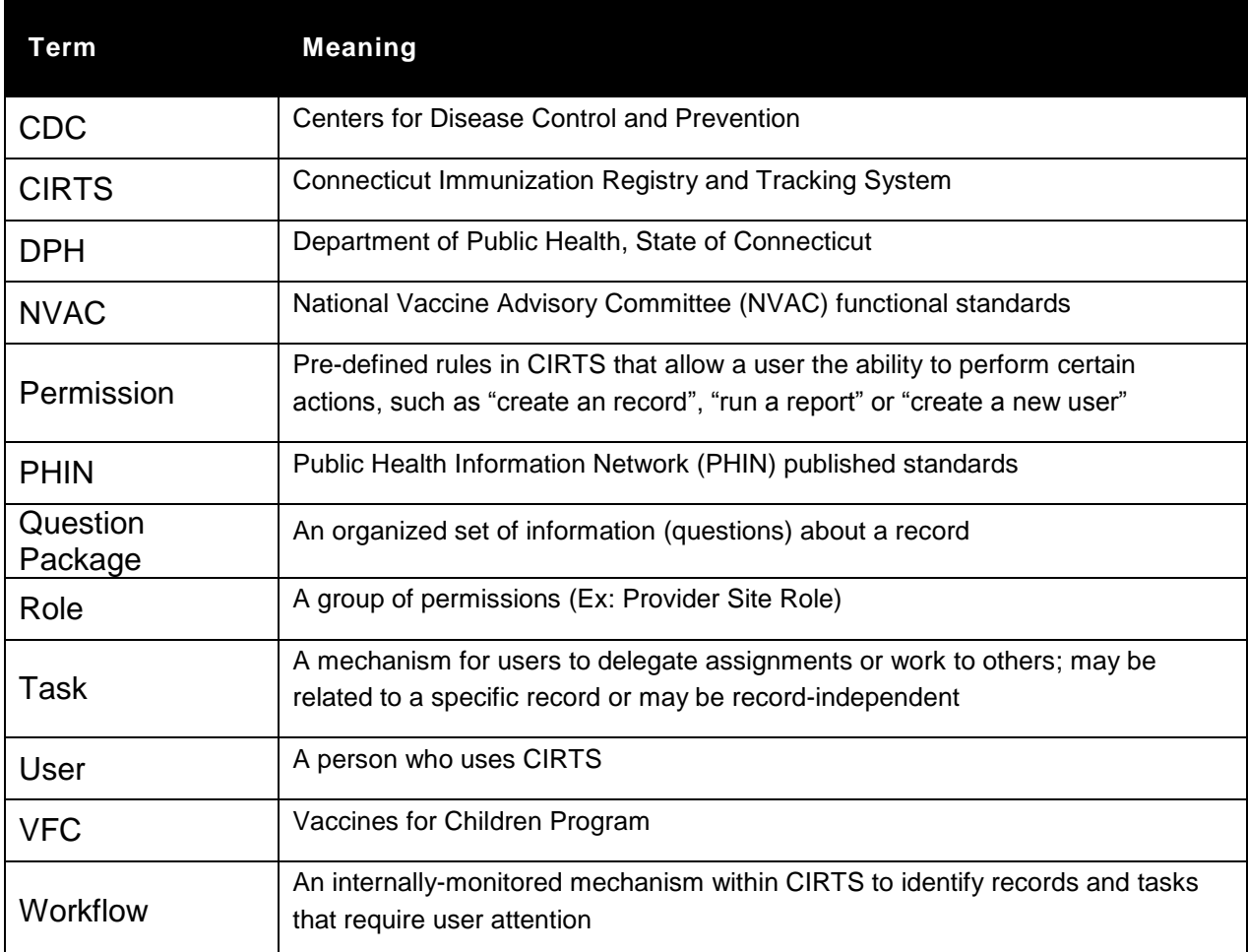